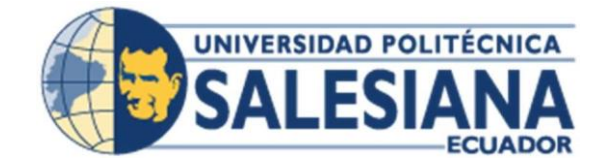

# **UNIVERSIDAD POLITÉCNICA SALESIANA SEDE GUAYAQUIL CARRERA DE INGENERIA DE SISTEMAS**

### **DESARROLLO E IMPLEMENTACIÓN DEL SISTEMA DE ASIGNACIÓN DE DOCENTES Y ALUMNOS POR AULAS PARA LA UNIVERSIDAD POLITÉCNICA SALESIANA SEDE GUAYAQUIL**

Proyecto Técnico previo a la obtención del Título de Ingeniero en Sistemas con Mención en Telemática

AUTORES: Luis Fernando Miranda Rubio Nancy Gardenia López Morán

TUTOR: Ing. Miguel Quiroz Martínez

Guayaquil – Ecuador 2023

## <span id="page-1-0"></span>**CERTIFICADO DE RESPONSABILIDAD Y AUTORÍA DEL TRABAJO DE TITULACIÓN**

Nosotros, Luis Fernando Miranda Rubio con documento de identificación No. 0924442676 y Nancy Gardenia López Morán con documento de identificación No. 0920776424; manifestamos que:

Somos los autores y responsables del presente trabajo; y autorizamos a que sin fines de lucro la Universidad Politécnica Salesiana puede usar, difundir, reproducir o publicar de manera total o parcial el presente trabajo de titulación.

Guayaquil, lunes 4 de Julio del año 2023

Atentamente,

 $78$ 

Luis Fernando Miranda Rubio Nancy Gardenia López Morán 0924442676 0920776424

stanats

# <span id="page-2-0"></span>**CERTIFICADO DE CESIÓN DE DERECHOS DE AUTOR DEL TRABAJO DE TITULACIÓN A LA UNIVERSIDAD POLITECNICA SALESIANA**

Nosotros, Luis Fernando Miranda Rubio con documento de identificación No. 0924442676 y Nancy Gardenia López Morán con documento de identificación No. 0920776424; expresamos nuestra voluntad y por medio del presente documento cedemos a la Universidad Politécnica Salesiana la titularidad sobre los derechos patrimoniales en virtud de que somos autores del proyecto de grado: DESARROLLO E IMPLEMENTACIÓN DEL SISTEMA DE ASIGNACIÓN DE DOCENTES Y ALUMNOS POR AULAS PARA LA UNIVERSIDAD POLITÉCNICA SALESIANA SEDE GUAYAQUIL, el cual ha sido desarrollado para optar por el título Ingeniero en Sistemas con Mención en Telemática, en la Universidad Politécnica Salesiana, quedando la Universidad facultada para ejercer plenamente los derechos cedidos anteriormente.

En concordancia con lo manifestado, suscribimos este documento en el que hacemos la entrega del trabajo final en formato digital a la Biblioteca de la Universidad Politécnicas Salesiana.

Guayaquil, lunes 4 de Julio del año 2023

Atentamente,

Luis Fernando Miranda Rubio Nancy Gardenia López Morán 0924442676 0920776424

## <span id="page-3-0"></span>**CERTIFICADO DE DIRECCIÓN DEL TRABAJO DE TITULACIÓN SUSCRITO POR EL AUTOR**

Yo, Miguel Quiroz Martínez con documento de identificación No. 0922799655 docente de la Universidad Politécnica Salesiana, declaro que bajo mi tutoría fue desarrollado el trabajo de titulación: DESARROLLO E IMPLEMENTACIÓN DEL SISTEMA DE ASIGNACIÓN DE DOCENTES Y ALUMNOS POR AULAS PARA LA UNIVERSIDAD POLITÉCNICA SALESIANA SEDE GUAYAQUIL, realizado por Luis Fernando Miranda Rubio con documento de identificación No. 0924442676 y Nancy Gardenia López Morán con documento de identificación No. 0920776424, obteniendo como resultado final el trabajo de titulación bajo la opción proyecto de grado

Guayaquil, lunes 4 de Julio del año 2023

\_

Miguel Quiroz Martínez 0922799655

### **DEDICATORIA Y AGRADECIMIENTO**

<span id="page-4-0"></span>Dedico este trabajo a Dios y a su Santísima Madre, a mi familia, principalmente a mi mamá y mi tía que son los pilares fundamentales de mi vida. También a mi abuelita que seguro desde el cielo me ha cuidado también.

En primer lugar, agradezco a Dios por todo cuanto me ha dado, por sus bendiciones y por haber contestado siempre mis oraciones. Él sabe que todo se ha dado por su misericordia y por intercesión de su Madre Santísima y San José, nada sin ellos.

A mi mami y a mi tía, las que siempre han sido incondicionales en mi vida.

A mis tías, primas y sobrinos, mi familia, que motivan en mí el deseo de que vale la pena hacerlos sentir orgullosos porque es tanto el cariño que me demuestran.

A mi tutor Ing. Miguel Quiroz por su paciencia y sus enseñanzas para guiarnos.

A mis amigos, más que amigos, son mi familia también, Ronald, Onasis, Michelle, Olmedo, Bolívar, Vanessa, Génesis, Josué, Katherine, son muchos más y tienen un lugar muy preciado en mi corazón, son los hermanos que la sangre me negó pero que Dios me regaló.

Realmente tengo un corazón lleno de gratitud por todo cuanto he recibido de ustedes, gracias a todos.

#### **RESUMEN**

<span id="page-6-0"></span>Para las instituciones universitarias en vías de crecimiento la creación de horarios al inicio de un nuevo período académico se vuelve un factor clave para la óptima utilización de sus recursos, esto incluye el recurso humano, espacios físicos y manejo eficiente del tiempo. Esta no es una situación ajena para la Universidad Politécnica Salesiana Sede Guayaquil, que actualmente lleva a cabo este proceso de manera manual, lo que conlleva una mayor tendencia a que se susciten errores como cruce de horarios, aulas y la subutilización de estas, largos tiempos para realizar la distribución y horas huecas para los docentes. Por otra parte, tampoco se tiene control sobre el acceso a la información ya que se trabaja sobre carpetas compartidas.

Con el presente proyecto se plantea dar una respuesta a esta problemática, esto a través de una aplicación web mediante la cual sólo los usuarios con roles permitidos podrán ingresar la información que se requiere para la generación de horarios de las áreas de su competencia. Posteriormente a ello y ya definidas las reglas de validación se podrán generar los horarios y acceder a diferentes vistas de reportes.

La aplicación contará con los módulos de Seguridad, Proyección, Distribución, Administración y Reportes, desarrollados en el IDE Visual Studio 2019 bajo el lenguaje de programación C# junto con JavaScript, Html5 y Bootstrap siendo frameworks de código abierto para el desarrollo de aplicaciones web, y con interacción a la base de datos SQL Server 2019.

Obteniendo como resultado final un sistema que automatiza el proceso actual de asignación de horarios de una forma más ágil y ordenada, reduciendo riesgos de inconsistencia o redundancia de asignaciones de tal forma mejora el servicio tanto para alumnos como para el personal administrativo.

#### **ABSTRACT**

<span id="page-7-0"></span>For universities in the process of growth, the creation of schedules at the beginning of a new academic period becomes a key factor for the optimal use of their resources, this includes human resources, physical spaces and efficient time management. This is not an alien situation for Universidad Politécnica Salesiana Sede Guayaquil, which currently carries out this process manually, which entails a greater tendency for errors such as crossing schedules, classrooms and the underutilization of these, long times. to carry out the distribution and hollow hours for the teachers. On the other hand, there is no control over access to information either, since they work on shared folders.

With the present project it is proposed to give an answer to this problem, this through a web application through which only users with allowed roles will be able to enter the information that is required for the generation of schedules of the areas of their competence. Subsequently, and once the validation rules have been defined, schedules can be generated and access to different views of reports.

The application will have the Security, Projection, Distribution, Administration and Reports modules, developed in the IDE Visual Studio 2019 under the C# programming language together with JavaScript, Html5 and Bootstrap being open-source frameworks for the development of web applications, and with interaction to the SQL Server 2019 database.

Obtaining as a final result a system that automates the current process of assigning timetables in a more agile and orderly way, reducing risks of inconsistency or redundancy of assignments, thus improving the service for both students and administrative staff.

## ÍNDICE DE CONTENIDO

<span id="page-8-0"></span>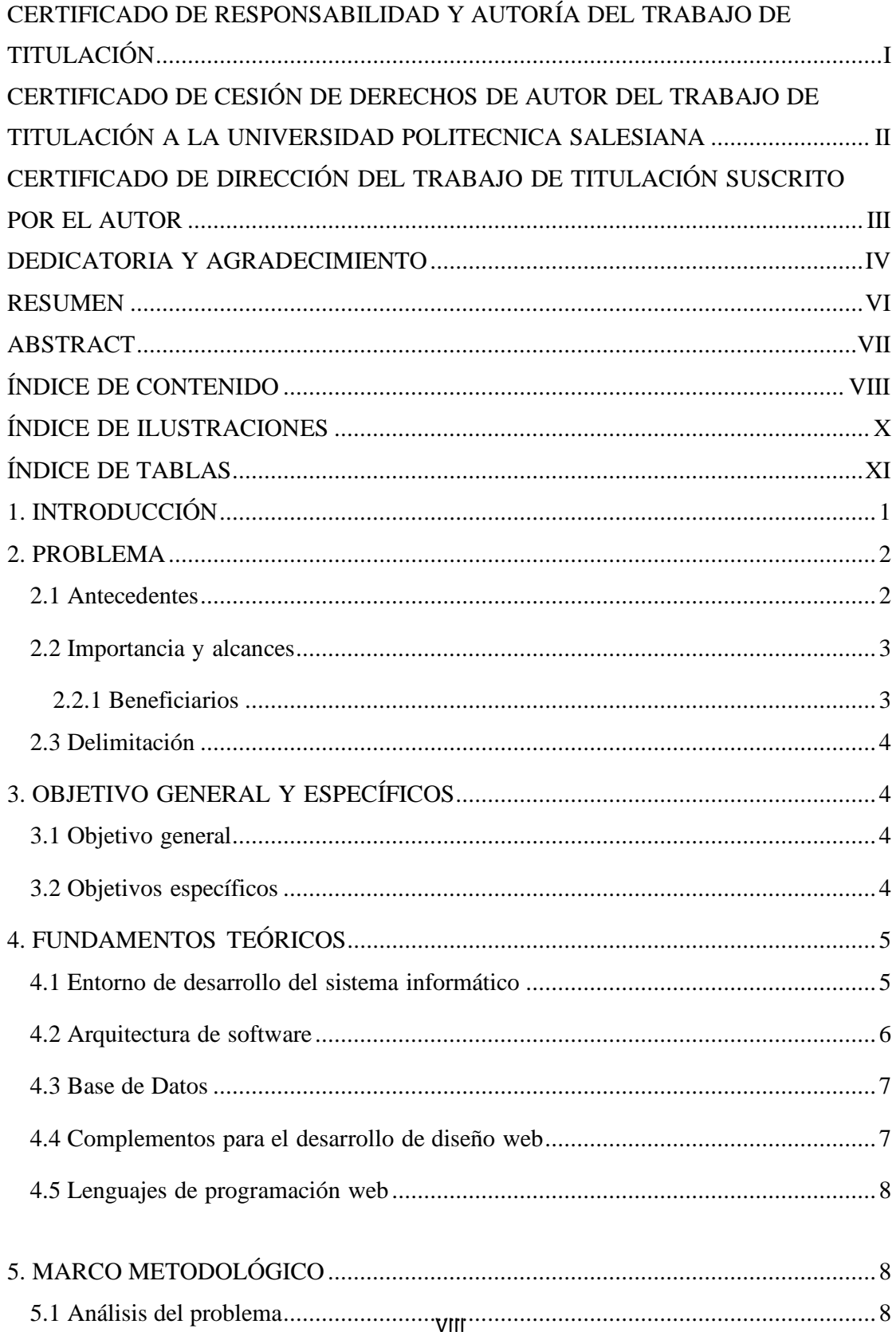

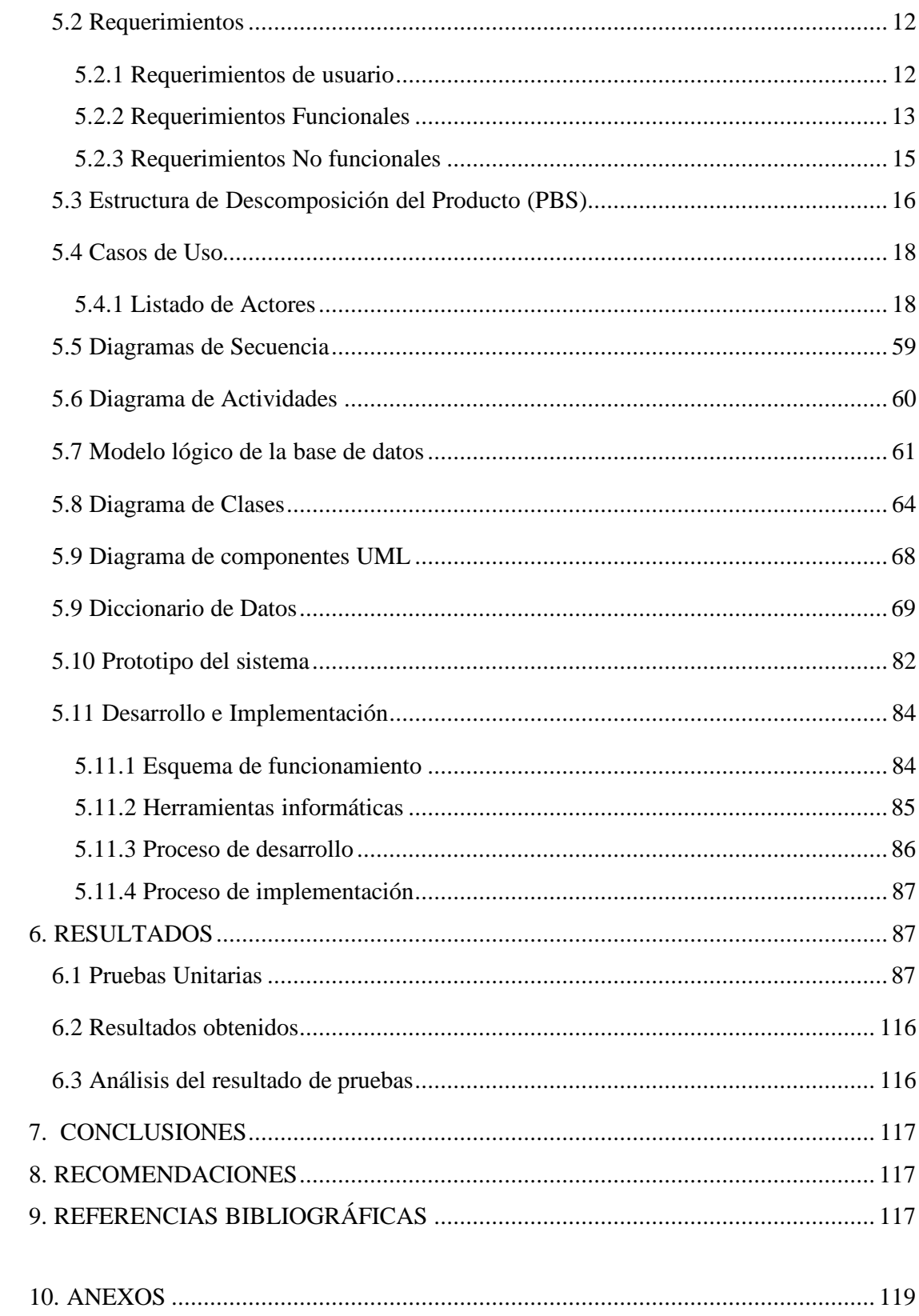

# <span id="page-9-0"></span>ÍNDICE DE ILAISTRACIONES

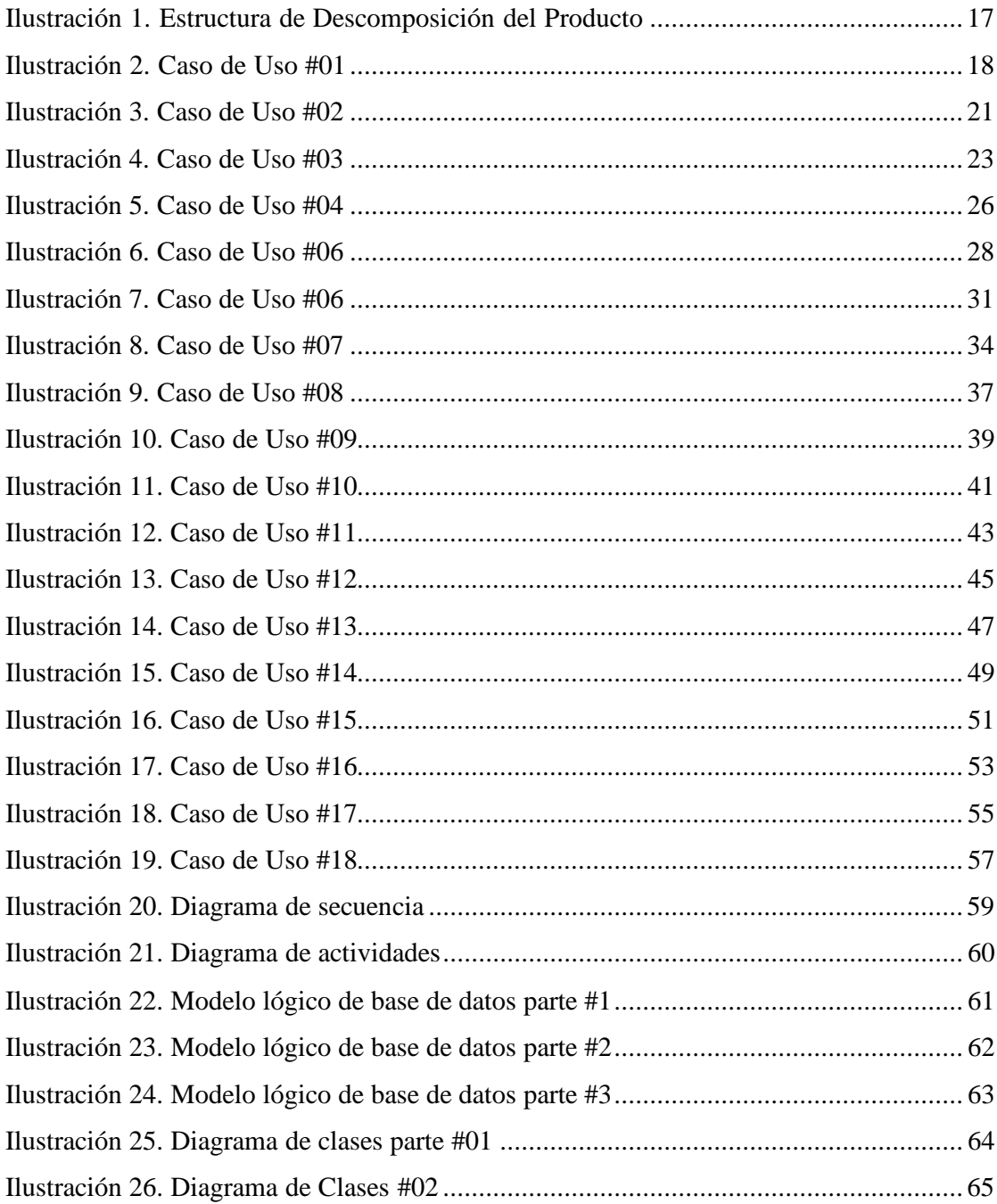

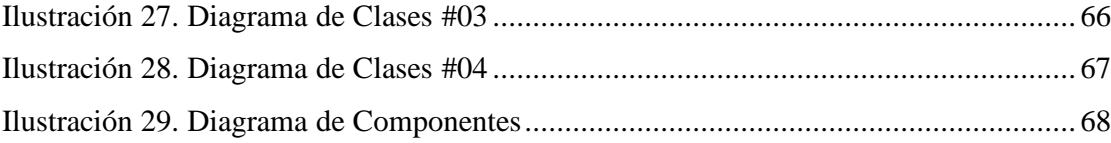

## ÍNDICE DE TABLAS

<span id="page-11-0"></span>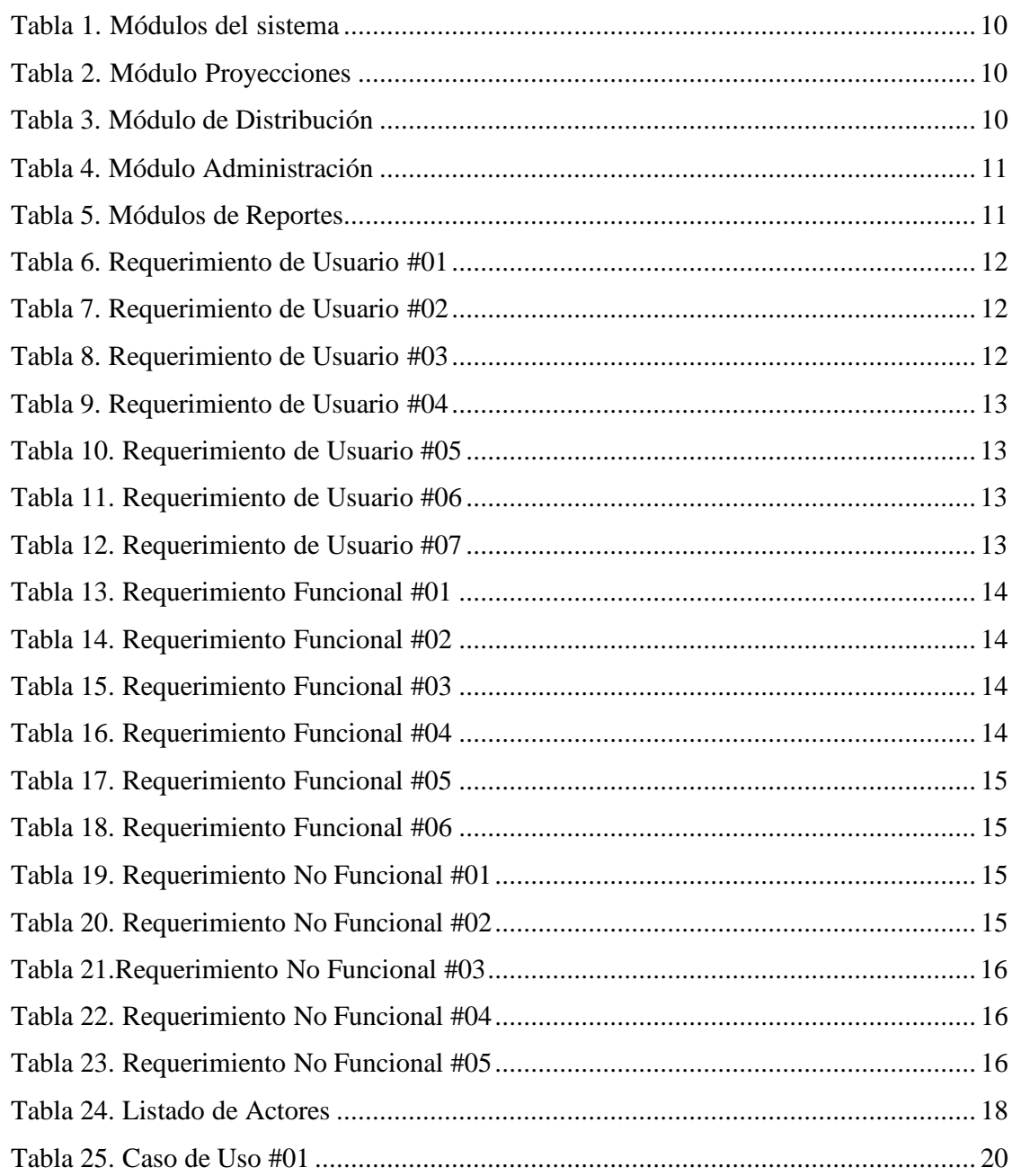

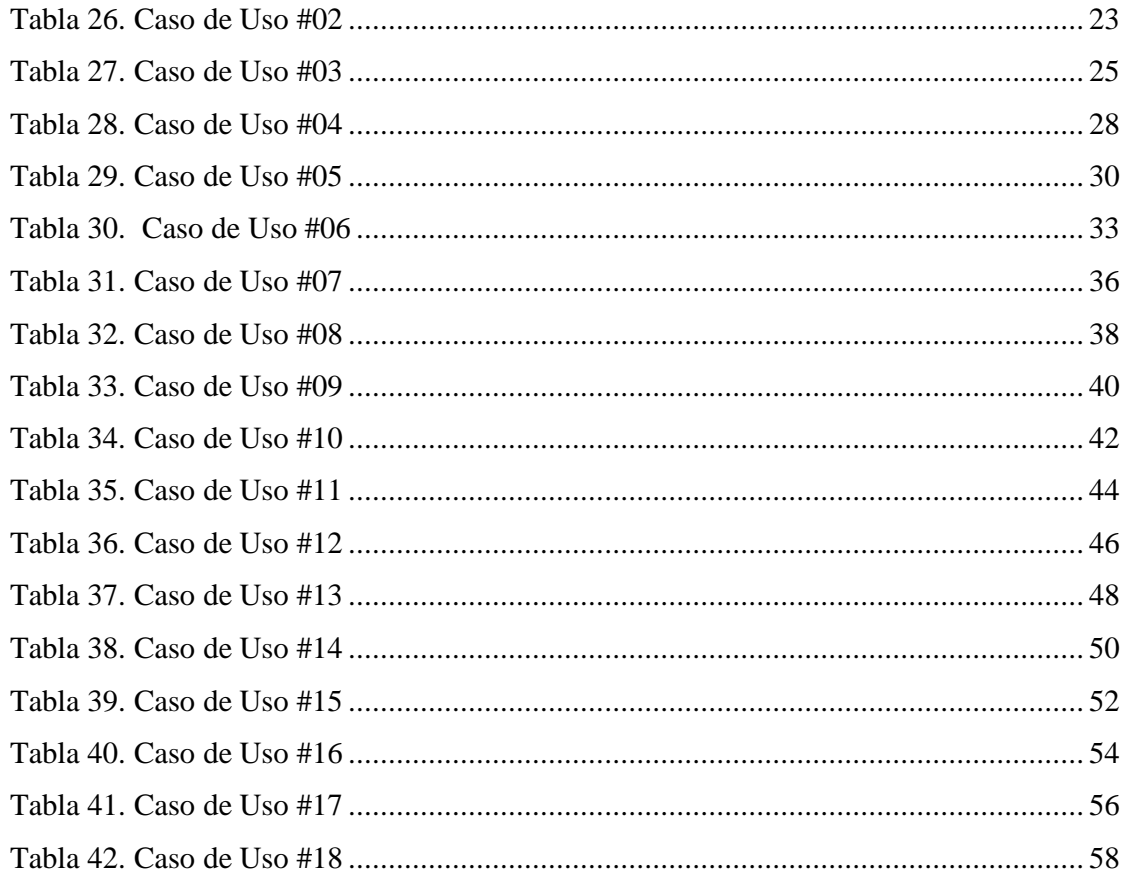

#### <span id="page-13-0"></span>**1. INTRODUCCIÓN**

Las Instituciones Educativas que están en vías de crecimiento tienen la tendencia de presentar inconvenientes al momento de llevar a cabo la asignación de horarios y distribución de sus aulas, lo que repercute en que esto limite su capacidad de brindar una mayor oferta académica por la subutilización de espacios físicos y horarios de los docentes que lejos de generar una optimización de sus tiempos, los vuelven limitados.

Esta tarea que es recurrente al inicio de cada periodo académico, al ser realizada de forma manual genera un desgaste operativo significativo para el personal administrativo dado que cada plantel tendrá que considerar sus propias variantes y limitaciones; y por otra parte a un mayor volumen de estudiantes y carreras la tarea se va volviendo aún más compleja lo que derivará en la necesidad de una gran cantidad de tiempo para llevarla a cabo, continuas revisiones y aun así no conseguir una fiabilidad total ya que en ocasiones al iniciar las clases se cae en cuenta de que existió algún cruce de horarios y aulas.

Pese a que la tarea es repetitiva en cada periodo no puede llevarse a cabo siempre bajo los mismos criterios, estos pueden variar cada vez que se realice la asignación dependiendo de la cantidad de estudiantes, la demanda de materias, aulas habilitadas y el personal docente disponible para ese periodo. Por otra parte, la respuesta que se ha dado a esta problemática al no estar de forma automatizada limita mucho la reportería.

Dado que cada institución tiene sus particularidades y restricciones se prevé que el sistema que brinde solución a esta tarea debe ser personalizado, así se contará con la certeza de la optimización de los recursos físicos, una mejor distribución del tiempo de los docentes y reportes con diferentes niveles de detalle.

#### <span id="page-14-0"></span>**2. PROBLEMA**

#### <span id="page-14-1"></span>**2.1 Antecedentes**

La Universidad Politécnica Salesiana inicia actividades en octubre de 1994 en la ciudad de Cuenca, entre sus objetivos busca ofertar programas académicos de tercer y cuarto nivel, aprobados por el Consejo de Educación Superior, de formación continua, vinculación con la sociedad y procesos de investigación, difusión cultural y respeto al medioambiente, con altos estándares de calidad para dar respuesta a las necesidades y problemas de la sociedad ecuatoriana. Con el tiempo se dio apertura a nuevos campus en los cantones de Guayaquil y Quito, gracias al buen prestigio del que empezó a gozar.

La Universidad Politécnica Salesiana en Guayaquil hace frente a la necesidad de expandir la enseñanza superior salesiana al puerto principal del Ecuador que a su vez es el centro de la economía ecuatoriana. Esto se ha logrado también por la excelente y amplia trayectoria que han tenido unidades educativas salesianas como el renombrado colegio Cristóbal Colón, Domingo Comín, etc. Estas instituciones dan una visión fiable de la oferta universitaria salesiana y ha logrado por tanto tener una gran acogida.

En la sede Guayaquil la oferta académica ha ido incrementando de tal manera que actualmente cuenta con dos campus, María Auxiliadora y Centenario. En Guayaquil ha tenido un considerable crecimiento debido a la alta demanda de estudiantes. hoy en día, cuenta con instalaciones donde poseen el uso de avanzada tecnología con una gran cantidad de alumnos superando los 6000. Tal crecimiento gradual ha derivado en una problemática en el proceso de asignación de docentes y aulas. El procedimiento mencionado se lo ejecuta de forma manual en la actualidad, cada vez que se apertura un periodo académico, a continuación, se explica cómo es realizado actualmente:

- La coordinación académica comunica a los directores de carrera la apertura de un nuevo período vía mail.
- Los directores de carrera realizan las siguientes proyecciones:
- Por cada materia ingresan la cantidad de estudiantes considerando las jornadas diurnas y nocturnas.
- Cantidad de horas laborables de los docentes.

• Las proyecciones realizadas son enviadas a la coordinación académica quien, valida aprueba o rechaza dicho documento. Aprobadas las proyecciones la coordinación procede con la distribución manual de docentes y materias por aulas, esto es realizado en un archivo de Excel, para finalmente hacer pública la distribución.

En la actualidad la coordinación académica de la Universidad Politécnica Salesiana campus Guayaquil afronta algunos inconvenientes en cuanto al proceso de asignación de materias por docente y la distribución de alumnos por aula y jornada, debido a que dicho proceso se lo maneja manualmente de inicio a fin, desde que los directores ingresan las proyecciones hasta que el coordinador publica la distribución final sin un nivel de control de flujo y seguridad.

Si bien el proceso de distribución actual ha dado resultado hasta el momento, se considera necesaria la implementación de un sistema que automatice el trabajo del área de coordinación con respecto a la distribución de horarios y aulas, volviéndolo más ágil, controlado y reduciendo el margen de inconsistencia en las asignaciones que realiza dicho proceso.

#### <span id="page-15-0"></span>**2.2 Importancia y alcances**

El fin de esta iniciativa surge ante el deseo de dar una respuesta a la problemática planteada. La solución debe ser oportuna en forma y en tiempos, los cuales deben ser optimizados, se prevé ahorrar esfuerzos y recursos, minimizar errores y asegurar la integridad de la data.

#### <span id="page-15-1"></span>**2.2.1 Beneficiarios.**

- Coordinación académica que realiza las asignaciones de horarios y aulas en base a las proyecciones de los directores de carrera.
- Directores de carrera que ingresan las proyecciones de jornadas laborables de docentes, cantidad de alumnos por materia y por aula.

#### <span id="page-16-0"></span>**2.3 Delimitación**

Se propone como solución el desarrollo e implementación de un sistema tipo clienteservidor (Khamdamov, Sultanov, Sultanov, & Abdullayev, 2020) que permita a los directores de cada carrera hacer la proyección de estudiantes del nuevo periodo, las horas laborables de los docentes y el número de alumnos por aula. Posteriormente al tener todas las proyecciones integradas la coordinación académica validará la cantidad de grupos y podrá aprobar la data o solicitar ajustes. Una vez conforme con las proyecciones la coordinación ejecutará un proceso sujeto a las reglas de validación para que de manera automática se genere el horario con las aulas asignadas.

Esto dará como resultado la optimización de tiempos y fiabilidad en la validación y generación de jornadas laborables de los docentes, la cantidad de alumnos asignados, aulas disponibles y la obtención de reportería que brindará informes específicos de las distribuciones realizadas. Otro factor importante a nivel de seguridad es que se podrá contar con administración de roles y permisos.

### <span id="page-16-1"></span>**3. OBJETIVO GENERAL Y ESPECÍFICOS**

#### <span id="page-16-2"></span>**3.1 Objetivo general**

Para la optimización de los procesos del área de coordinación académica de la Universidad Politécnica Salesiana sede Guayaquil, se prevé desarrollar una aplicación de asignación de docentes al distributivo, esto se llevará a cabo mediante un sitio web programado con tecnología ASP.Net y en lenguaje C#.

#### <span id="page-16-3"></span>**3.2 Objetivos específicos**

Hacer un análisis de las actividades existentes en el procedimiento de asignación de distributivo para la coordinación académica de la Universidad Politécnica Salesiana Guayaquil realizando un levantamiento del requerimiento.

Diseñar las pantallas que cubrirán los procesos de asignación de distributivo que actualmente se llevan de forma manual, dicho bosquejo se elaborará mediante la herramienta Visio.

Desarrollar el software mediante la plataforma Visual Studio 2019 con tecnología Asp.net. para automatizar el proceso de asignación de distributivo que realiza la coordinación académica de la Universidad Politécnica Salesiana sede Guayaquil.

#### <span id="page-17-0"></span>**4. FUNDAMENTOS TEÓRICOS**

En los fundamentos teóricos se detallan los conceptos como por ej., el IDE Visual Studio, MVC (modelo, vista, controlador), un sistema de gestión de base de datos SQL Server 2019 y C# como lenguaje de programación que serán usados para desarrollar el proyecto.

#### <span id="page-17-1"></span>**4.1 Entorno de desarrollo del sistema informático**

La herramienta por utilizar para la creación del sitio web es Microsoft Visual Studio 2019. Este software creado por la compañía Microsoft, tiene como característica principal un ambiente de desarrollo integrado y disponible para los sistemas operativos macOS, Windows y Linux, y a la vez tiene compatibilidad con entornos de desarrollo web, como ASP.NET y además con múltiples lenguajes de programación, tales como, C#, C++, F#, Visual Basic .NET, PHP, Java, Python y Ruby (Pang, Anslow, & Noble, 2018).

Entre las novedades que trae Visual Studio 2019 está la creación de nuevos proyectos con búsquedas amigables y un listado de plantillas por el tipo de proyecto a crear, este software nos facilitará el desarrollo del sistema (interfaz hombre-máquina) (Utomo, y otros, 2017), también está la capacidad de interpretar el código que el programador este ingresando, para complementarlo o indicar las posibles mejoras. Otro beneficio es la habilidad de compartir un proyecto en tiempo real con otros equipos de programación remota, permitiéndoles editar y depurar al mismo tiempo.

Se consta además con .Net Framework que proporciona una serie de ventajas, como menos líneas de código, compilación completa, facilidad de implementación,

configuración web y almacenamiento en caché. Otra parte importante de. Net Framework es que todo, incluidos los controles web, los formularios web y los bloques de código del lado del servidor, se compilan cuando se solicita la compilación de una página. (Hua, 2010)

Los programas para hacer uso de las soluciones de código que brinda .Net Framework lo hacen a través de las librerías dll, el cual les proporciona un entorno sencillo para el desarrollo orientado a objetos, también el aumento de seguridad y reducción de vulnerabilidades.

#### <span id="page-18-0"></span>**4.2 Arquitectura de software**

En cuanto a la propuesta para la estructuración del sistema, se utilizará el Modelo Vista Controlador (MVC). MVC es una plantilla de diseño de software que se usa para implementar pantallas de usuario. El uso eficaz del patrón aísla la lógica empresarial de la interfaz de usuario, lo que da como resultado una aplicación que es más fácil de personalizar (Jailia, Kumar, Agarwal, & Sinha, 2017).

Un punto clave de esta arquitectura es que la aplicación debe funcionar y cumplir con todas sus funciones inclusive si se eliminan capas de vistas o controladores. Las reglas de negocio y la data deben estar en el modelo y no debe ser afectado por las otras capas, es decir que se pueden realizar cambios en una capa del sistema sin que las demás se vean afectadas.

Entre los beneficios del uso de esta tecnología es el desarrollo rápido y ordenado, donde las funciones de la aplicación, la vista y el controlador van separados logrando que la aplicación sea más ligera cambiando la rigidez del enfoque tradicional para el desarrollo web (Singh, Chawla, Singh, & Singh, 2018).

#### <span id="page-19-0"></span>**4.3 Base de Datos**

"Una base de datos es una recopilación organizada de información o datos estructurados, que normalmente se almacena de forma electrónica en un sistema informático" (Khan, Ahmad, Luo, & Ahmed, 2018). Entre los potentes sistemas gestores de bases de datos está Microsoft SQL Server, que es una potente base de datos relacional implementada como un servidor que da funcionamiento a otras aplicaciones de software que pueden trabajar ya sea en el mismo ordenador o en otro ordenador a través de una red (incluyendo Internet). Este motor de base de datos está diseñado para administrar datos estructurados y mostrar un rendimiento de alta calidad (Bantug, Franklin, & Boone, 2018).

#### <span id="page-19-1"></span>**4.4 Complementos para el desarrollo de diseño web**

Entre las herramientas complementarias a utilizar se considera Bootstrap que es un framework que permite diseñar y personalizar rápidamente aplicaciones con capacidad de respuesta, este kit de herramientas de código abierto front-end incluye variables (Antunes & Da Fonseca, 2021), métodos, amplios componentes prediseñados y potentes complementos de JavaScript que se ejecuta como un servidor HTTP permitiendo cargar páginas y ejecutar scripts que acceden a las bases de datos y otros recursos del lado del servidor para proporcionar información al lado del cliente (Farzat, Barros, & Travassos, 2021).

Este framework se adapta con la mayor parte de exploradores web y dispositivos, otorgando el beneficio de ajustar un sitio web al tamaño del dispositivo en el cual se carga la página.

Otra herramienta para utilizar es JQuery que es un marco de trabajo basado en JavaScript ligero, corto y con múltiples funciones. Hace que cosas como el recorrido, el manipular documentos HTML, el manejo de eventos, la animación y Ajax sean más simples con una API fácil de usar que funciona en una multitud de navegadores (Dhand, 2012).

JQuery ofrece la ventaja de que los métodos pueden ser invocados, lo que ahorra tiempo en la creación de estos, por lo que se pueden conseguir grandes resultados con programación libre de errores y optimización de tiempo.

#### <span id="page-20-0"></span>**4.5 Lenguajes de programación web**

Para el desarrollo del diseño web se utilizará HTML5. Esta es la quinta versión del popular lenguaje de marcas HTML (HyperText Markup Language) desarrollado para describir documentos cuya regulación corresponde a la World Wide Web Consortium, más conocido como W3C.

Esencialmente permite a los desarrolladores web estructurar, interpretar y desplegar el contenido de un documento web a través de un conjunto de etiquetas y atributos con las que el navegador puede interpretar qué es cada elemento. Entre las mejoras esta versión HTML5 cuenta con etiquetas adicionales que facilitan la creación de sitios web más modernos y en compatibilidad con las tecnologías digitales usadas actualmente (Wang, Deng, Hu, & Zhu, 2019).

En tanto a funciones y operaciones del portal web emplearemos C# (de pronunciación "si sharp" en inglés). Este lenguaje de programación muy usado actualmente se basa en la orientación a objetos y cuenta con seguridad de tipos. C# posibilita a los programadores desarrollar sistemas sólidos y confiables a ejecutarse en .NET. C# tiene sus raíces en la familia de lenguajes C (Cyganek, 2020), y a los programadores de C, C++ (Fatima, Bibi, & Hanif, 2018), Java y JavaScript les resultará familiar inmediatamente.

Microsoft creó este lenguaje que usa la biblioteca de objetos de .Net adoptando mejoras derivadas de otros lenguajes. Entre los tipos de datos que maneja este lenguaje constan los enteros, decimales o coma flotante, caracteres y lógicos.

#### <span id="page-20-1"></span>**5. MARCO METODOLÓGICO**

#### <span id="page-20-2"></span>**5.1 Análisis del problema**

Después de analizar con los usuarios se procedió a establecer los módulos y submódulos en base a los roles:

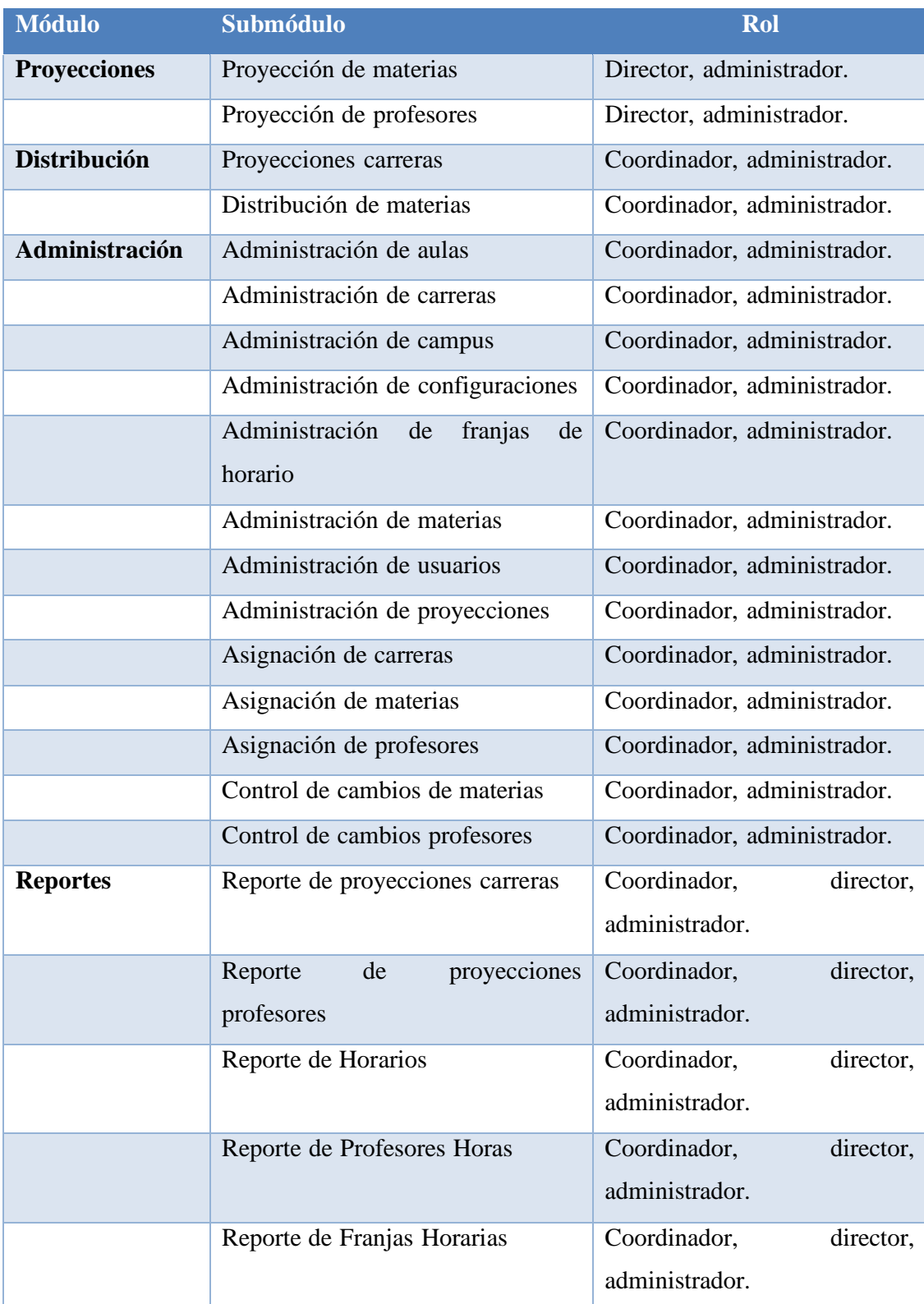

## Tabla 1. Módulos del sistema

Elaborado por Autores

#### Narrativa

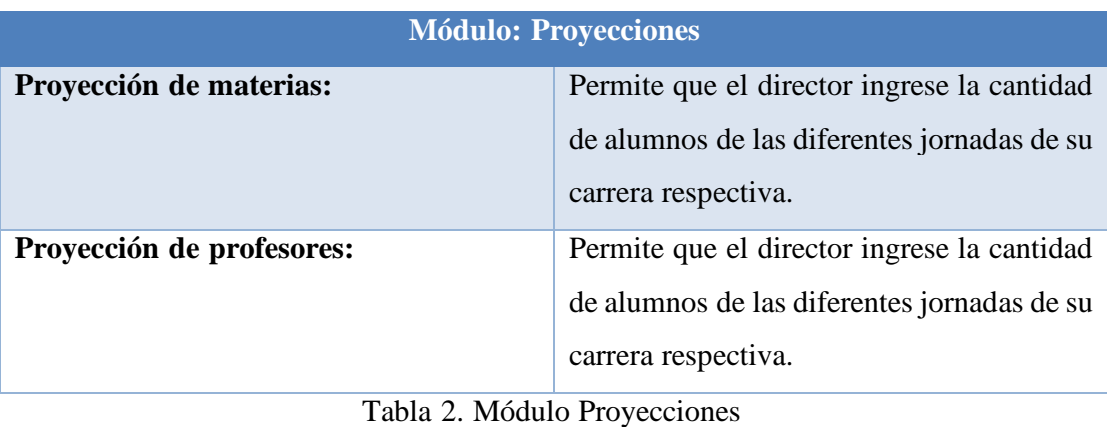

Elaborado por Autores

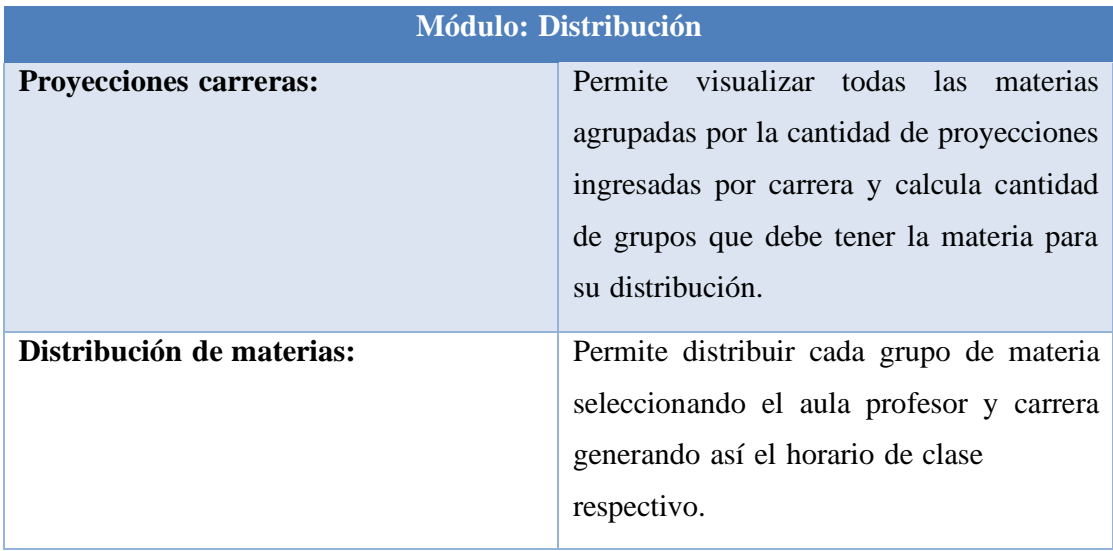

Tabla 3. Módulo de Distribución

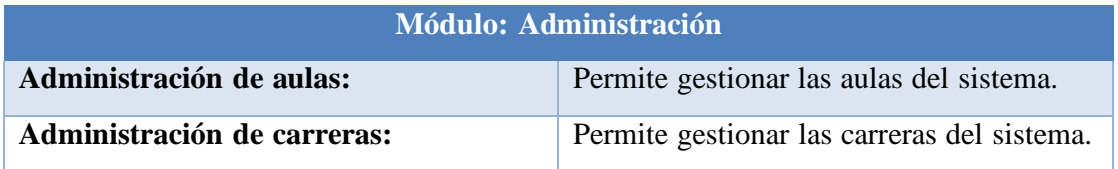

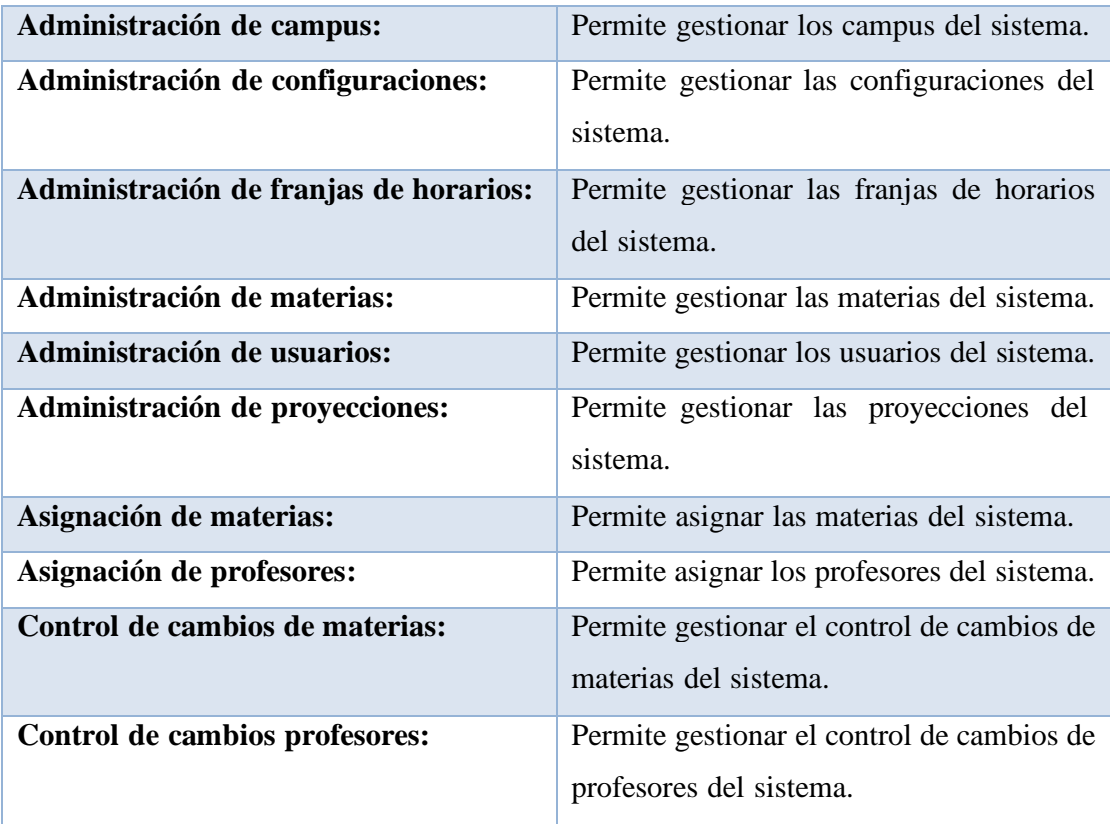

Tabla 4. Módulo Administración

Elaborado por Autores

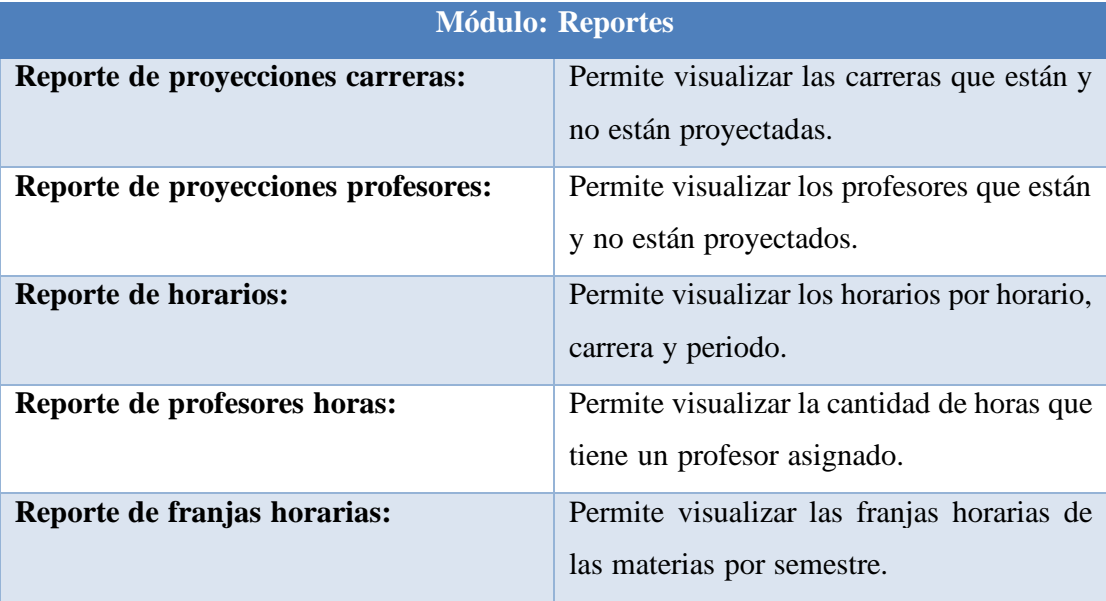

Tabla 5. Módulos de Reportes

## <span id="page-24-0"></span>**5.2 Requerimientos**

## <span id="page-24-1"></span>**5.2.1 Requerimientos de usuario.**

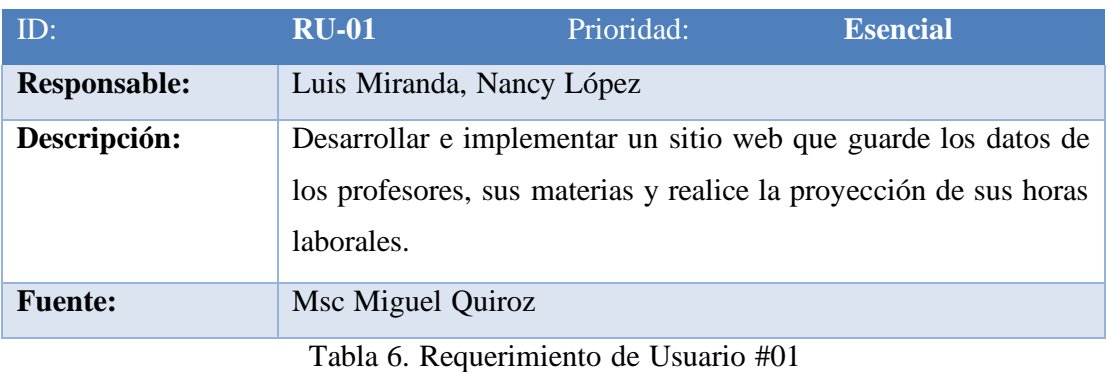

Elaborado por Autores

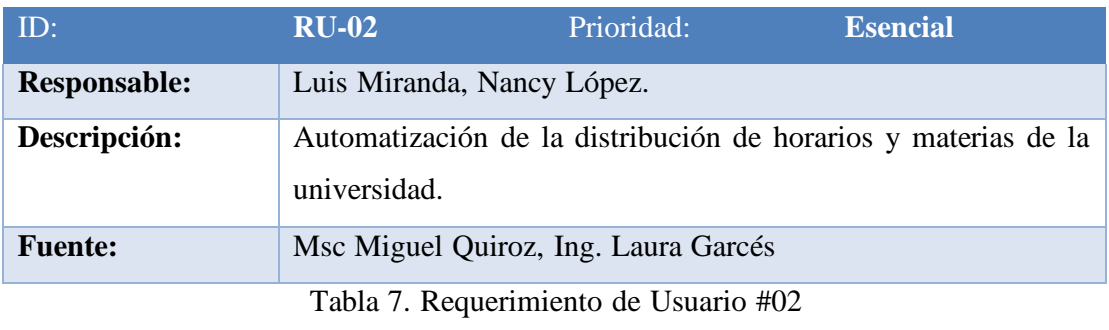

Elaborado por Autores

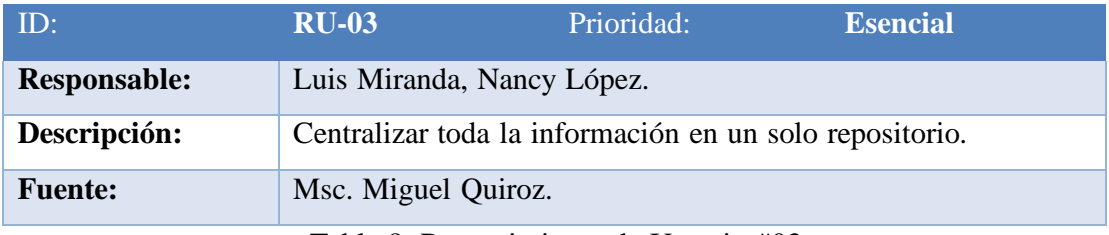

Tabla 8. Requerimiento de Usuario #03

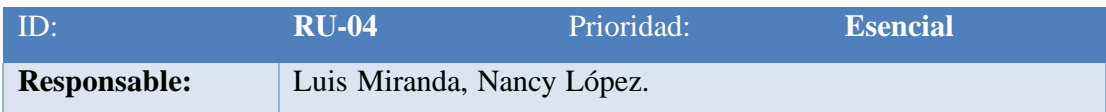

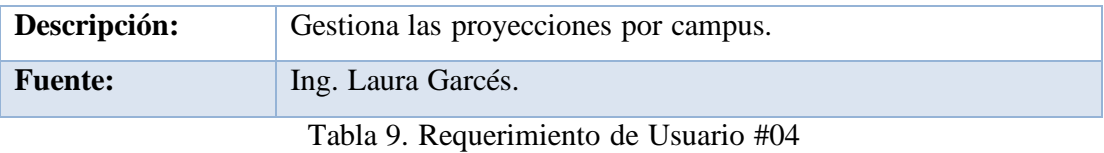

Elaborado por Autores

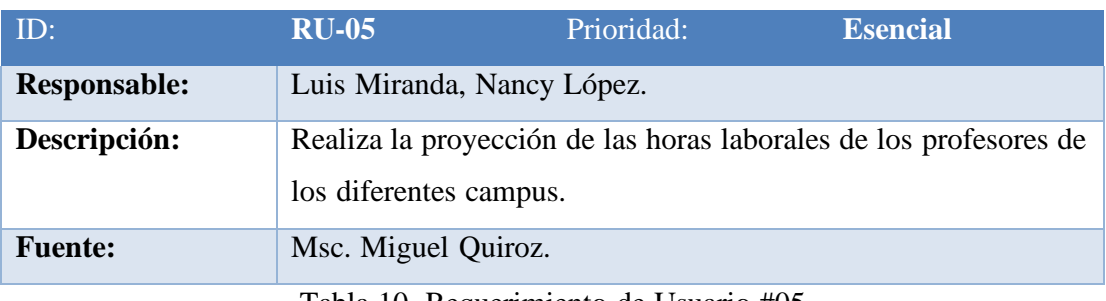

Tabla 10. Requerimiento de Usuario #05

Elaborado por Autores

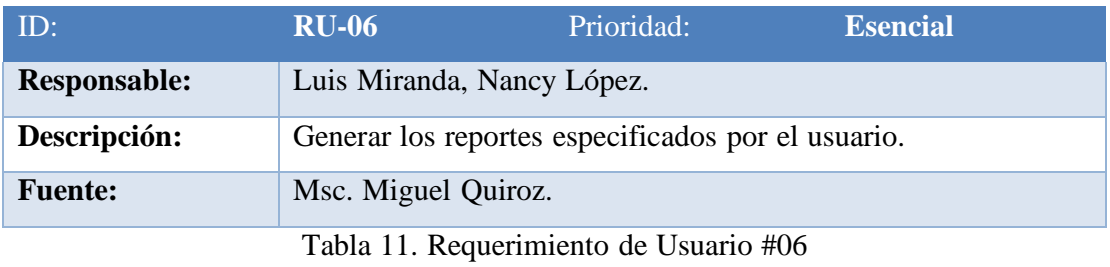

Elaborado por Autores

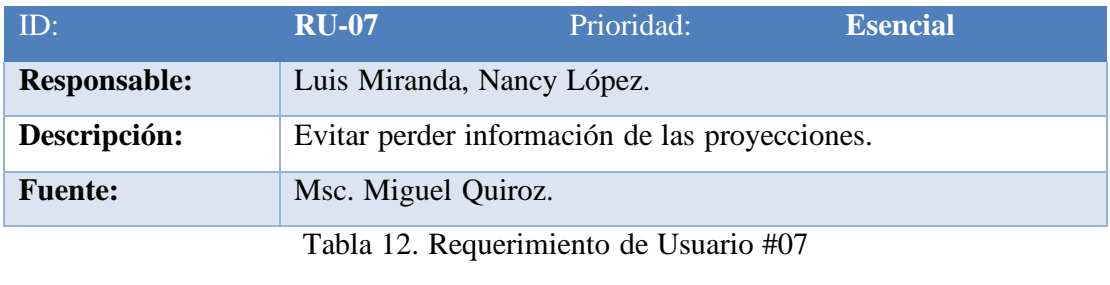

Elaborado por Autores

## <span id="page-25-0"></span>**5.2.2 Requerimientos Funcionales.**

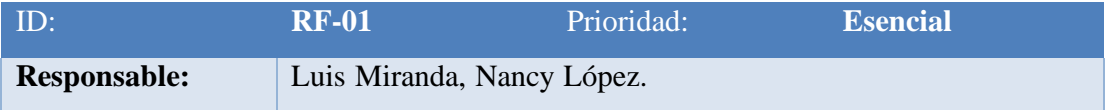

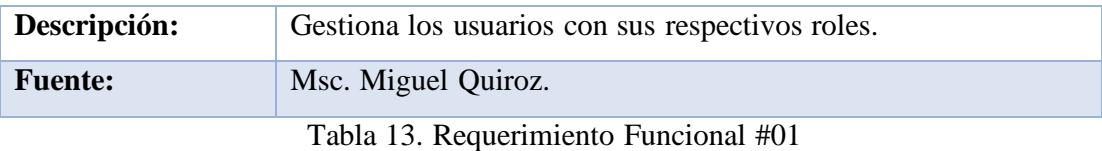

*Elaborado por autores*

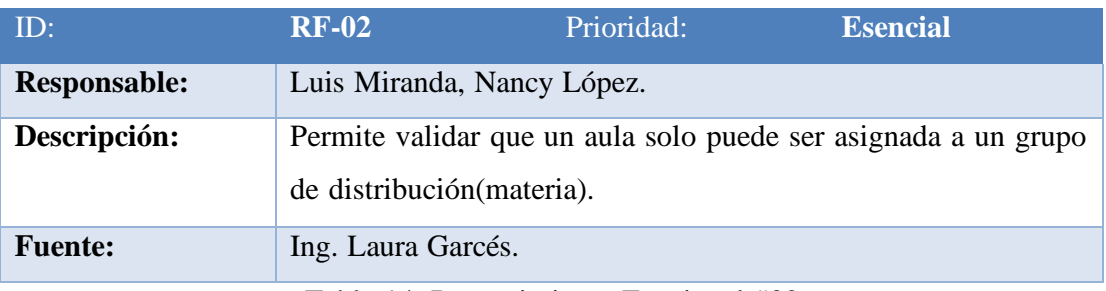

Tabla 14. Requerimiento Funcional #02

Elaborado por autores

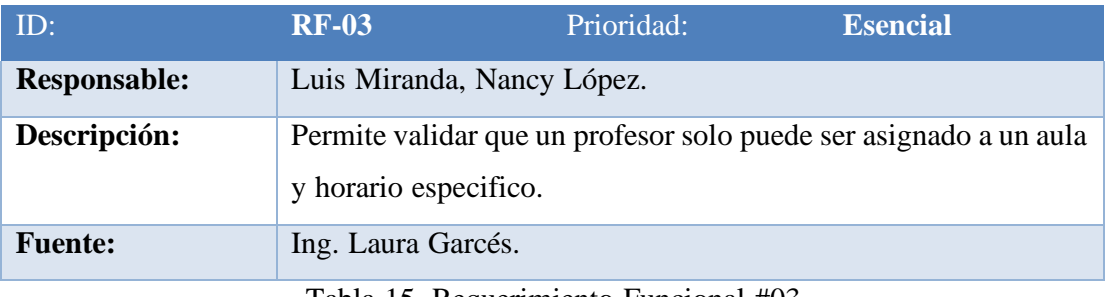

Tabla 15. Requerimiento Funcional #03

Elaborado por autores

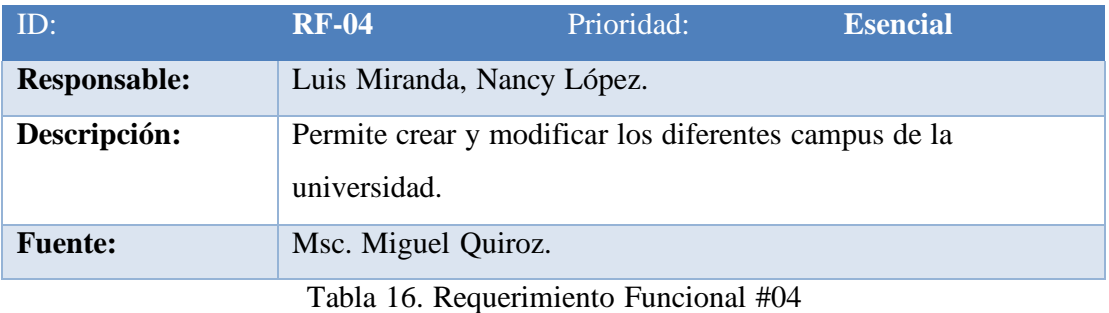

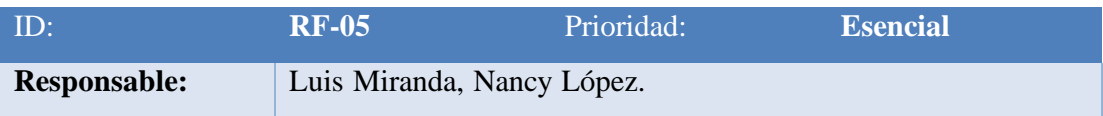

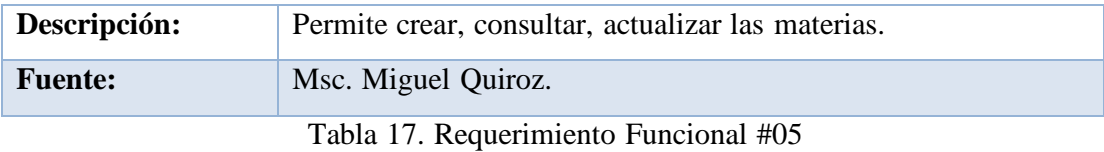

Elaborado por autores

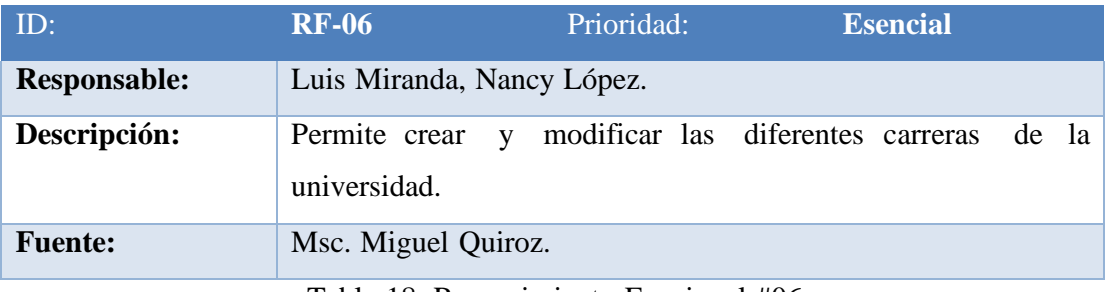

Tabla 18. Requerimiento Funcional #06

Elaborado por autores

## <span id="page-27-0"></span>**5.2.3 Requerimientos No funcionales**

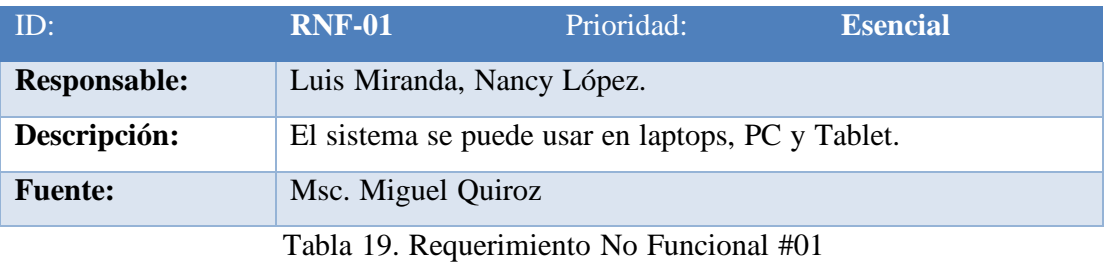

Elaborado por autores

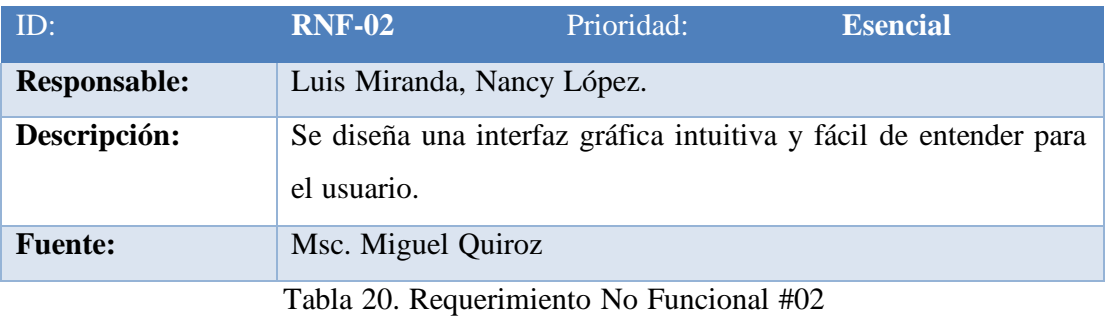

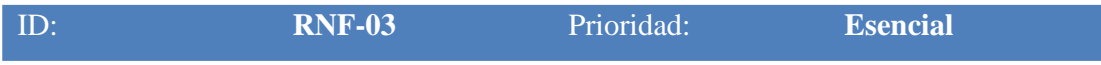

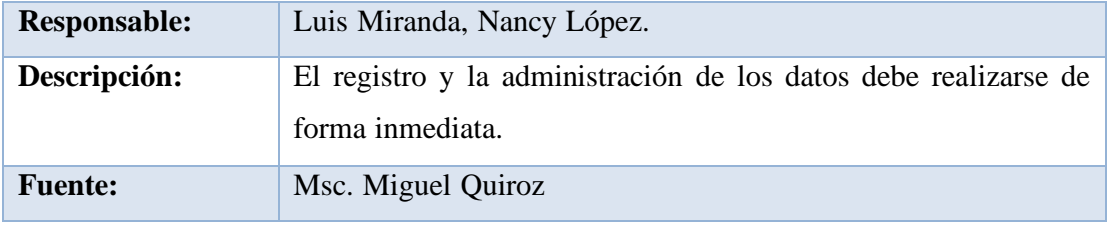

Tabla 21.Requerimiento No Funcional #03

## Elaborado por autores

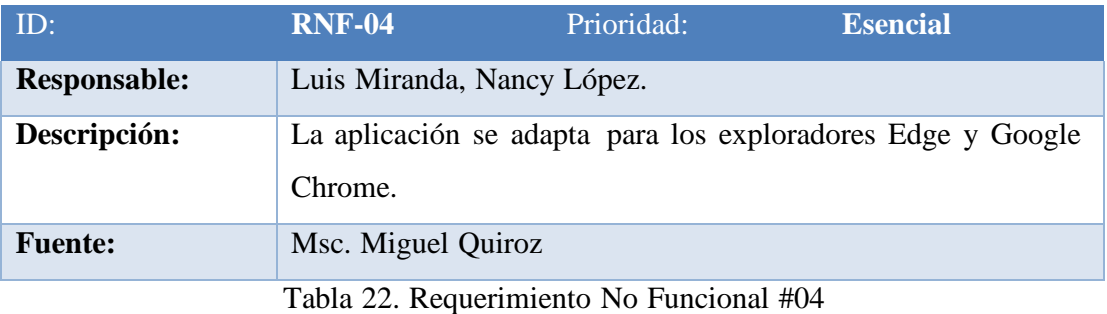

Elaborado por autores

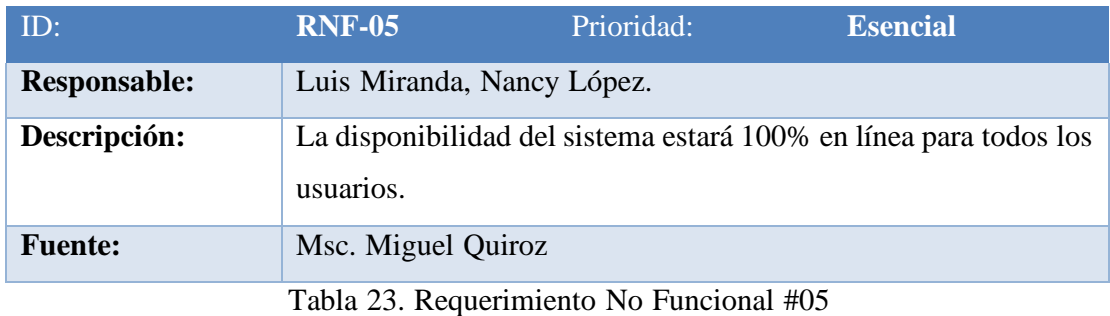

Elaborado por autores

## <span id="page-28-0"></span>**5.3 Estructura de Descomposición del Producto (PBS)**

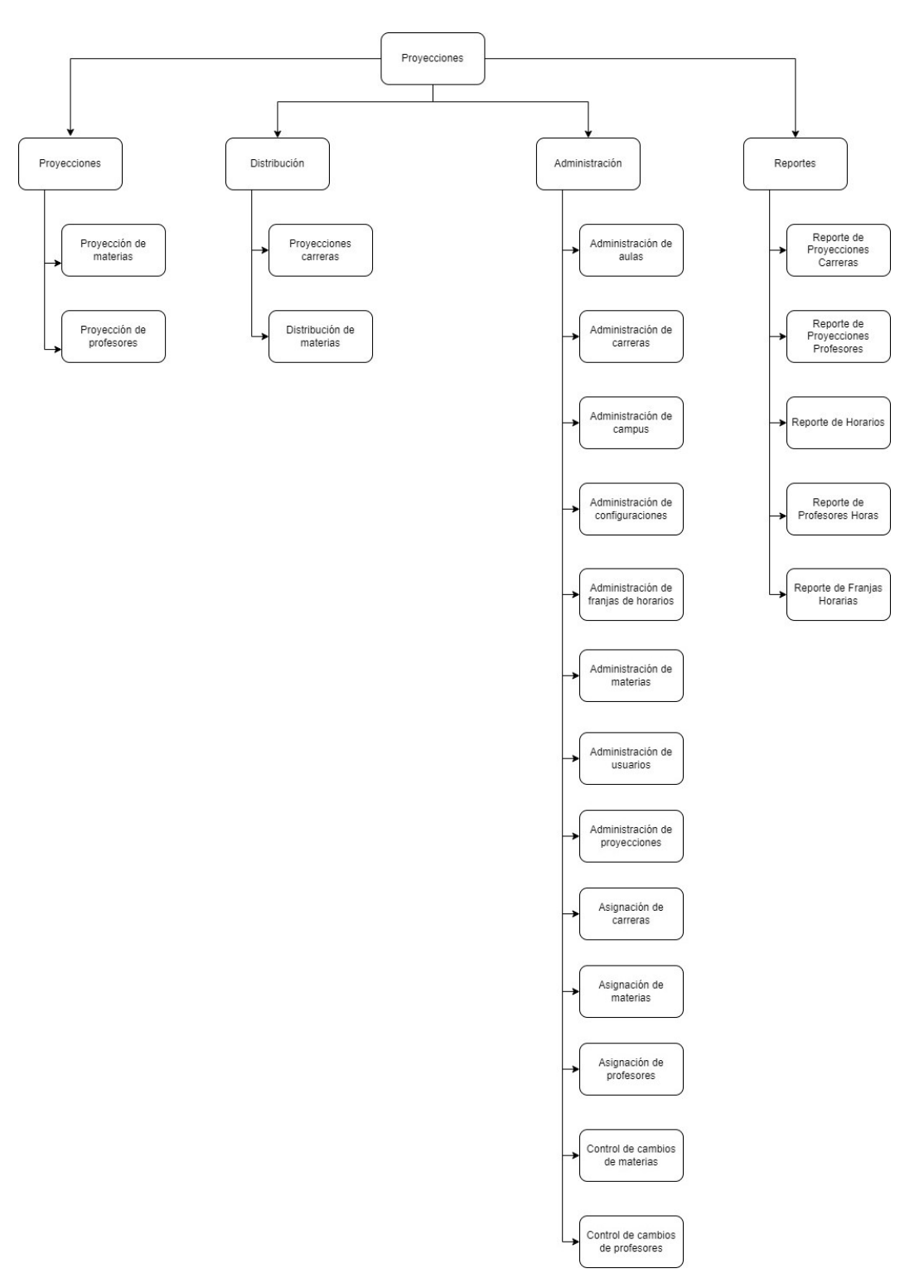

Ilustración 1. Estructura de Descomposición del Producto Elaborada por autores

### <span id="page-30-0"></span>**5.4 Casos de Uso**

#### <span id="page-30-1"></span>**5.4.1 Listado de Actores.**

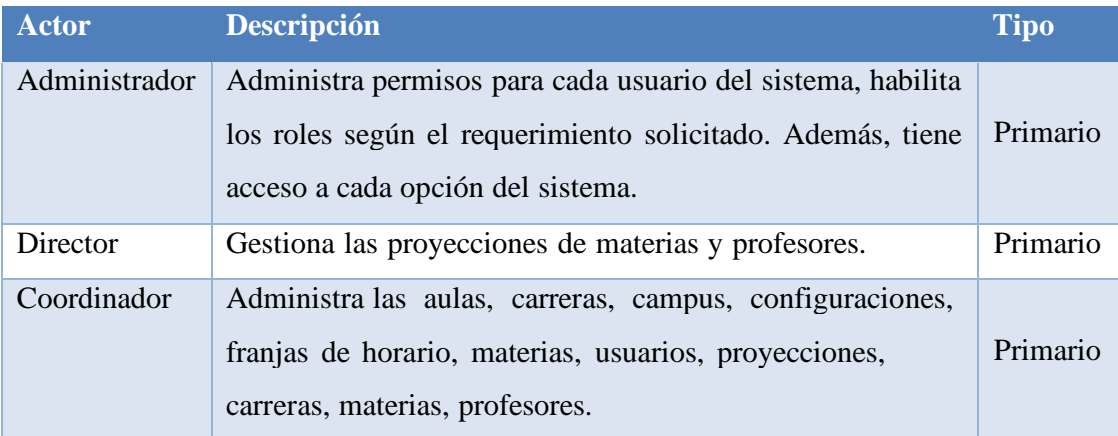

Tabla 24. Listado de Actores

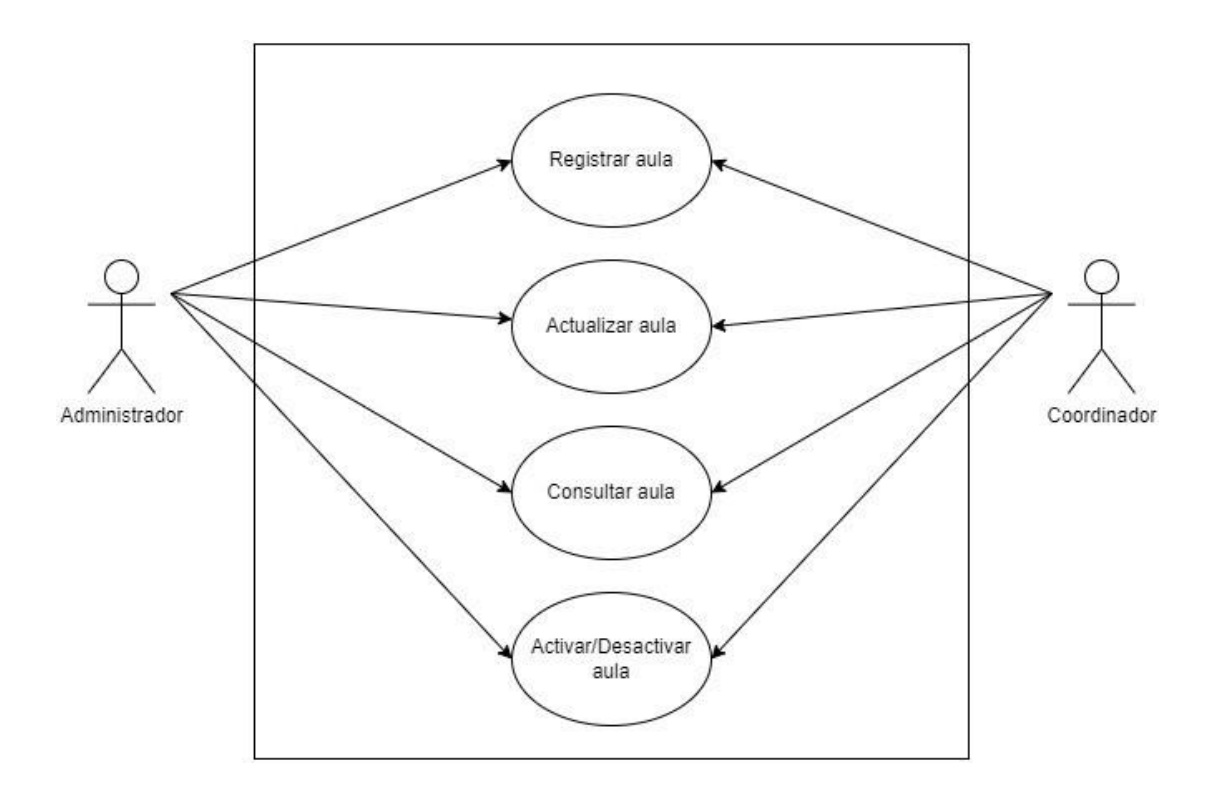

Ilustración 2. Caso de Uso #01 Elaborado por autores

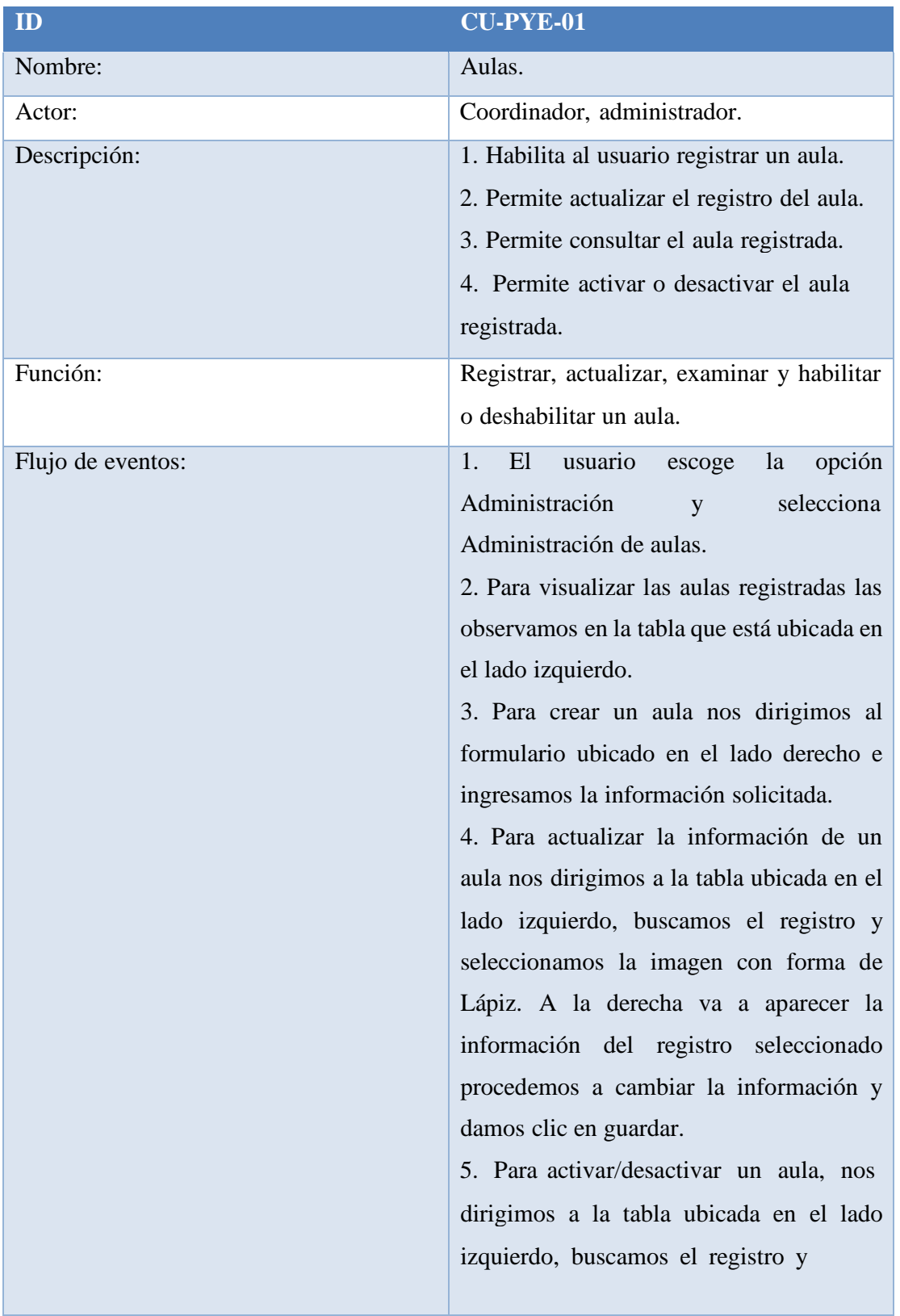

|                      | seleccionamos la imagen con forma de<br>Lápiz. En el lado derecho va a aparecer la<br>información del registro seleccionado<br>procedemos a cambiar el campo ESTADO<br>y damos clic en guardar. |
|----------------------|----------------------------------------------------------------------------------------------------|
| Condiciones previas: | 1. Debe estar registrado.<br>2. Poseer los roles de coordinador y<br>administrador.                                                                                                    |
| Condición de salida: | 1. Regresaremos a la página principal<br>damo clic en Inicio ubicado en el menú<br>principal.                                                                                                   |
| Escenarios           | 1. Registro del aula realizado con éxito.<br>2. Fallo al guardar o actualizar un aula.<br>3. Que las validaciones de los campos sean<br>satisfactorias.                                         |

Tabla 25. Caso de Uso #01

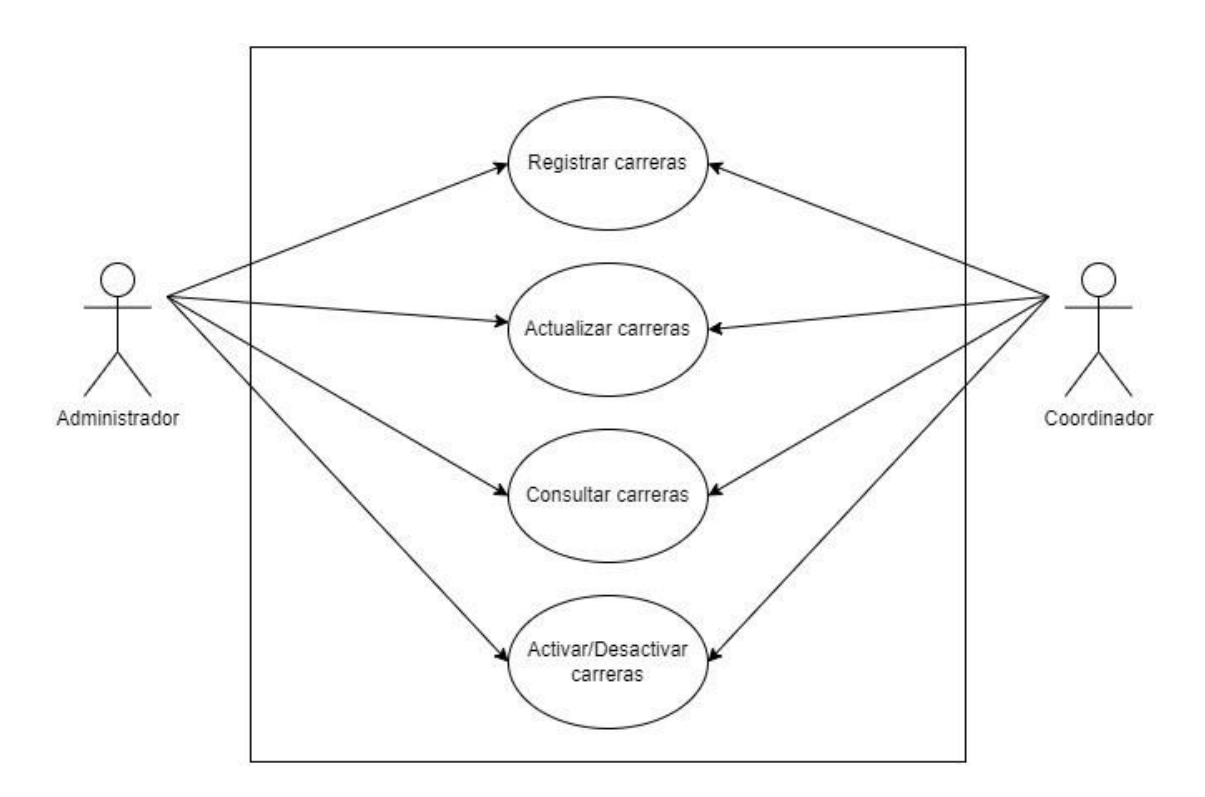

Ilustración 3. Caso de Uso #02 Elaborado por autores

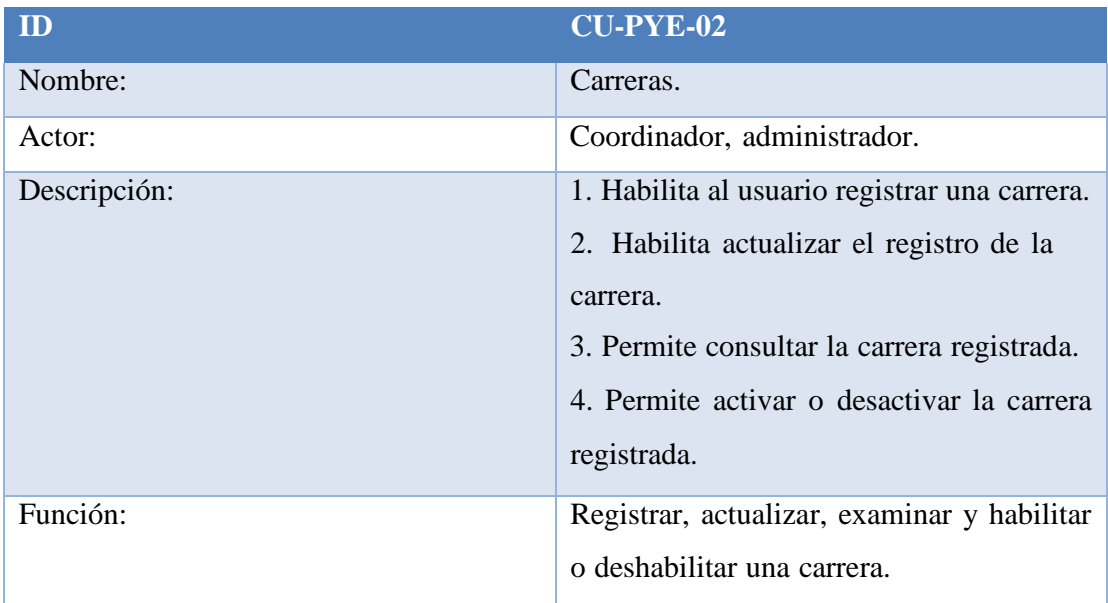

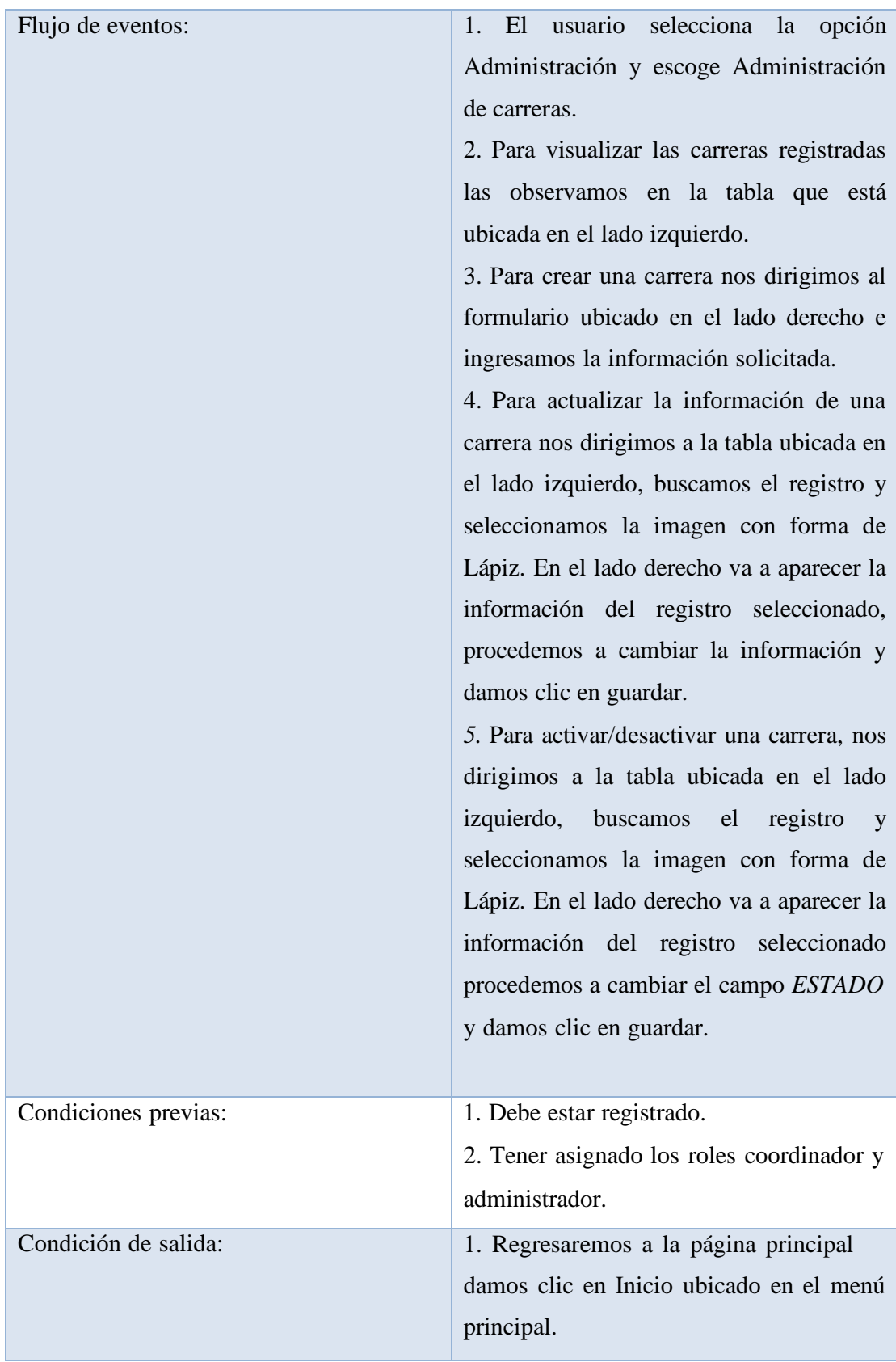

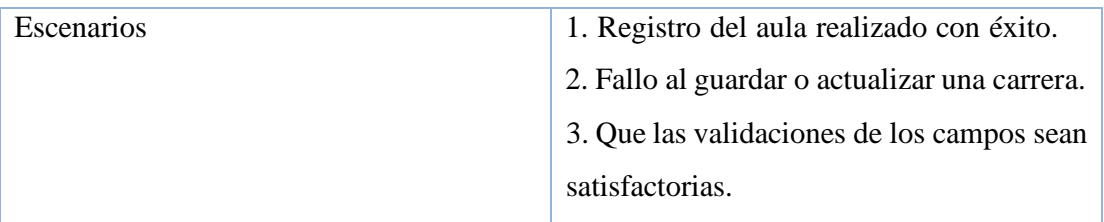

Tabla 26. Caso de Uso #02

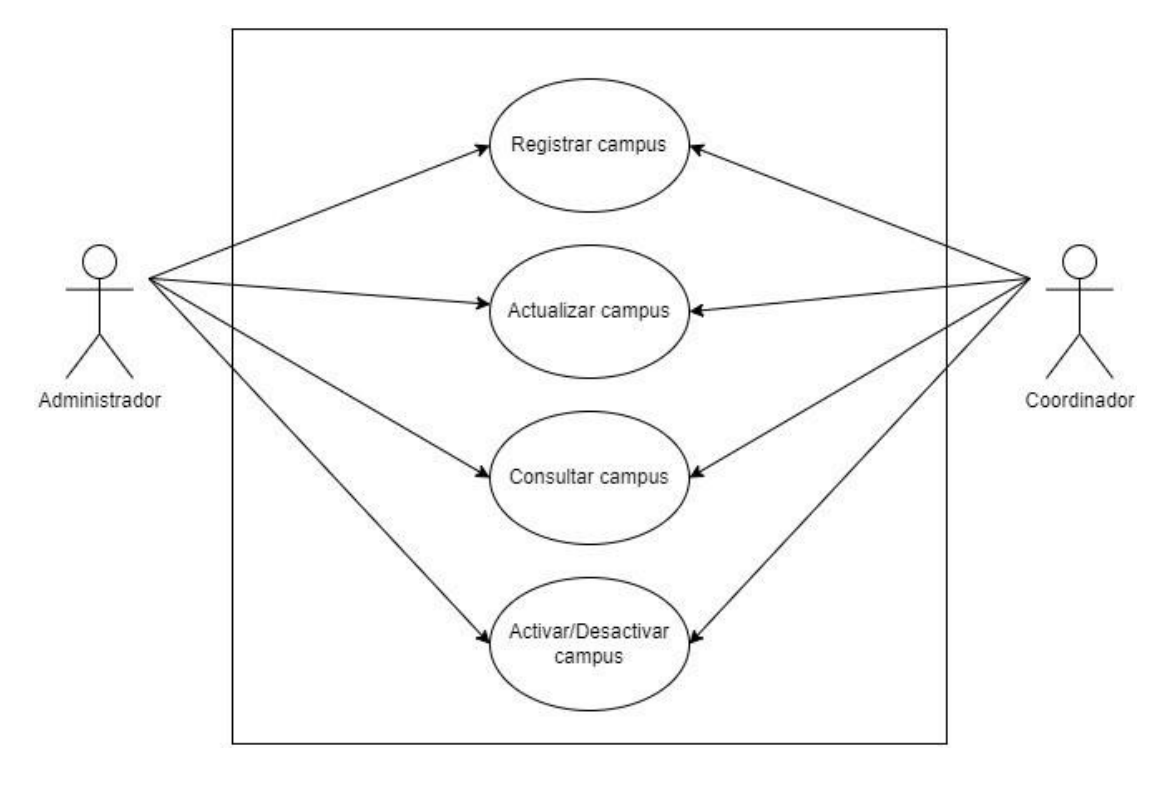

Ilustración 4. Caso de Uso #03 Elaborado por autores
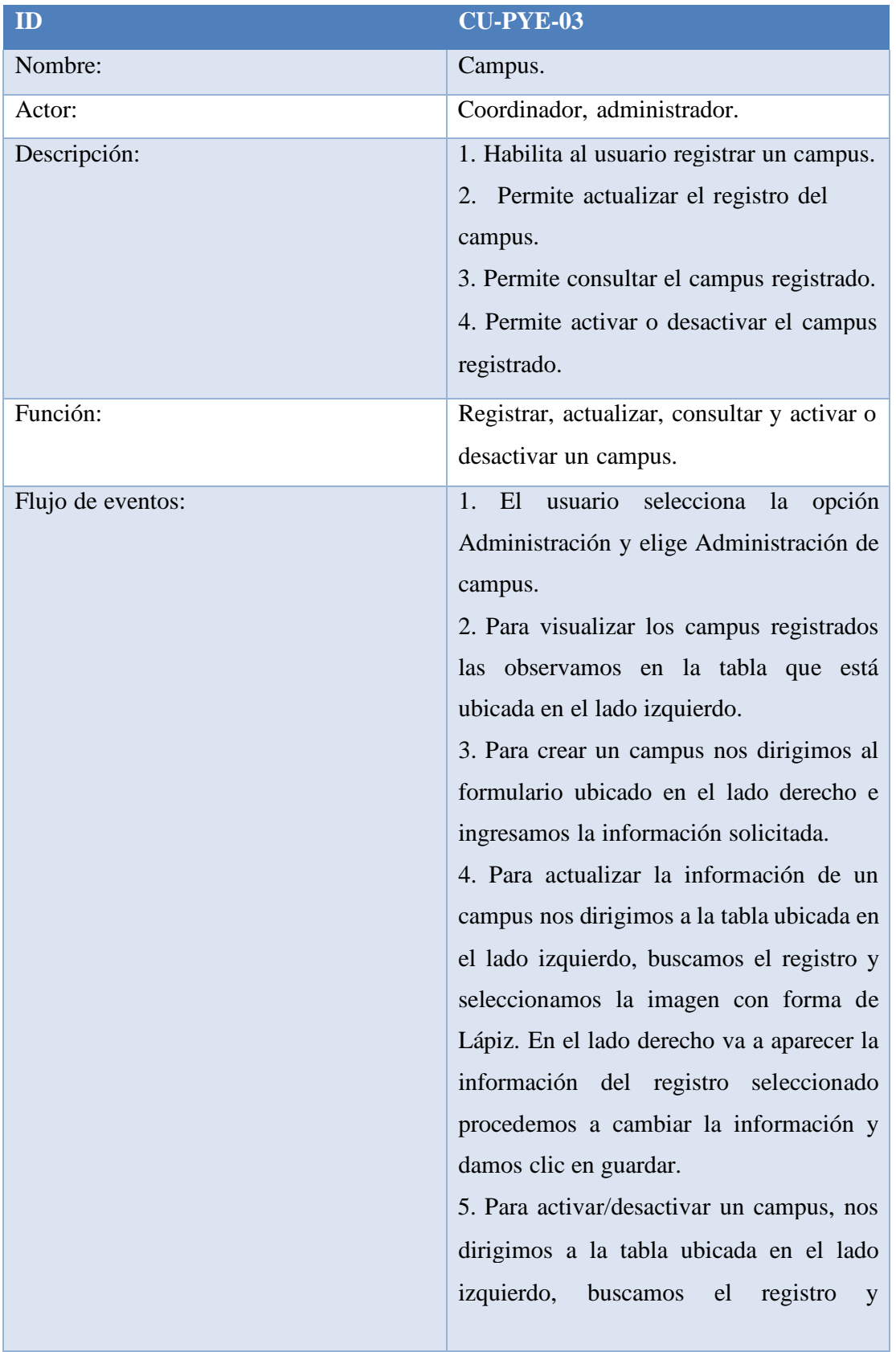

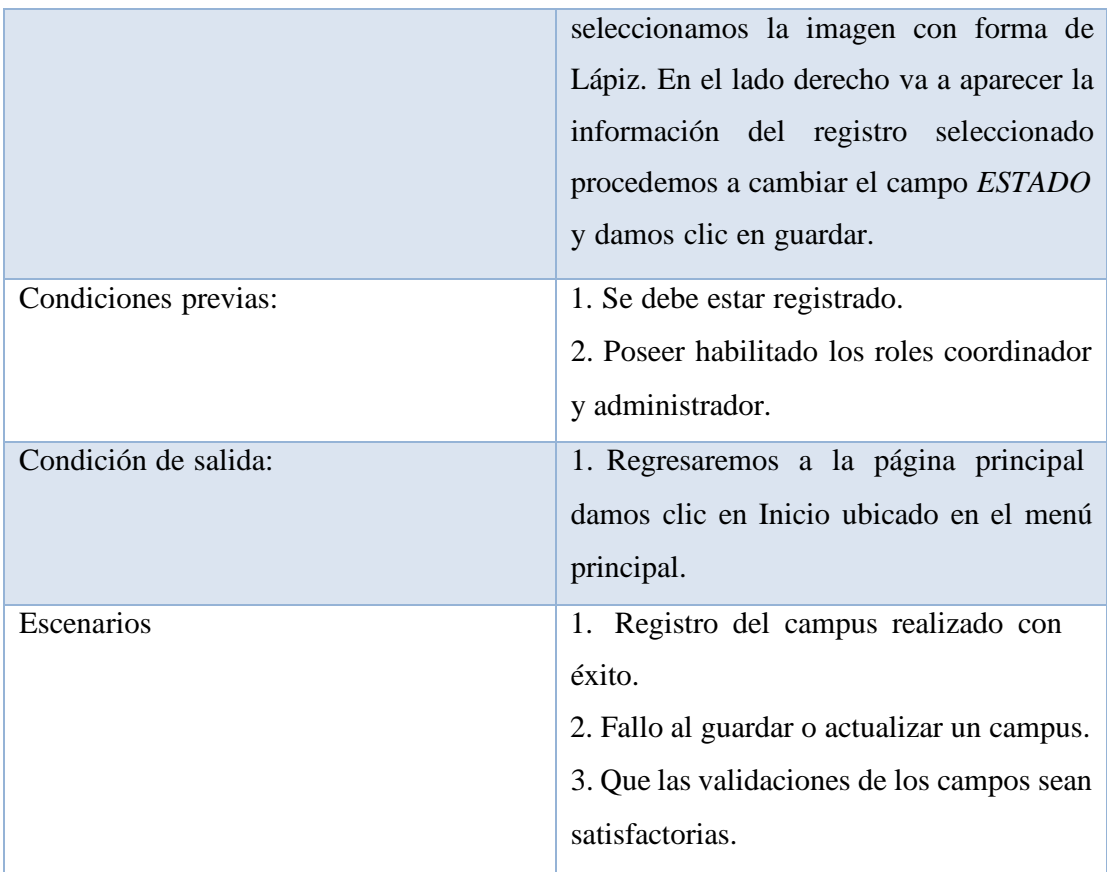

Tabla 27. Caso de Uso #03

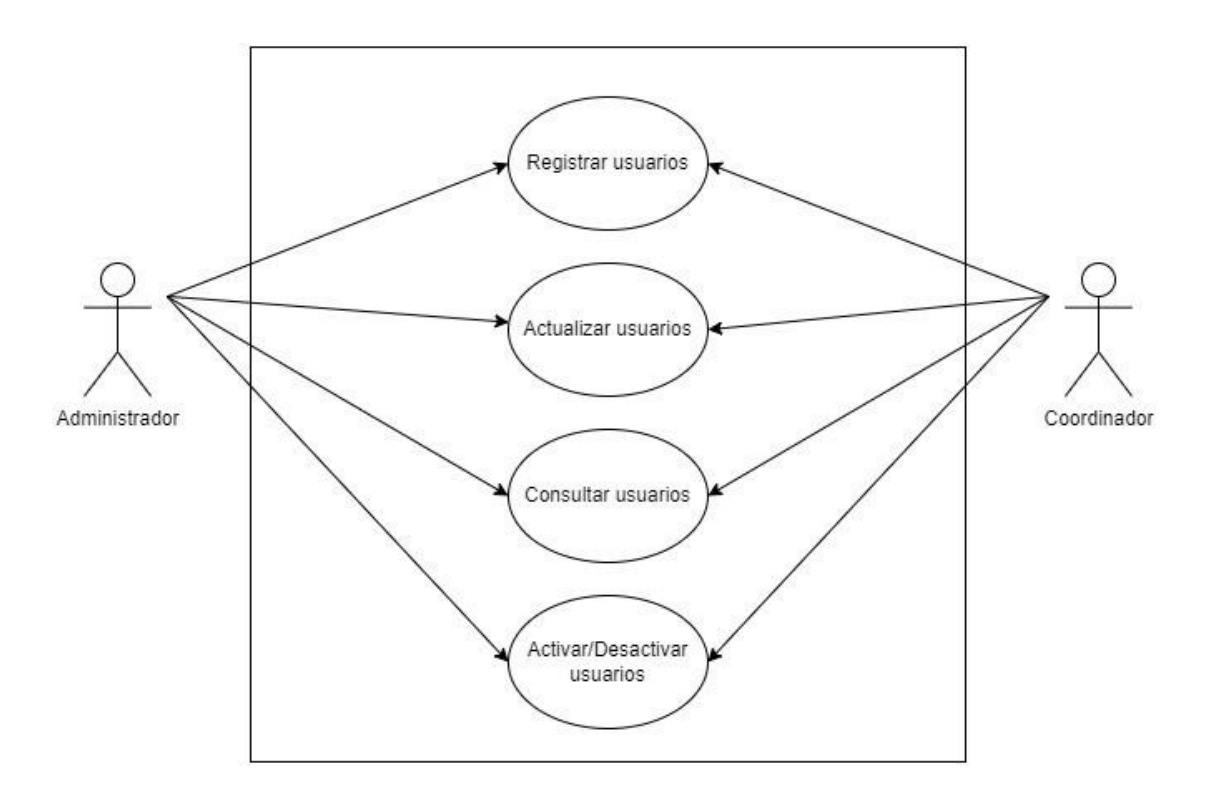

Ilustración 5. Caso de Uso #04 Elaborado por autores

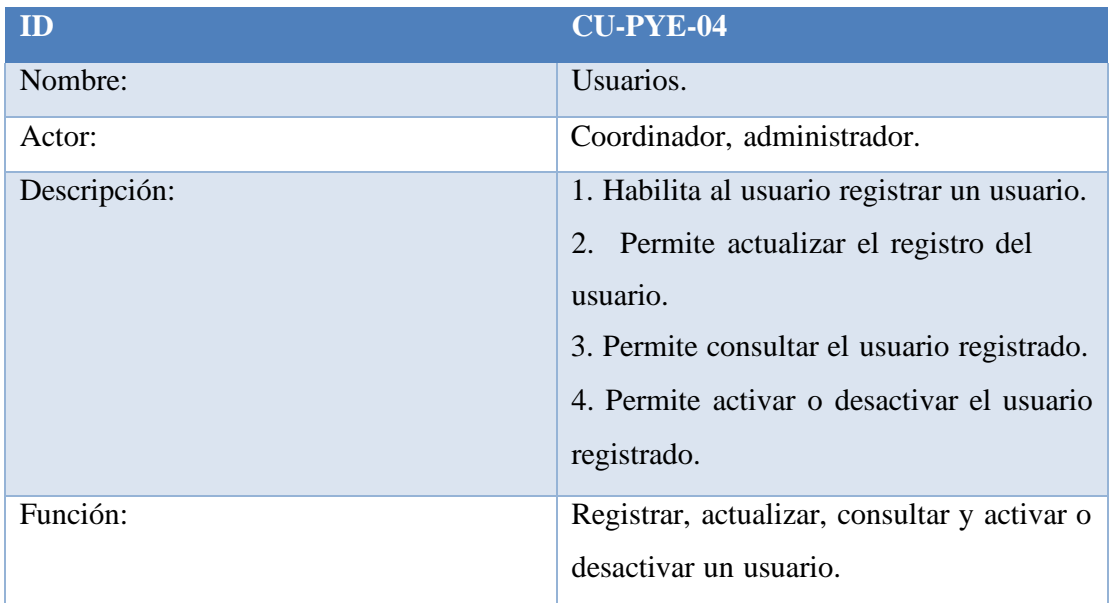

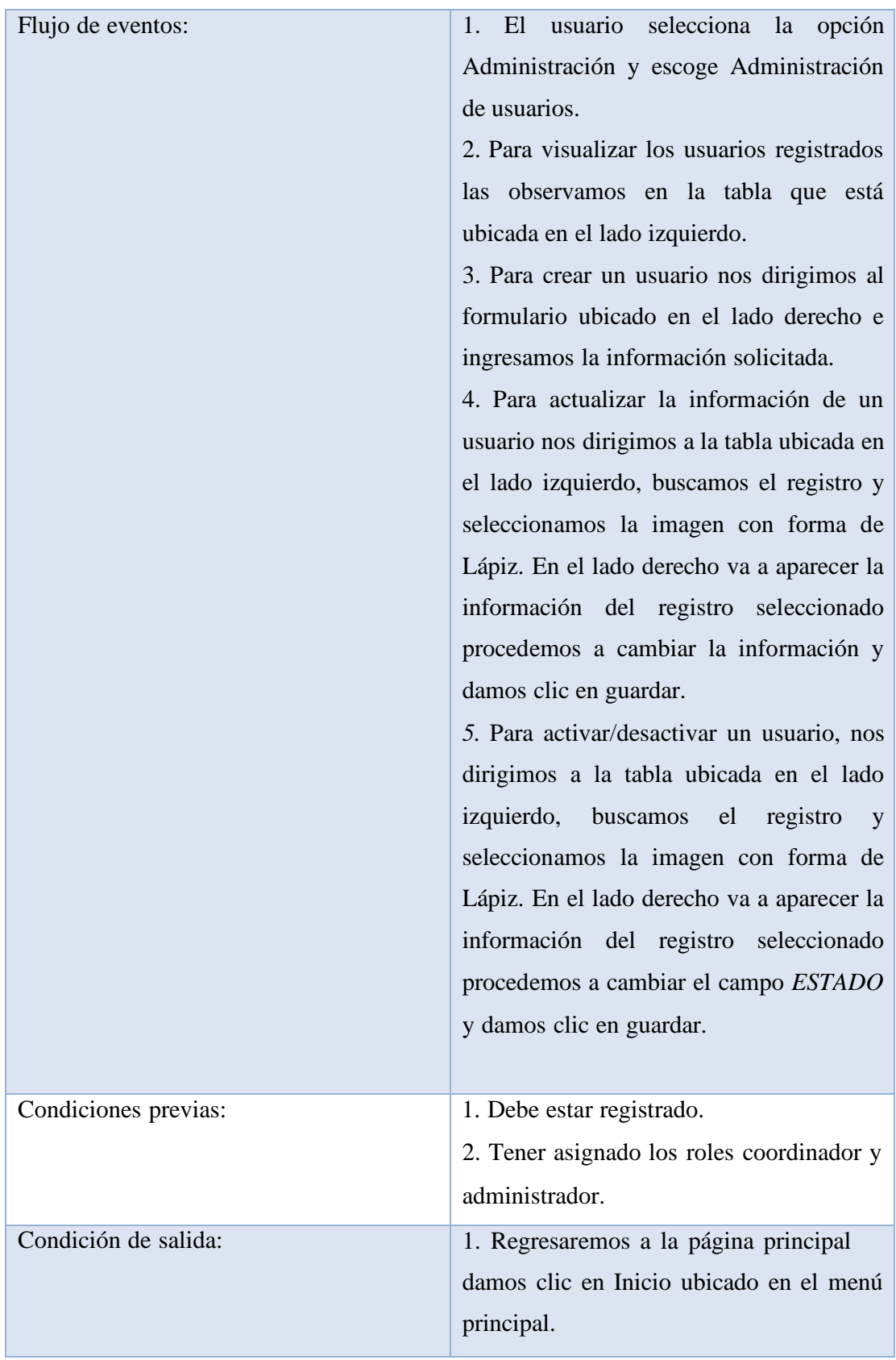

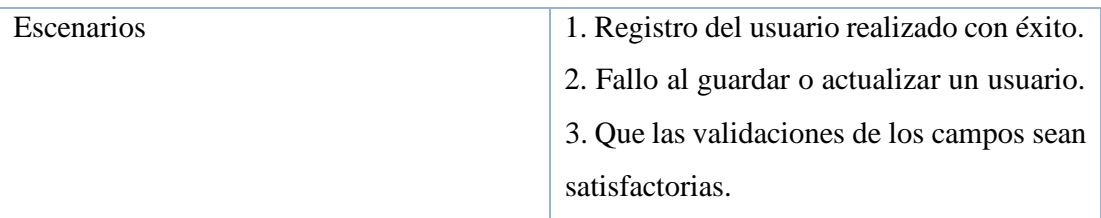

Tabla 28. Caso de Uso #04

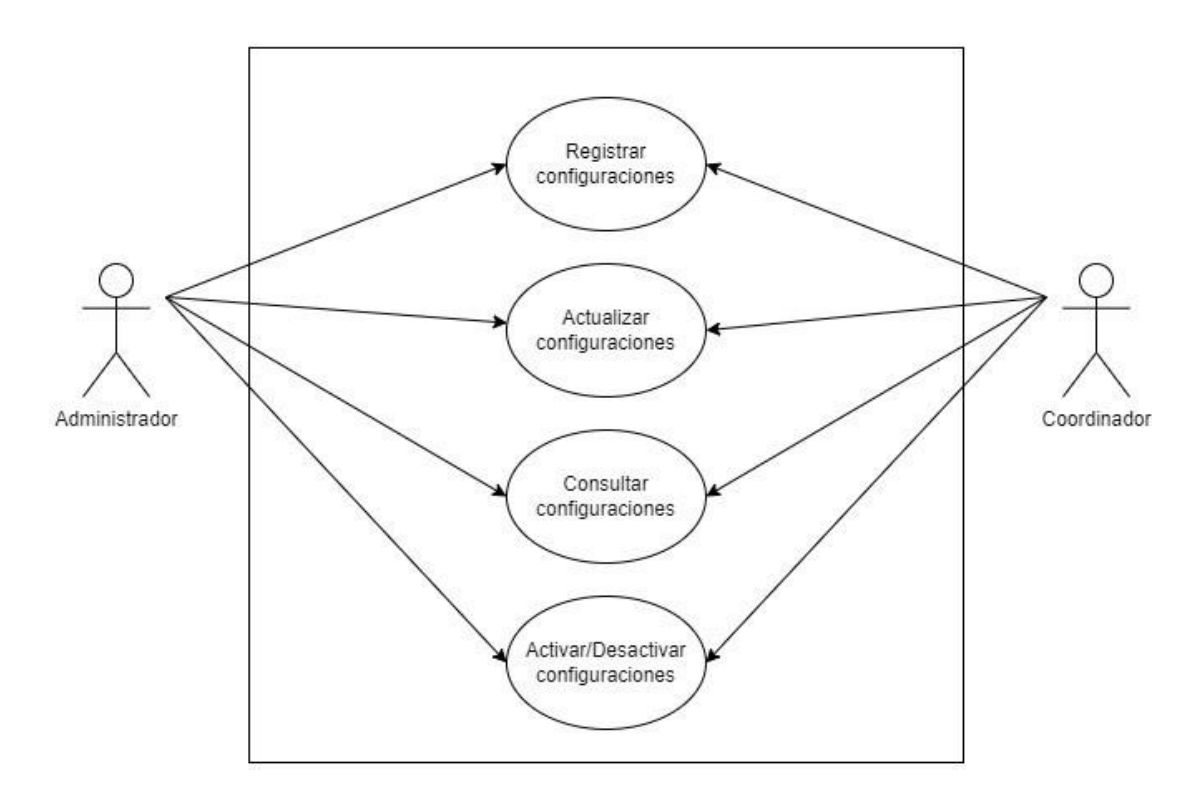

Ilustración 6. Caso de Uso #06 Elaborado por autores

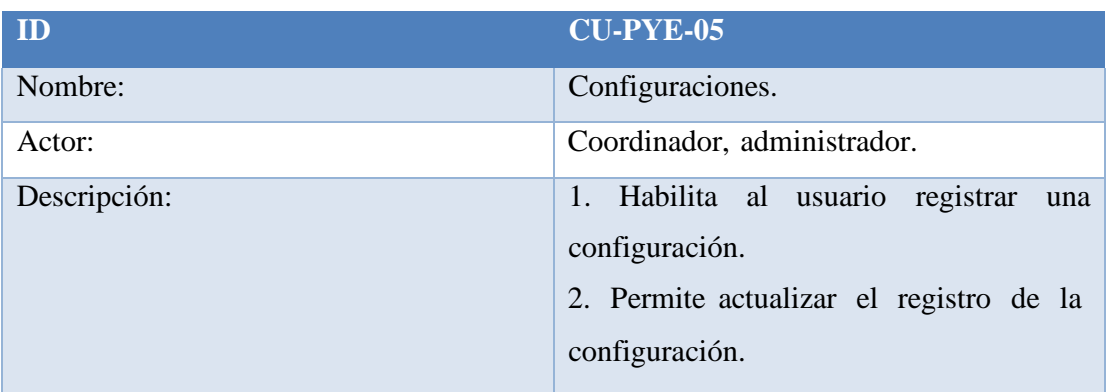

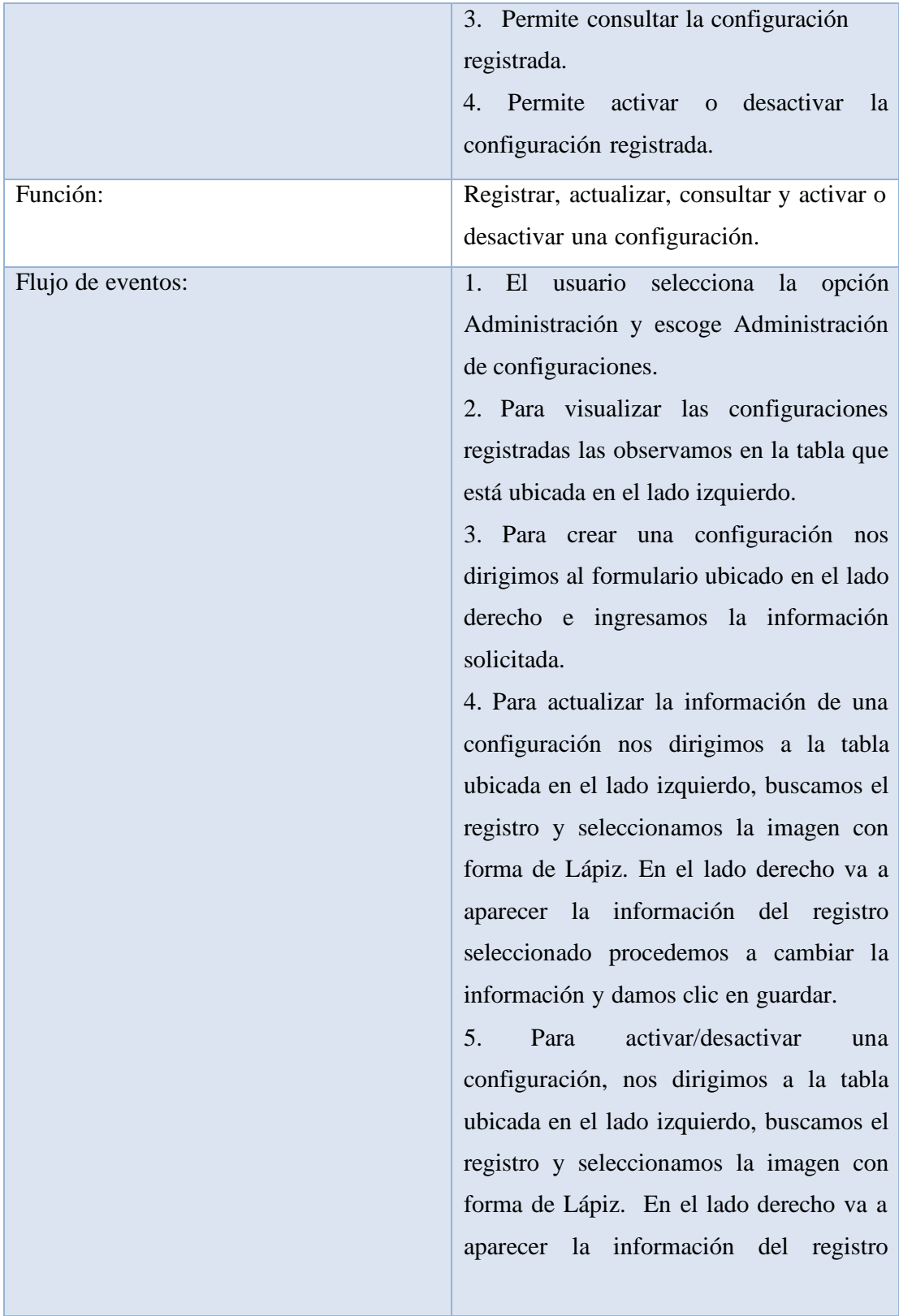

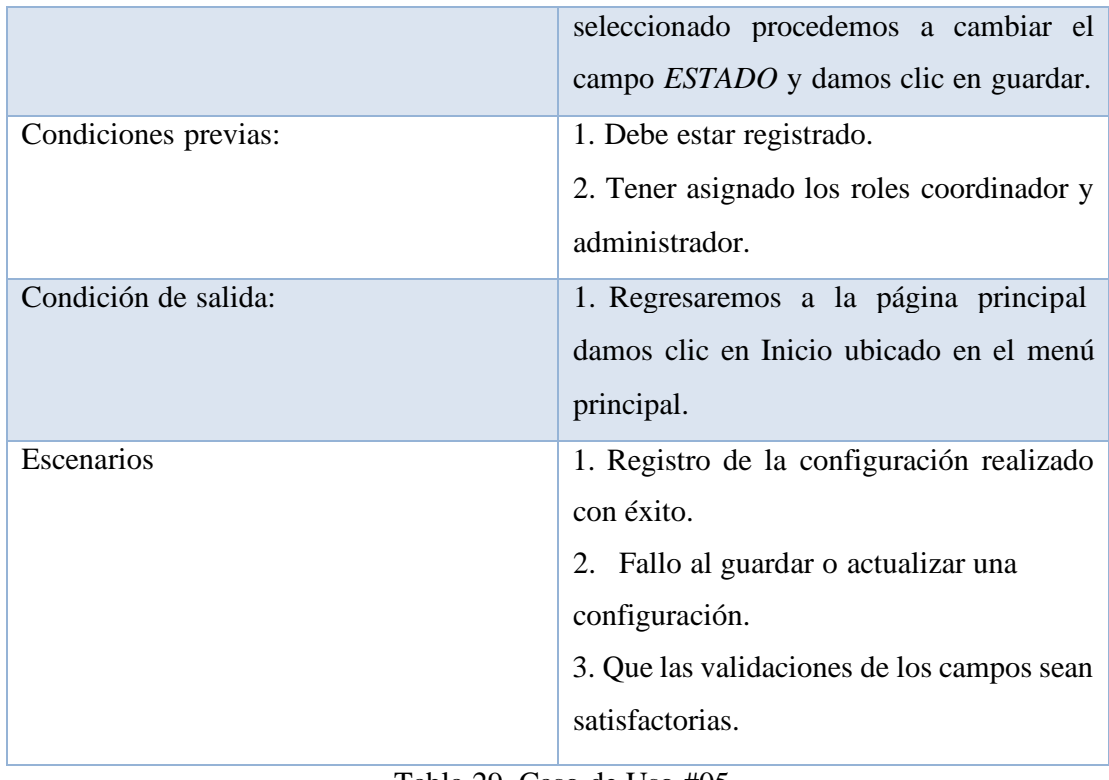

Tabla 29. Caso de Uso #05

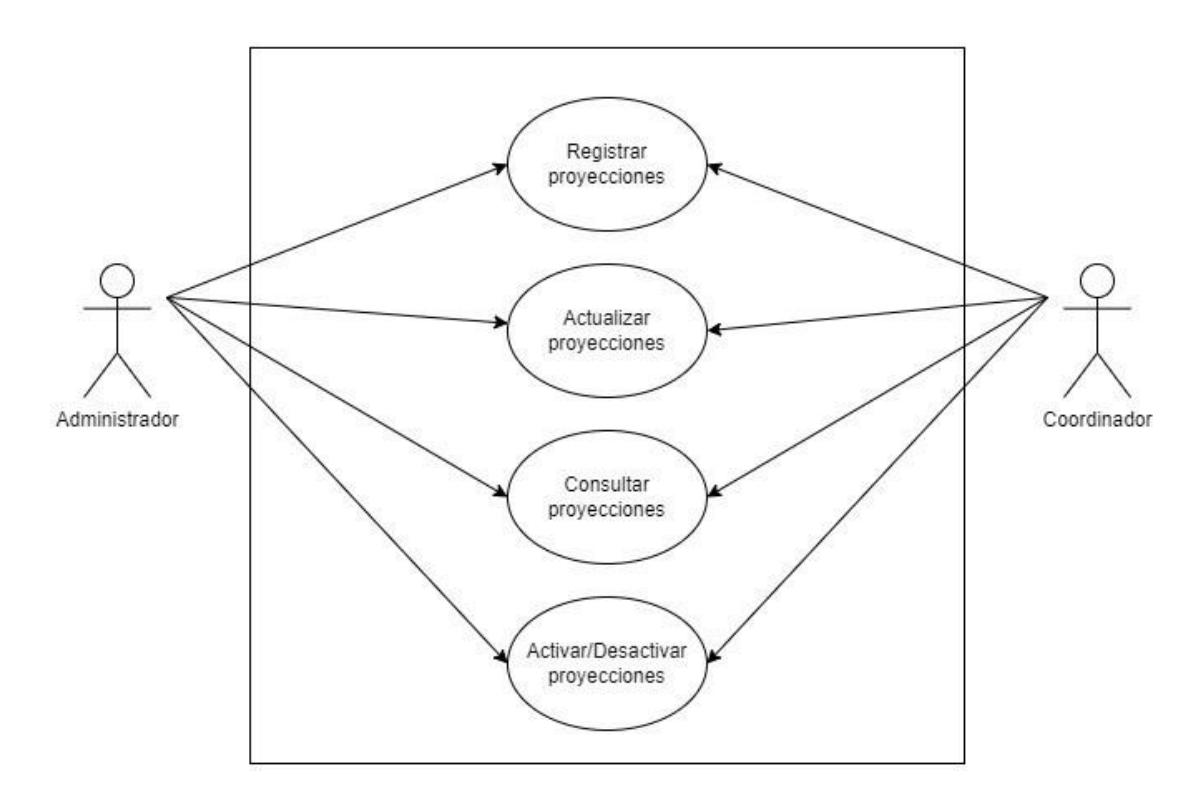

Ilustración 7. Caso de Uso #06 Elaborado por autores

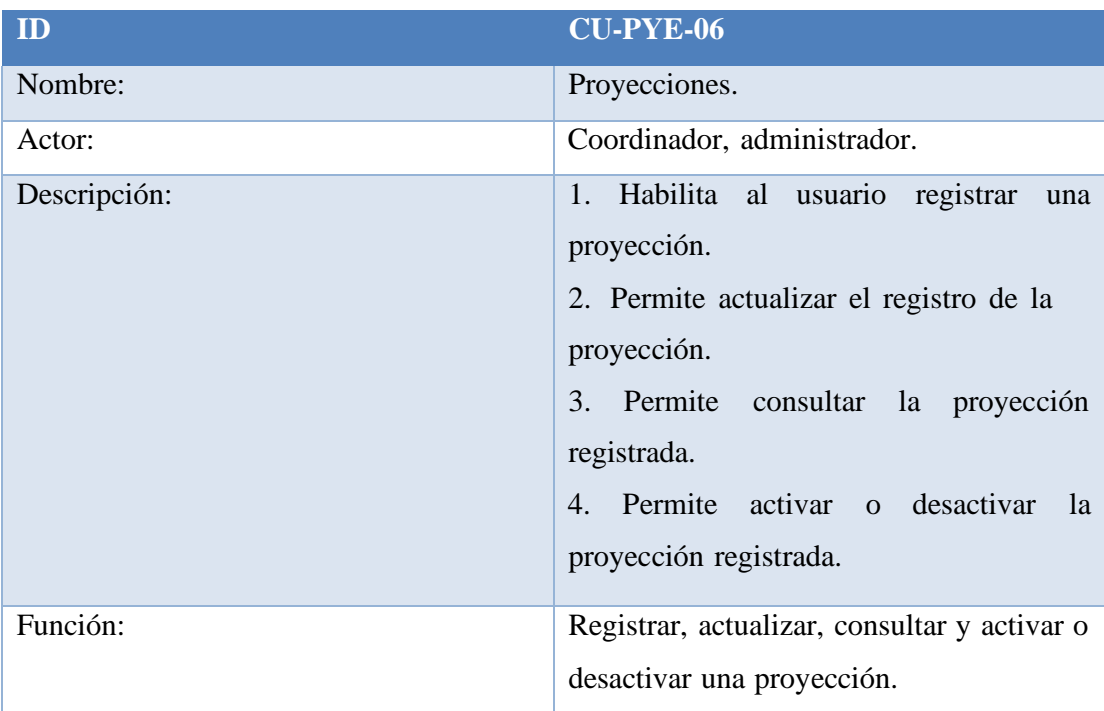

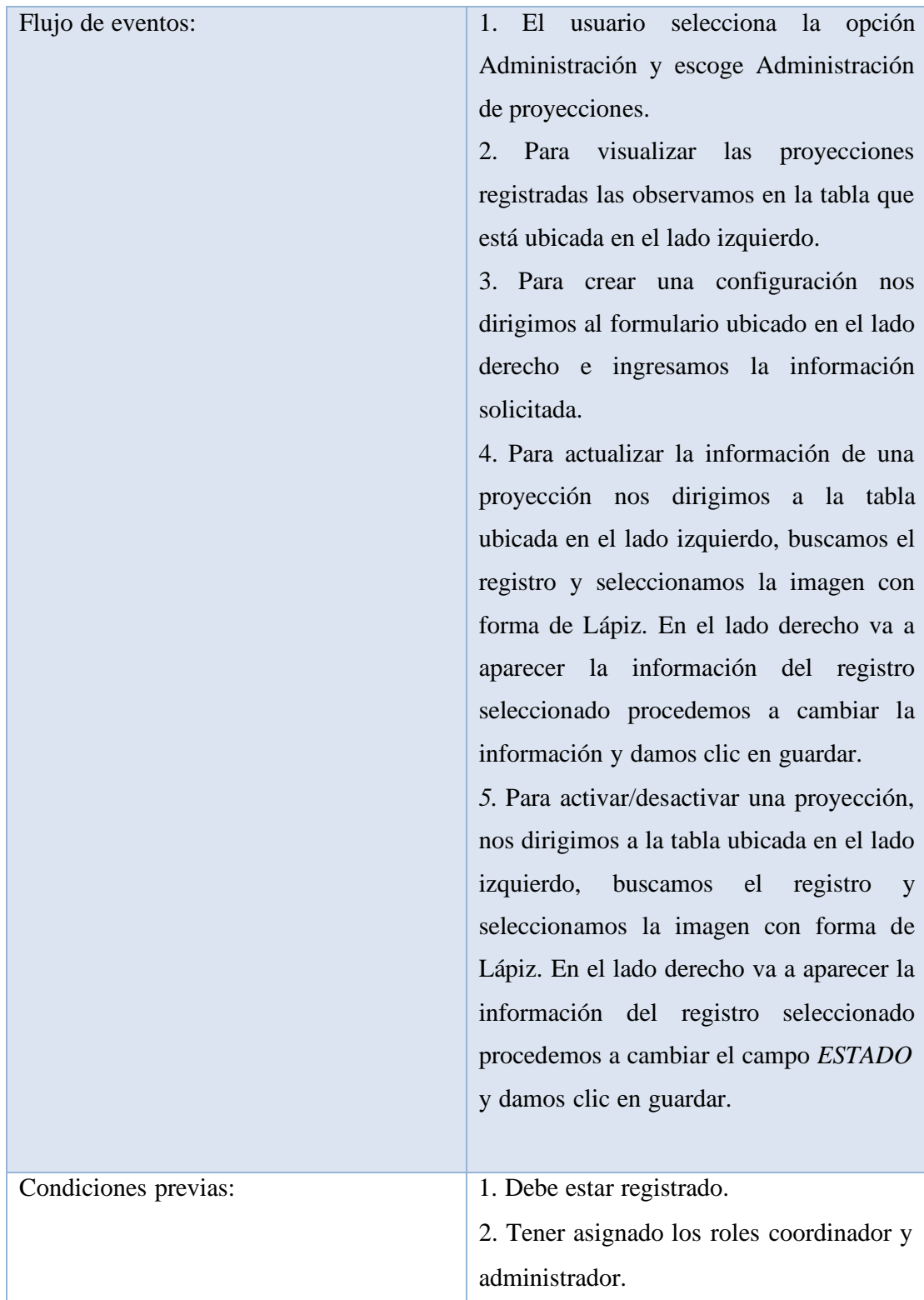

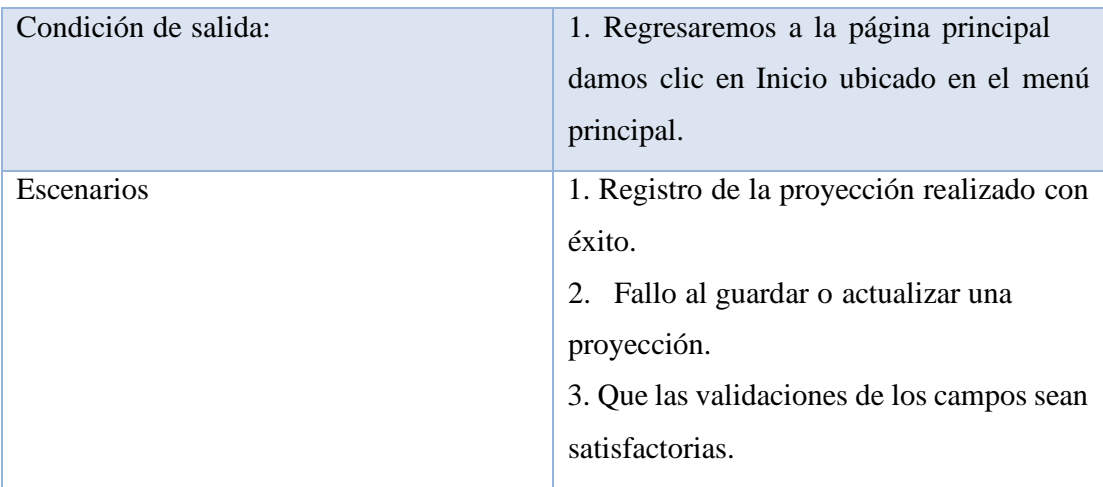

Tabla 30. Caso de Uso #06

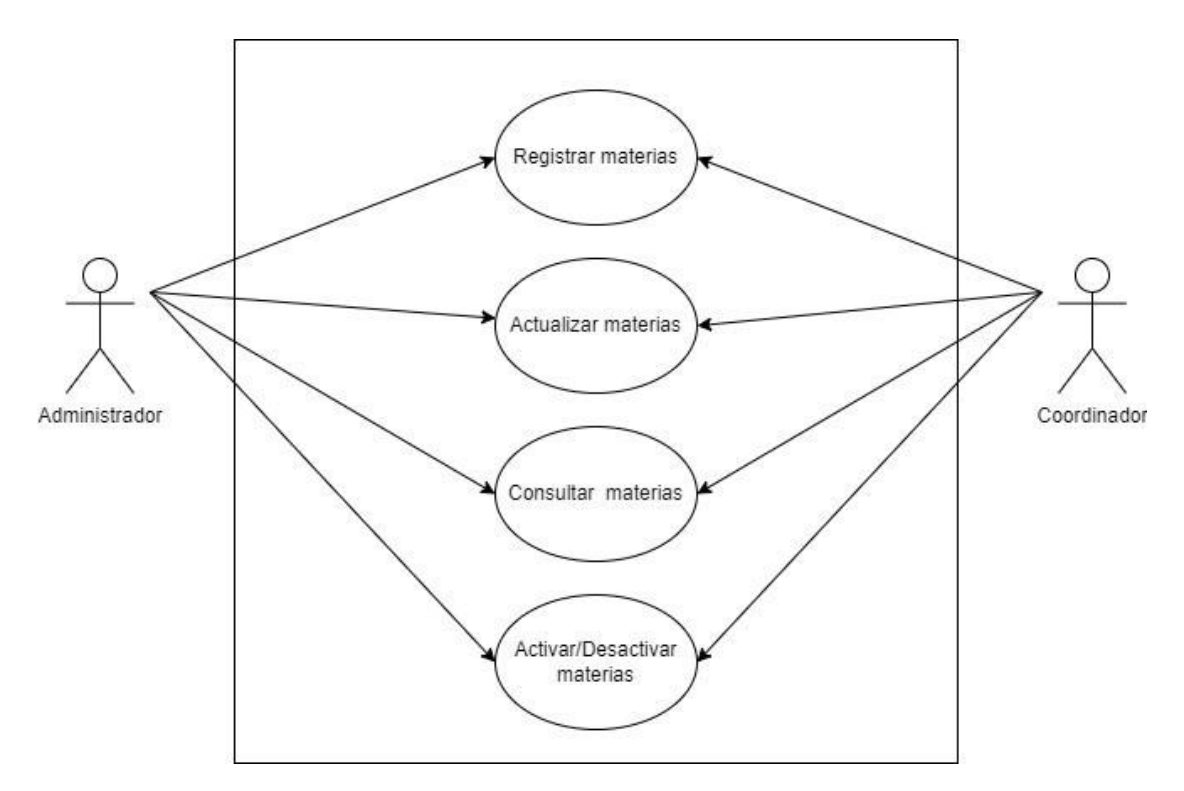

Ilustración 8. Caso de Uso #07 Elaborado por autores

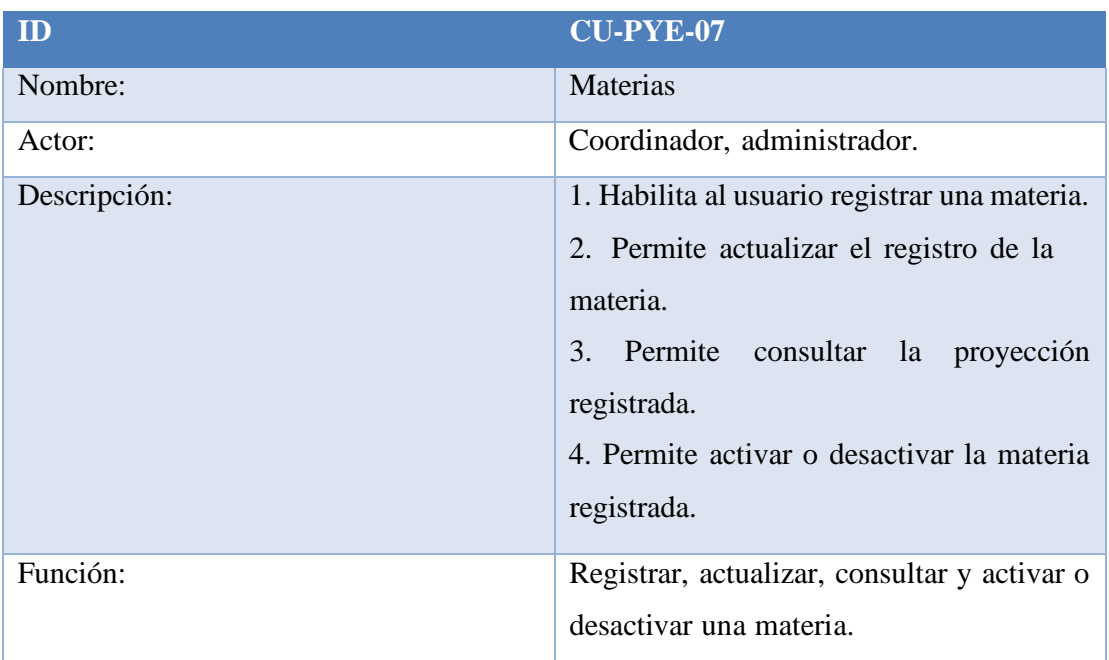

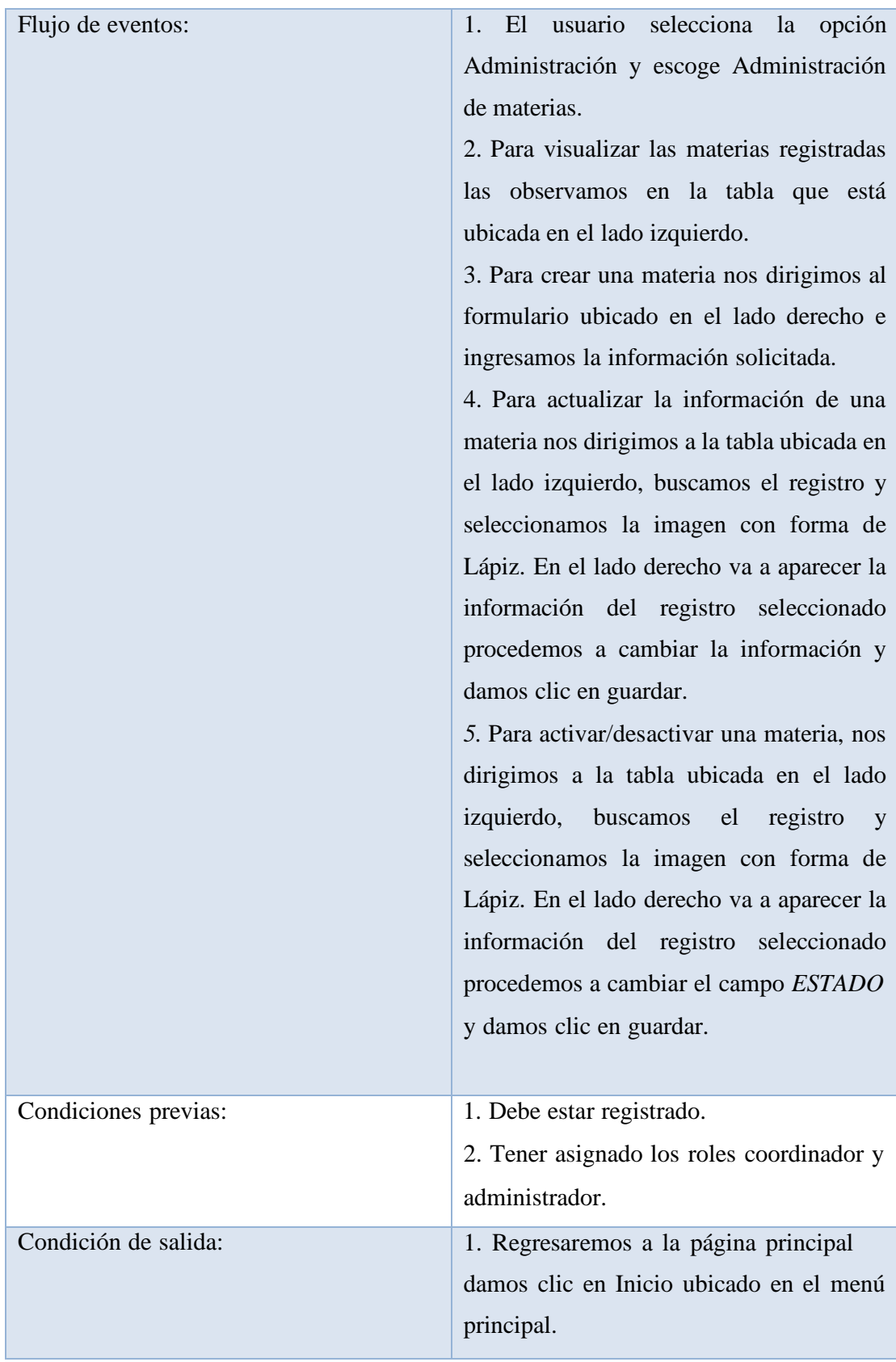

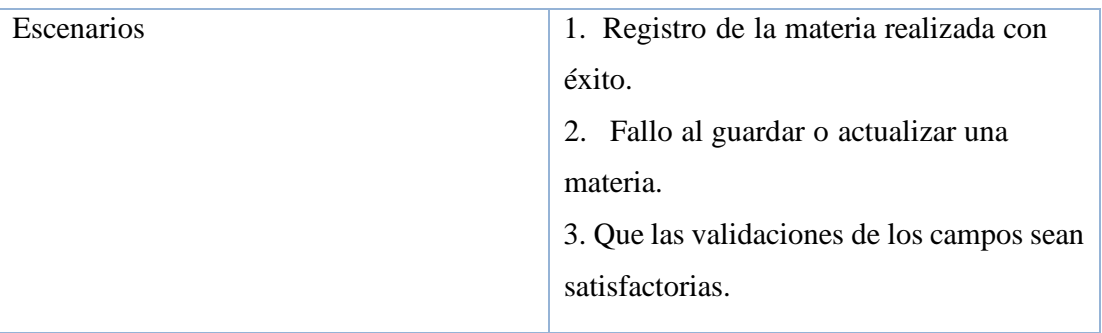

Tabla 31. Caso de Uso #07

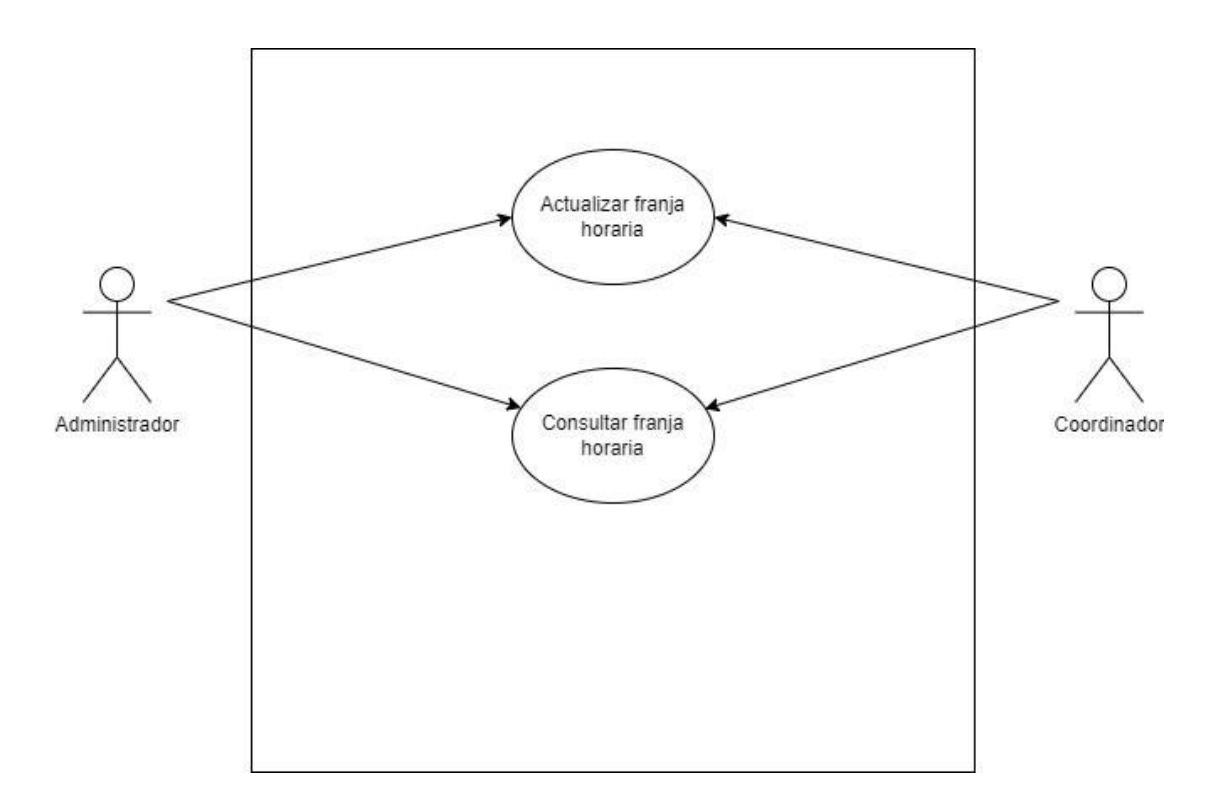

Ilustración 9. Caso de Uso #08 Elaborado por autores

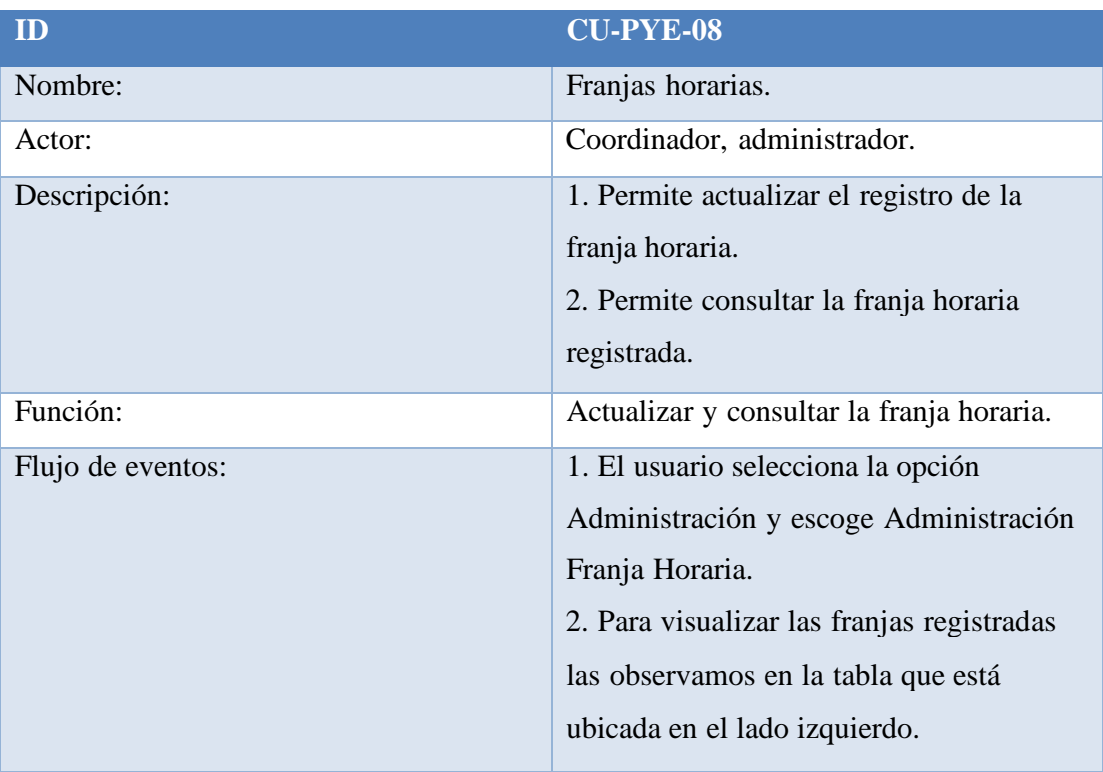

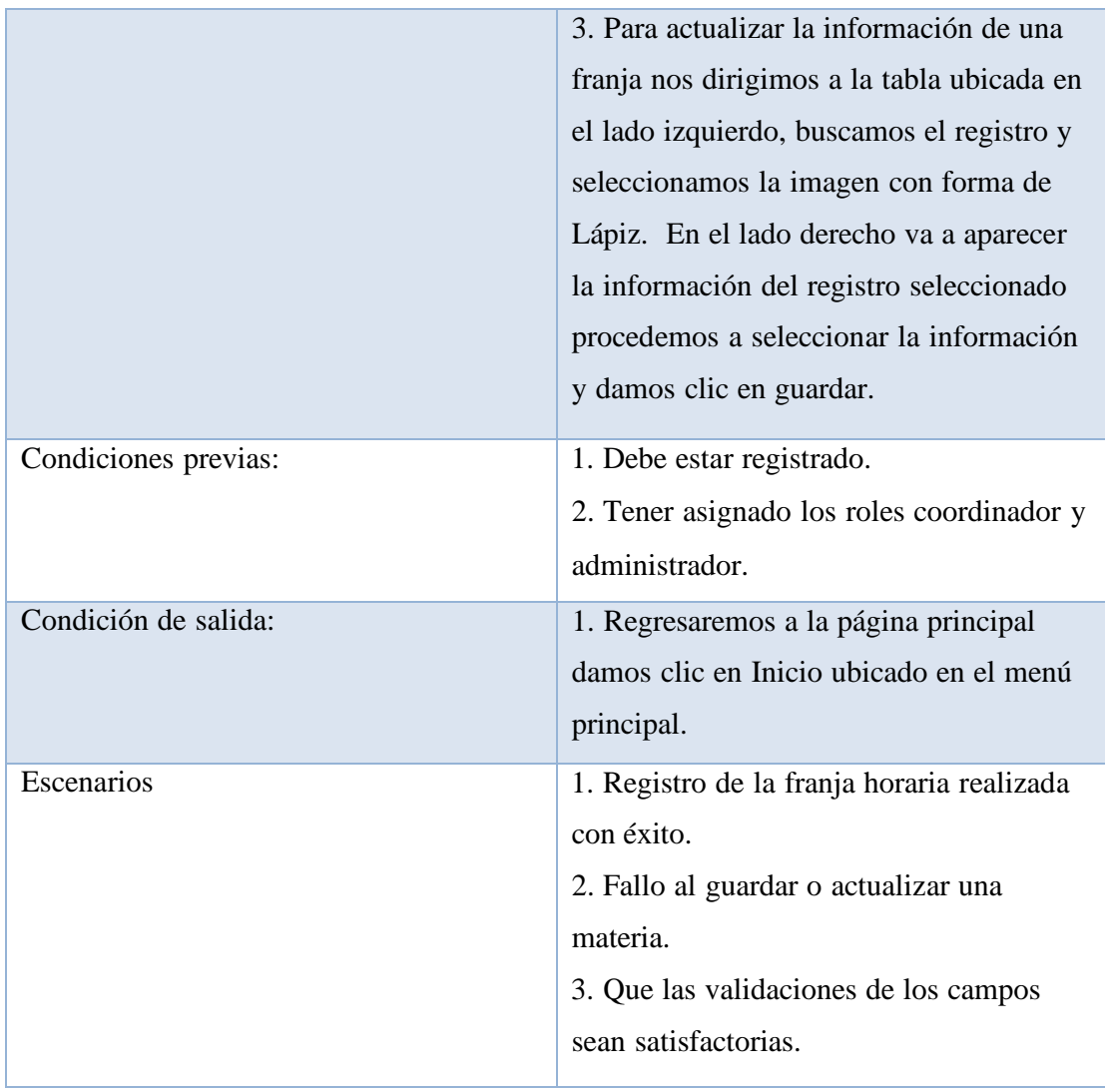

Tabla 32. Caso de Uso #08

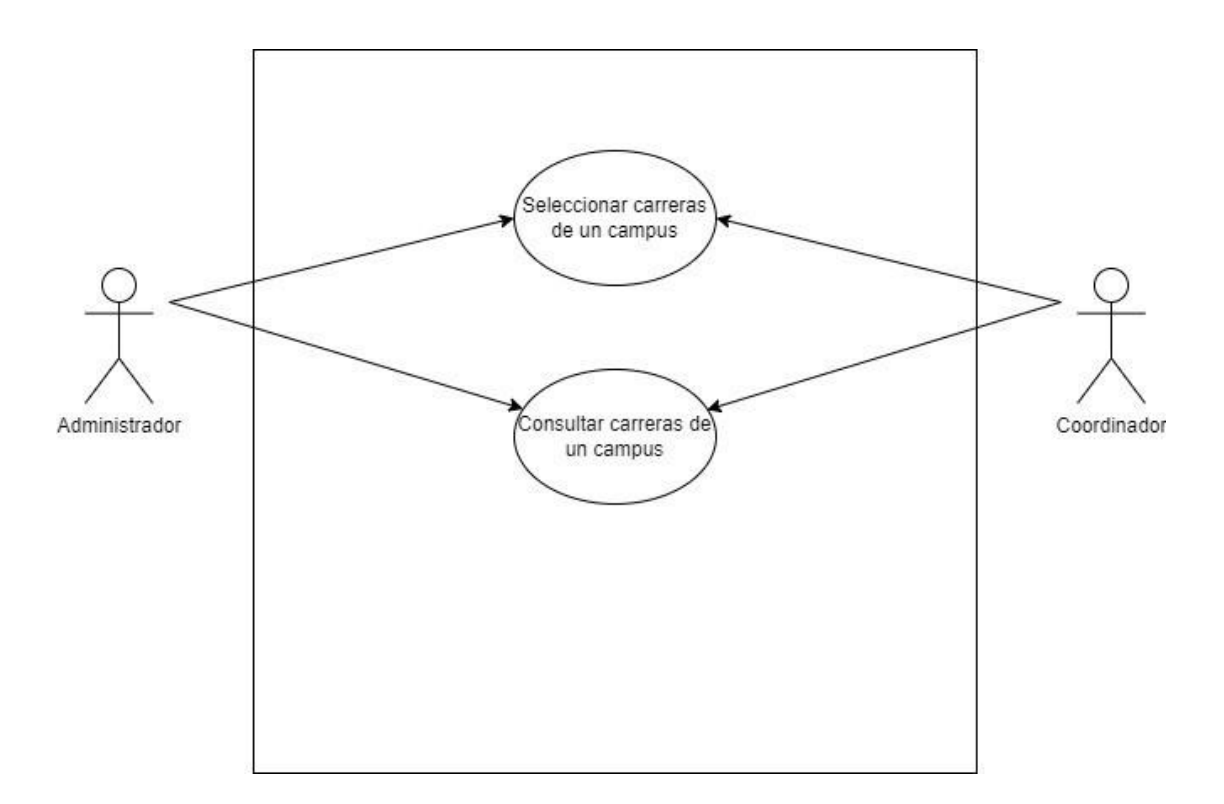

Ilustración 10. Caso de Uso #09 Elaborado por autores

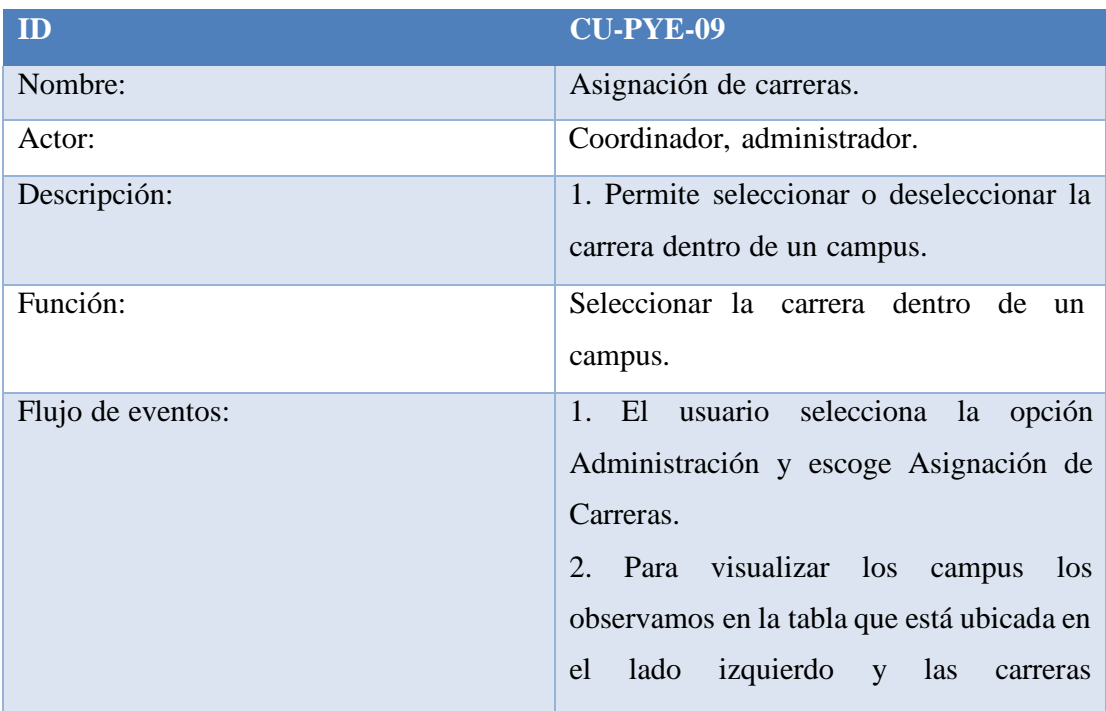

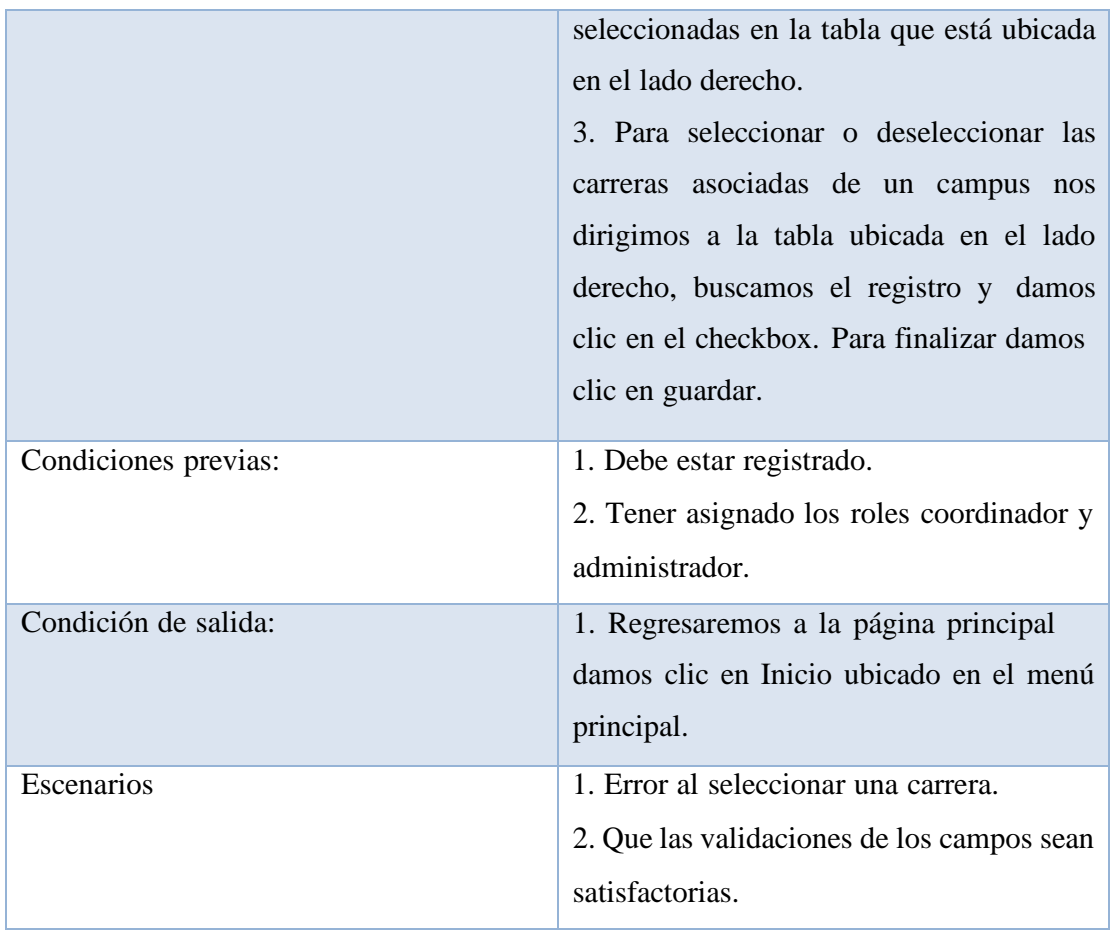

Tabla 33. Caso de Uso #09

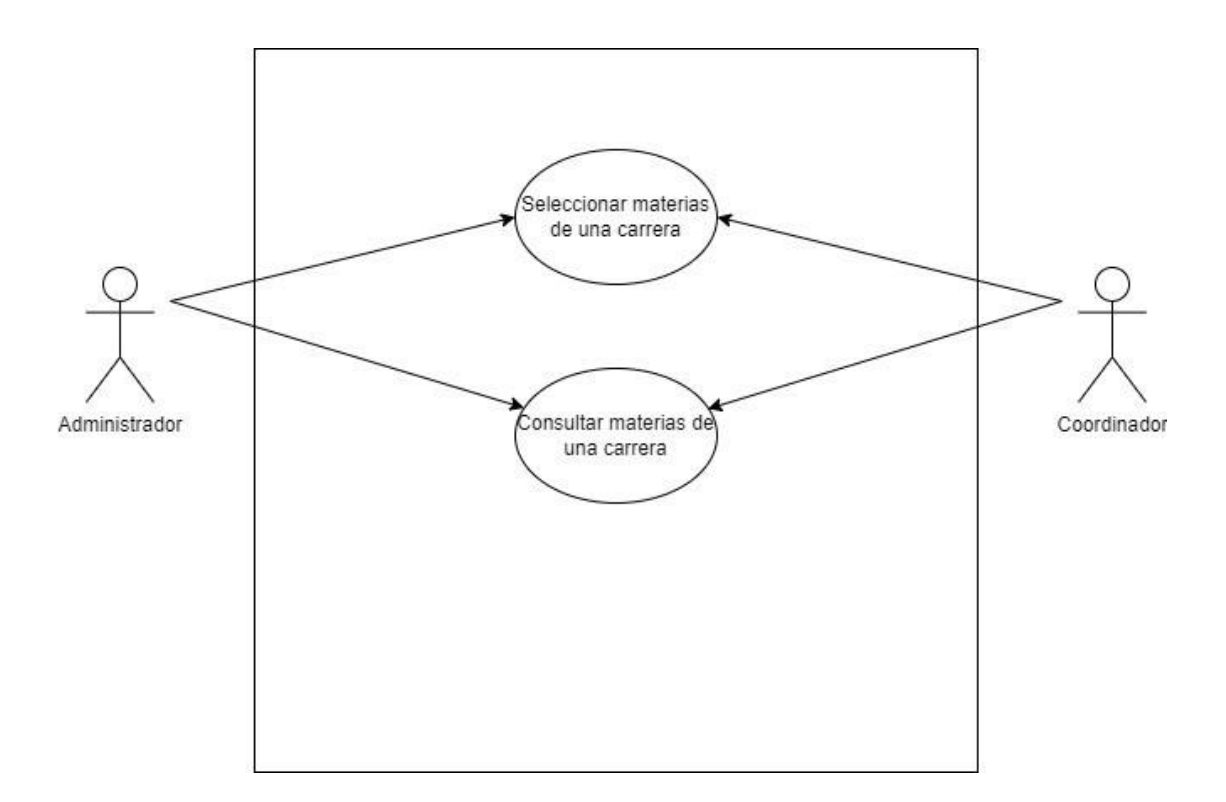

Ilustración 11. Caso de Uso #10 Elaborado por autores

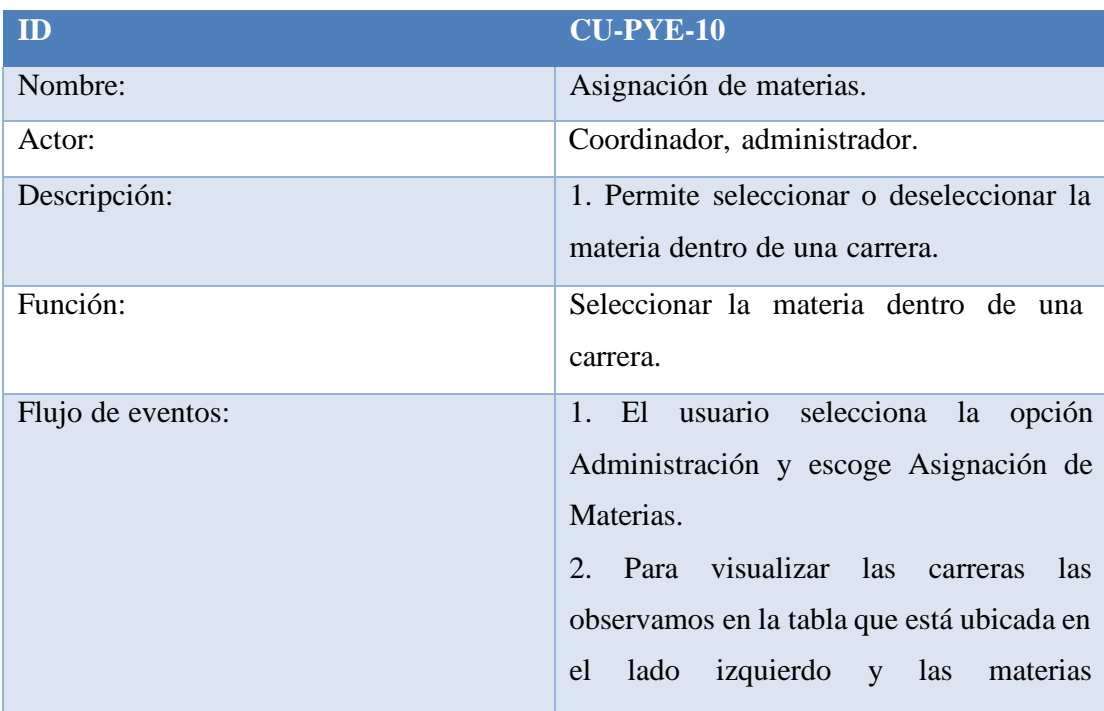

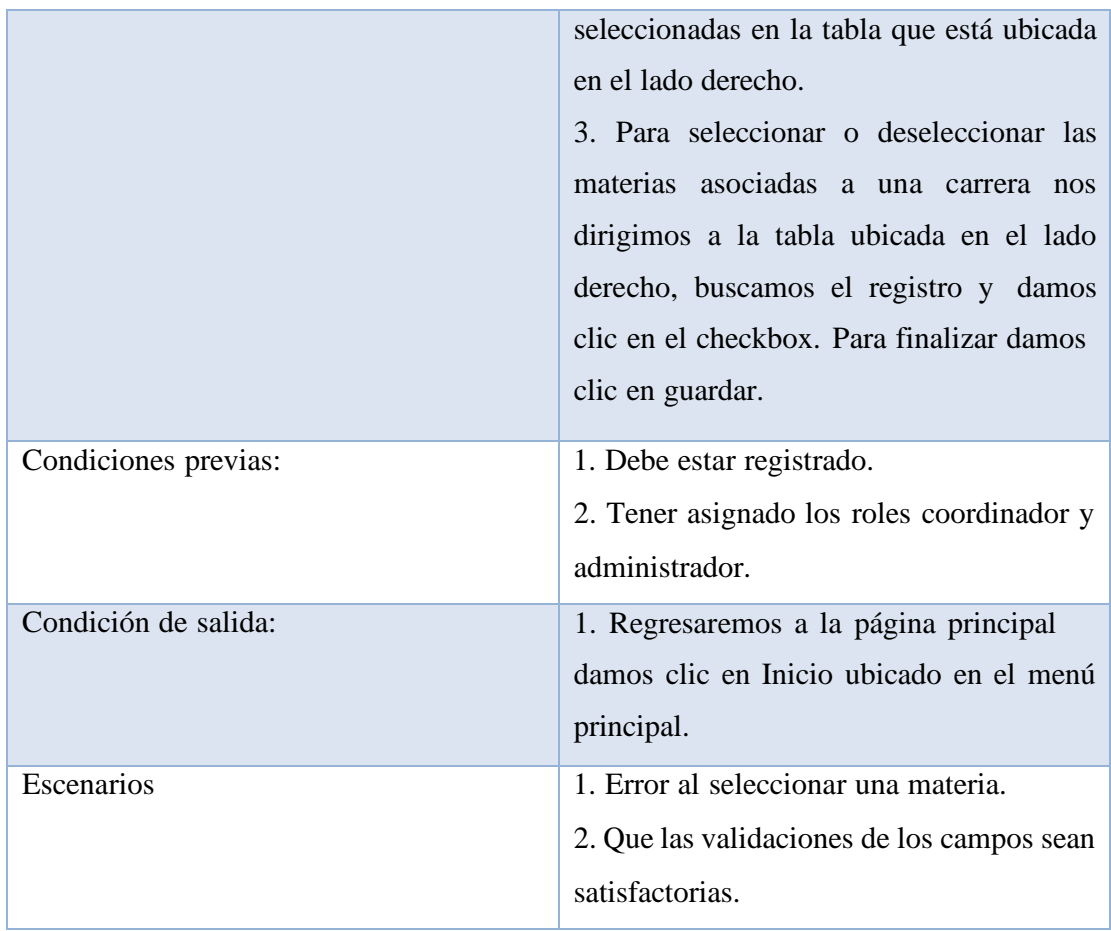

*Tabla 34. Caso de Uso #10*

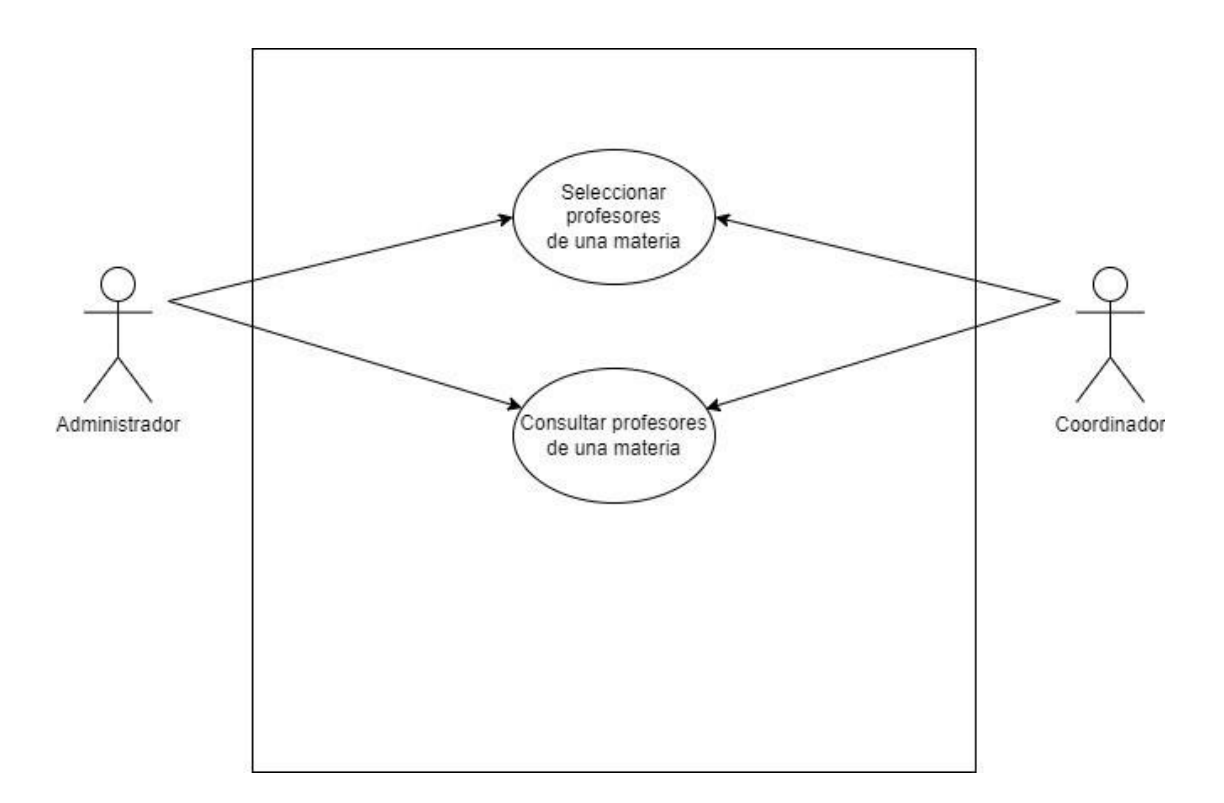

Ilustración 12. Caso de Uso #11 Elaborado por autores

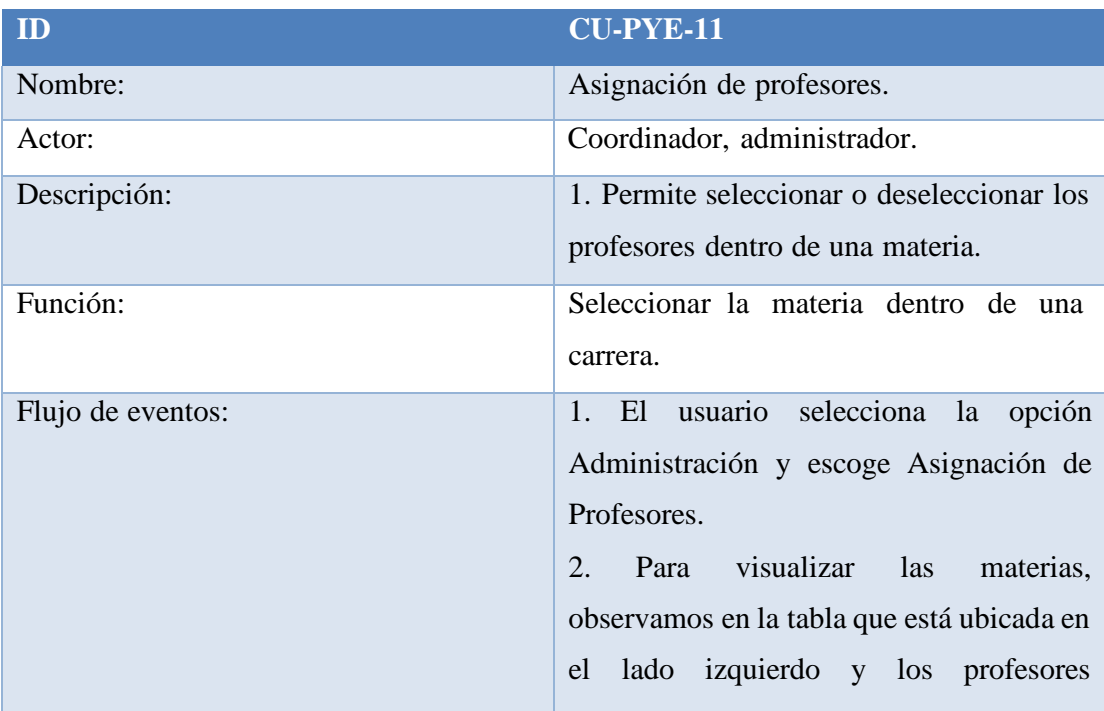

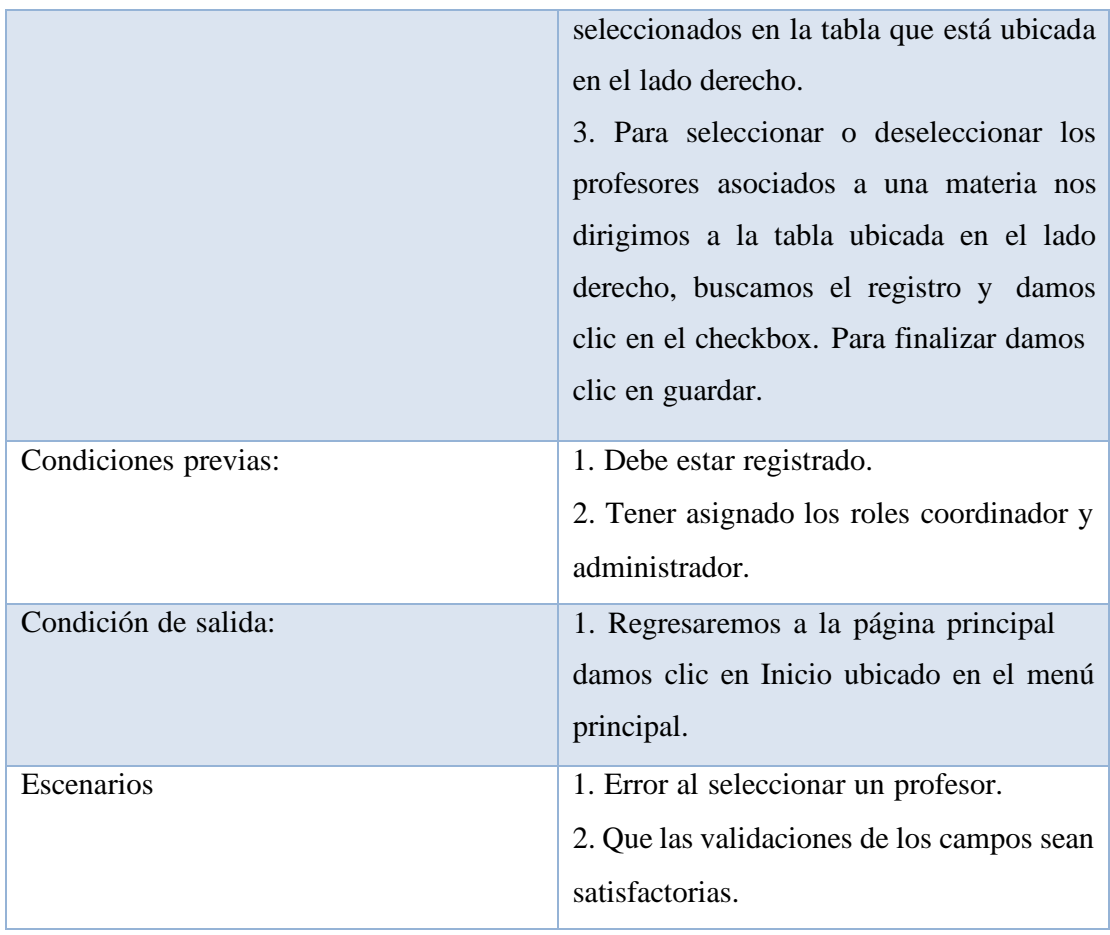

Tabla 35. Caso de Uso #11

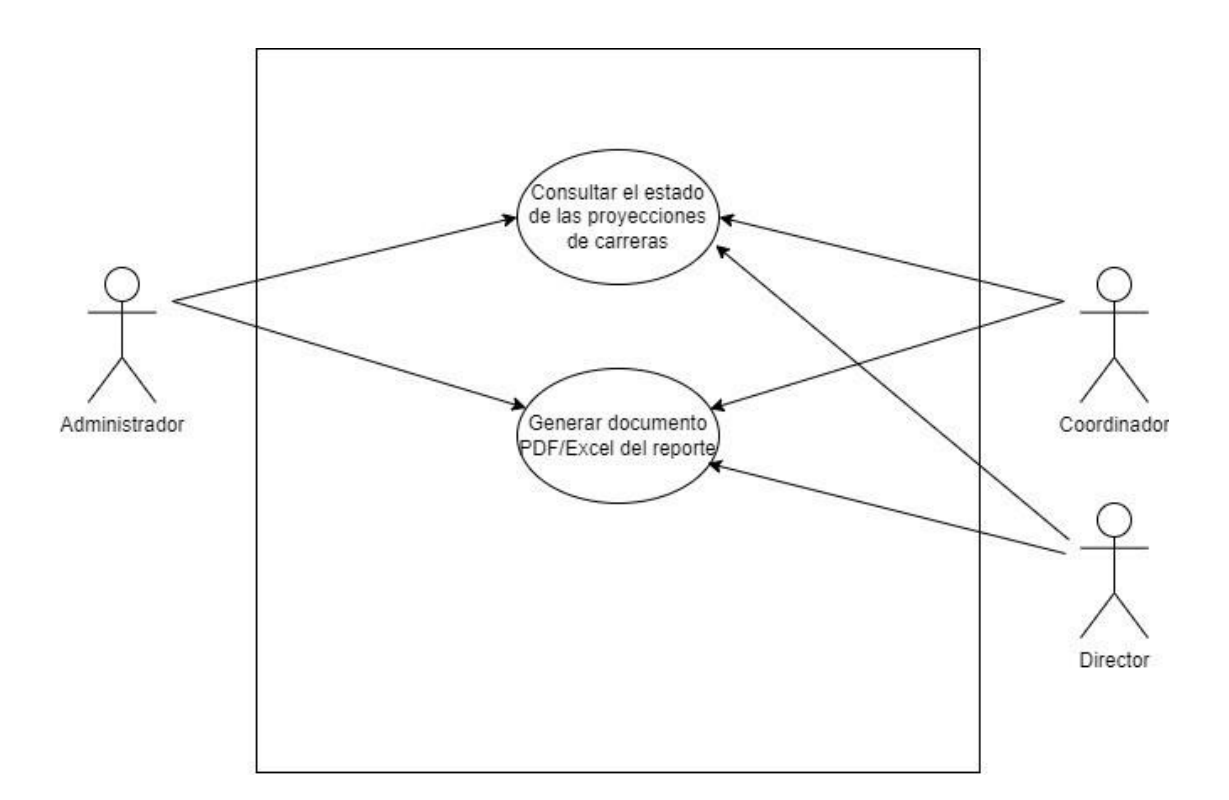

Ilustración 13. Caso de Uso #12 Elaborado por autores

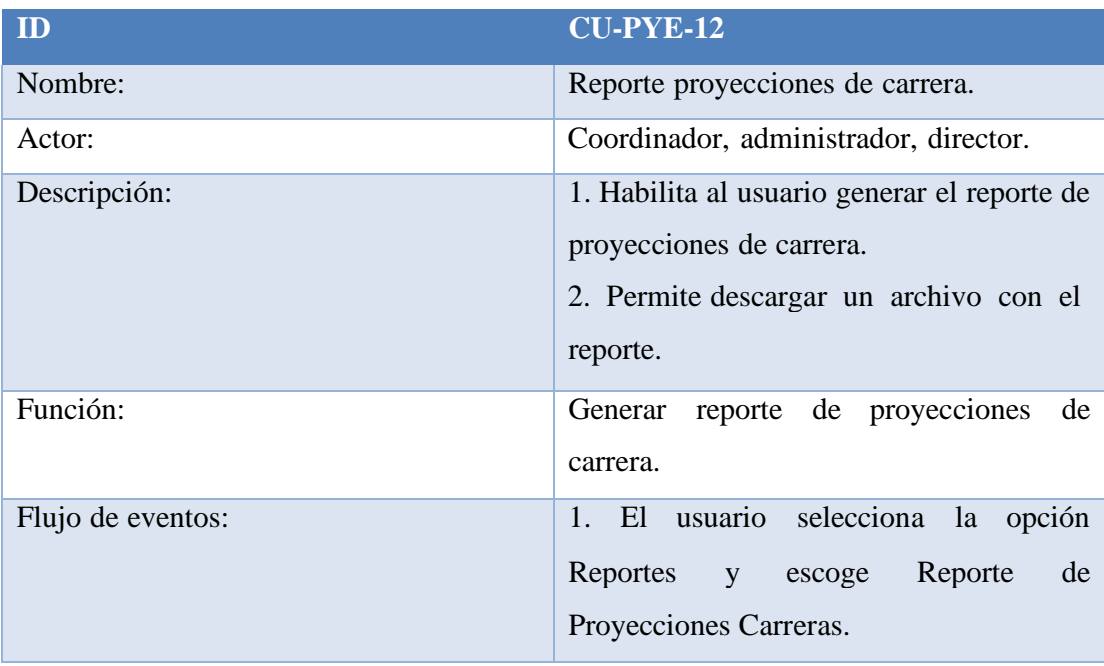

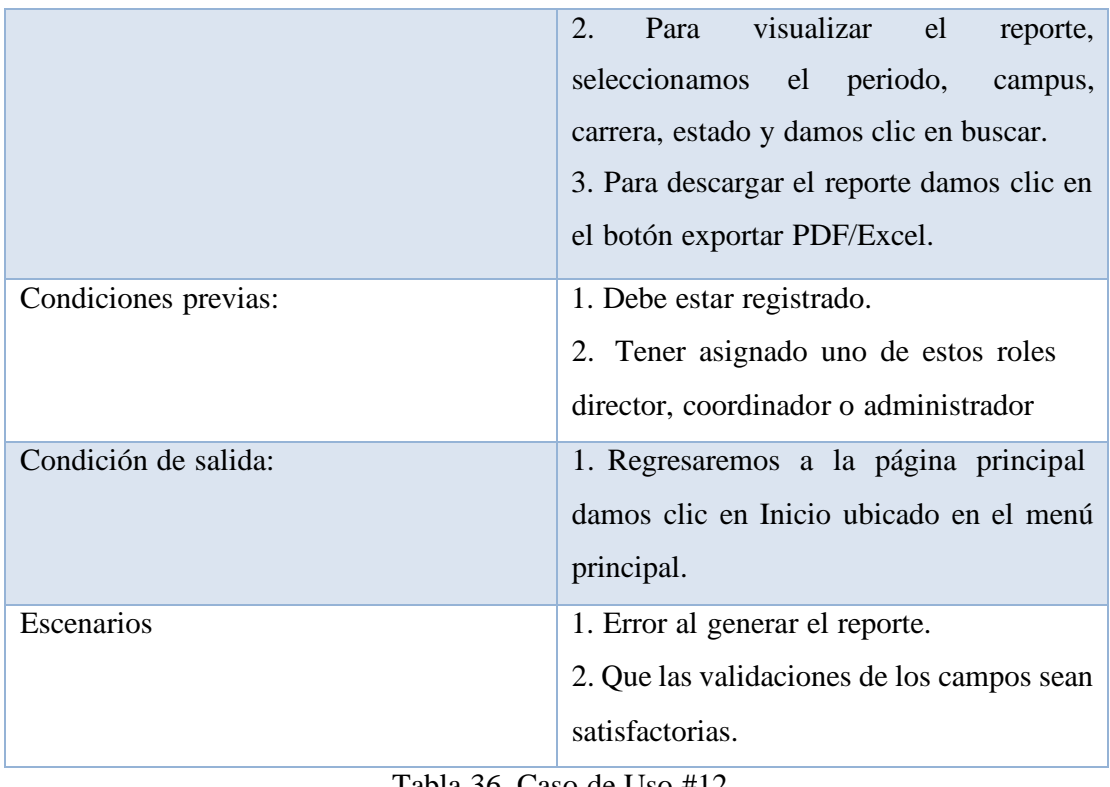

Tabla 36. Caso de Uso #12

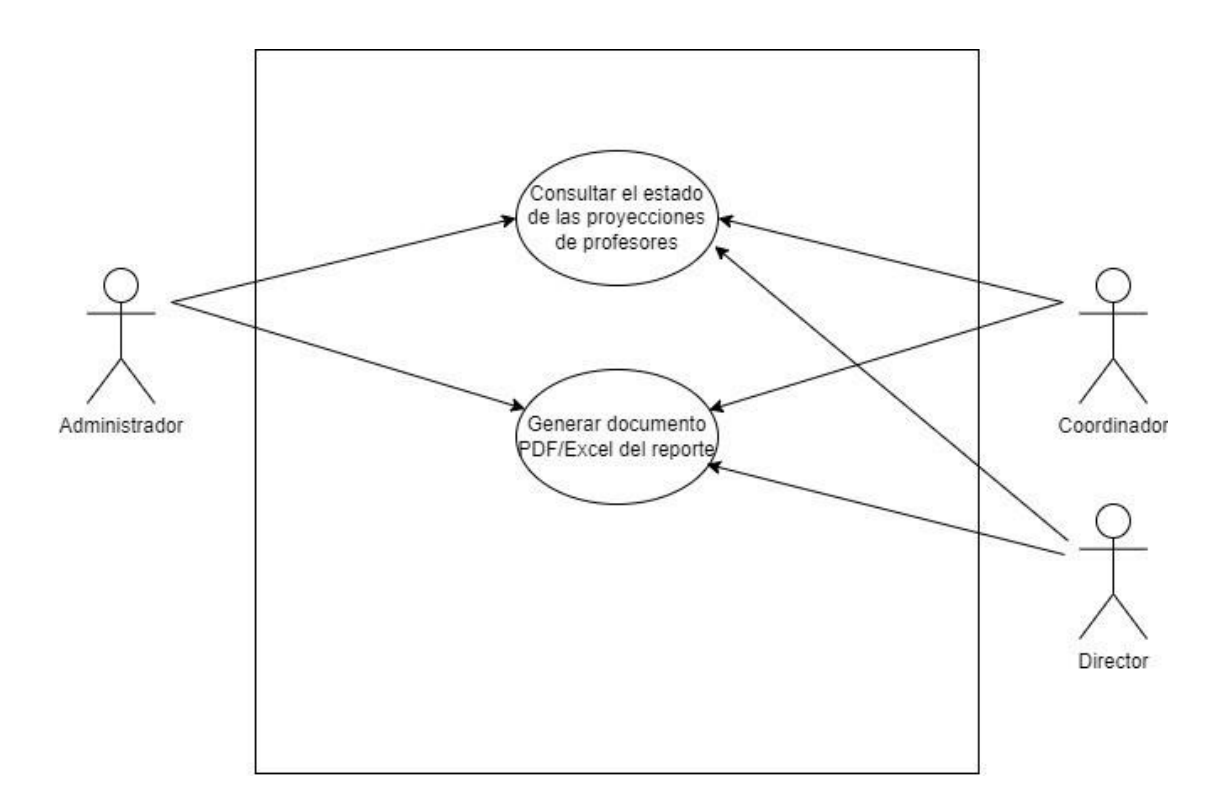

Ilustración 14. Caso de Uso #13 Elaborado por autores

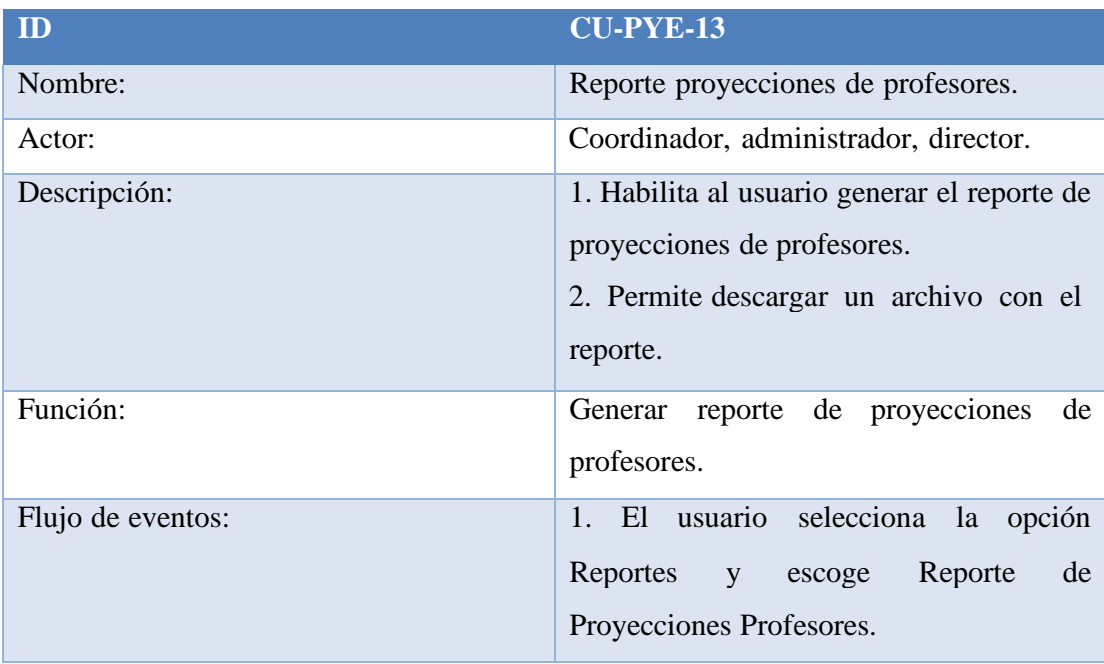

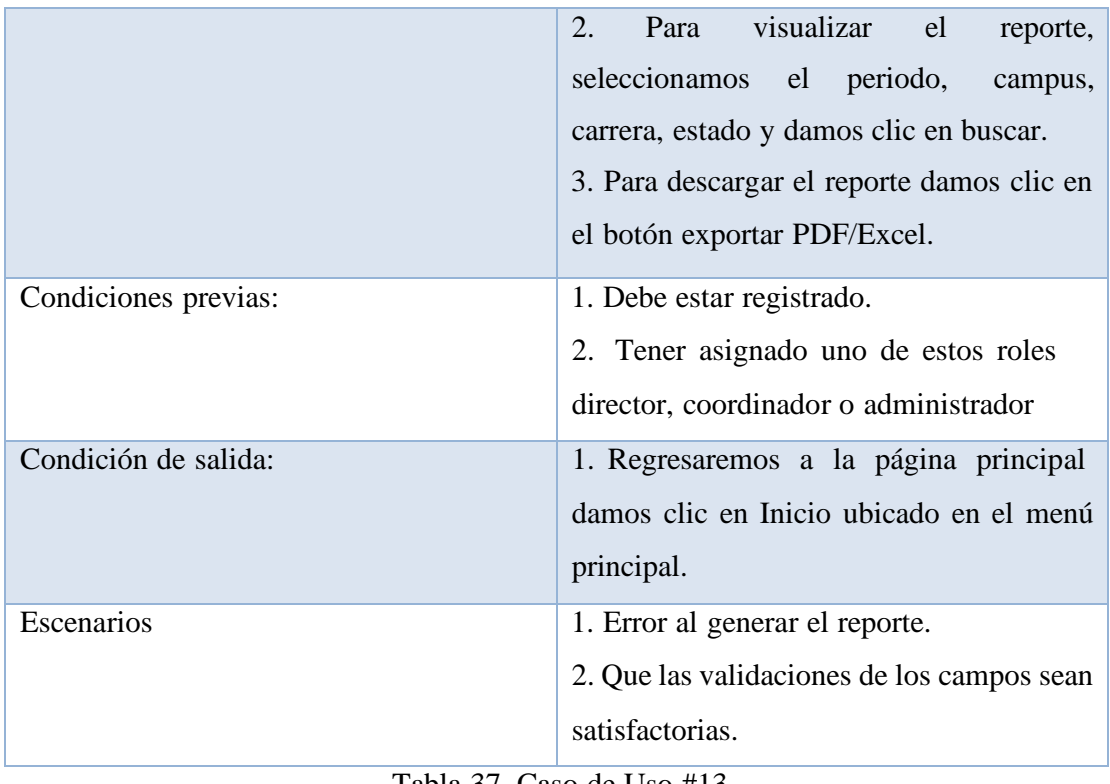

Tabla 37. Caso de Uso #13

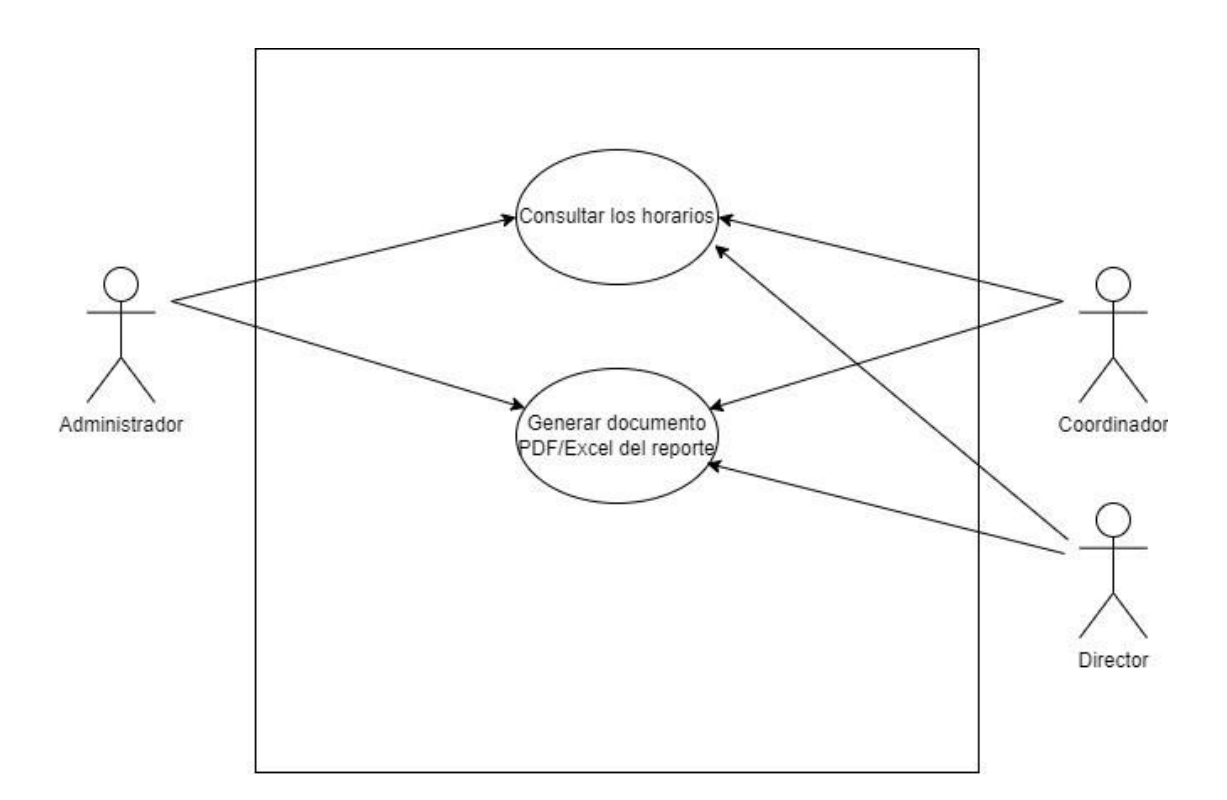

Ilustración 15. Caso de Uso #14 Elaborado por autores

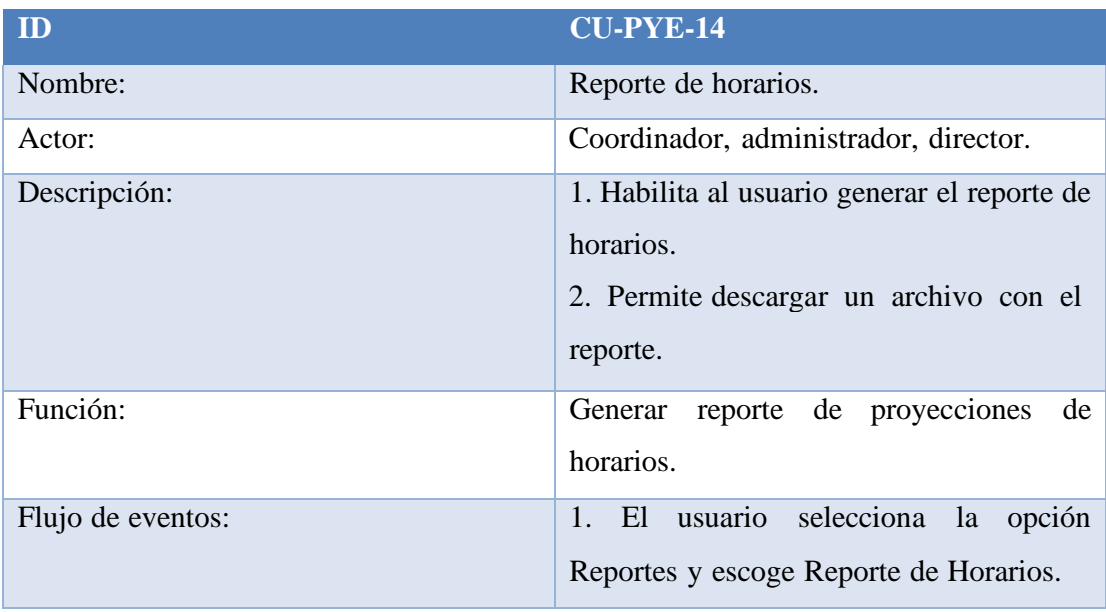

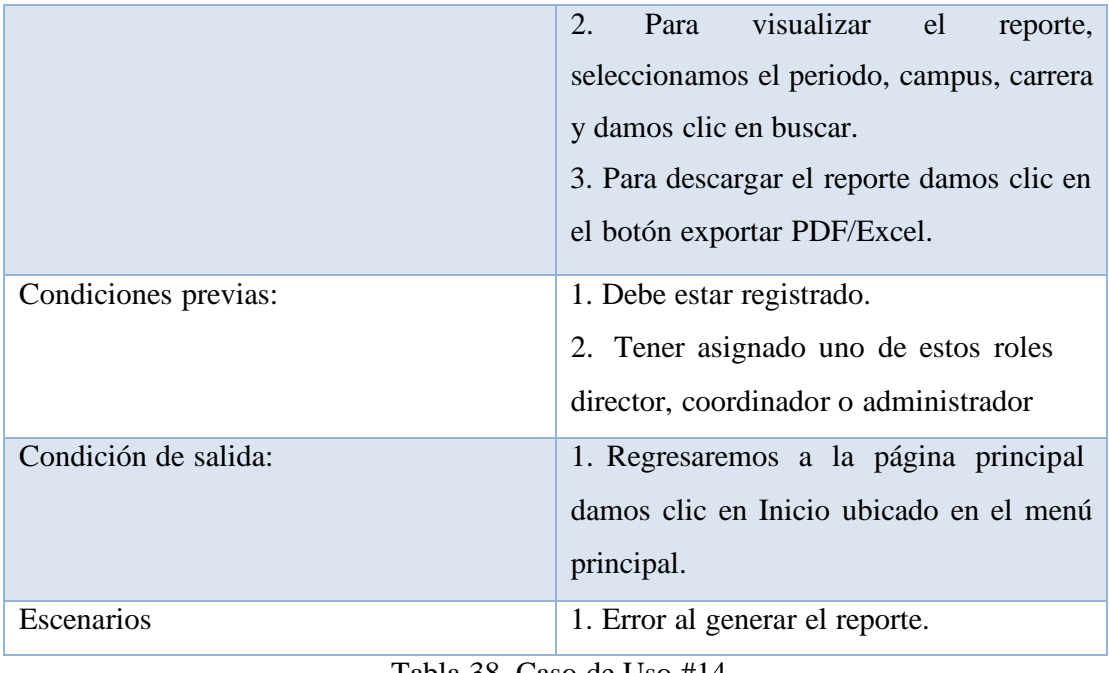

Tabla 38. Caso de Uso #14

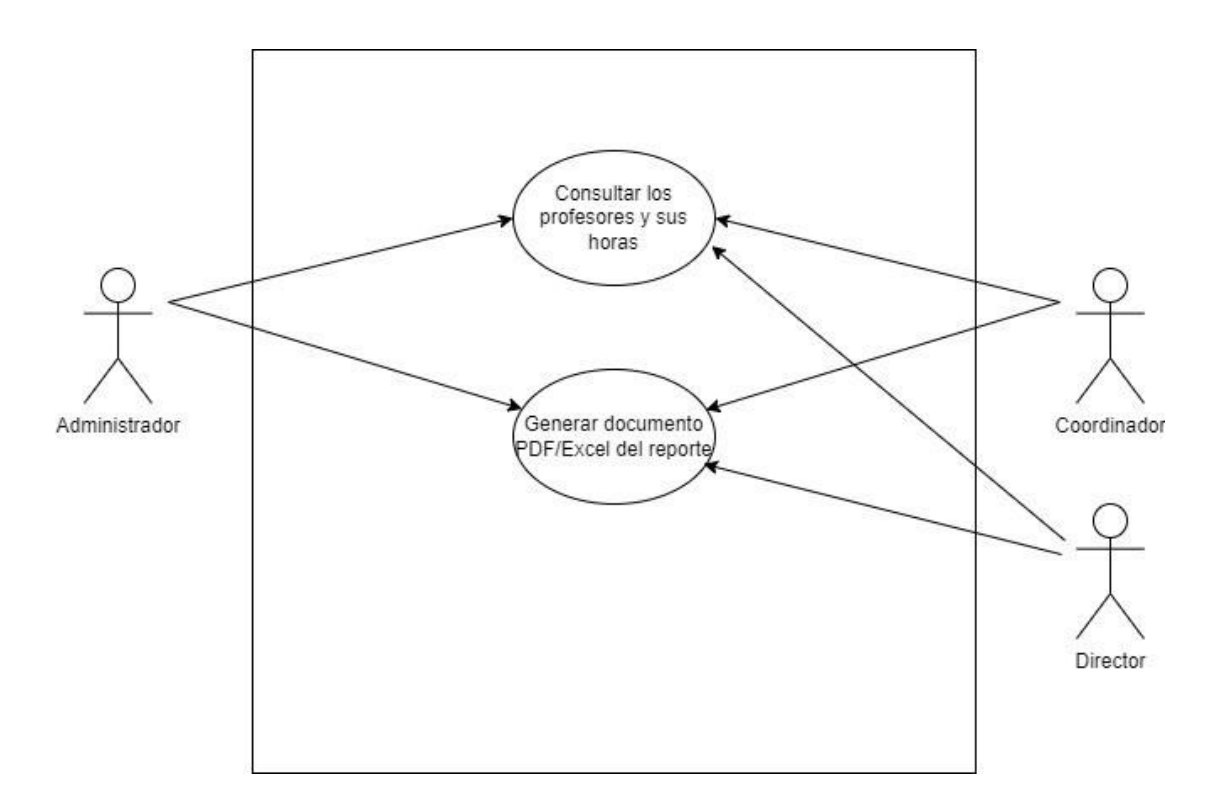

Ilustración 16. Caso de Uso #15 Elaborado por autores

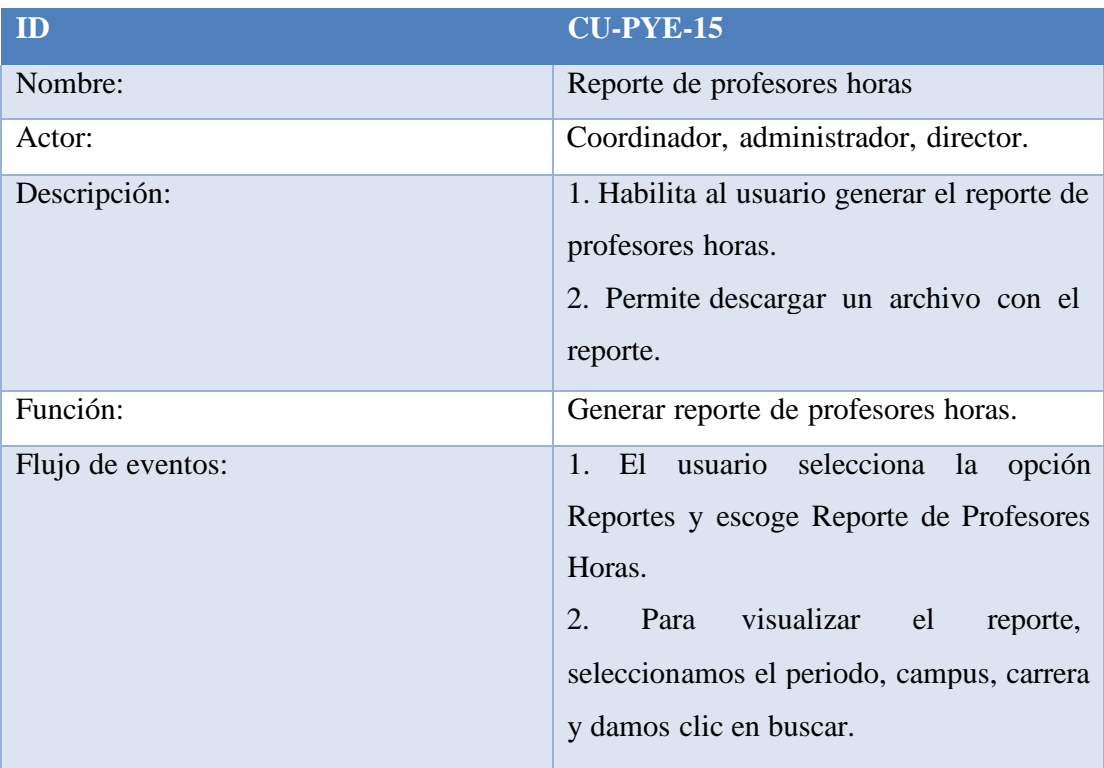

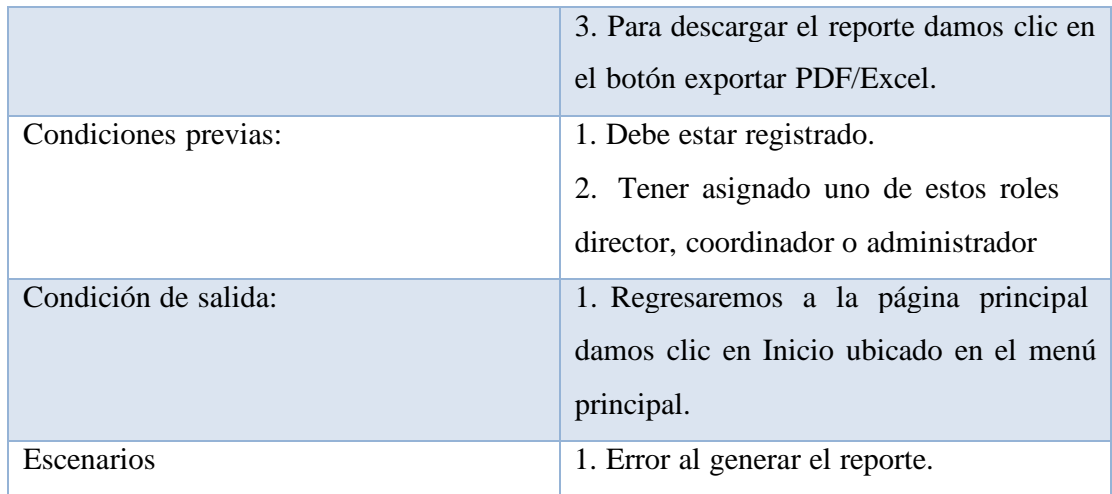

Tabla 39. Caso de Uso #15

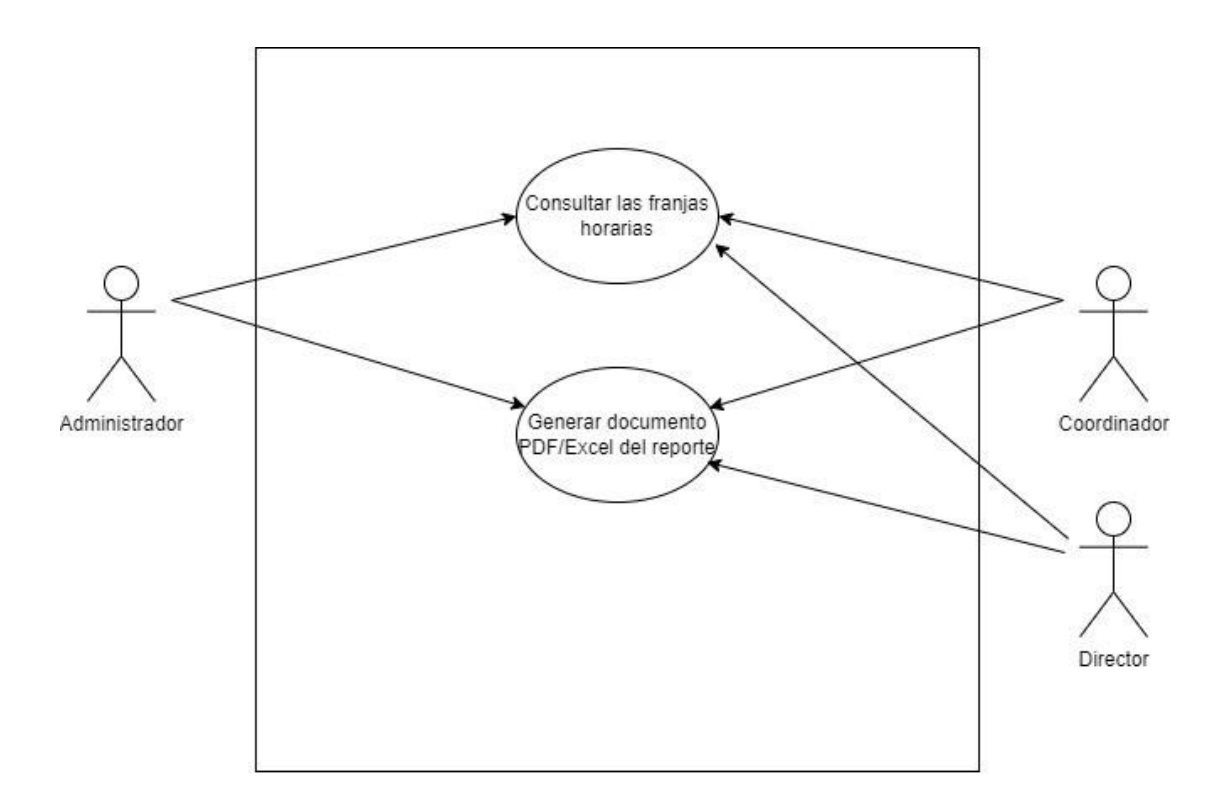

Ilustración 17. Caso de Uso #16 Elaborado por autores

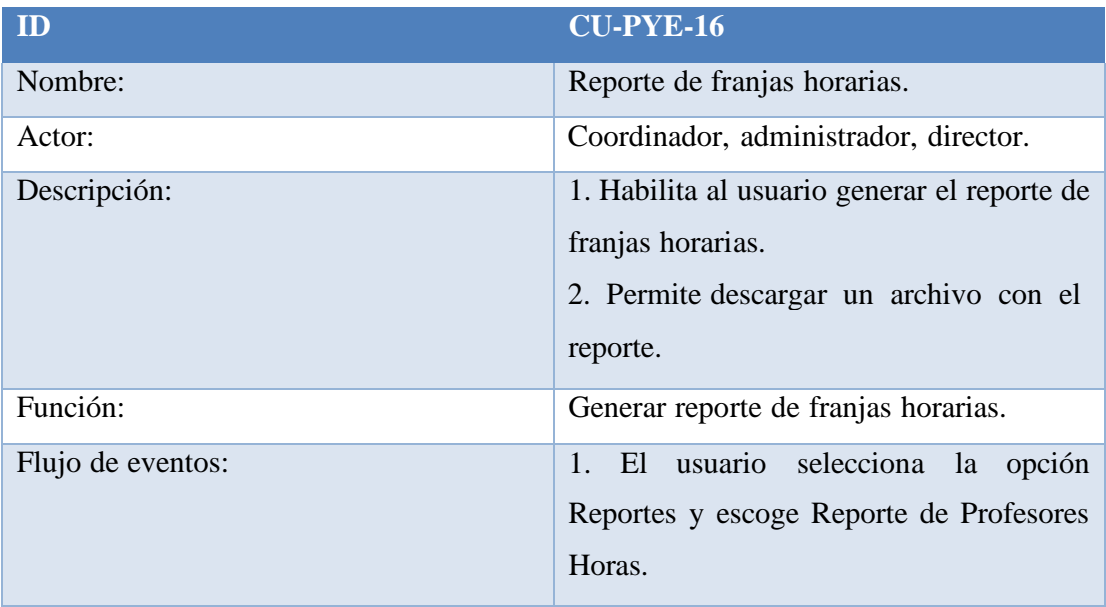

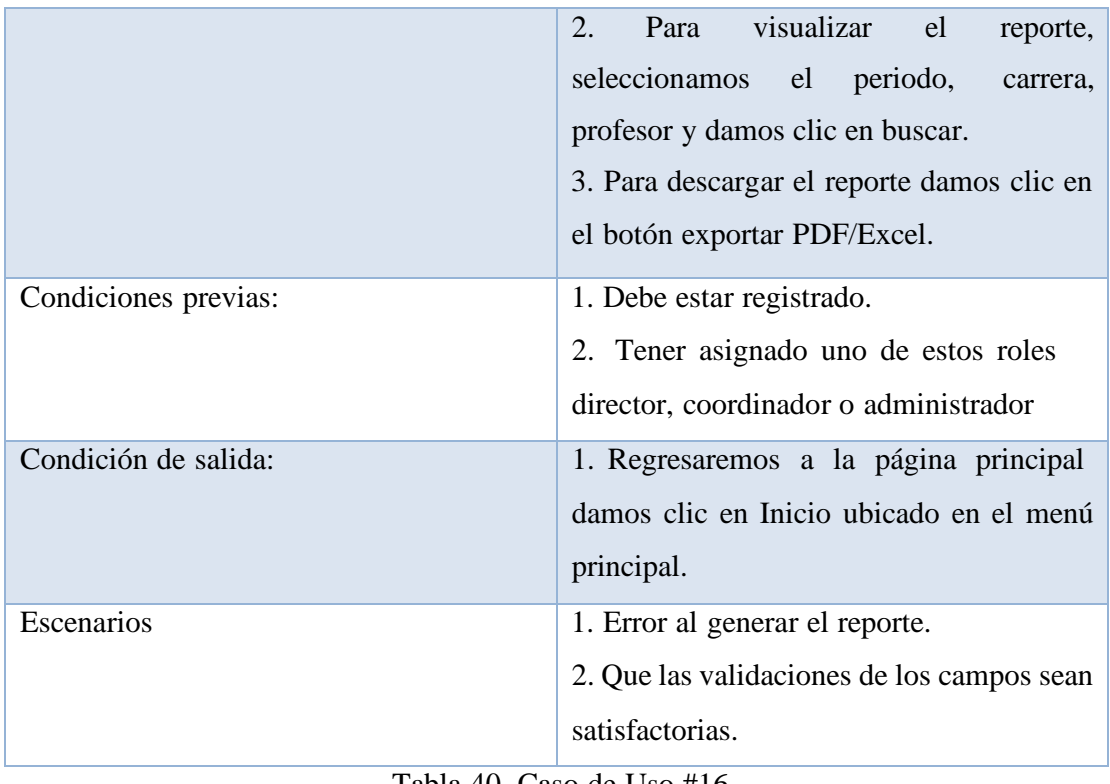

Tabla 40. Caso de Uso #16

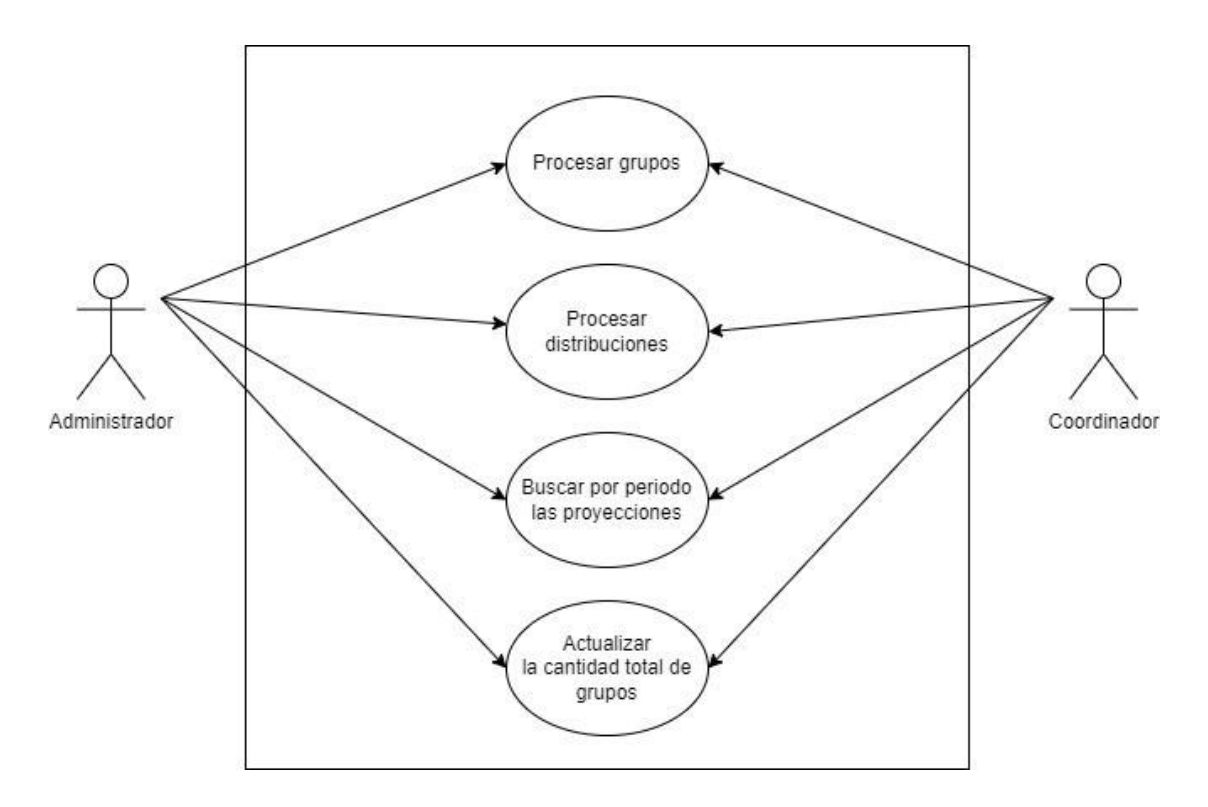

Ilustración 18. Caso de Uso #17 Elaborado por autores

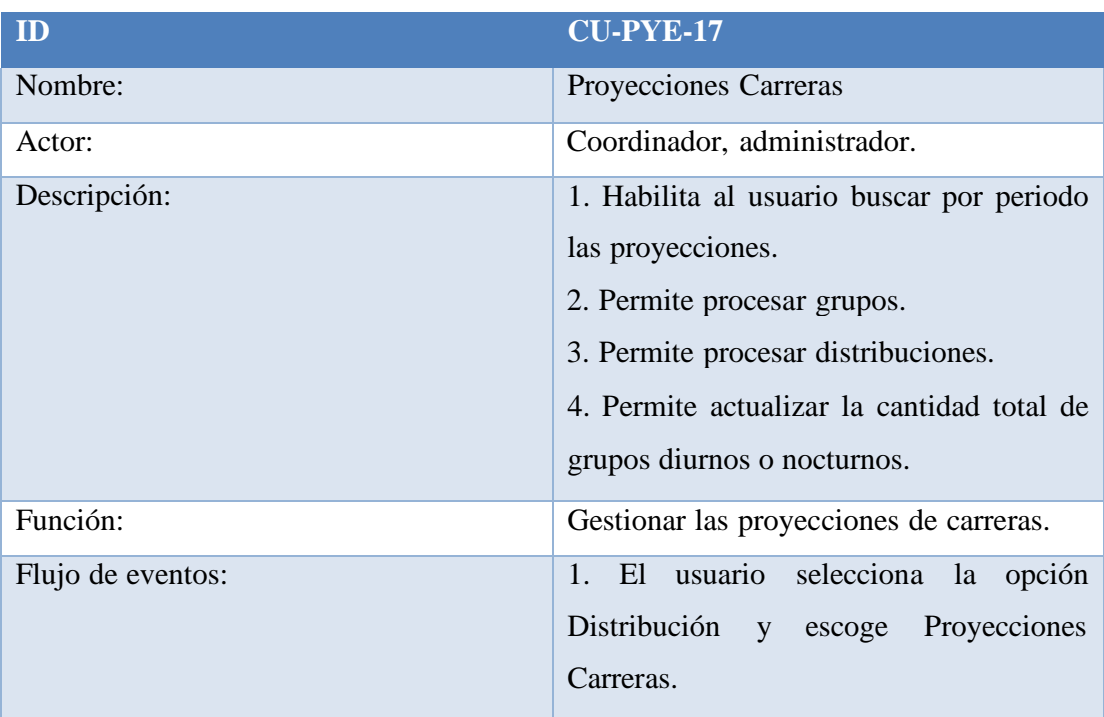

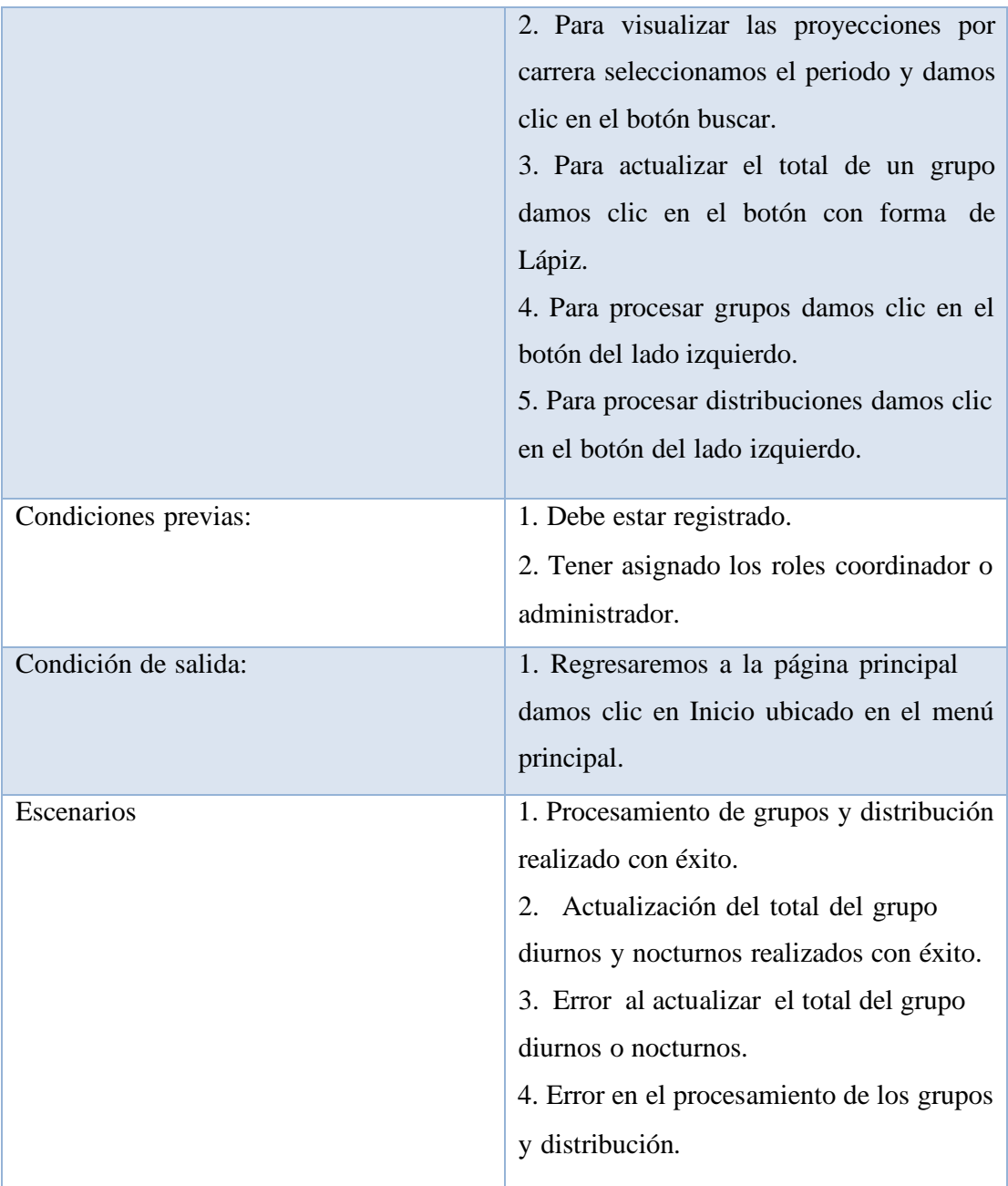

Tabla 41. Caso de Uso #17

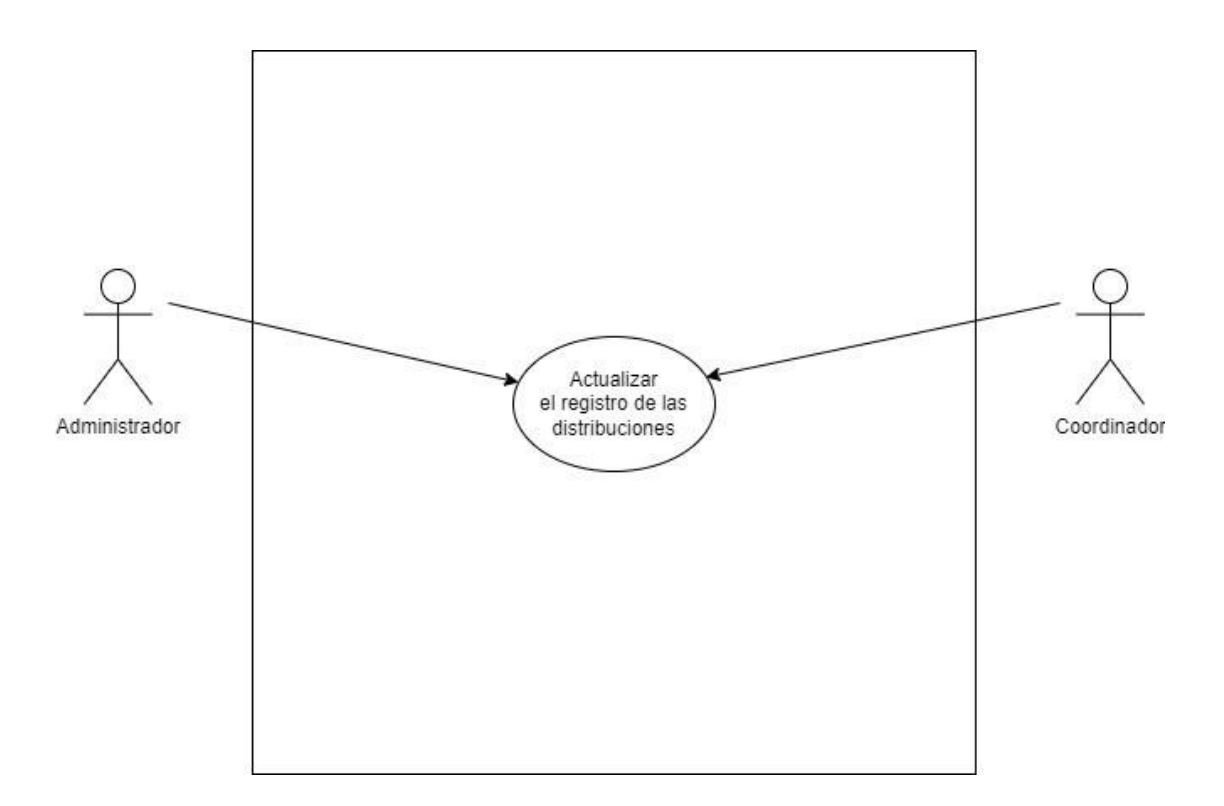

Ilustración 19. Caso de Uso #18 Elaborado por autores

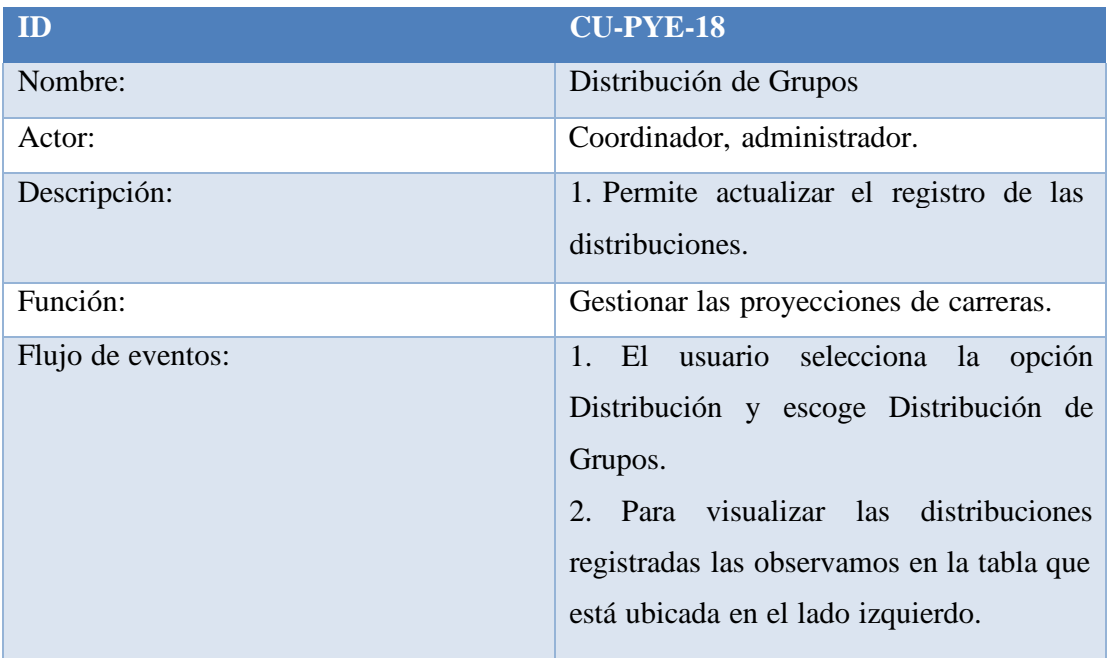

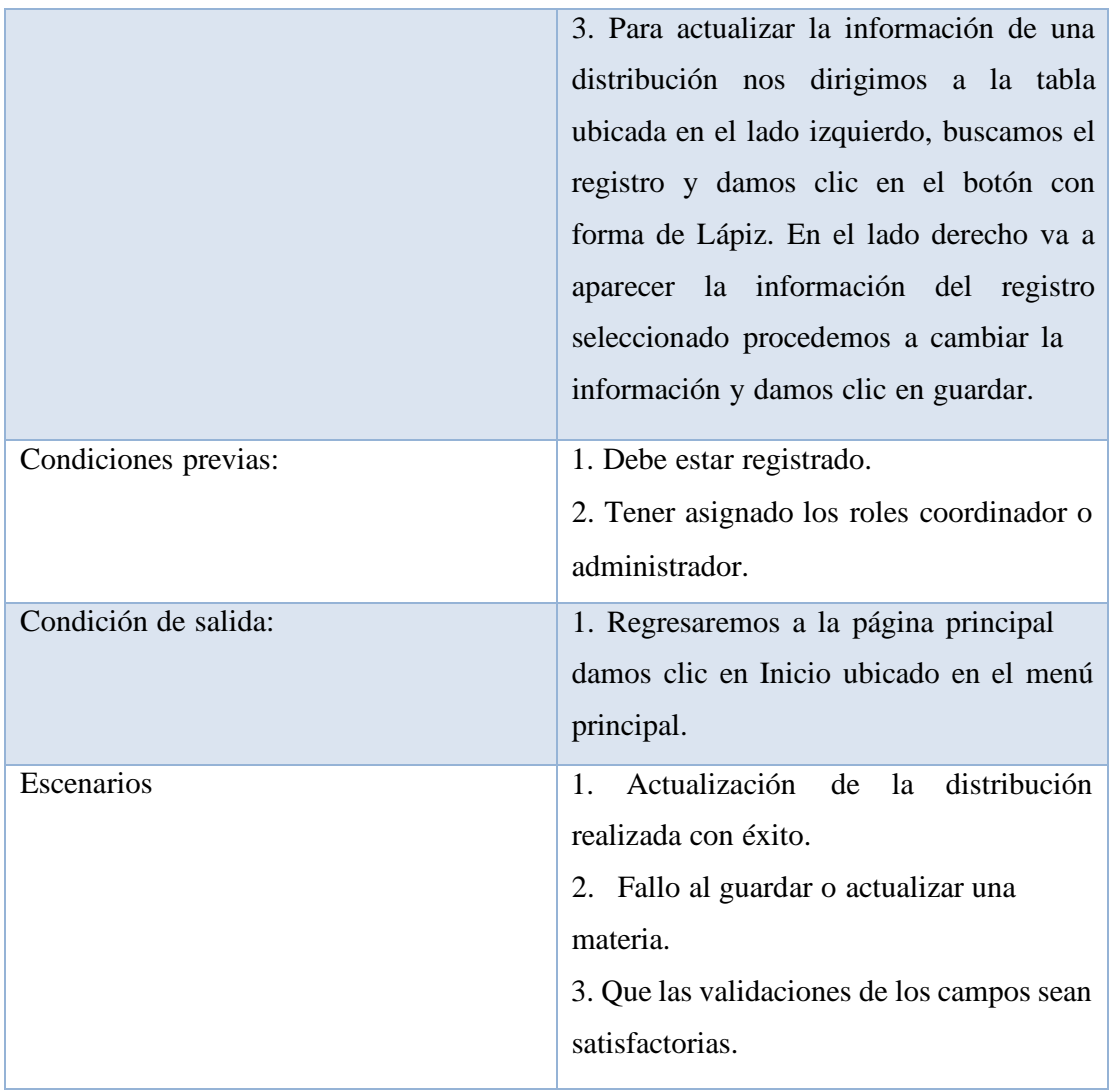

Tabla 42. Caso de Uso #18

## **5.5 Diagramas de Secuencia**

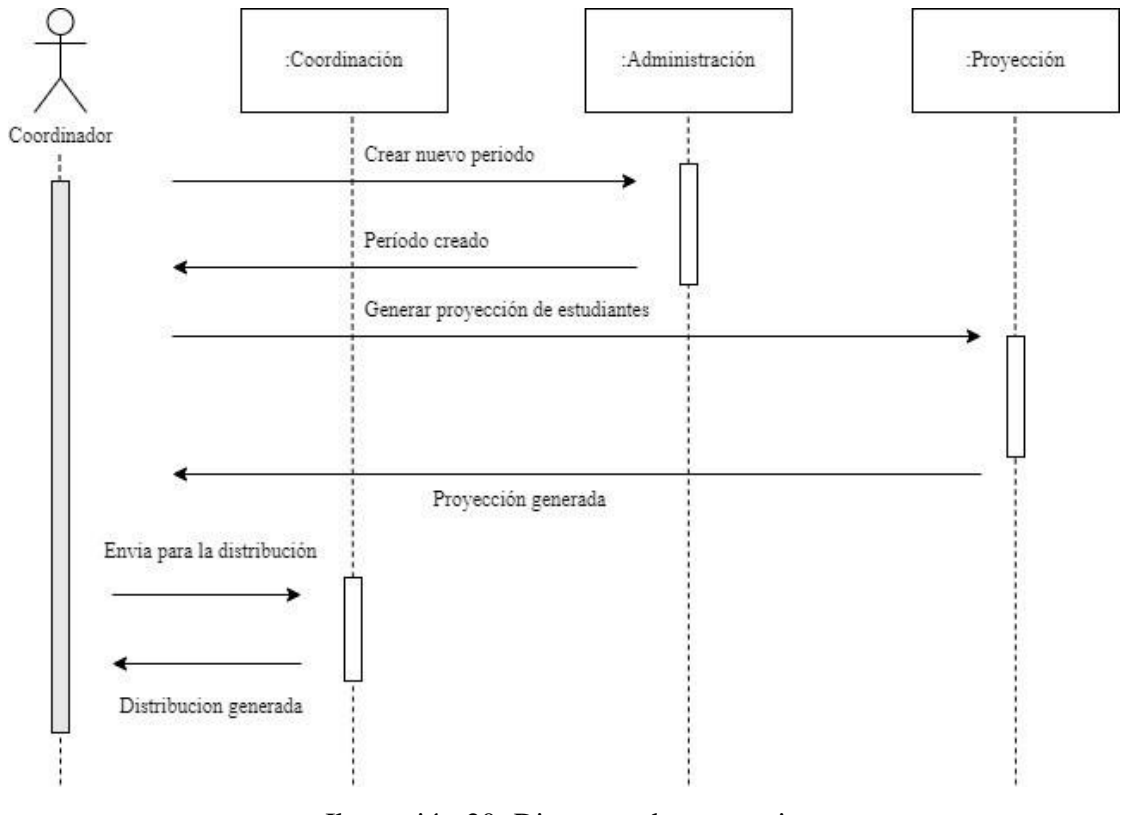

Ilustración 20. Diagrama de secuencia Elaborado por autores
### **5.6 Diagrama de Actividades**

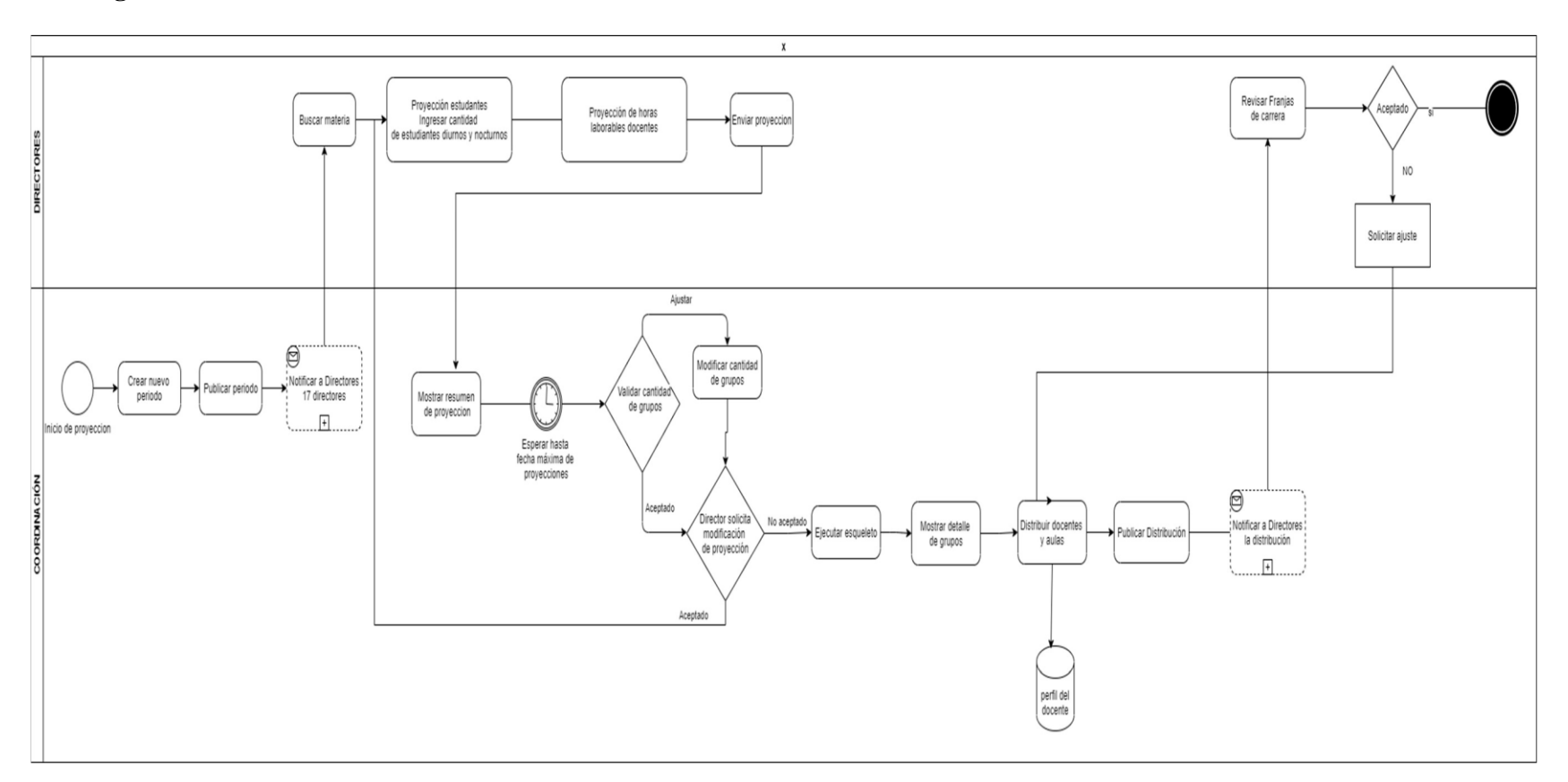

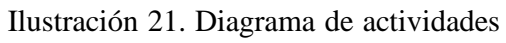

### **5.7 Modelo lógico de la base de datos**

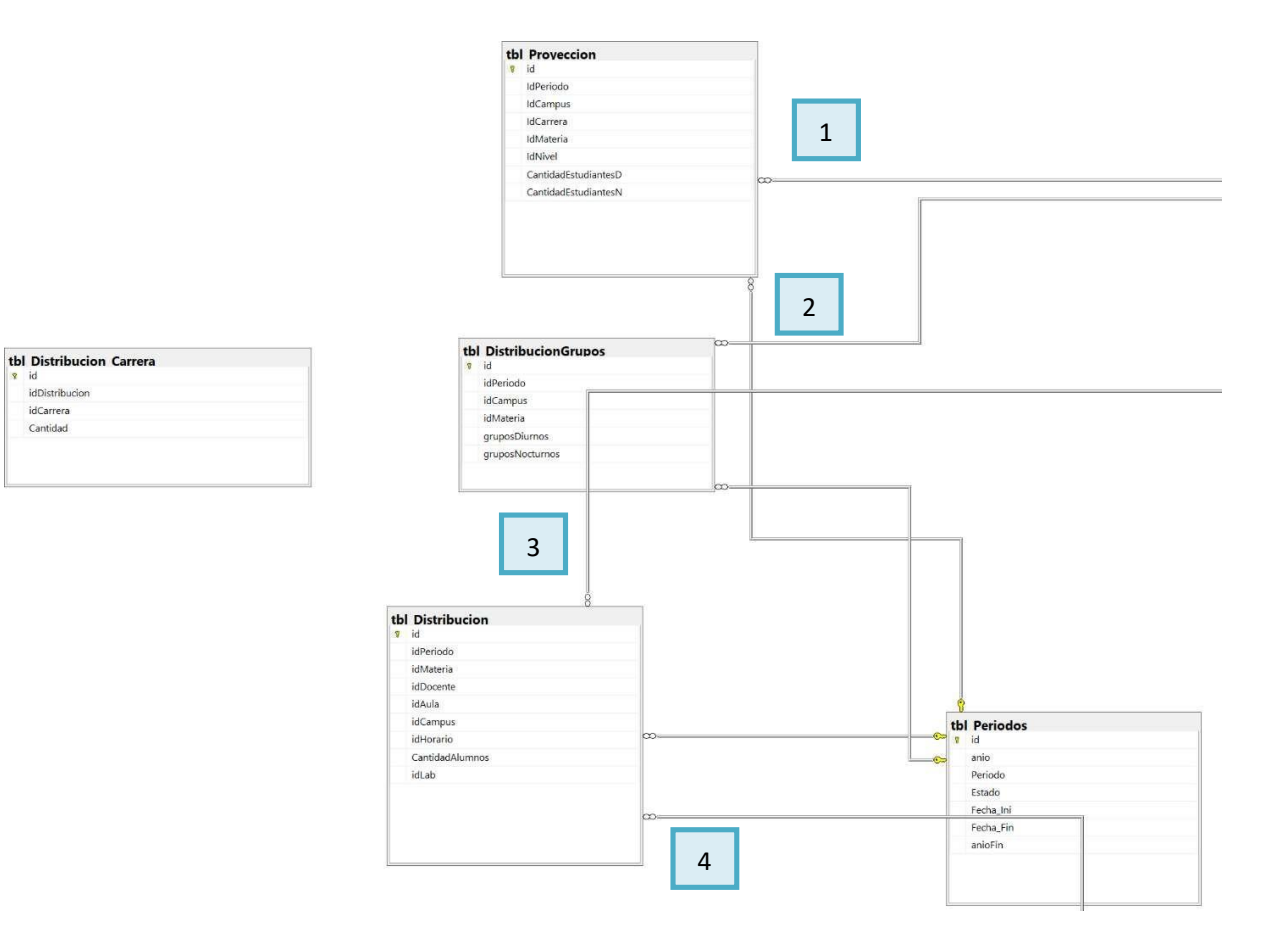

Ilustración 22. Modelo lógico de base de datos parte #1

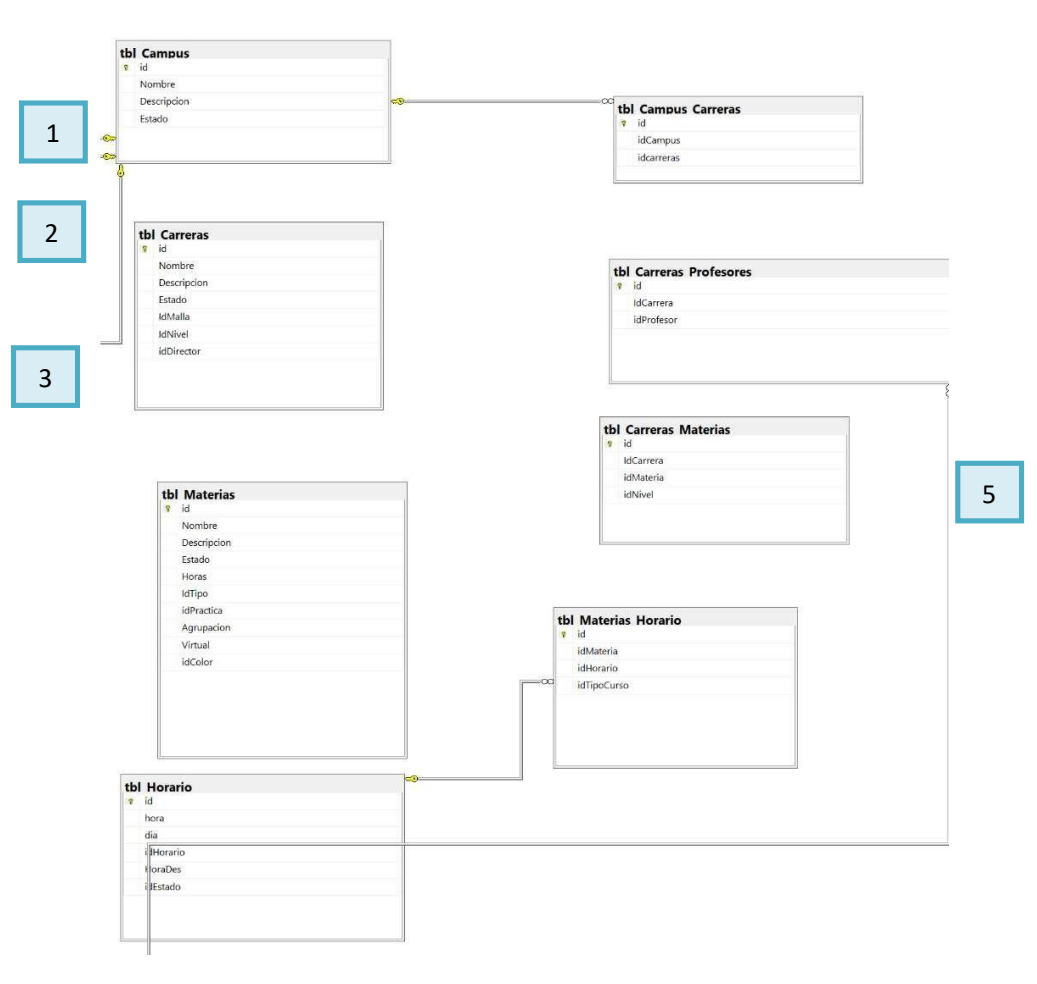

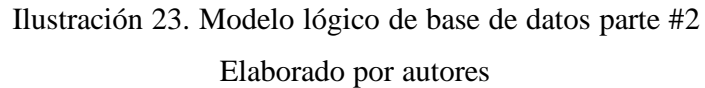

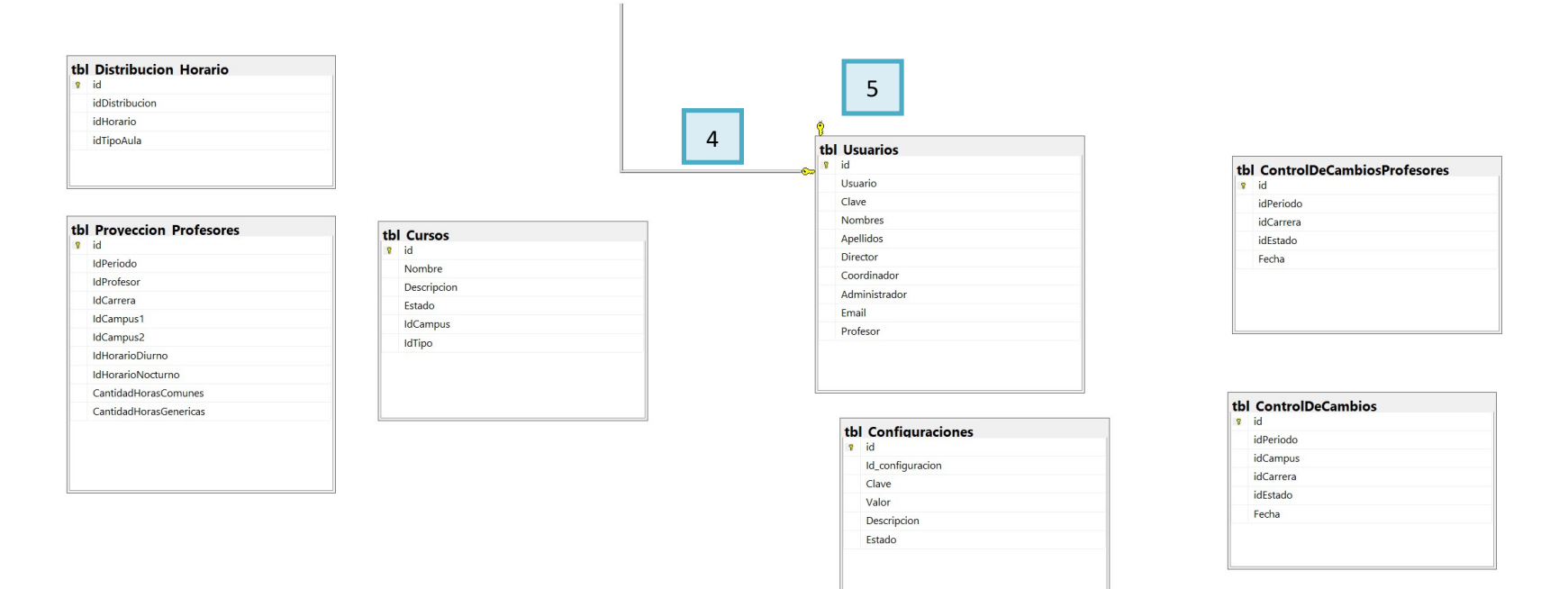

Ilustración 24. Modelo lógico de base de datos parte #3

#### **5.8 Diagrama de Clases**

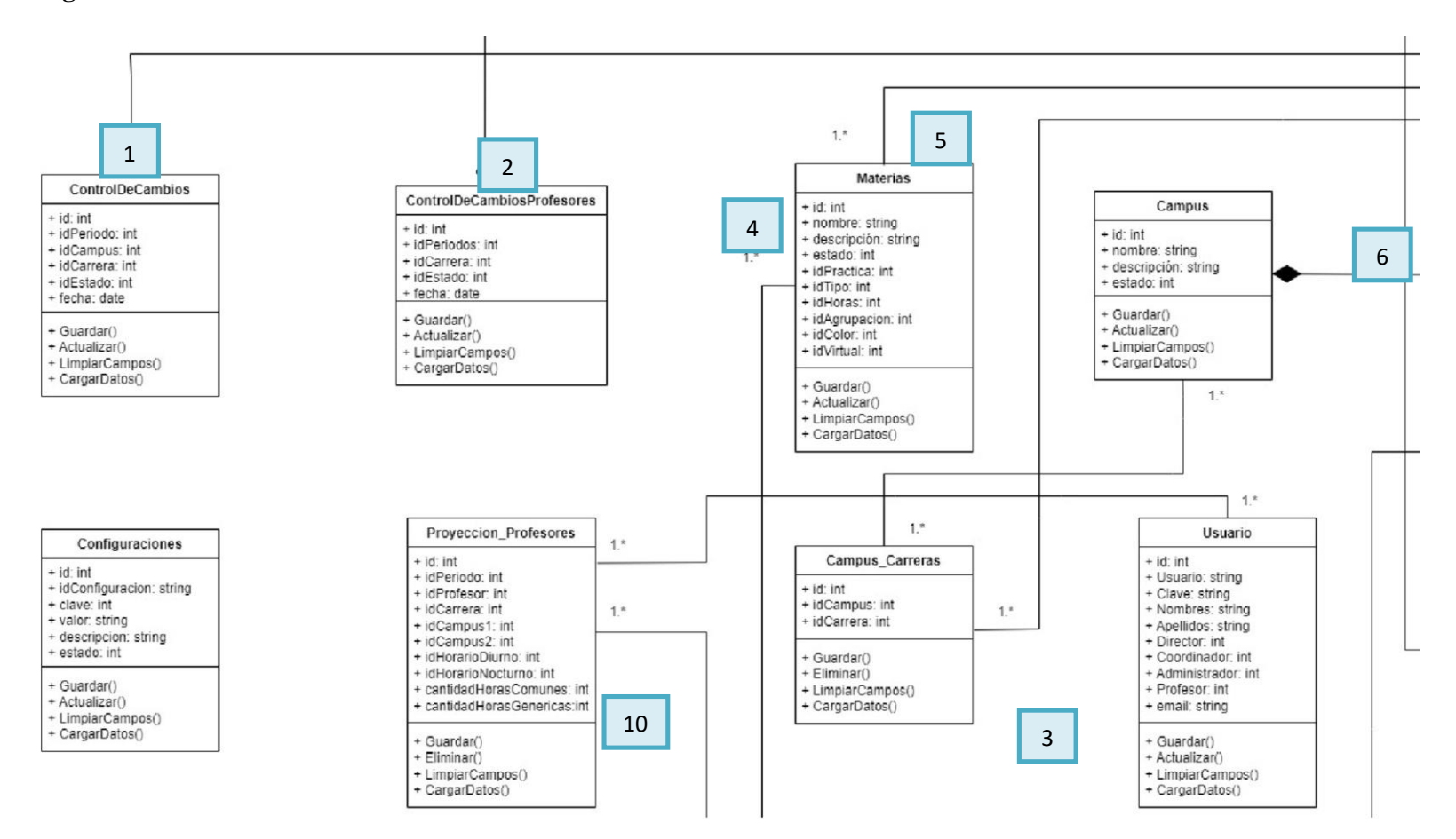

Ilustración 25. Diagrama de clases parte #01

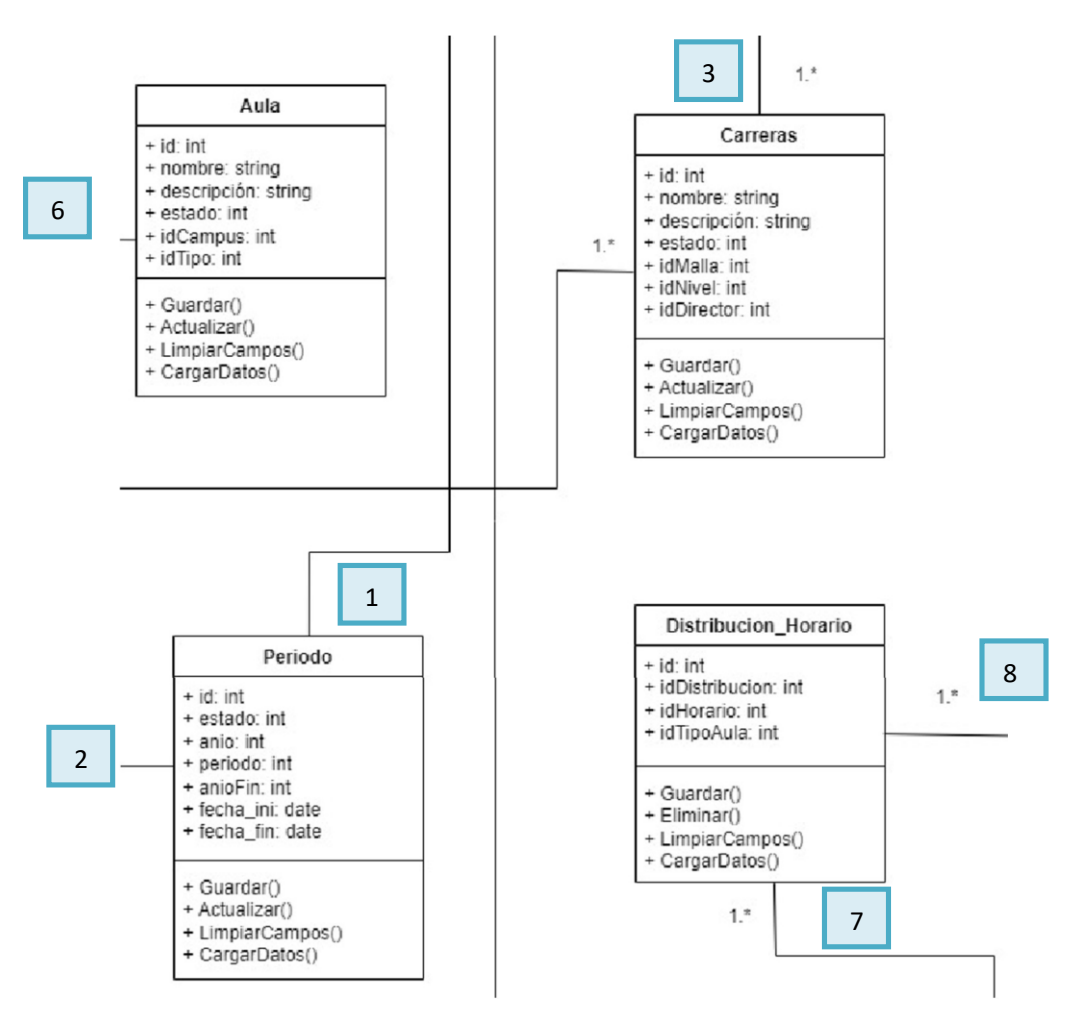

Ilustración 26. Diagrama de Clases #02

Elaborado por autores

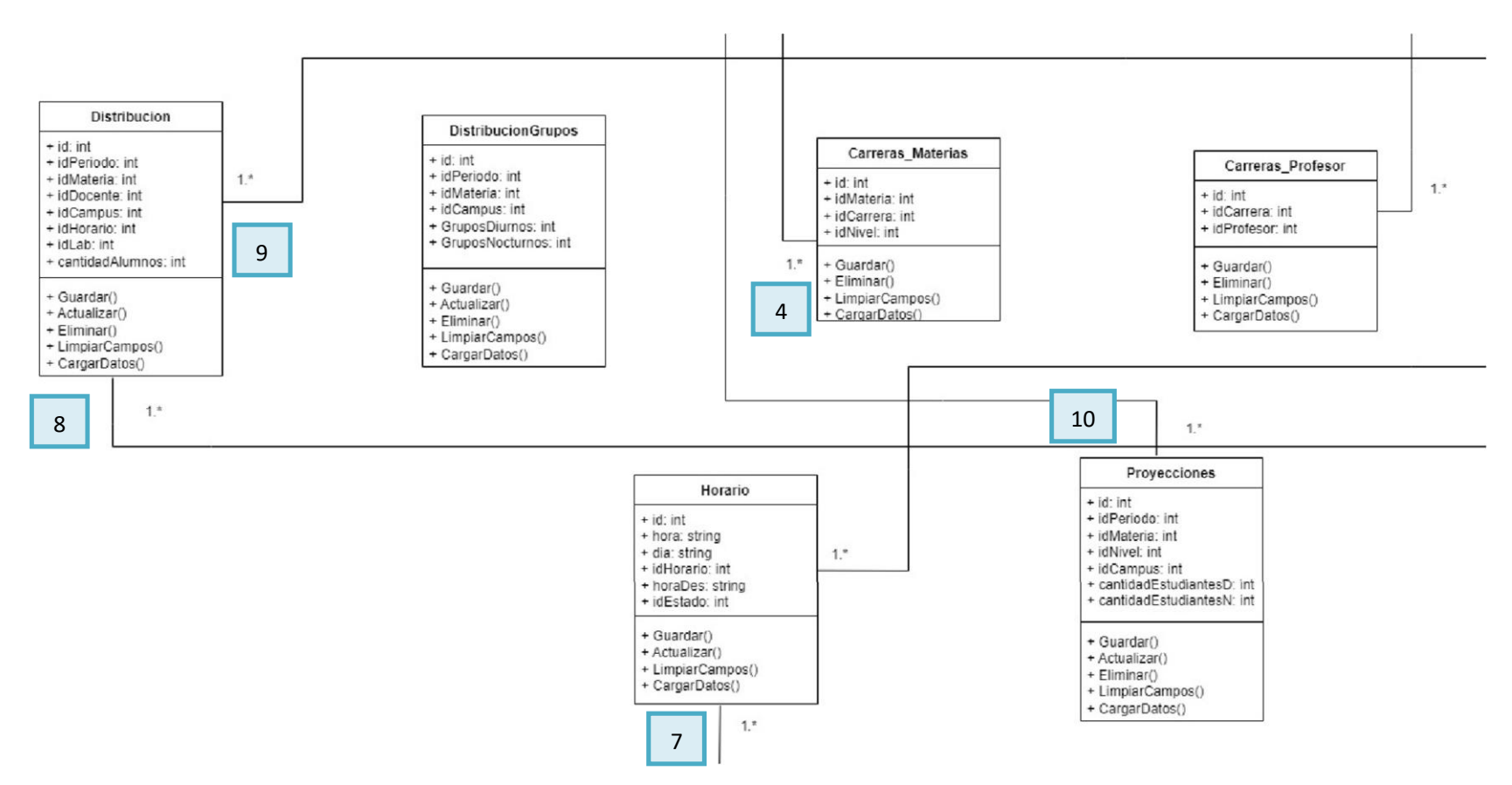

Ilustración 27. Diagrama de Clases #03

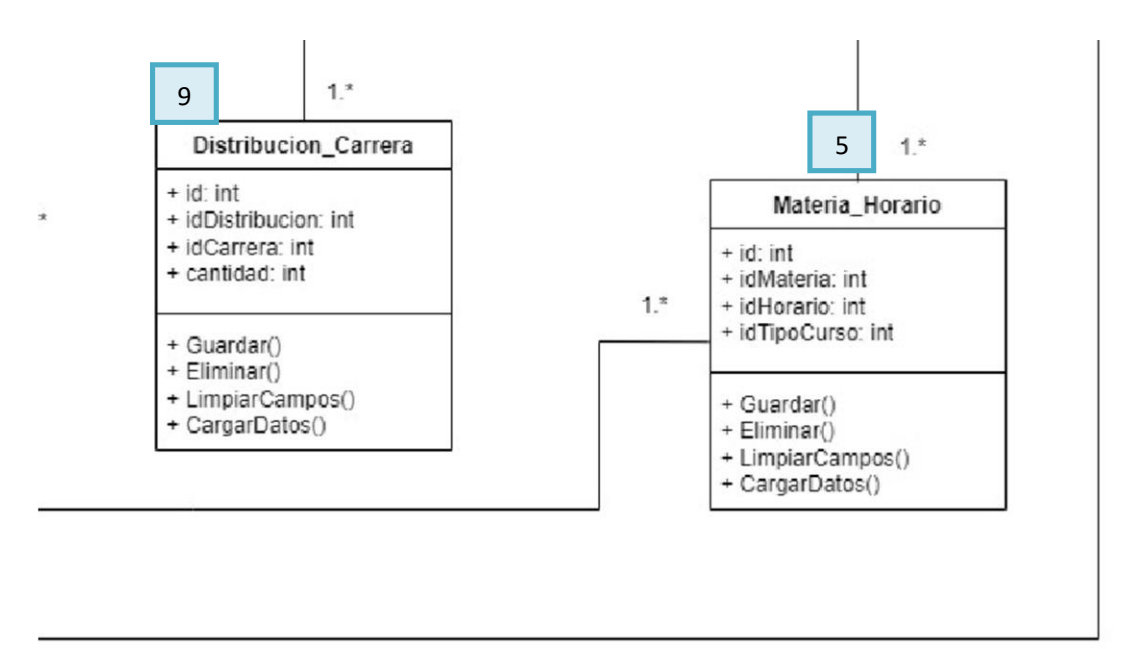

Ilustración 28. Diagrama de Clases #04

## **5.9 Diagrama de componentes UML**

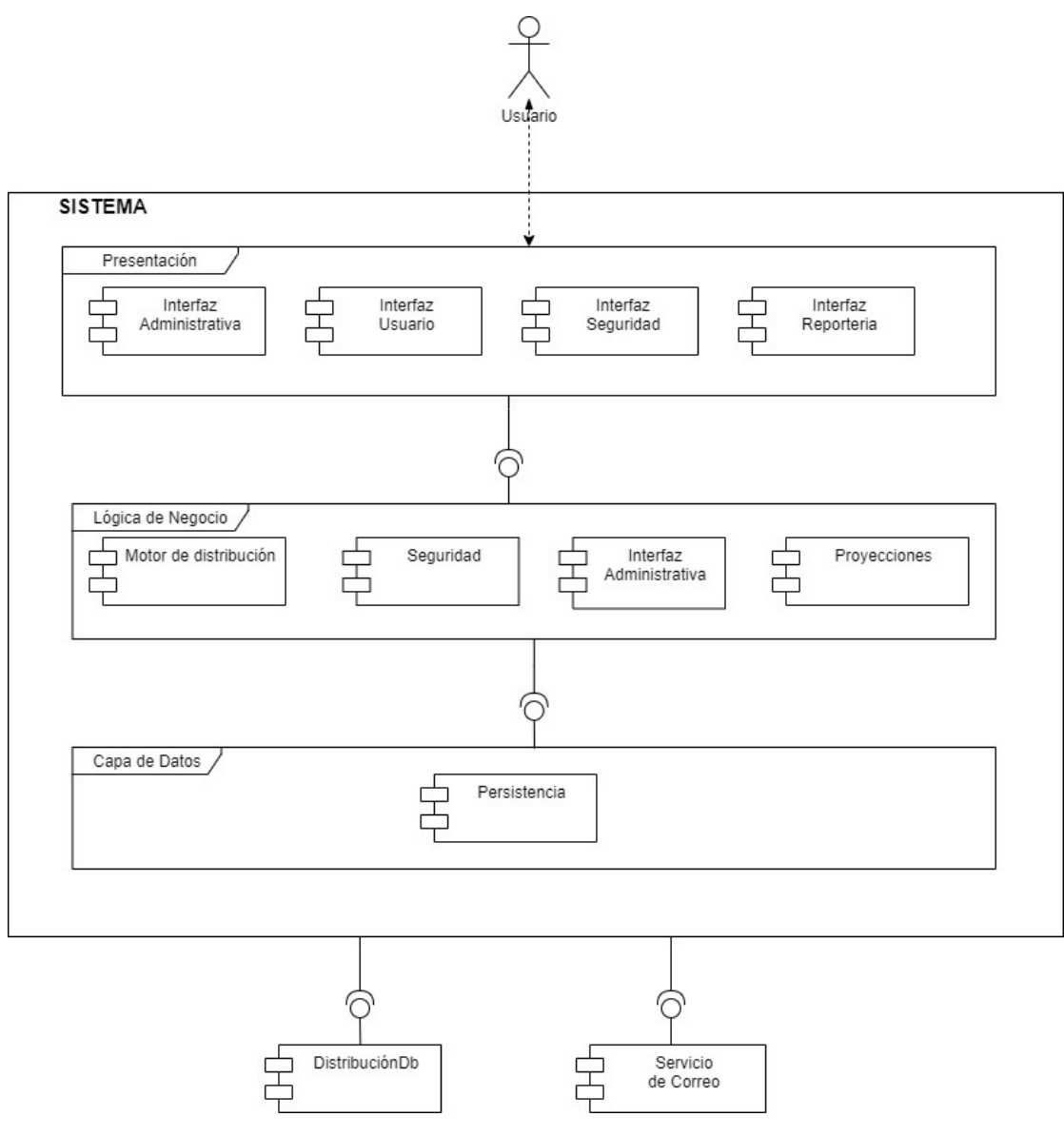

Ilustración 29. Diagrama de Componentes

### **5.9 Diccionario de Datos**

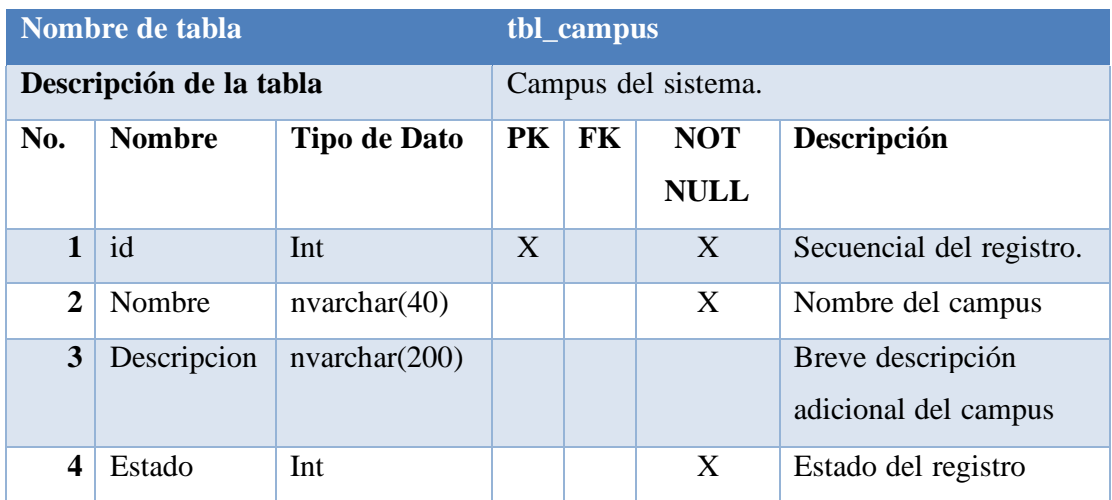

Tabla 43. Tabla Campus - Base de datos

Elaborado por autores

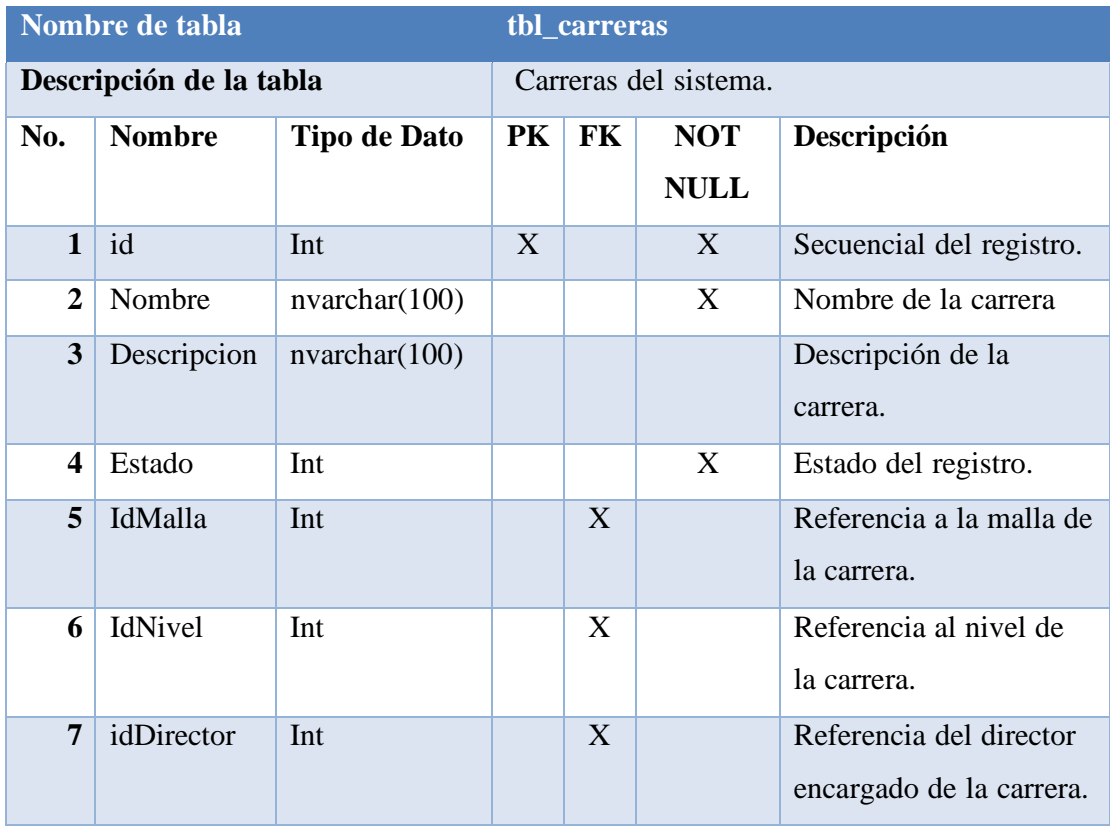

Tabla 44. Tabla Carreras - Base de datos

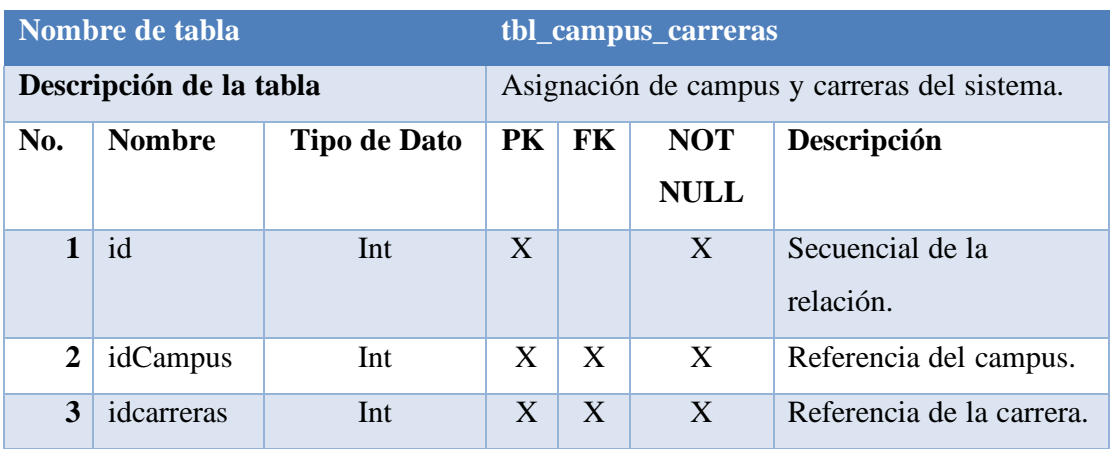

Tabla 45. Tabla Campus Carreras - Base de datos

Elaborado por autores

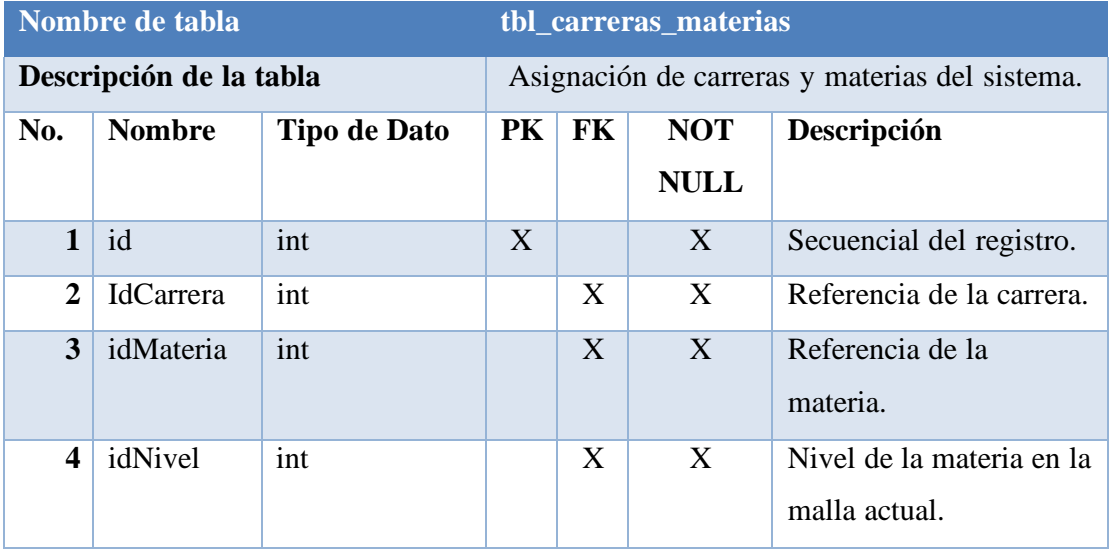

Tabla 46. Tabla Carreras Materias - Base de datos

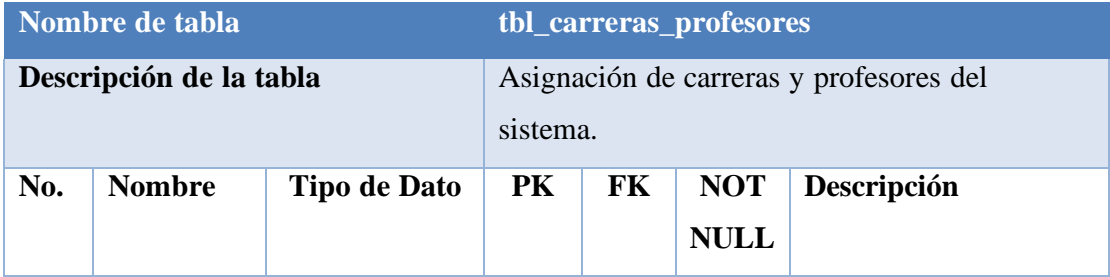

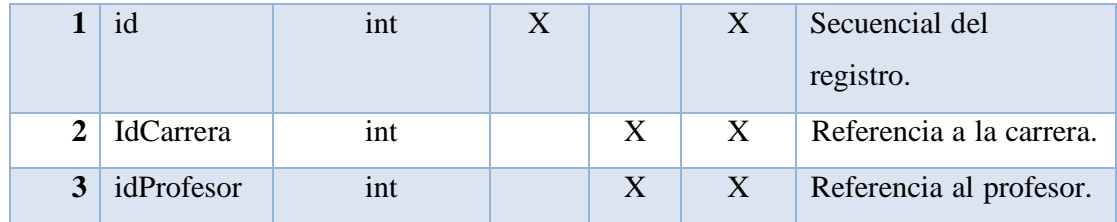

Tabla 47. Tabla Carreras Profesores - Base de datos

Elaborado por autores

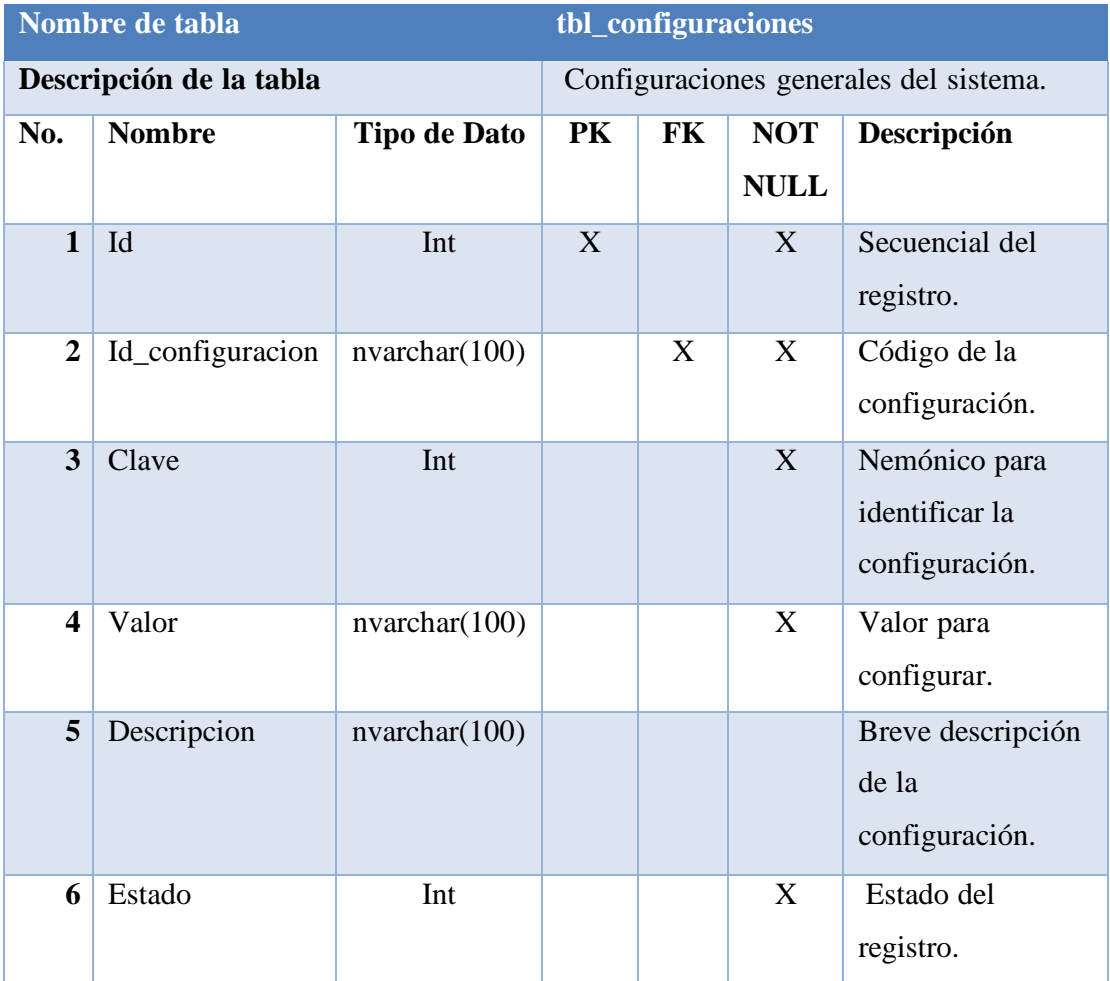

Tabla 48. Tabla Configuraciones - Base de datos

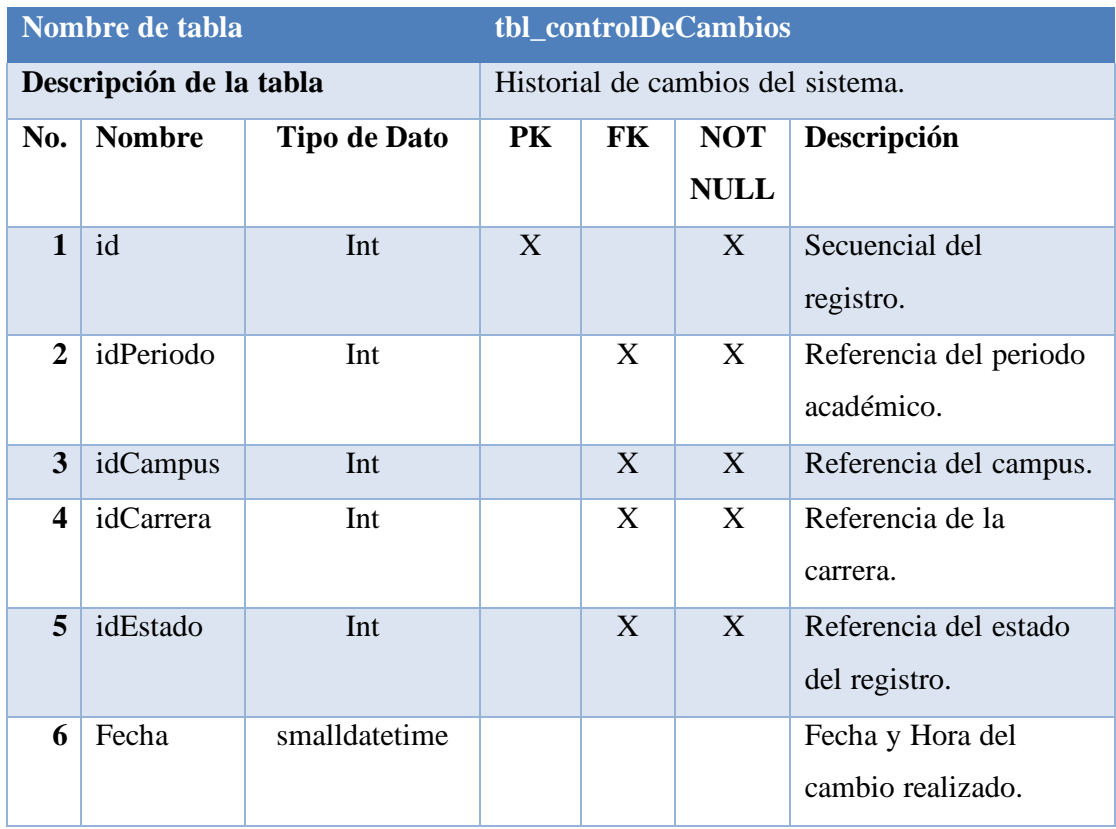

Tabla 49. Tabla Control de Cambios - Base de datos

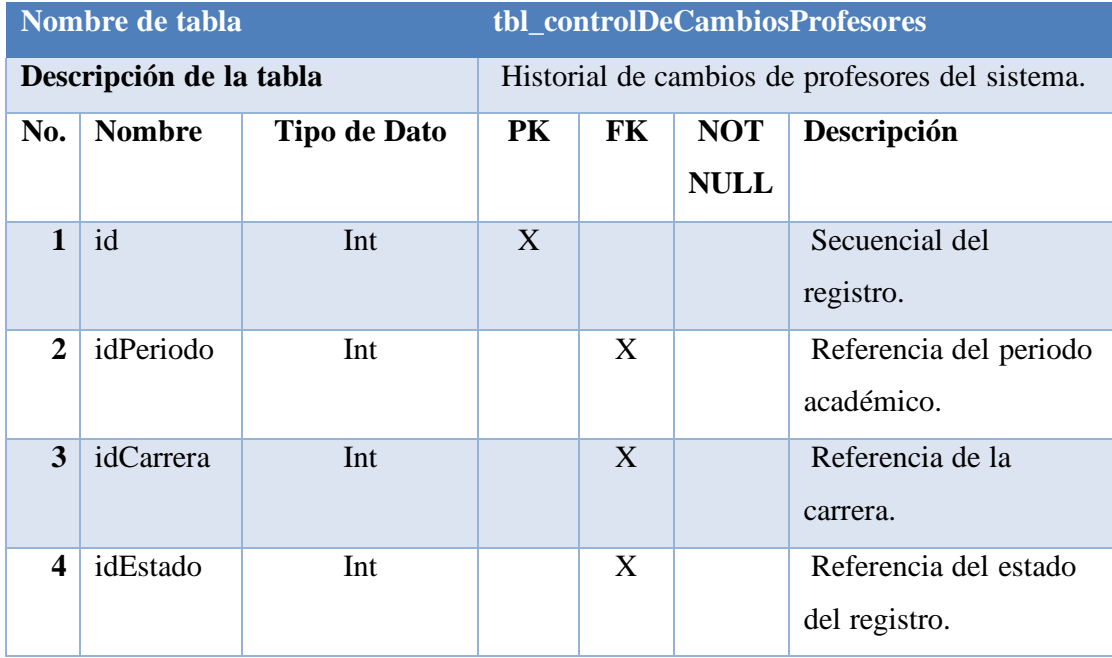

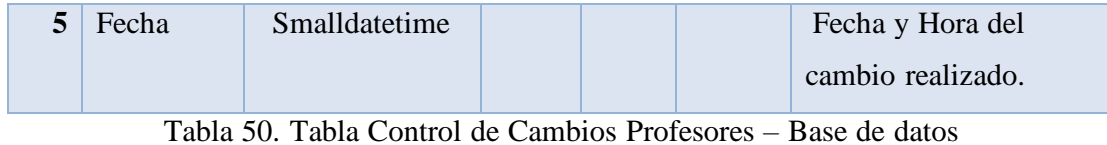

Elaborado por autores

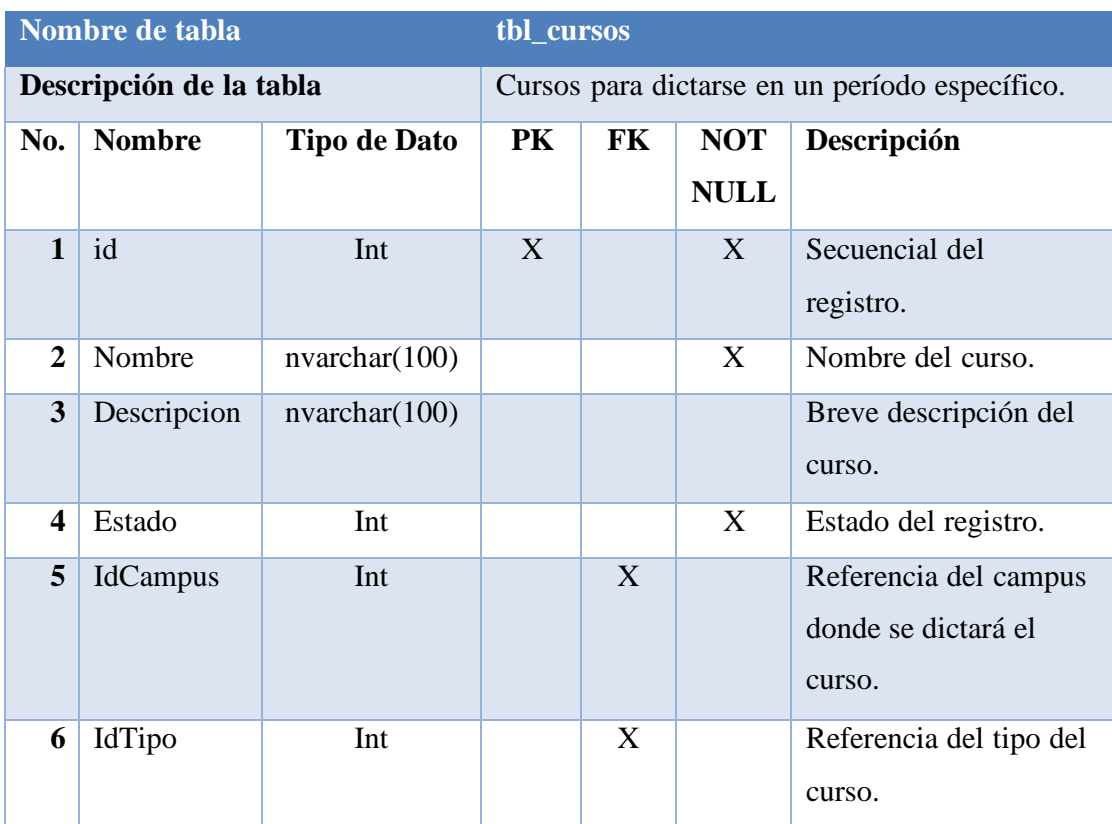

Tabla 51. Tabla Cursos - Base de datos

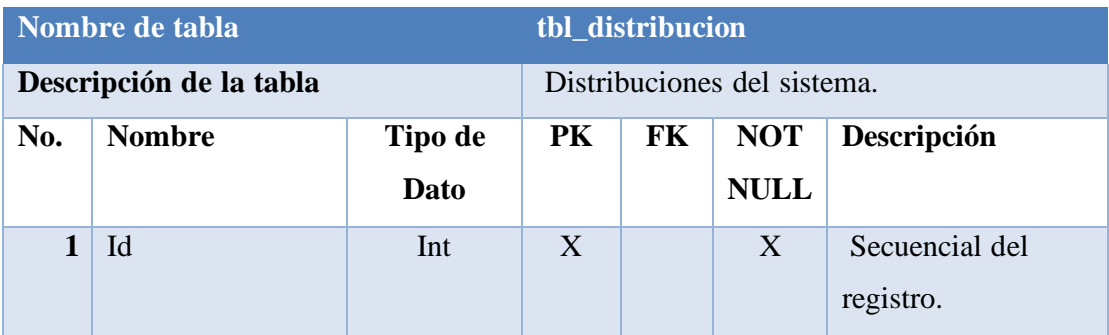

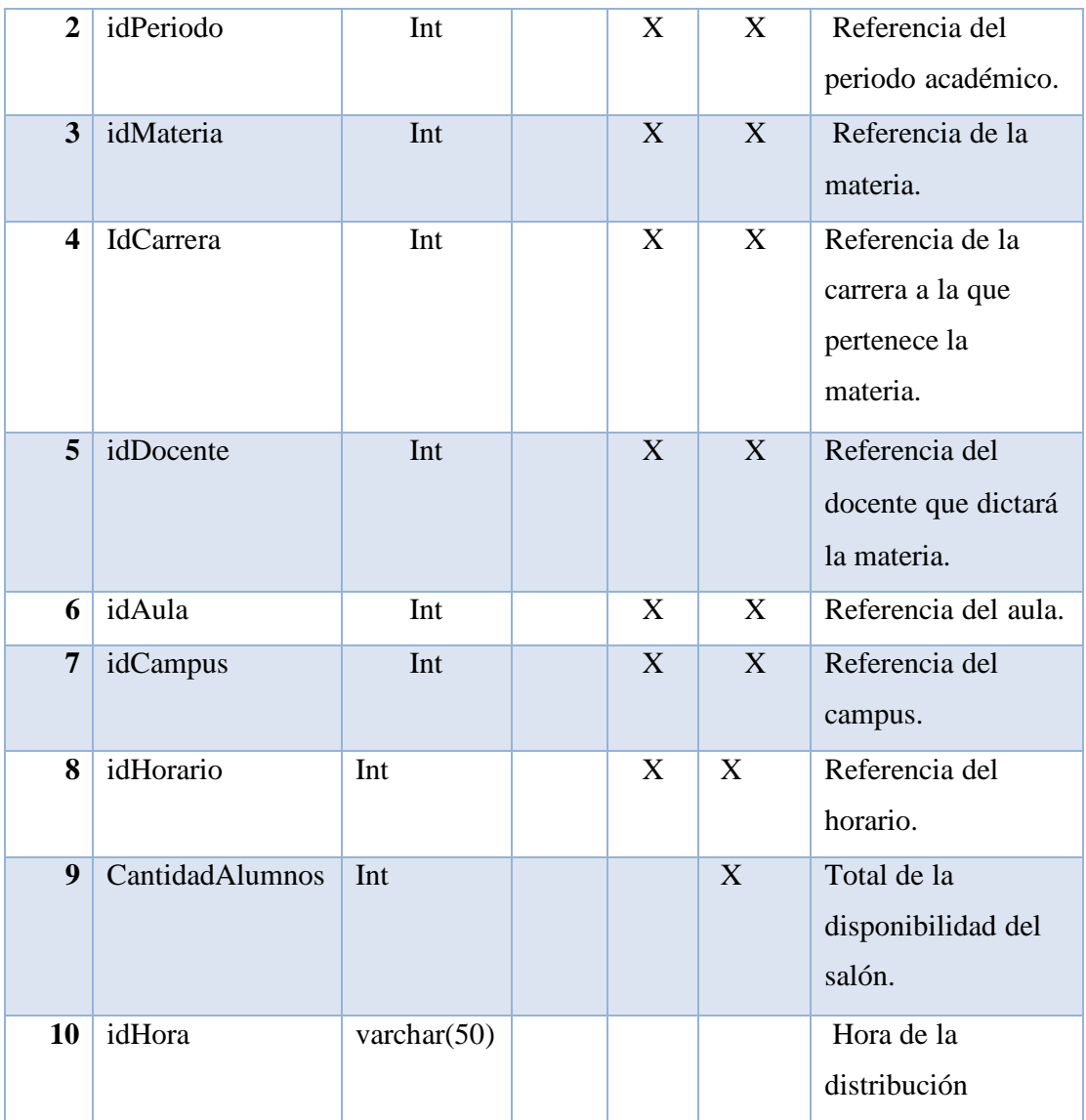

Tabla 52. Tabla Distribución - Base de datos

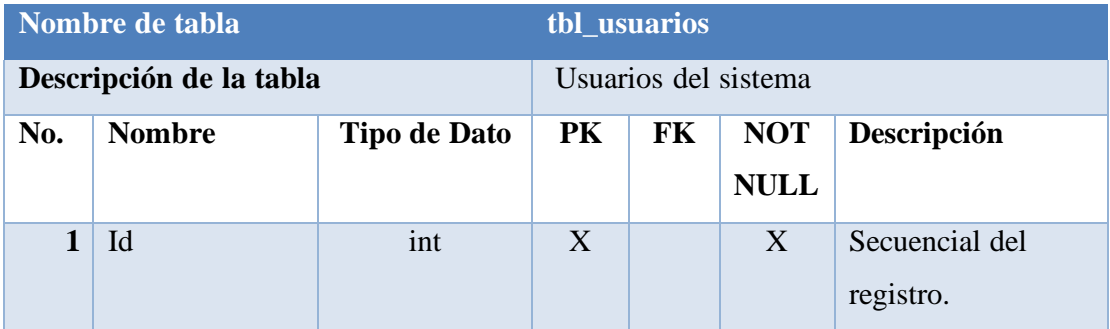

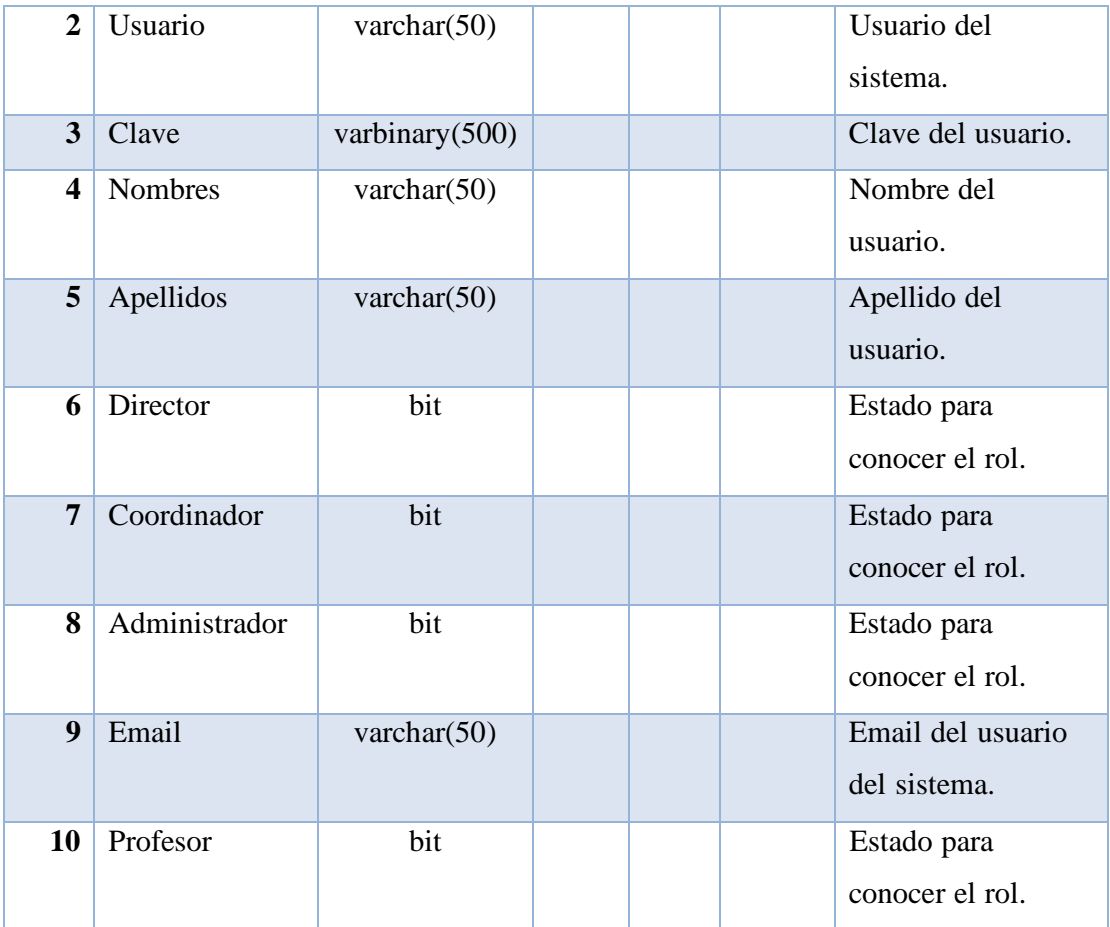

Tabla 53. Tabla Usuarios - Base de datos

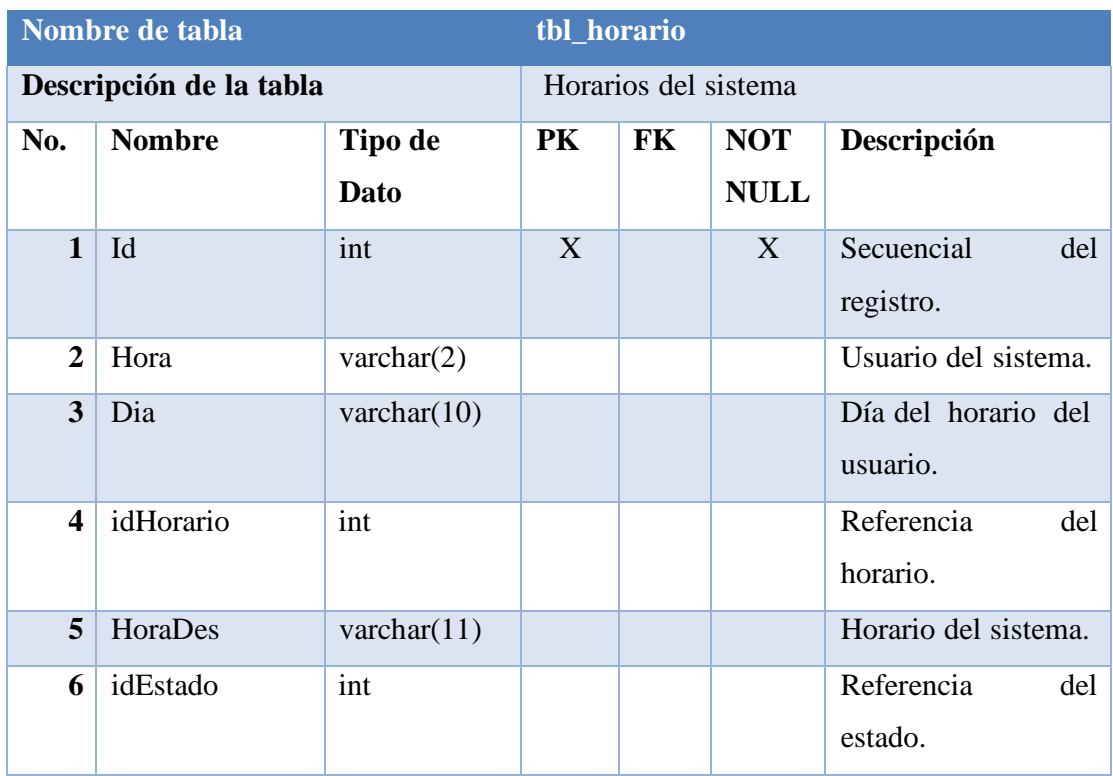

Tabla 54. Tabla Horario - Base de datos

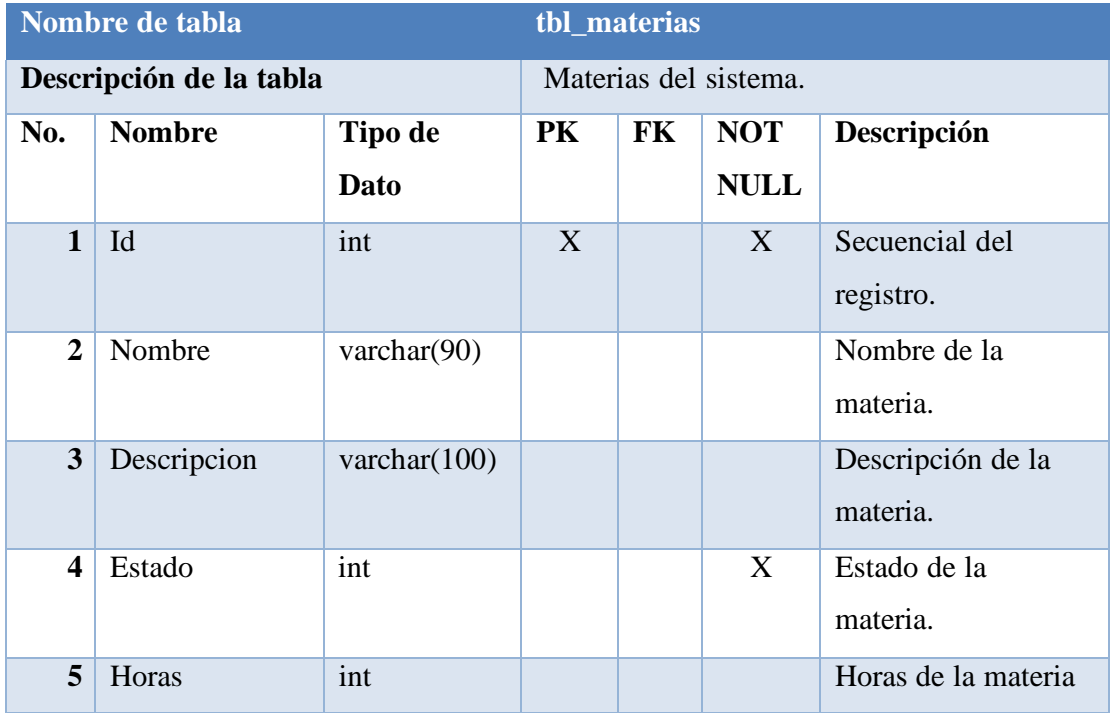

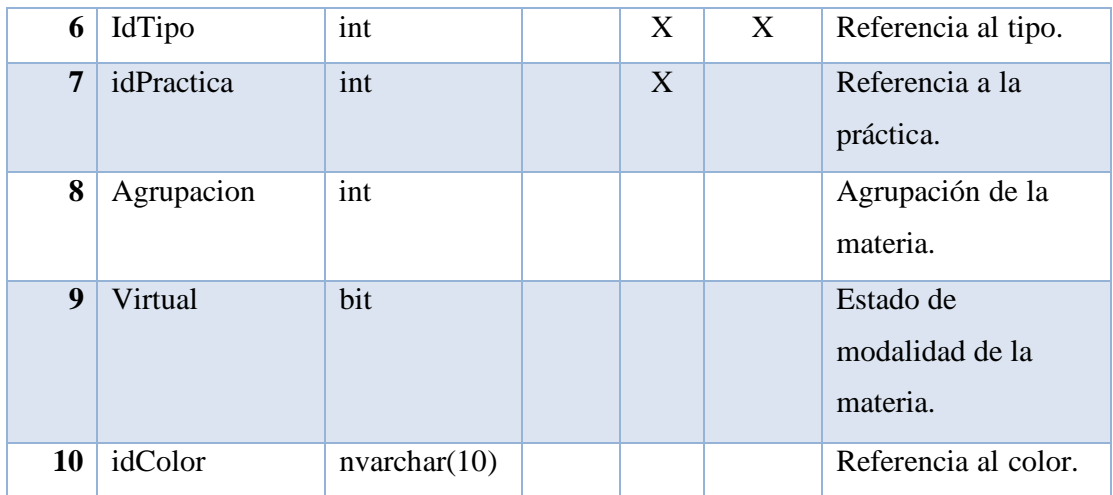

Tabla 55. Tabla Materias - Base de datos

Elaborado por autores

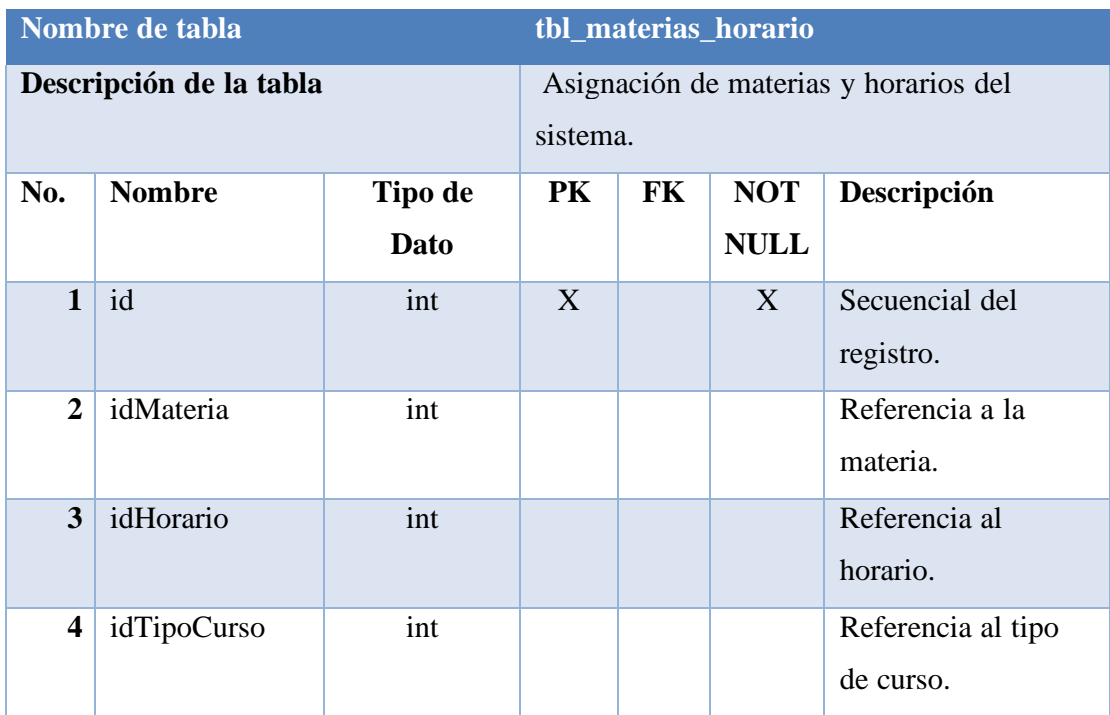

Tabla 56. Tabla Materias Horarios - Base de datos

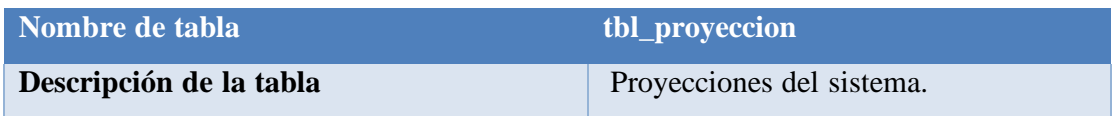

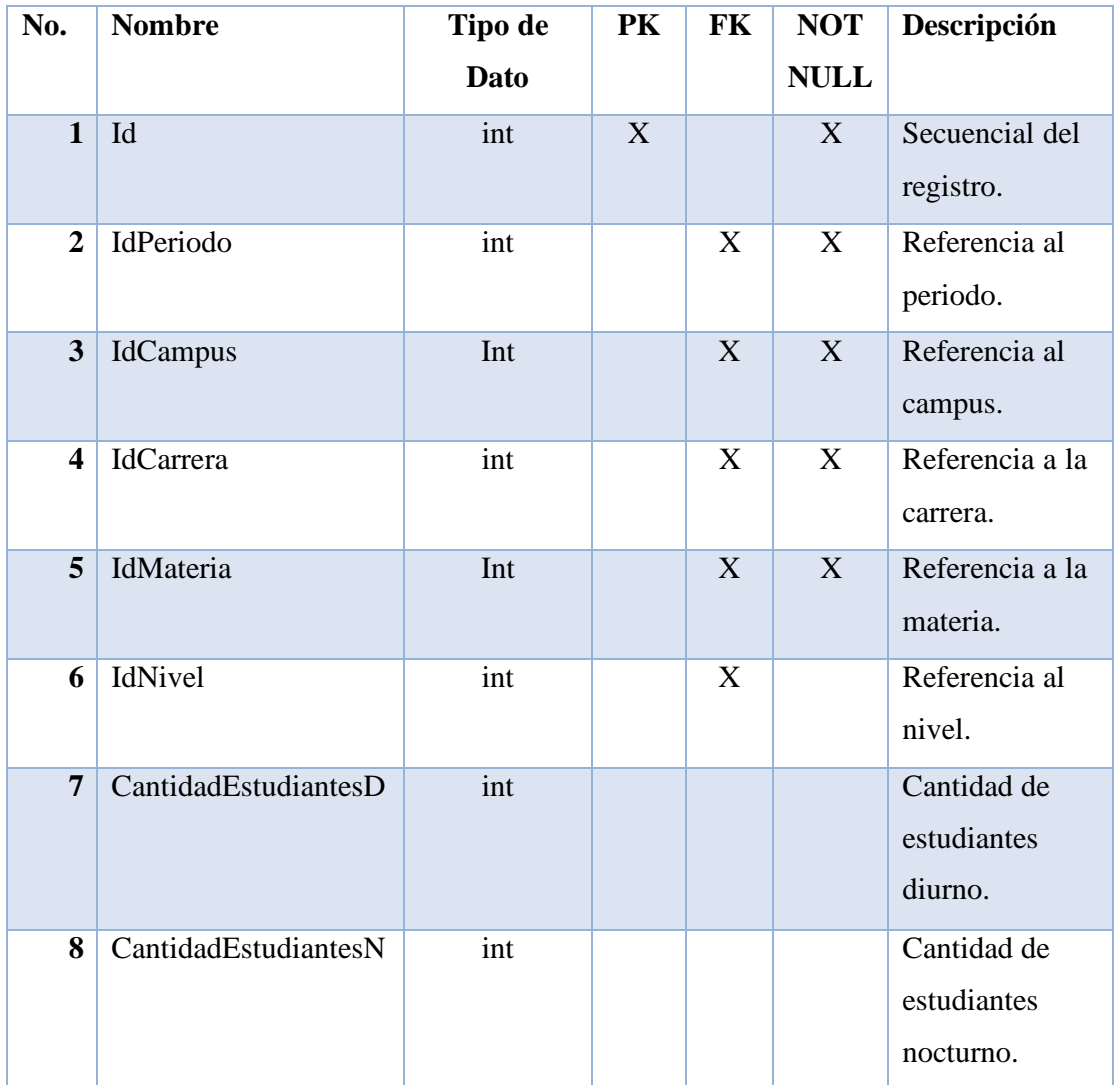

Tabla 57. Tabla Proyeccion - Base de datos

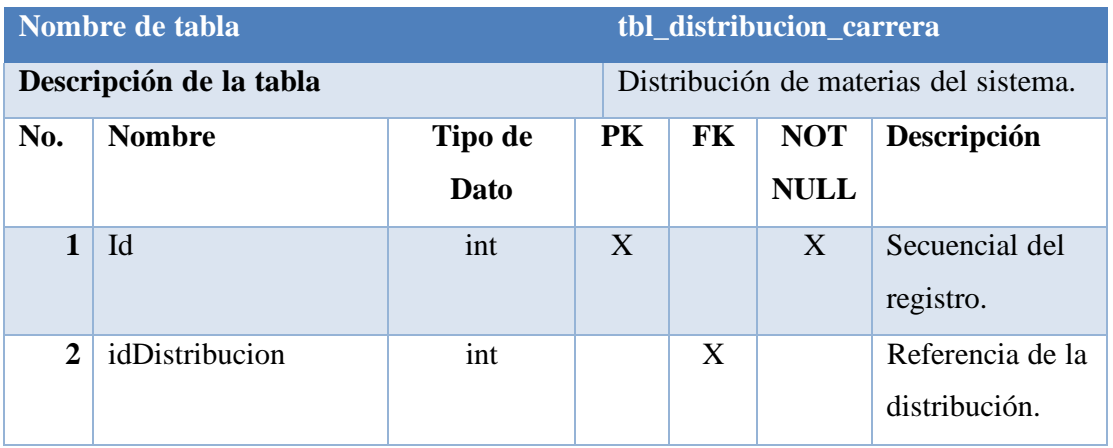

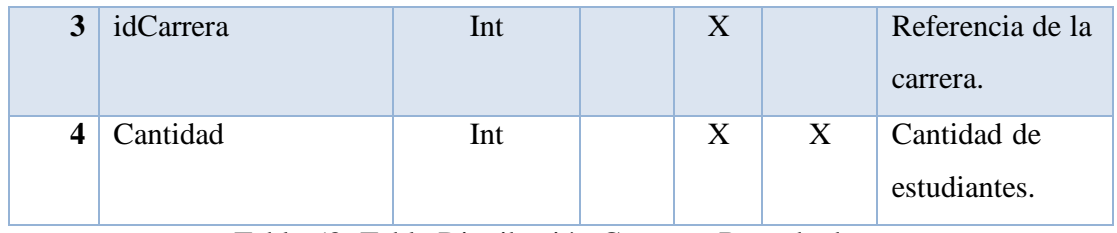

Tabla 58. Tabla Distribución Carrera - Base de datos

## Elaborado por autores

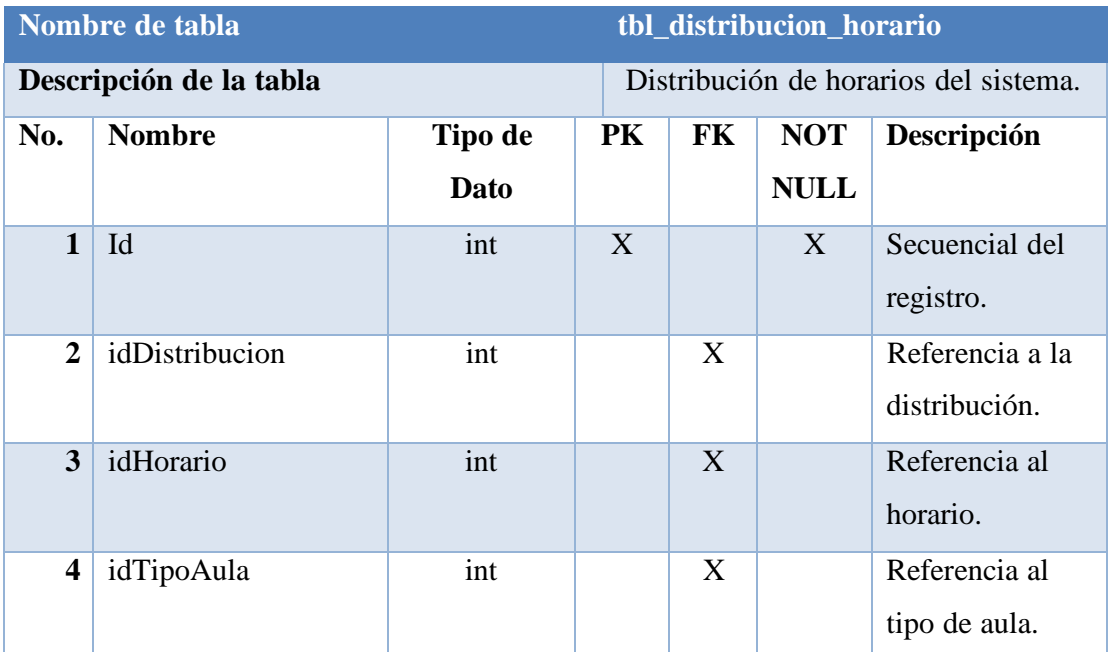

Tabla 59. Tabla Distribución Horario - Base de datos

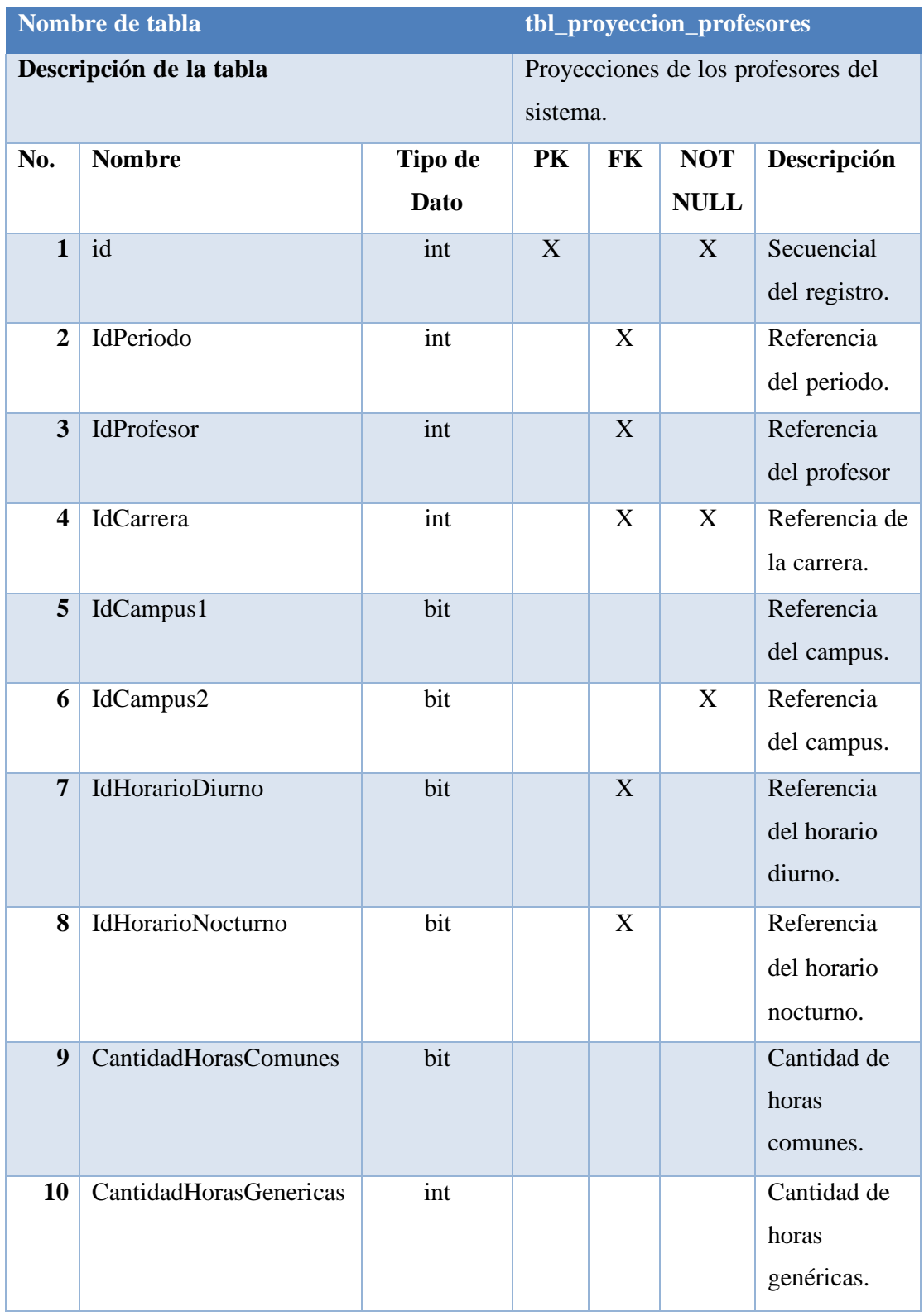

Tabla 60. Tabla Proyección Profesores - Base de datos

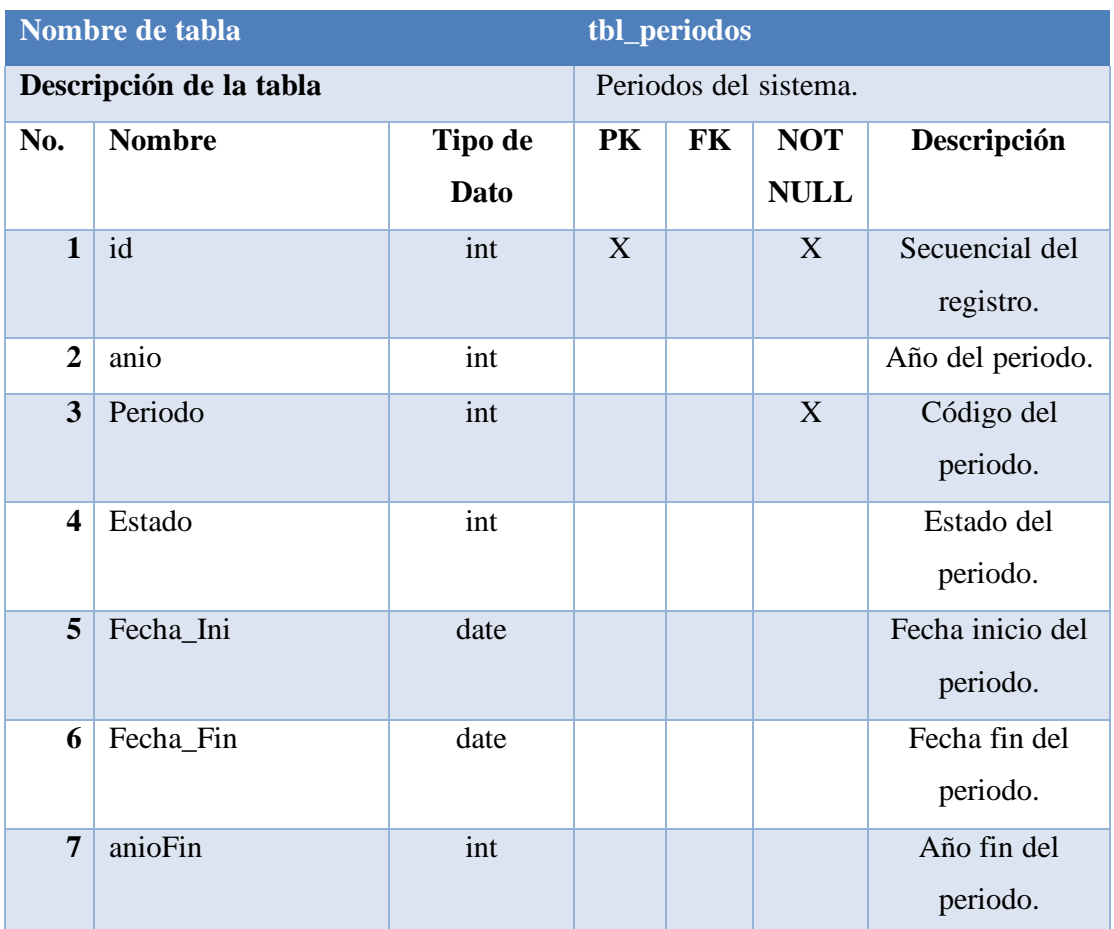

Tabla 61. Tabla Periodos - Base de datos

## **5.10 Prototipo del sistema**

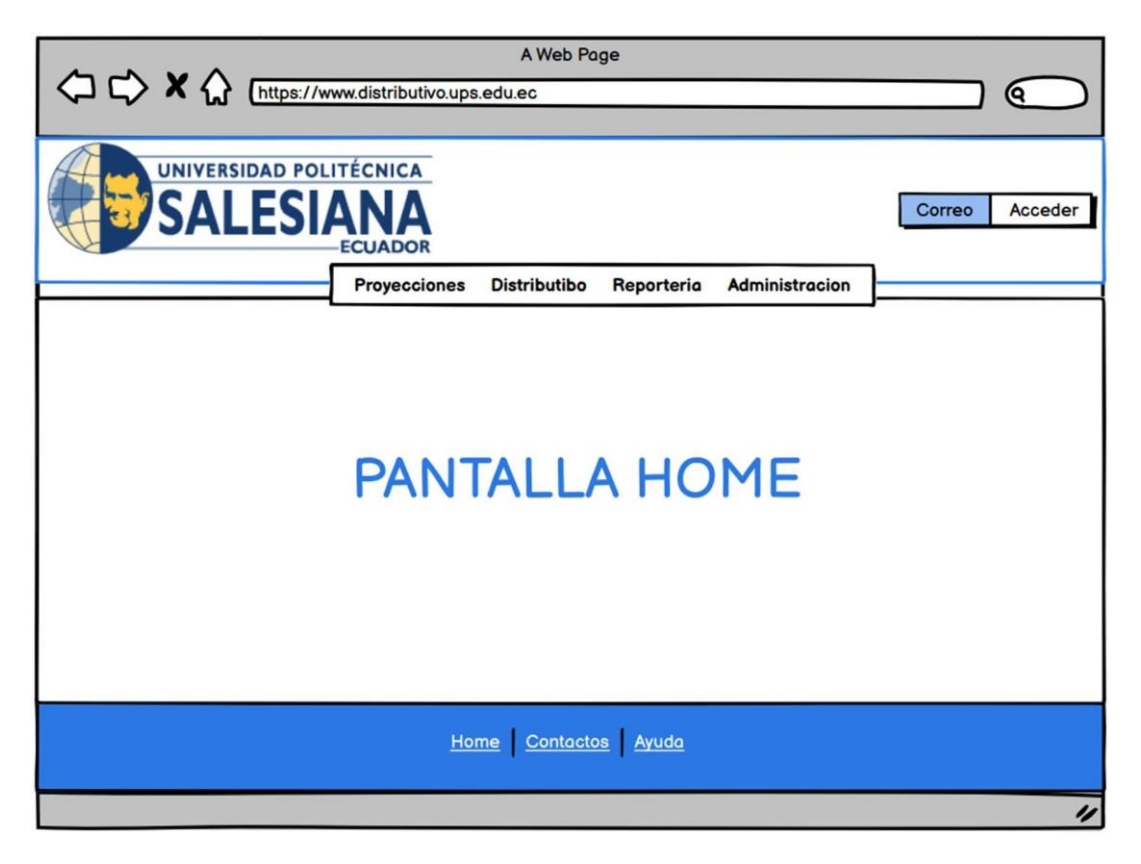

Ilustración 30. Prototipo #01

| A Web Page<br>$\Diamond$ x $\Diamond$ $\Box$<br>https://www.distributivo.ups.edu.ec<br>Θ.<br>UNIVERSIDAD POLITÉCNICA |              |           |                     |                     |                  |                        |                          |
|----------------------------------------------------------------------------------------------------|--------------|-----------|---------------------|---------------------|------------------|------------------------|--------------------------|
| <b>SALESIA</b><br><b>ECUADOR</b>                                                                                     |              |           |                     |                     |                  |                        | Correo<br>Acceder        |
|                                                                                                    |              |           | <b>Proyecciones</b> | <b>Distributibo</b> | Reporteria       | <b>Administracion</b>  |                          |
| Administración de Periodos<br>Periodo<br>59                                                                          |              |           |                     |                     |                  |                        | Añadir Año               |
| Año<br>≏                                                                                                    | Periodo<br>٠ | Estado    | <b>Fecha Inicio</b> | <b>Fecha Fin</b>    | <b>Acción</b>    |                        | 2021                     |
| 2019                                                                                                    | 54           | Publicado | 01-01-2019          | 31-01-2019          | $\checkmark$ (o) | <b>Estado</b>          | Fecha Fin de Publicación |
| 2019                                                                                                    | 55           | Publicado | 01-06-2019          | 31-06-2019          | $\vee$ (o)       | Abierto                | 雦<br>31-06-2021          |
| 2020                                                                                                    | 56           | Publicado | 01-01-2020          | 31-01-2020          | $\vee$ (o)       | Publicado<br>Eliminado |                          |
| 2020                                                                                                    | 56           | Eliminado | 01-06-2019          | 31-06-2019          | $\vee$ (o)       |                        |                          |
| 2020                                                                                                    | 57           | Publicado | 01-06-2020          | 31-06-2020          | $\vee$ (o)       |                        |                          |
| 2021                                                                                                    | 58           | Publicado | 01-01-2021          | 31-01-2021          | $\vee$ (o)       |                        |                          |
| 2021                                                                                                    | 59           | Abierto   | 01-06-2021          | 31-06-2021          | $\vee$ (o)       | Guardar                | Cancelar<br>Limpiar      |
|                                                                                                    |              |           | Home                | Contactos           | Ayuda            |                        | IJ                       |

Ilustración 31. Prototipo #02

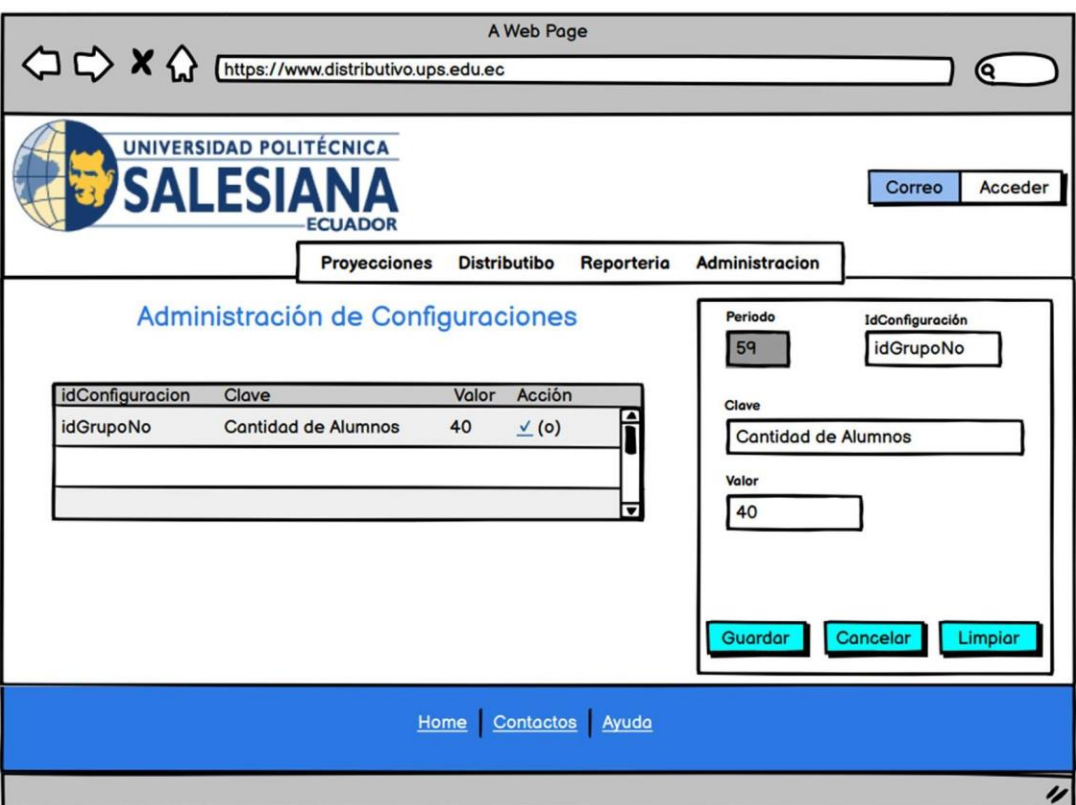

Ilustración 32. Prototipo #03 Elaborado por autores

### **5.11 Desarrollo e Implementación**

## **5.11.1 Esquema de funcionamiento**

Nuestra arquitectura es un cliente-servidor donde:

- Servidor: Es quien administra y almacena la aplicación web y la base de datos.
- Dispositivo de trabajo: Cualquier dispositivo con acceso a internet puede acceder a la aplicación, pero se recomienda pantallas mayores a ocho pulgadas.
- Usuario: Las diferentes personas que utilizan la aplicación.

## **ARQUITECTURA**

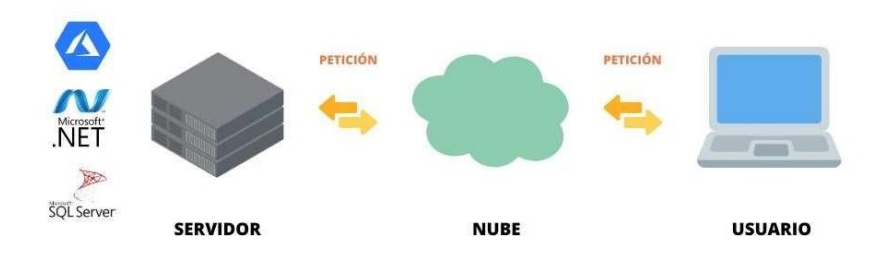

Ilustración 33. Arquitectura Elaborado por autores

### **5.11.2 Herramientas informáticas**

Las herramientas utilizadas para el desarrollo de la solución son las siguientes:

- 1. Lenguaje de programación: C#.
- 2. Frameworks: Bootstrap, .NET
- 3. Base de datos: SQL Server
- 4. Servidor web: IIS.
- 5. IDE: Visual Studio Community

#### **5.11.3 Proceso de desarrollo**

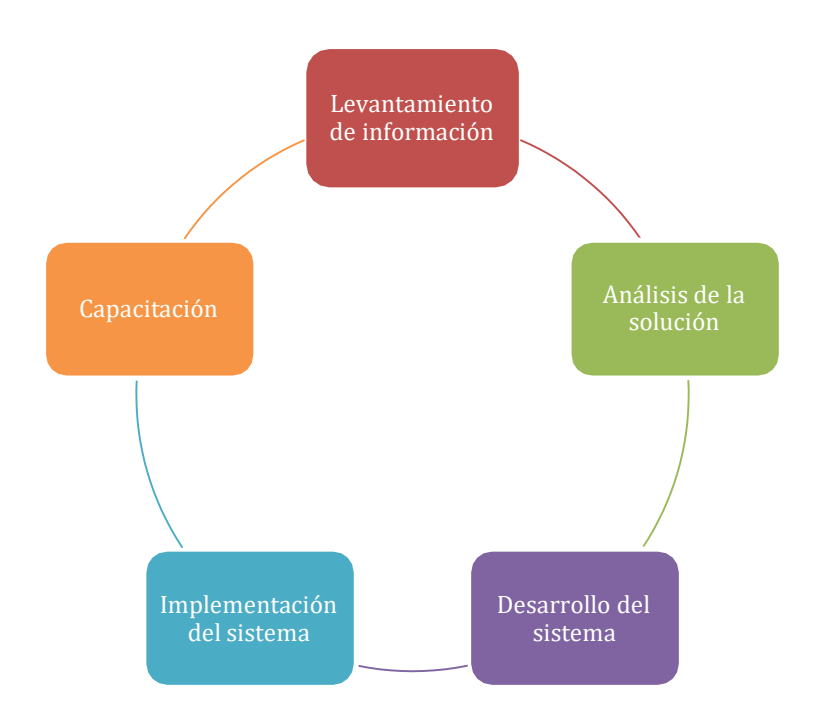

Ilustración 34. Proceso de Desarrollo Elaborado por autores

- Para la etapa del levantamiento de información, se prevé a través del departamento de coordinación académica de la UPS sede Guayaquil, recoger información relevante respecto a los procesos que se manejan para la asignación de docentes al distributivo.
- En el análisis de la solución se realizará la elaboración del modelo de procesos, diseño de pantallas, creación de modelo entidad relación y ajustes de los esquemas antes mencionados.
- Desarrollo del sistema que implica la creación de base de datos, elaboración de las pantallas y la funcionalidad de estas, programación de controles de seguridad.

### **5.11.4 Proceso de implementación**

En la etapa de implementación del sistema de asignación de docentes y alumnos por aulas para la Universidad Politécnica Salesiana sede Guayaquil, el sistema será instalado en la infraestructura tecnológica de la institución.

- Reunión con el usuario: Presentación y socialización del proyecto a los responsables de los procesos desarrollados.
- Implementación del sistema: Se implementará en la infraestructura tecnológica de la Universidad Politécnica Salesiana sede Guayaquil.
- Pruebas técnicas funcionales: Verificación del correcto funcionamiento del sistema instalado.
- Capacitación al personal responsable: Se realizarán talleres de capacitación sobre el uso del sistema implementado.
- Entrega de fuentes: Se realizará la entrega de todos los objetos vinculados al proyecto desarrollado.

### **6. RESULTADOS**

Una vez concluido el despliegue y ejecución de la aplicación web, se llevó a cabo las siguientes pruebas para comprobar el correcto funcionamiento. En estas pruebas participaron un usuario asignado por la universidad.

### **6.1 Pruebas Unitarias**

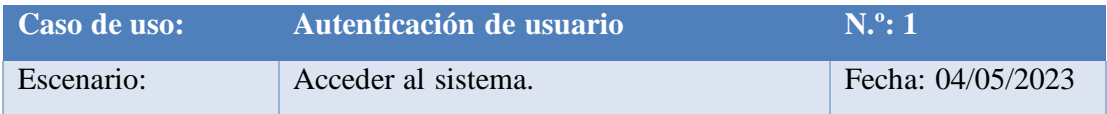

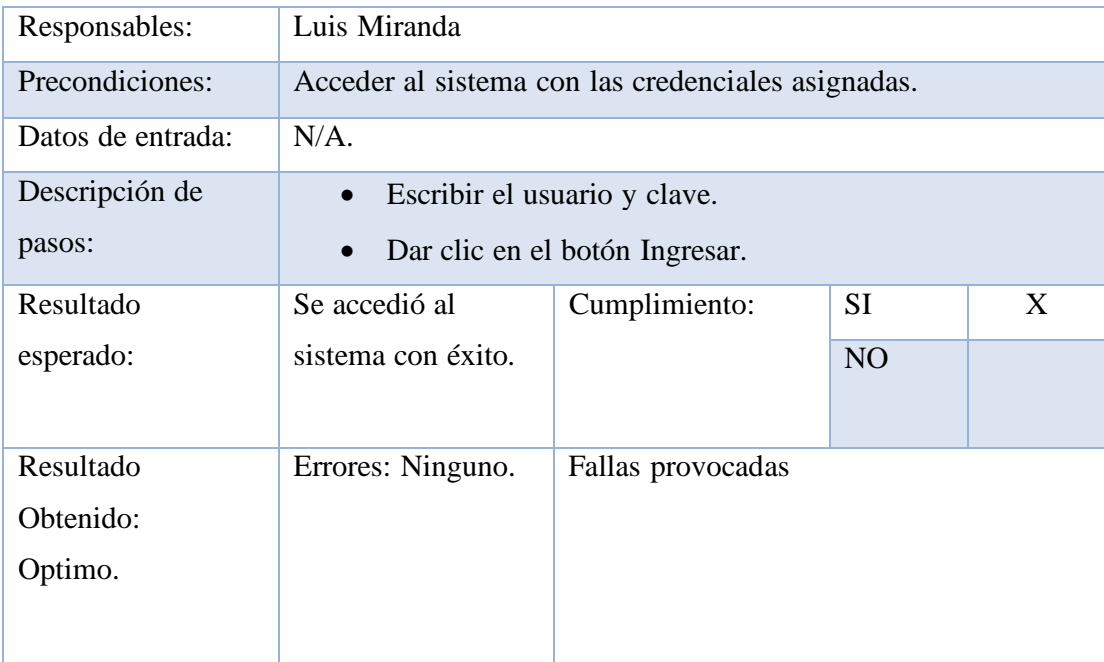

# Tabla 62. Prueba Unitaria #01

Elaborado por autores

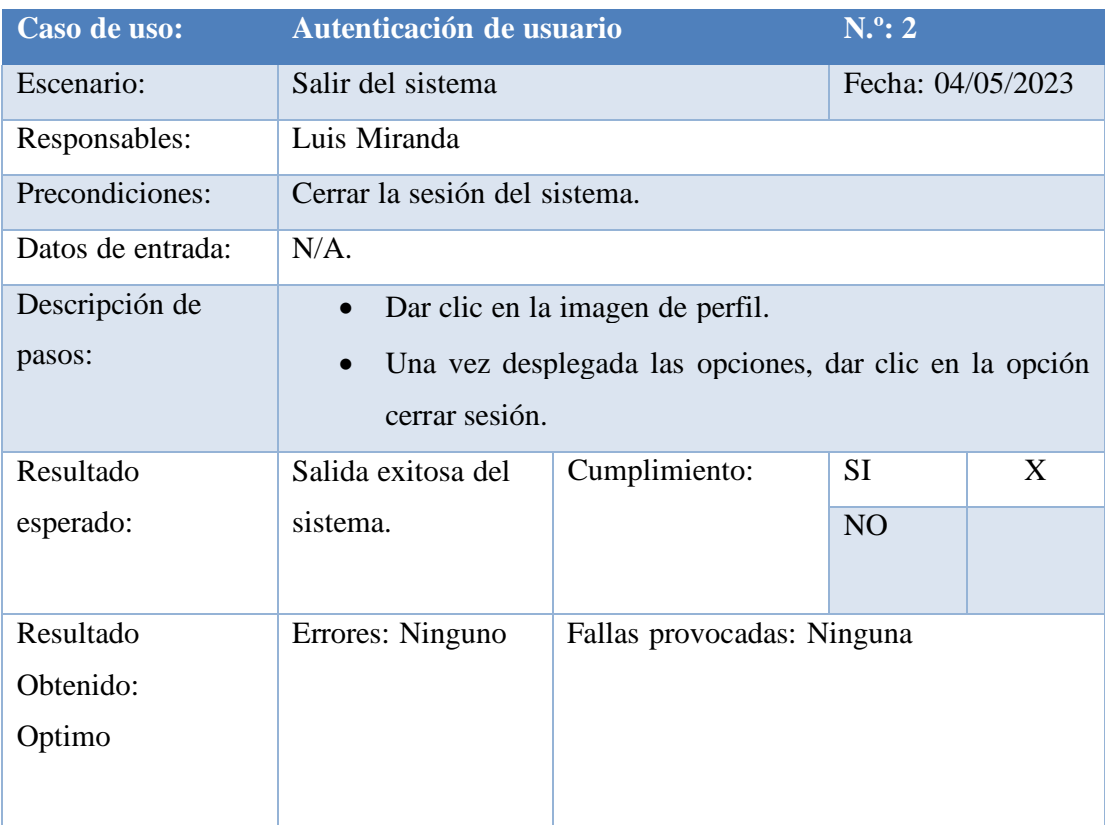

Tabla 63. Prueba Unitaria #02

## Elaborado por autores

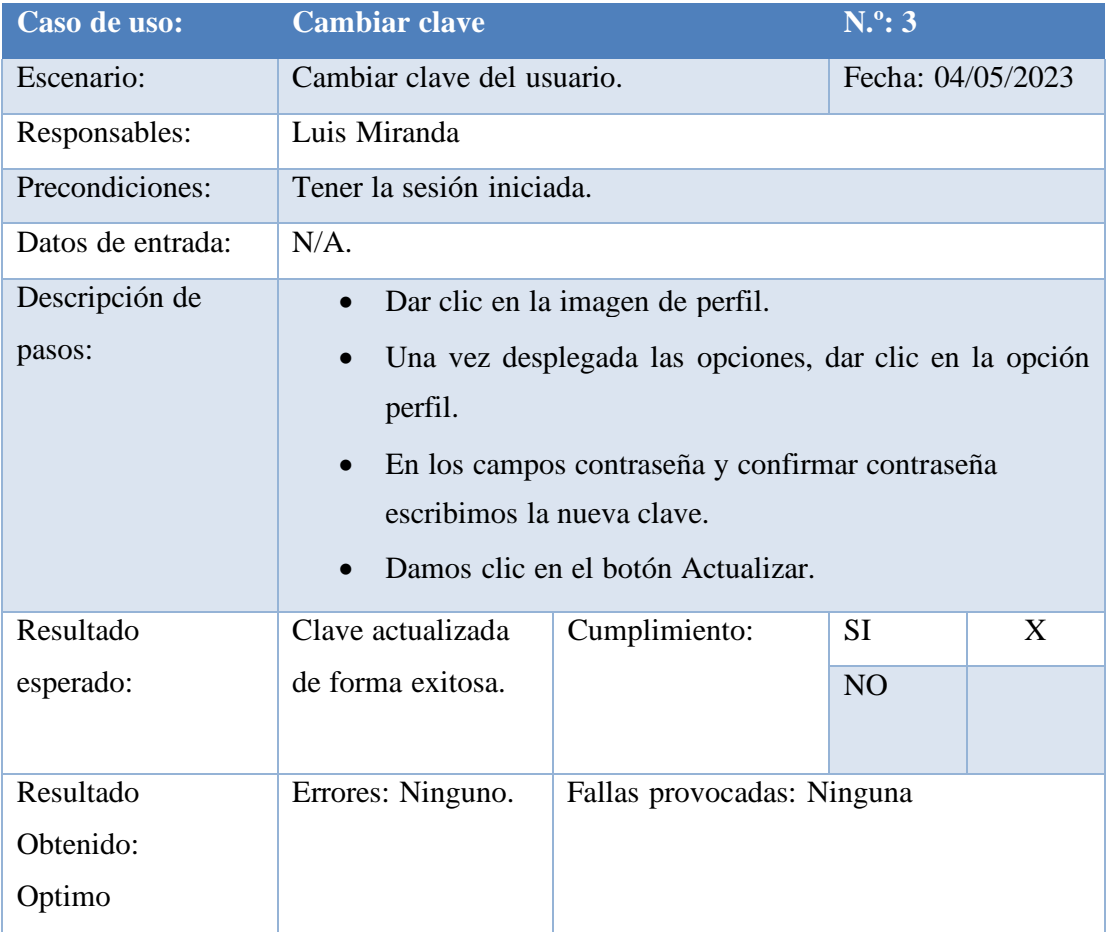

Tabla 64. Prueba Unitaria #03

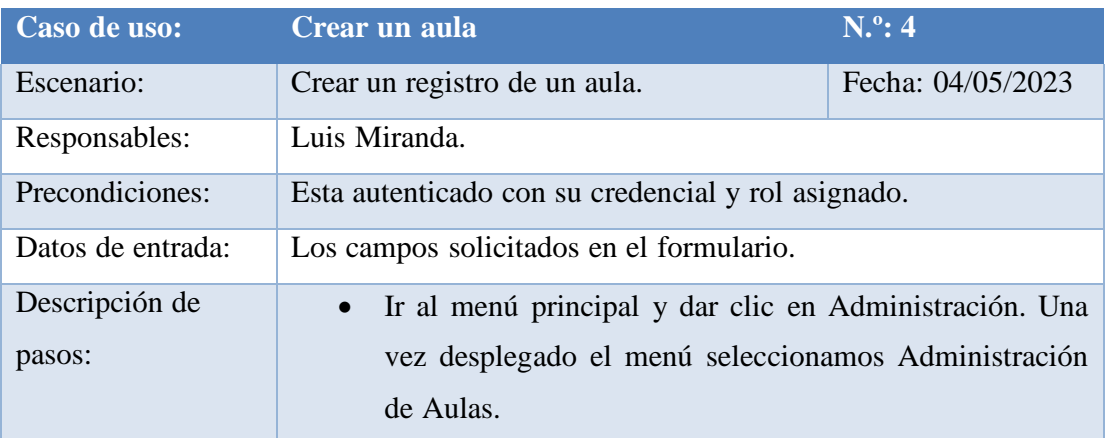

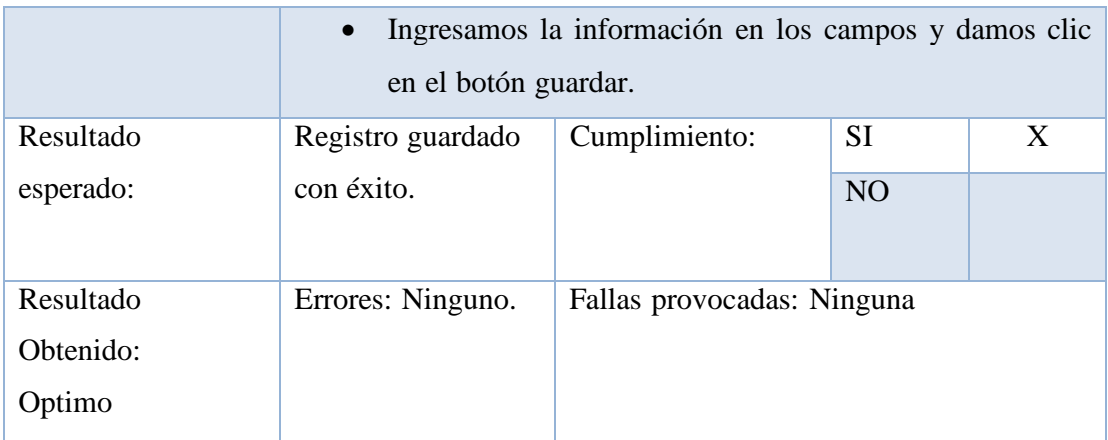

Tabla 65. Prueba Unitaria #04

Elaborado por autores

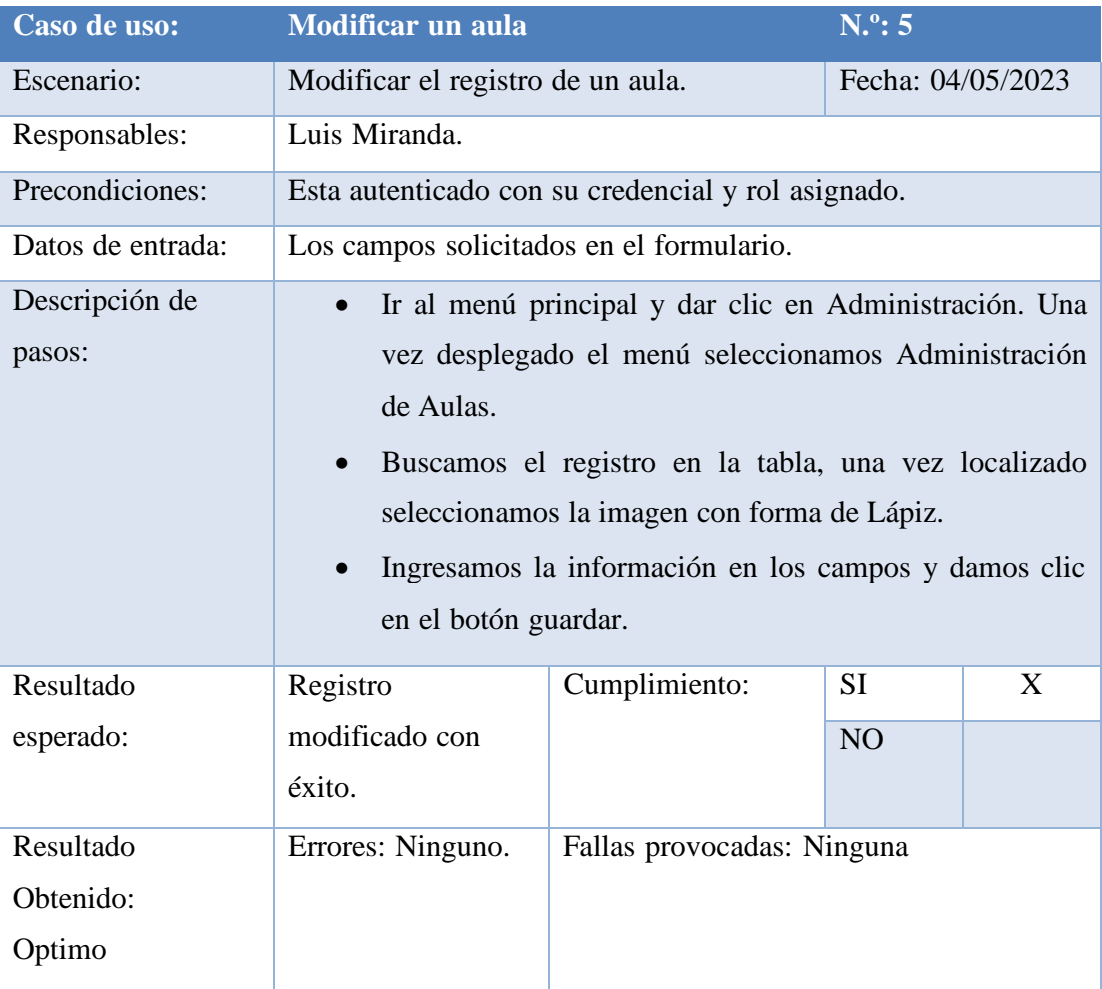

Tabla 66. Prueba Unitaria #05

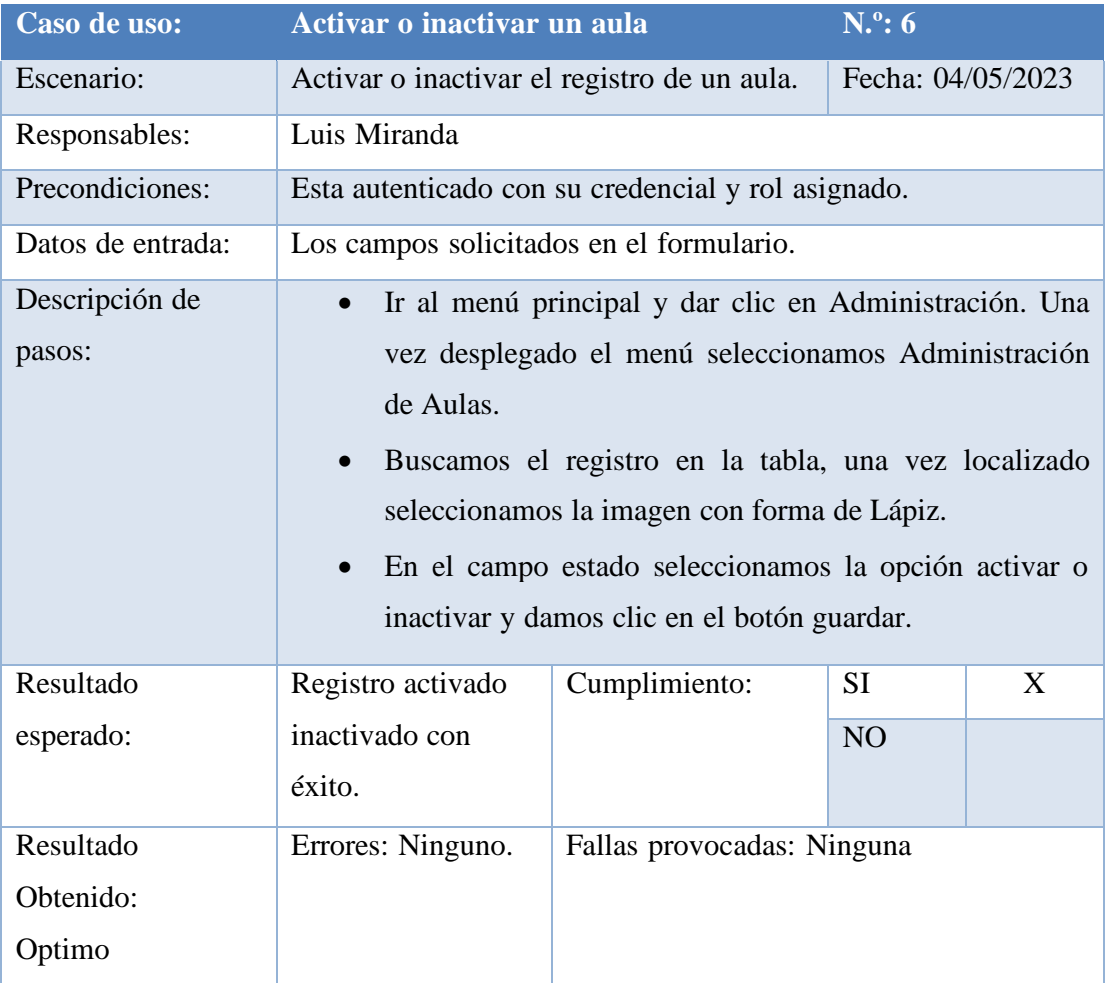

Tabla 67. Prueba Unitaria #06

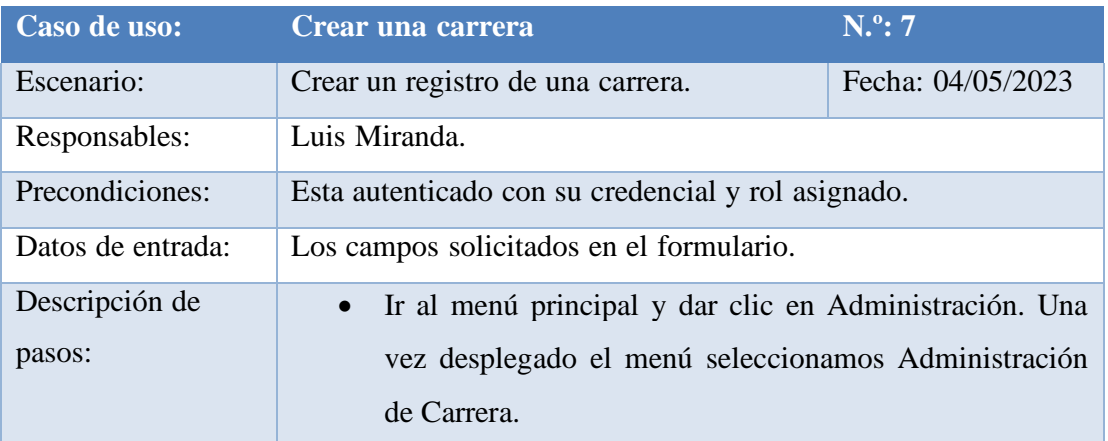

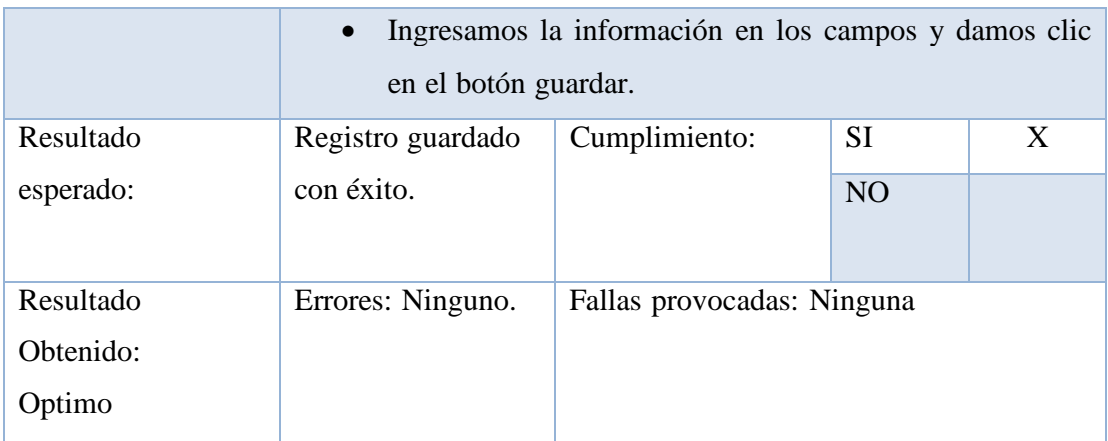

Tabla 68. Prueba Unitaria #07

Elaborado por autores

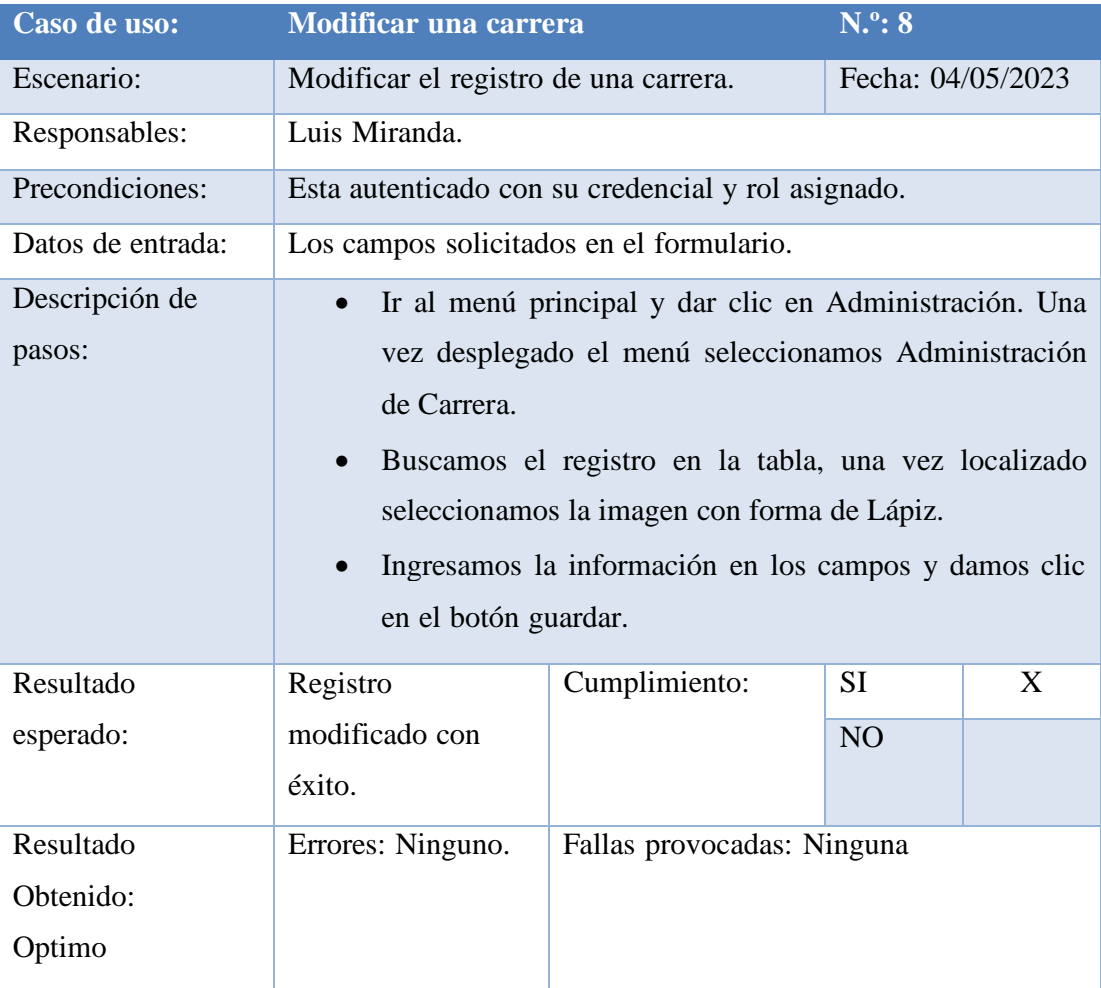

Tabla 69. Prueba Unitaria #08

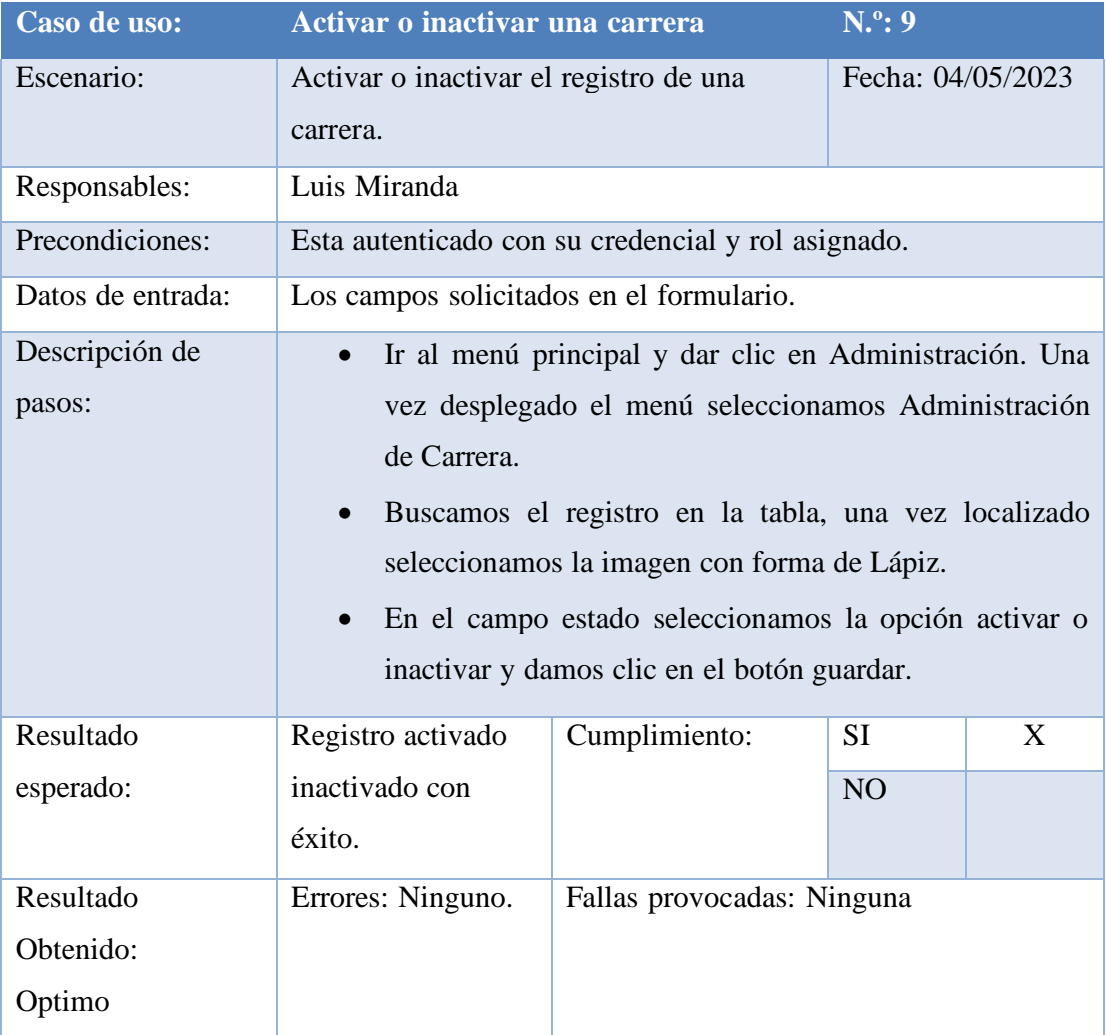

Tabla 70. Prueba Unitaria #09

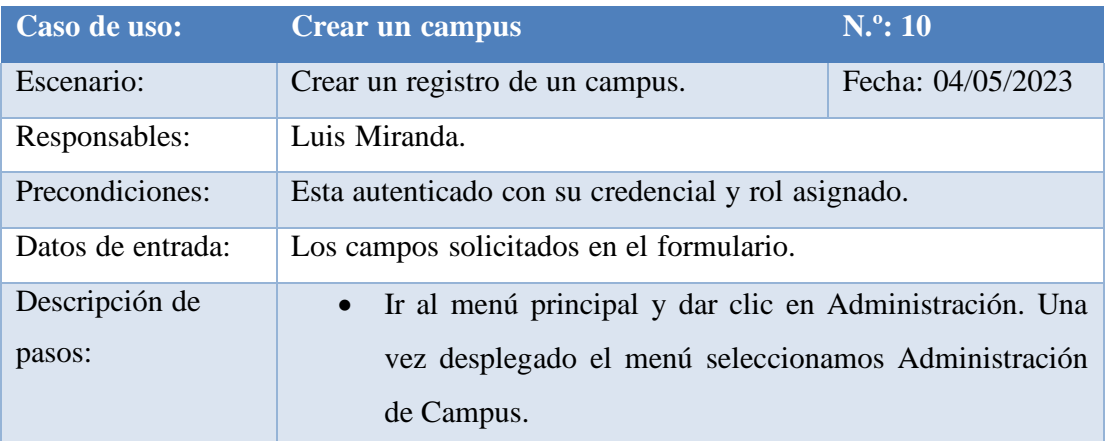

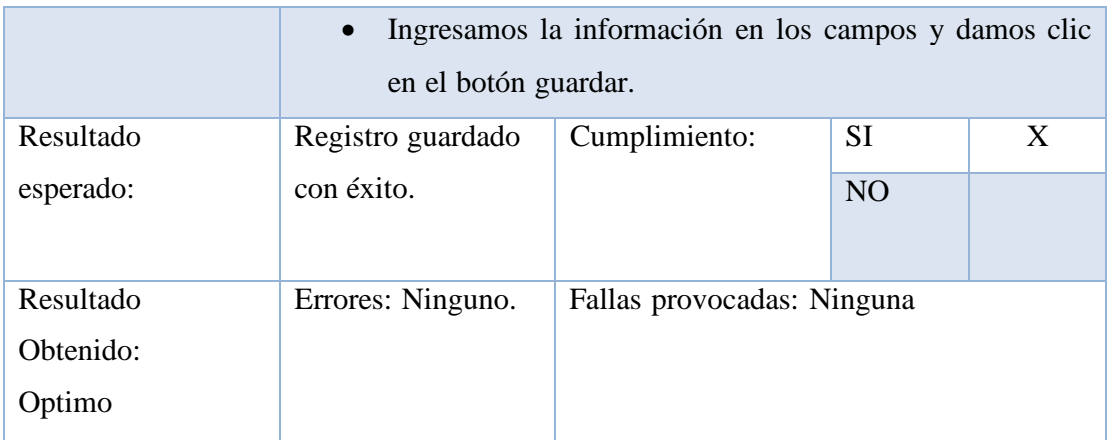

Tabla 71. Prueba Unitaria #10

Elaborado por autores

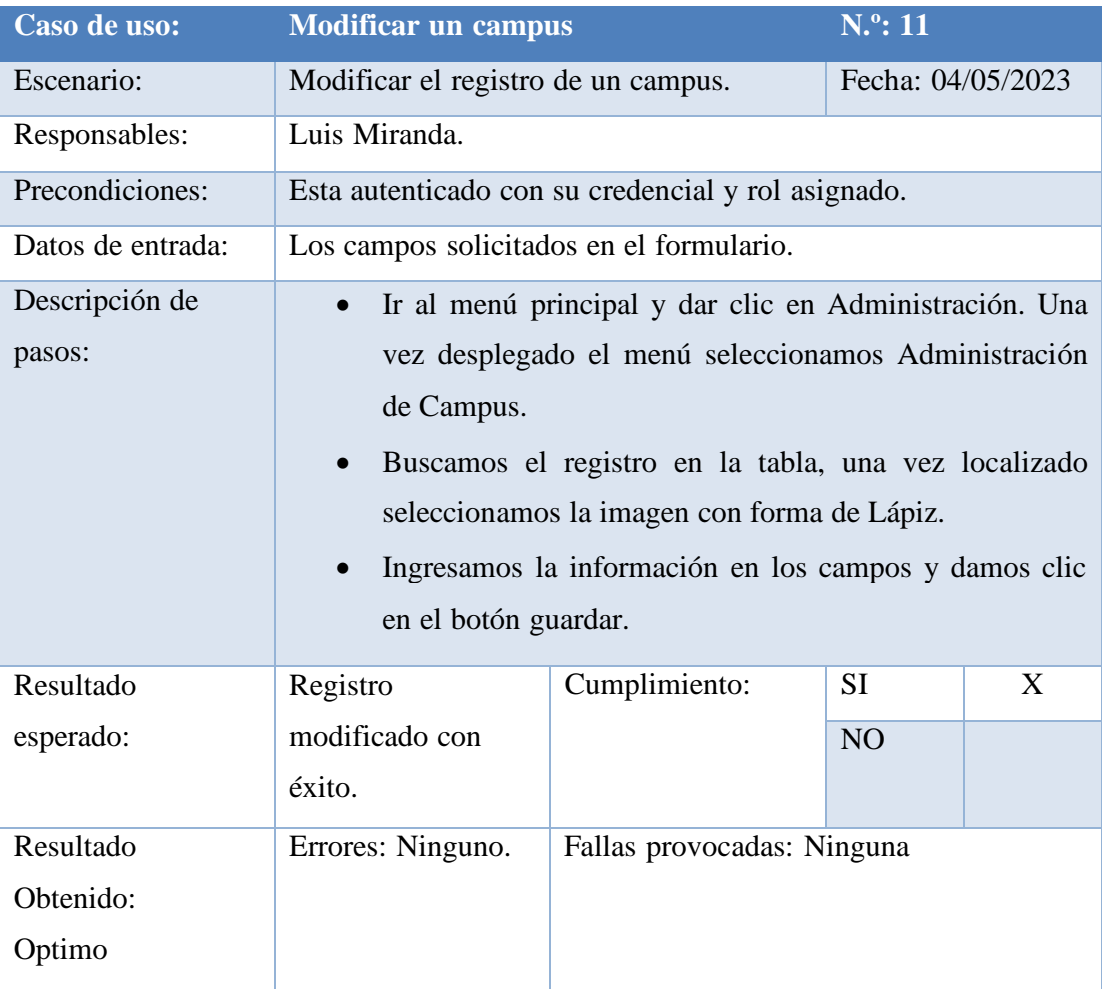

Tabla 72. Prueba Unitaria #11

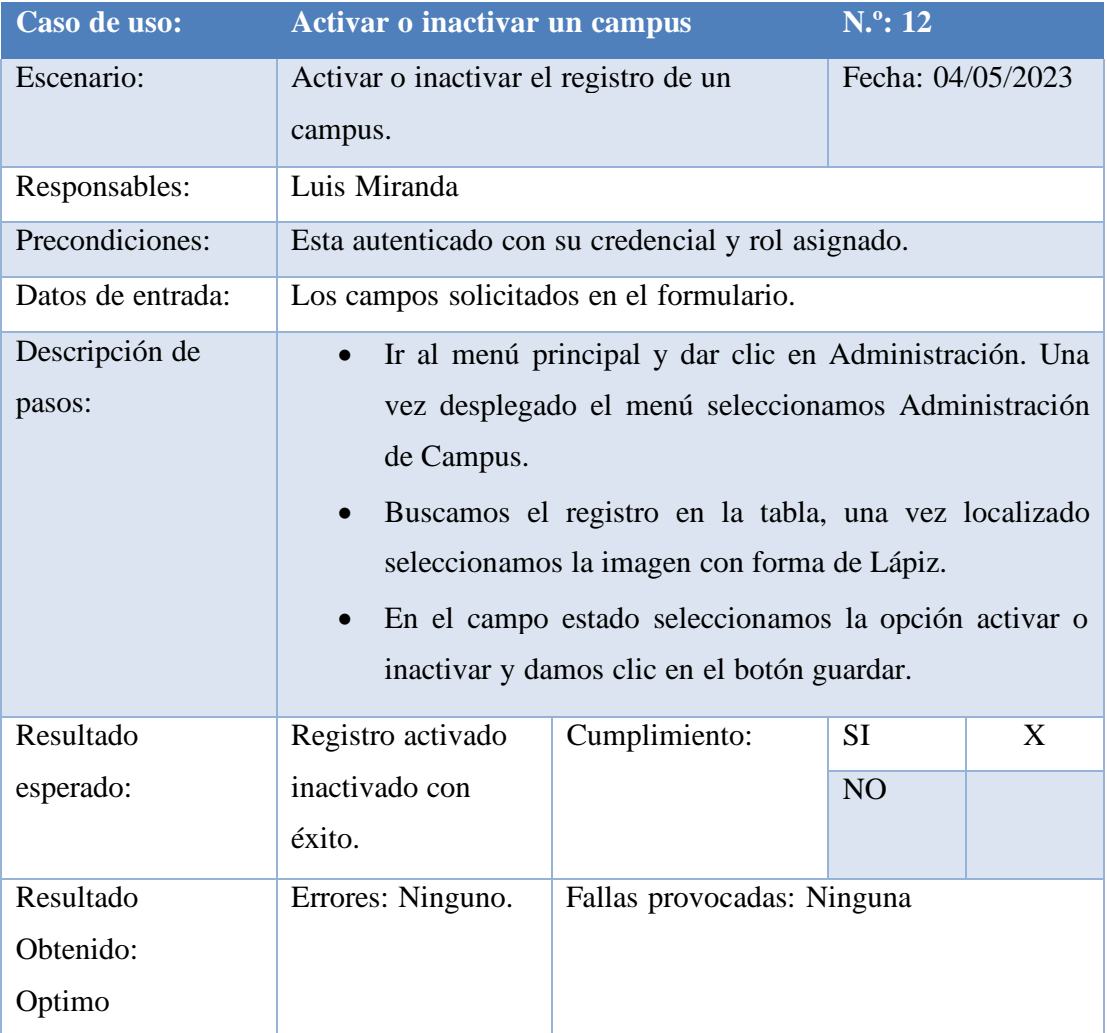

Tabla 73. Prueba Unitaria #12

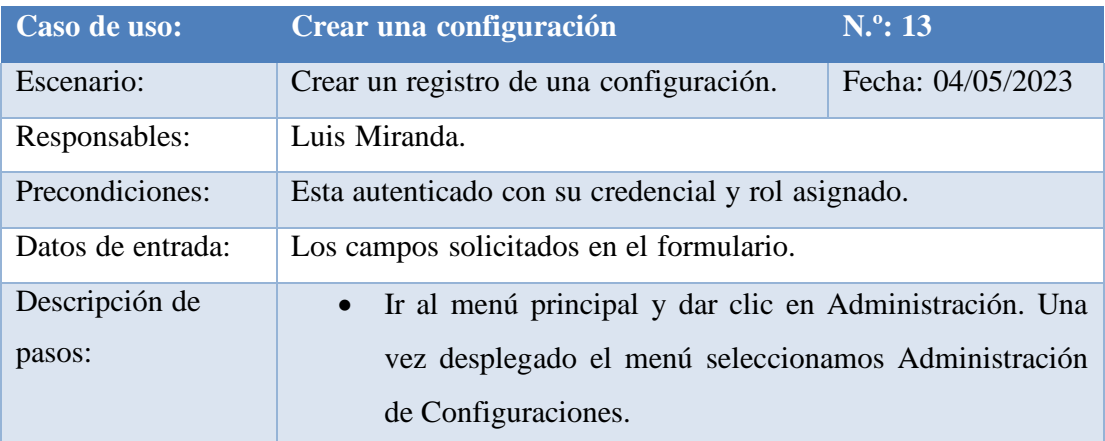
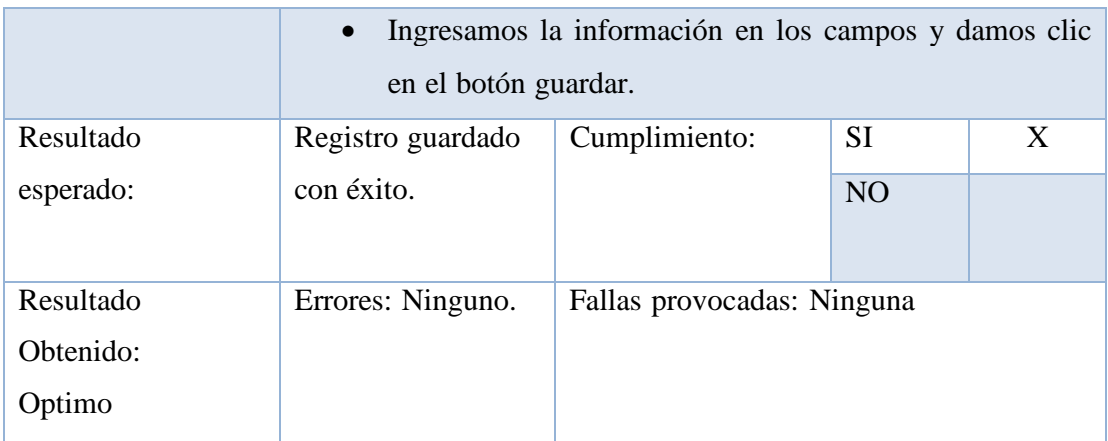

Tabla 74. Prueba Unitaria #13

Elaborado por autores

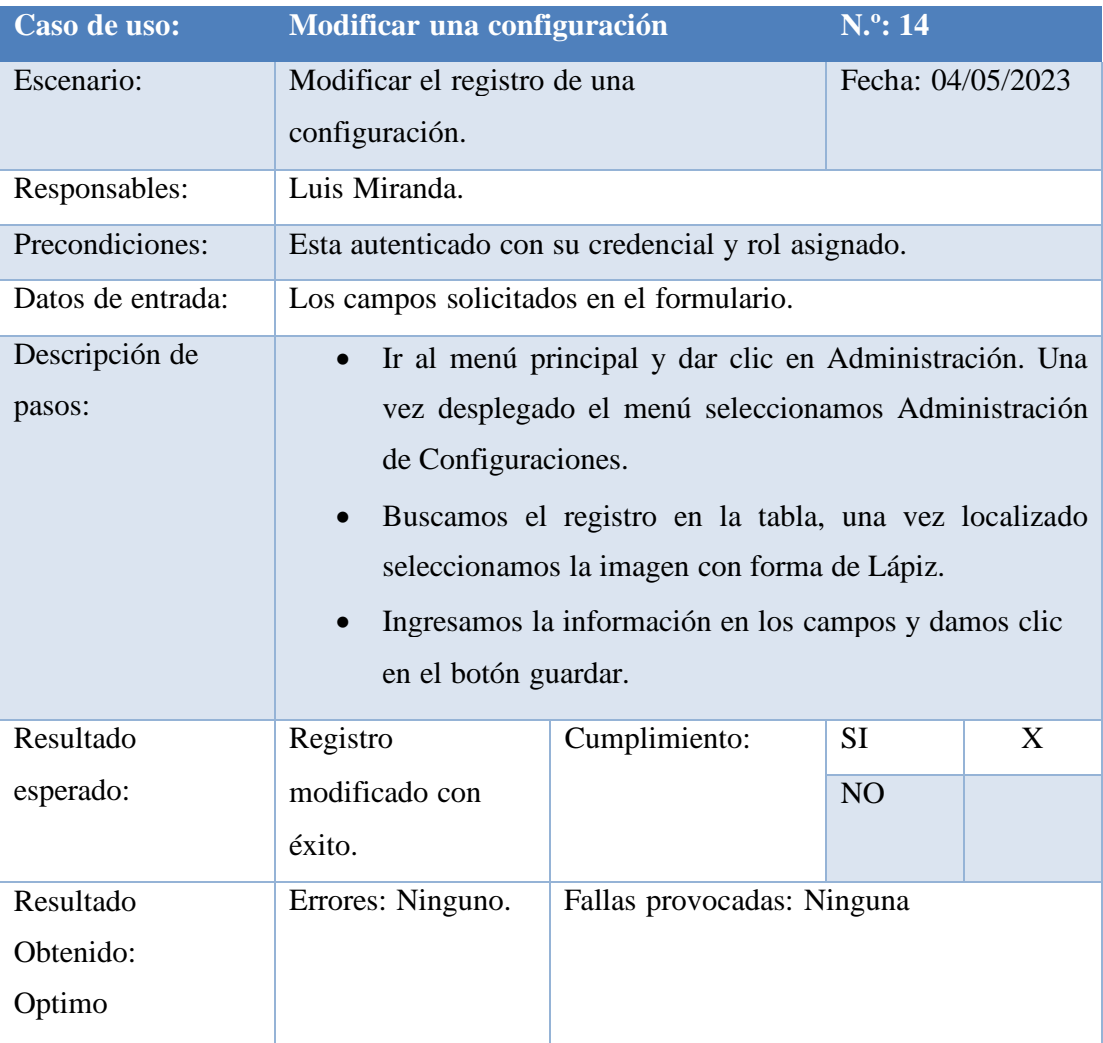

Tabla 75. Prueba Unitaria #14

### Elaborado por autores

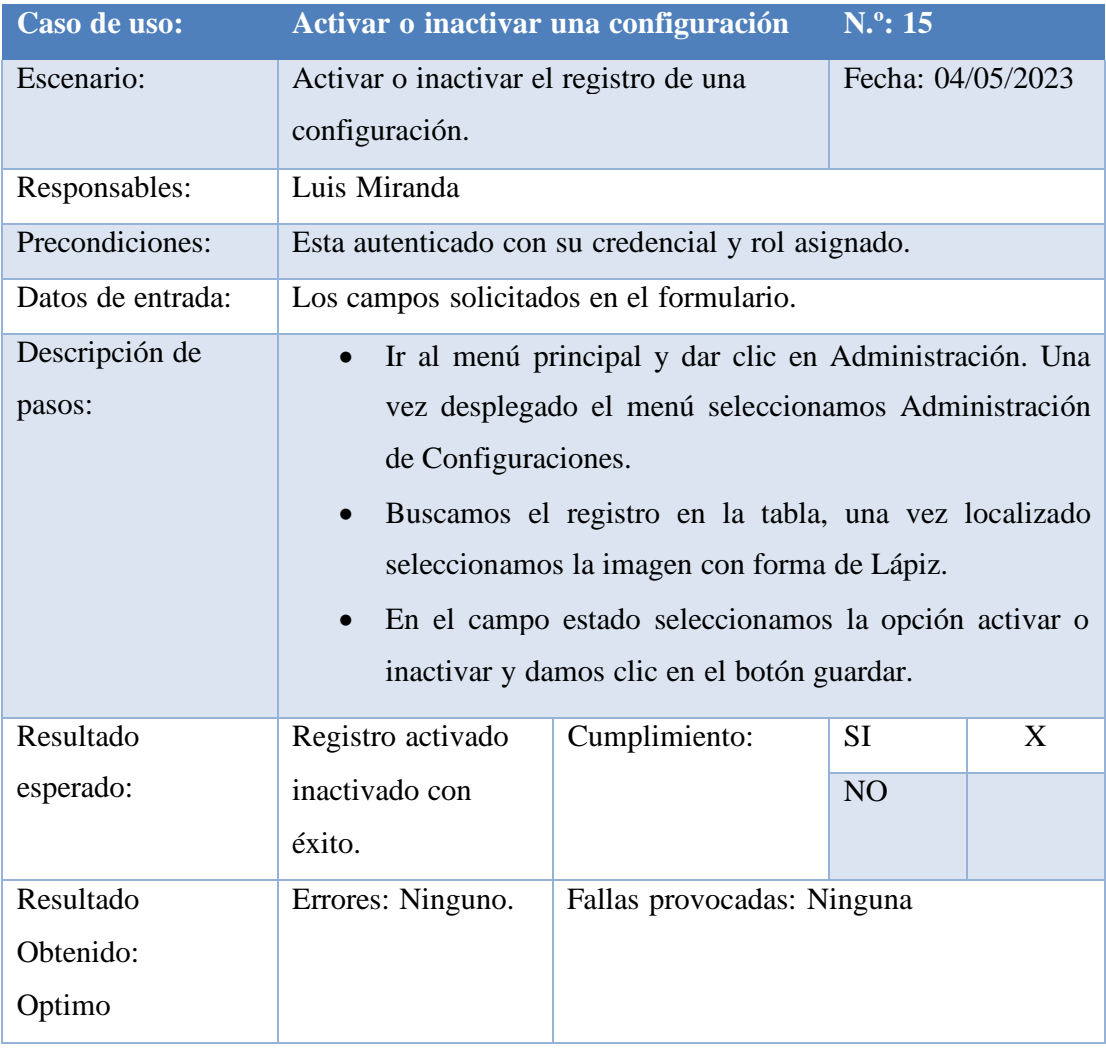

Tabla 76. Prueba Unitaria #15

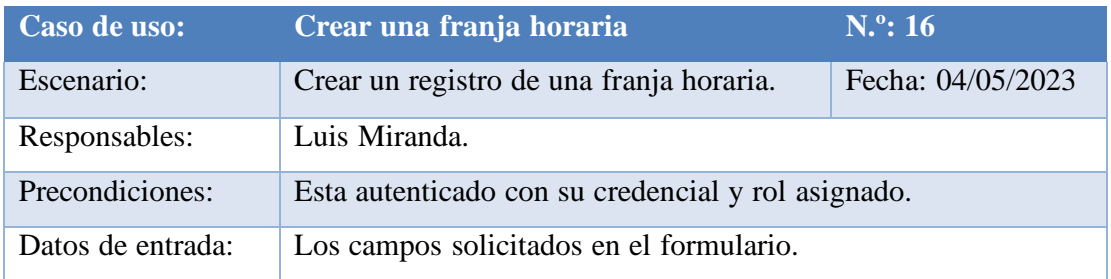

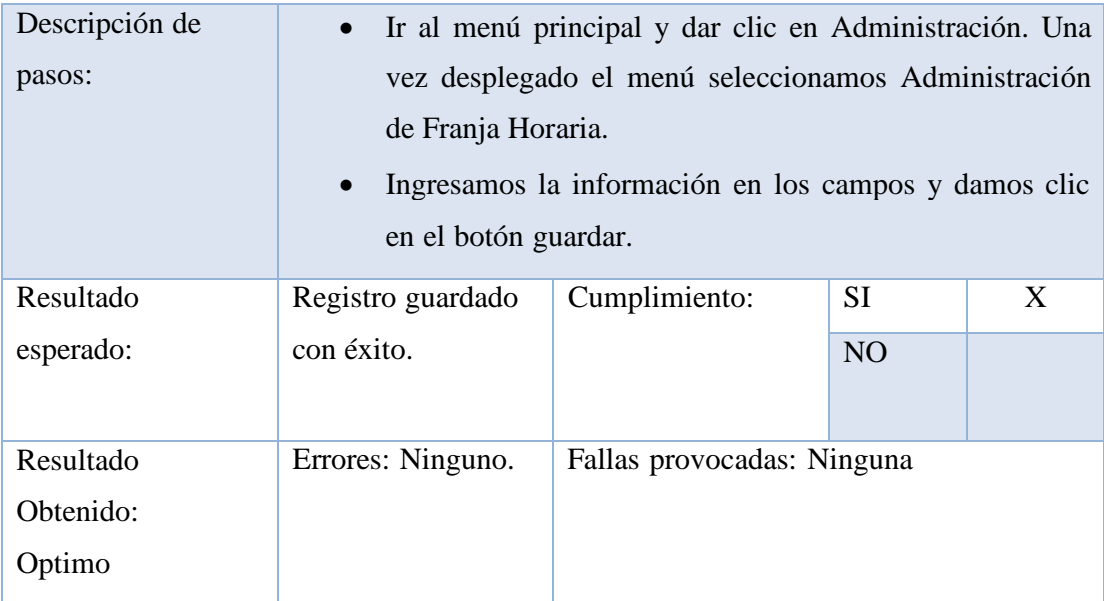

Tabla 77. Prueba Unitaria #16

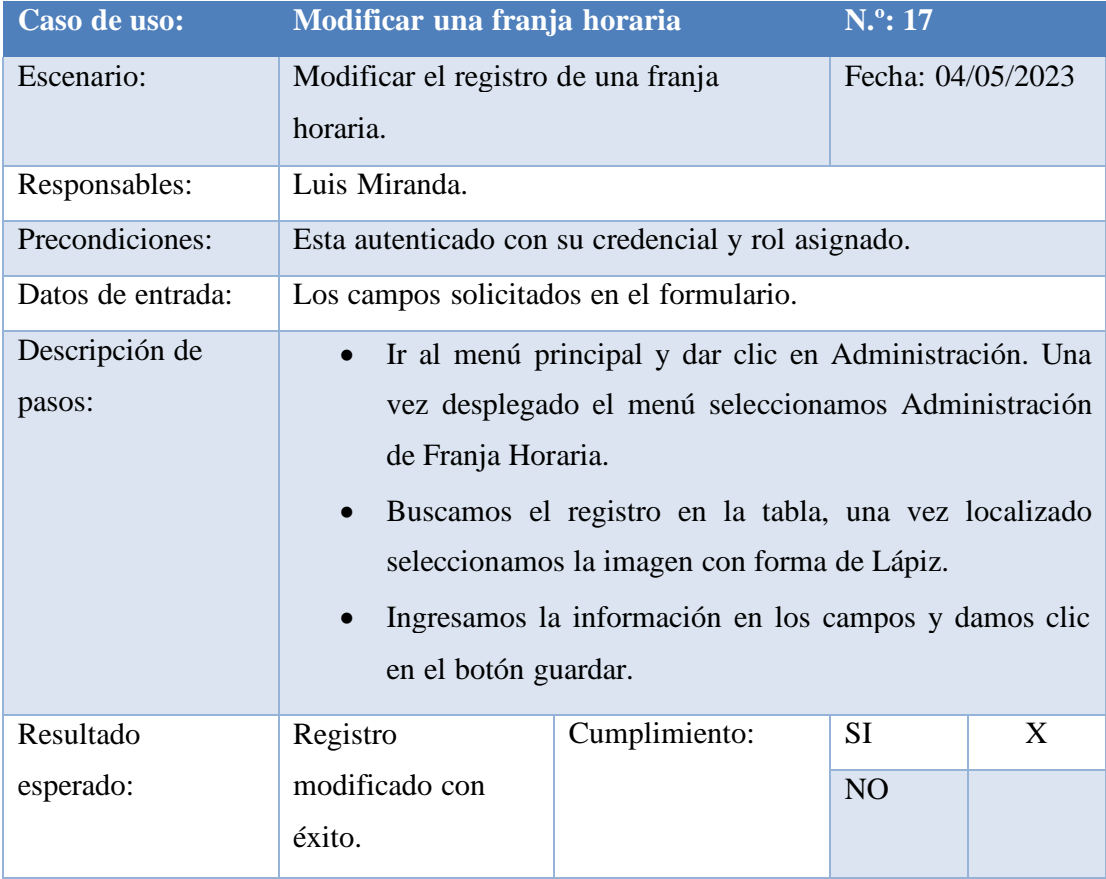

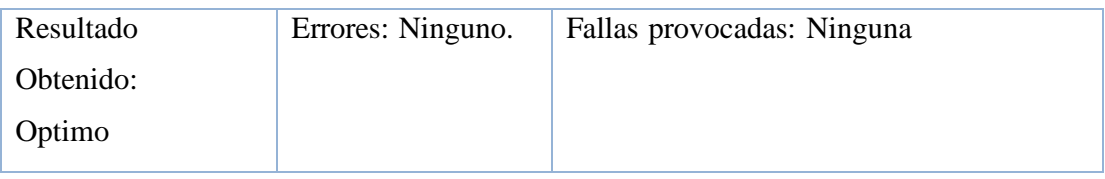

Tabla 78. Prueba Unitaria #17

Elaborado por autores

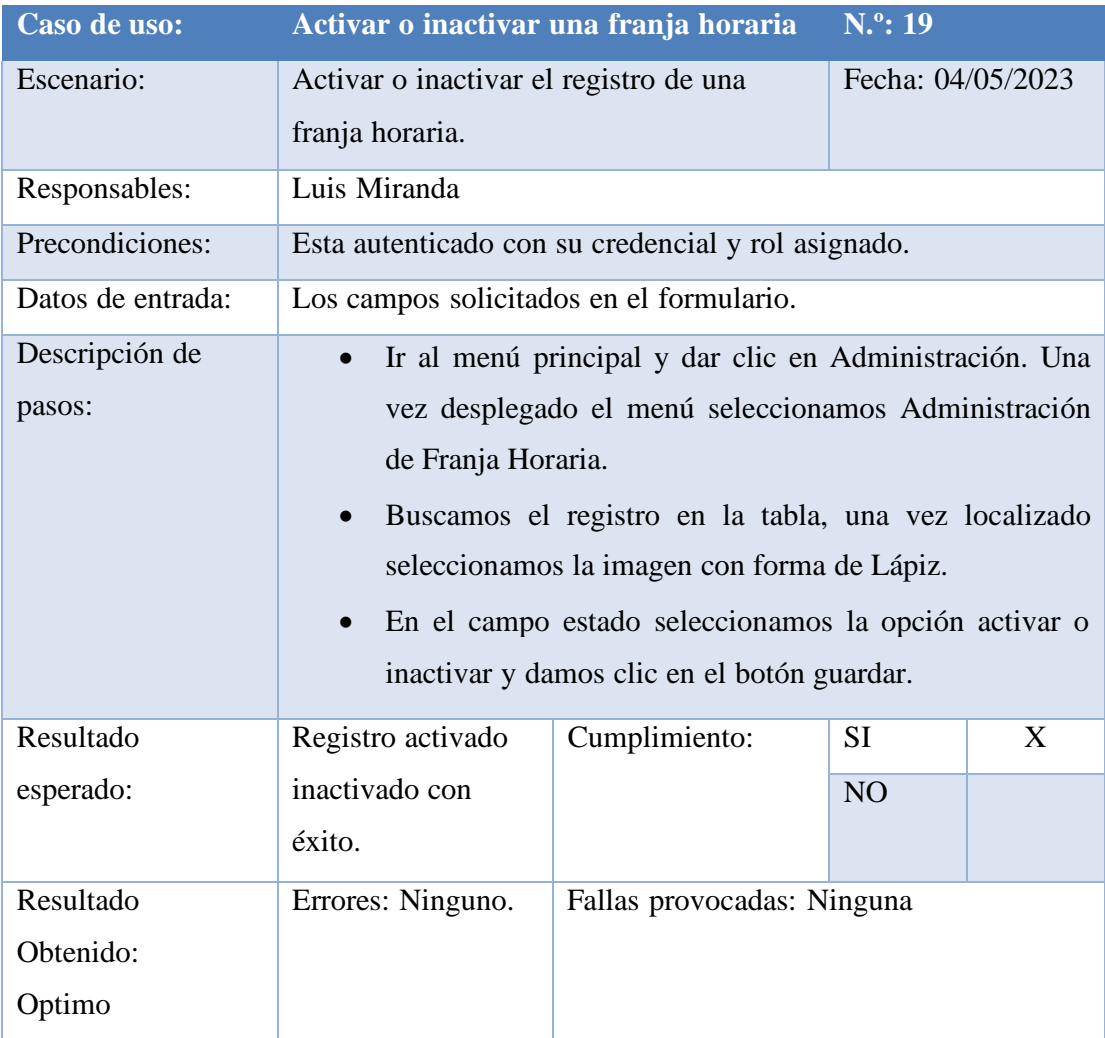

Tabla 79. Prueba Unitaria #19

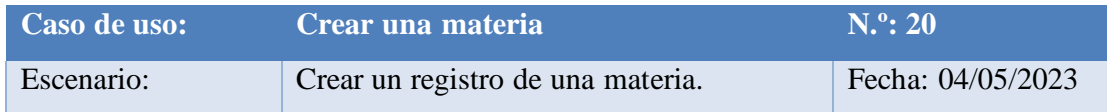

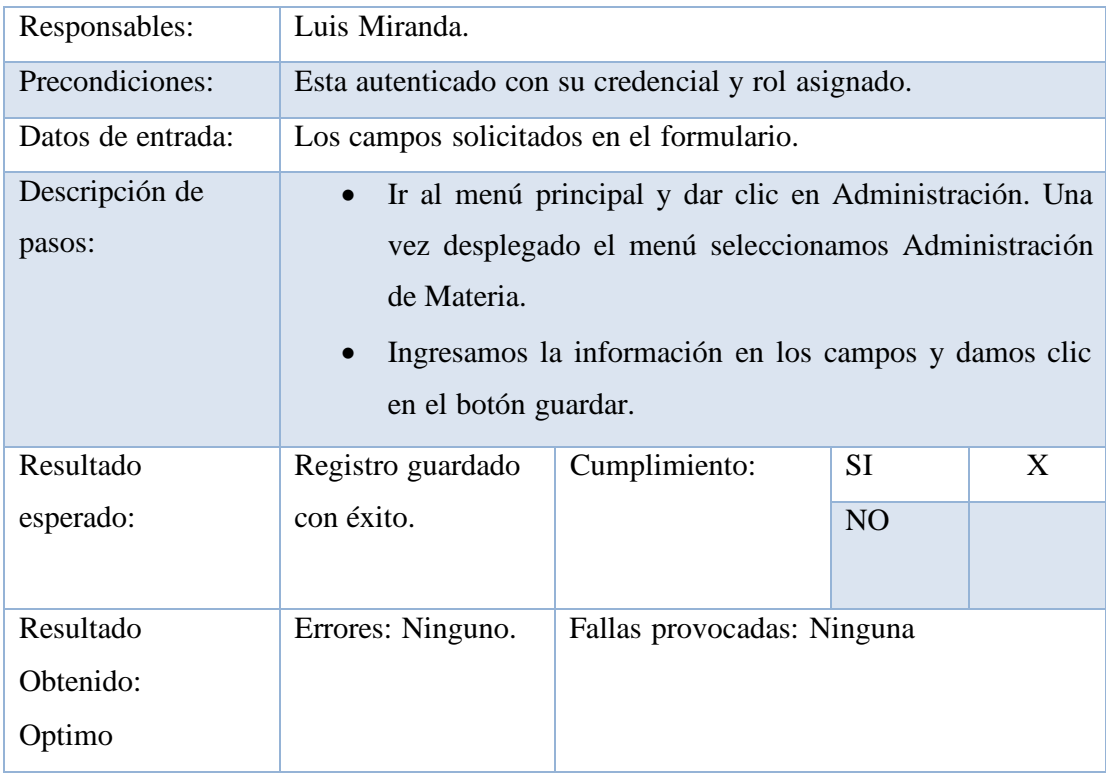

Tabla 80. Prueba Unitaria #20

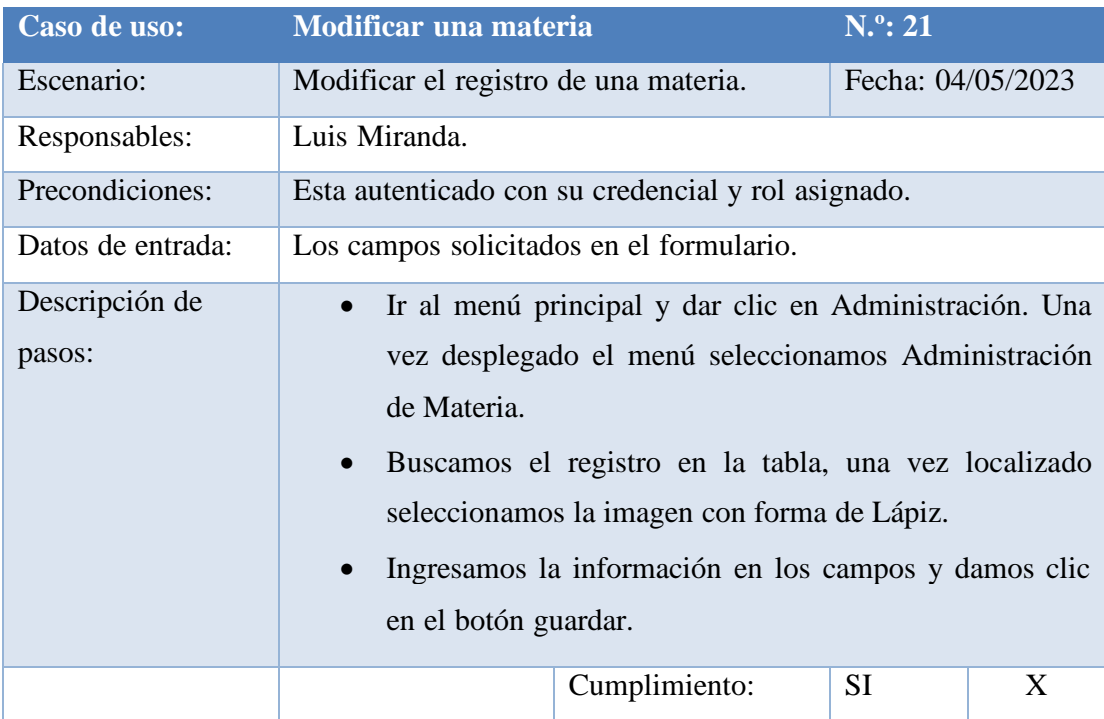

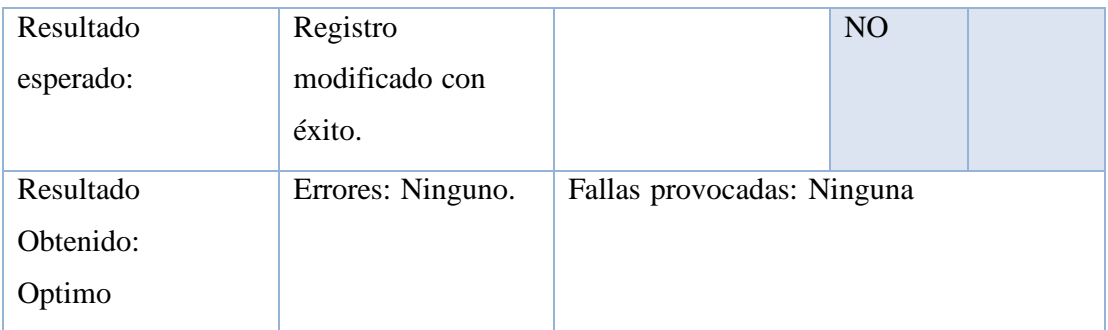

Tabla 81. Prueba Unitaria #21

Elaborado por autores

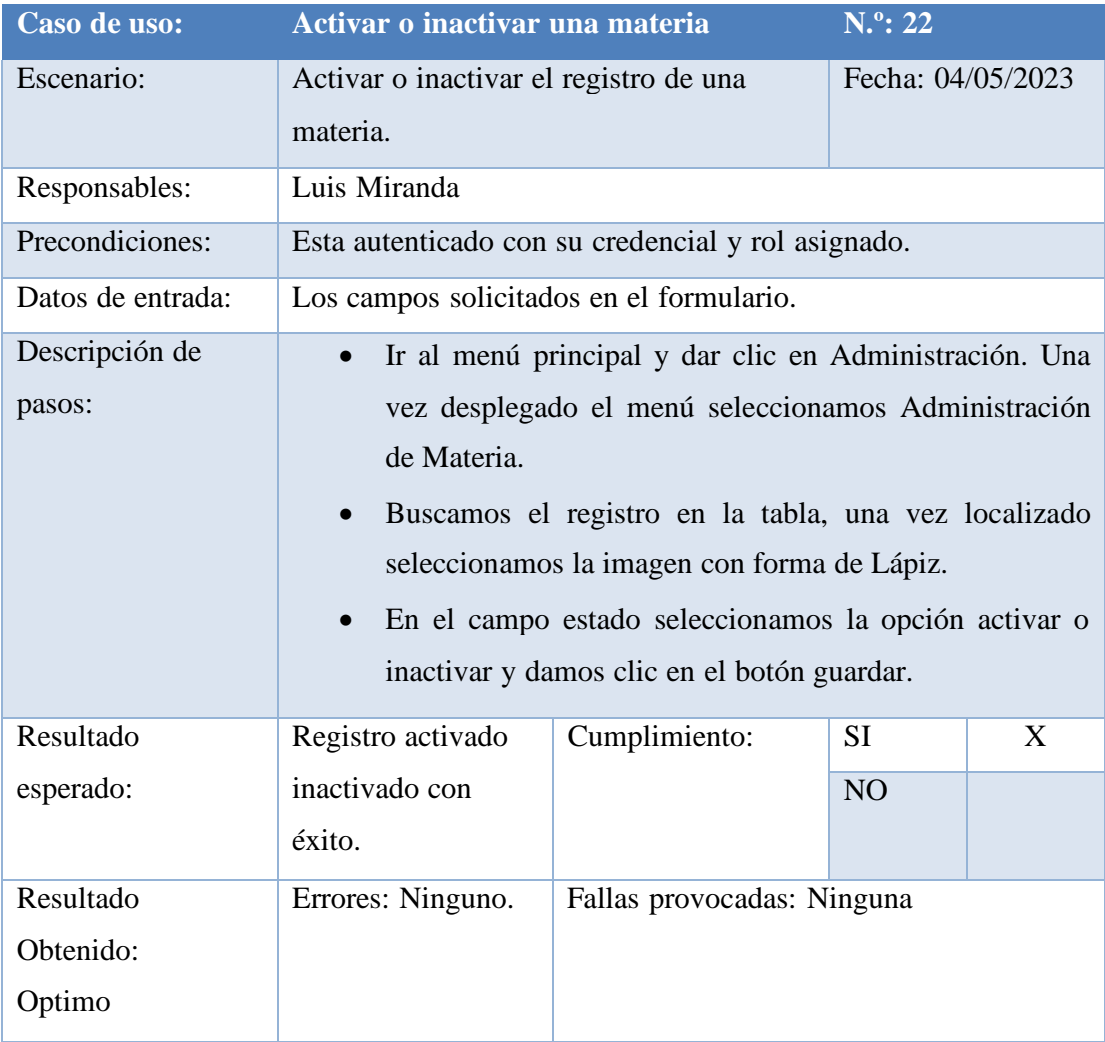

Tabla 82. Prueba Unitaria #22

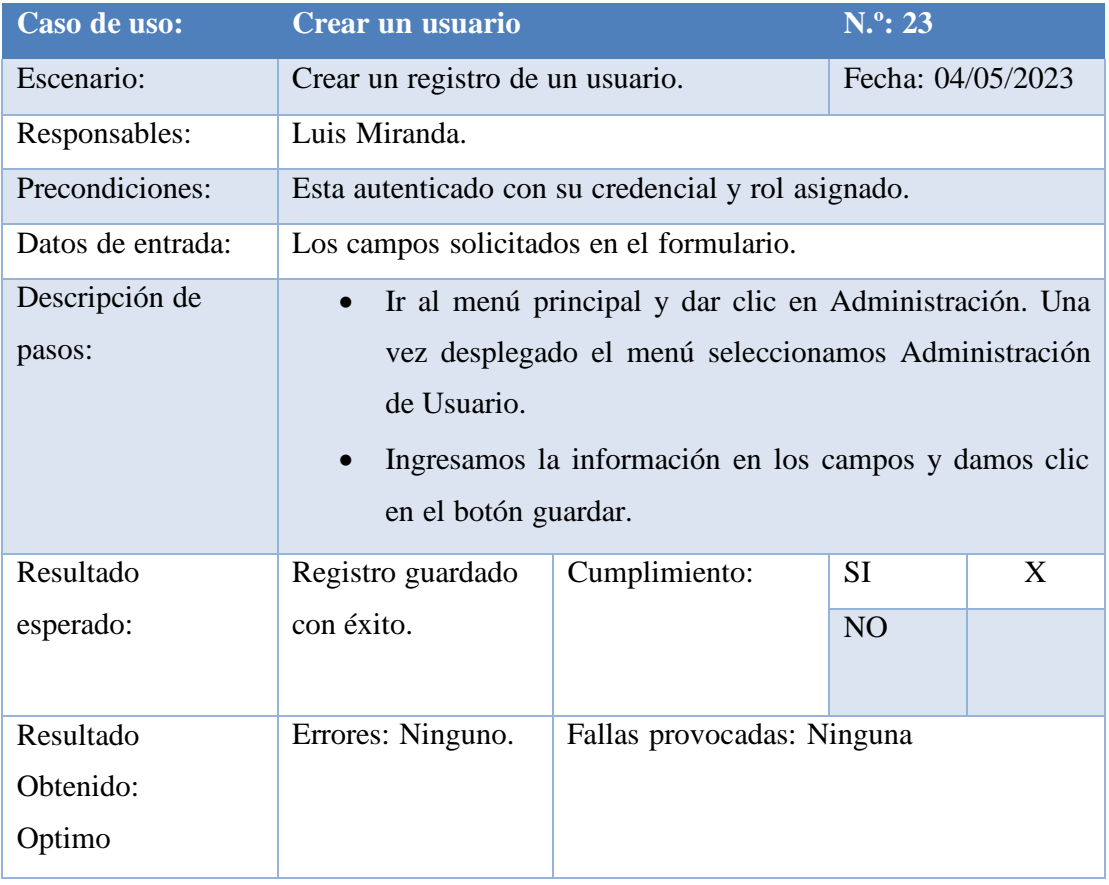

Tabla 83. Prueba Unitaria #23

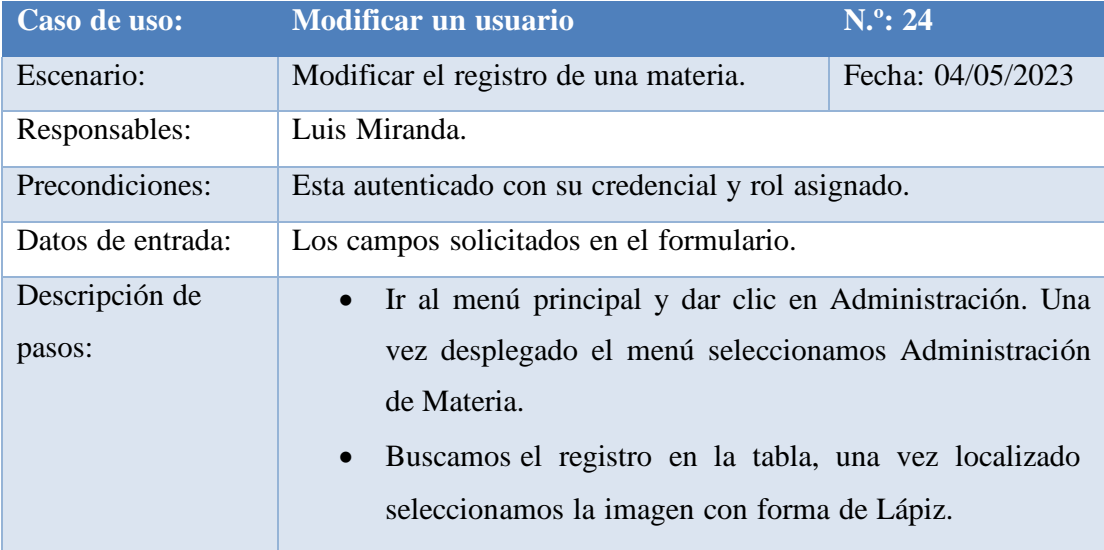

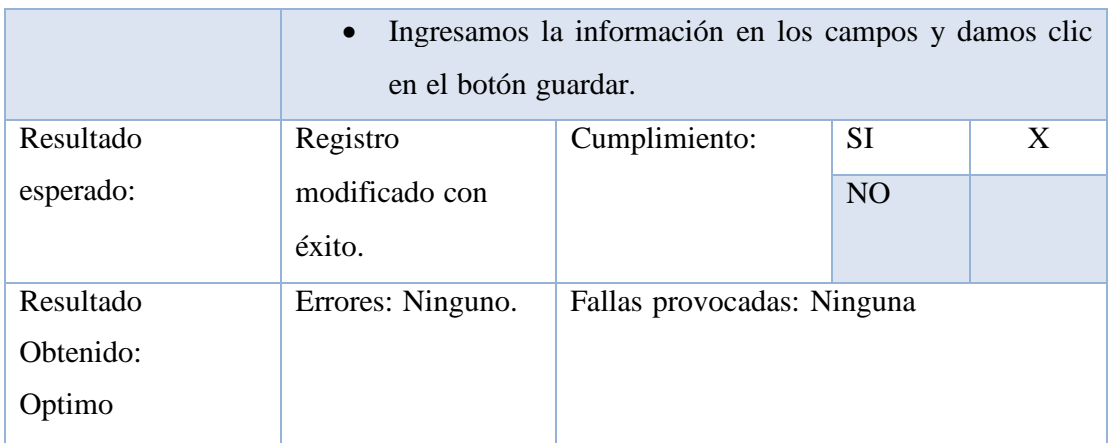

Tabla 84. Prueba Unitaria #24

Elaborado por autores

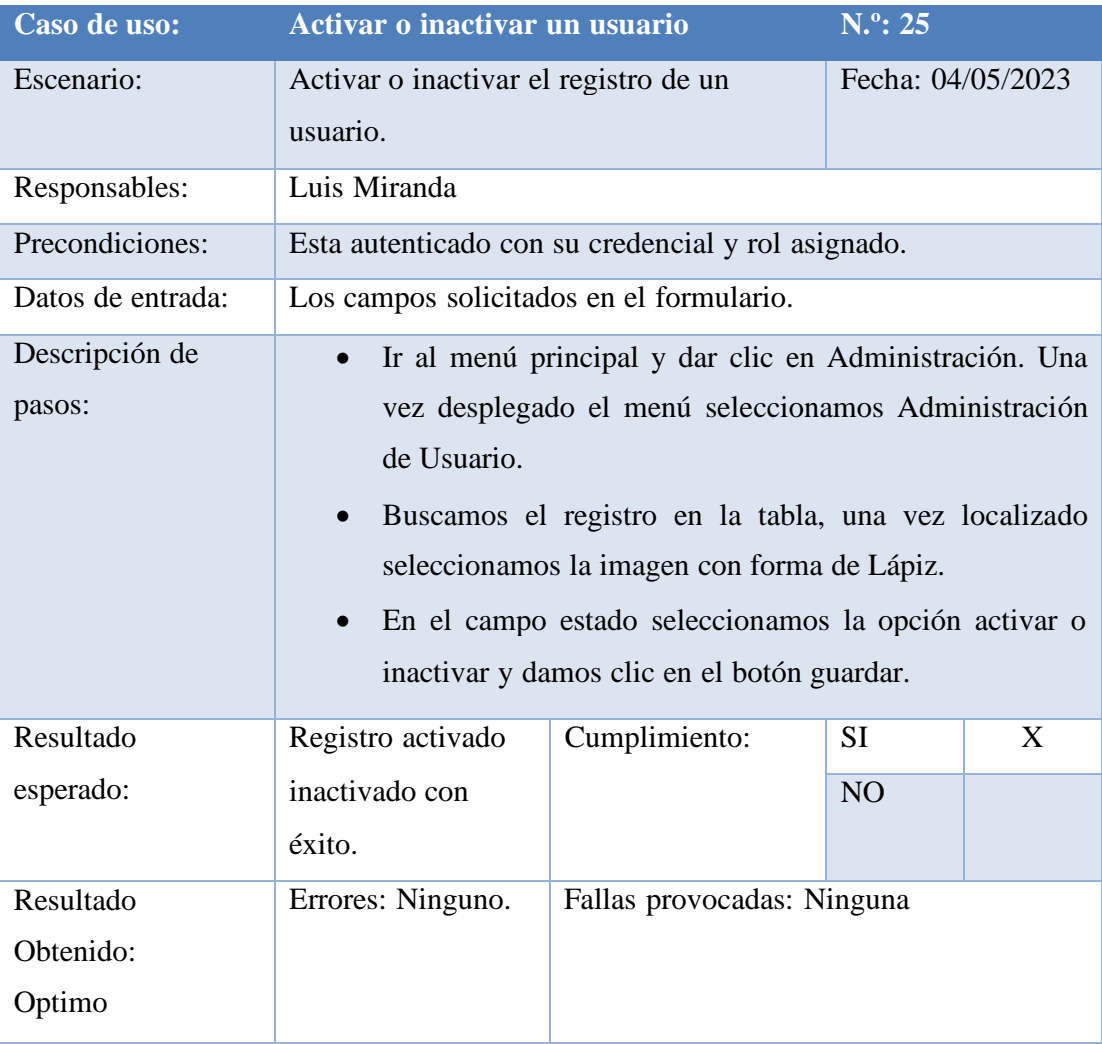

Tabla 85. Prueba Unitaria #25

### Elaborado por autores

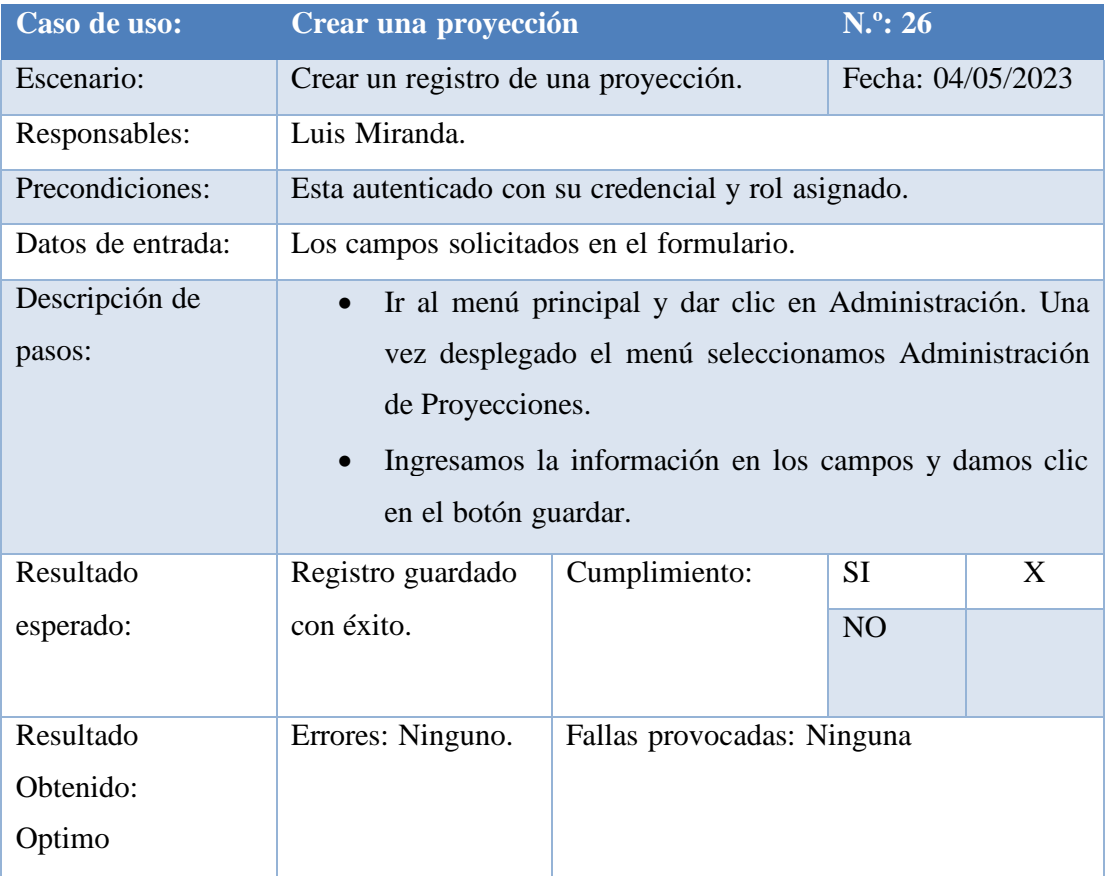

Tabla 86. Prueba Unitaria #26

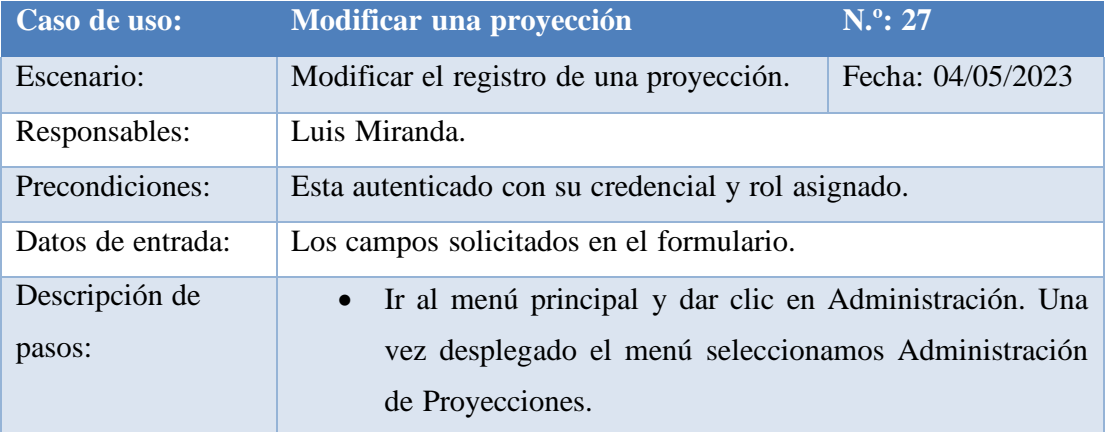

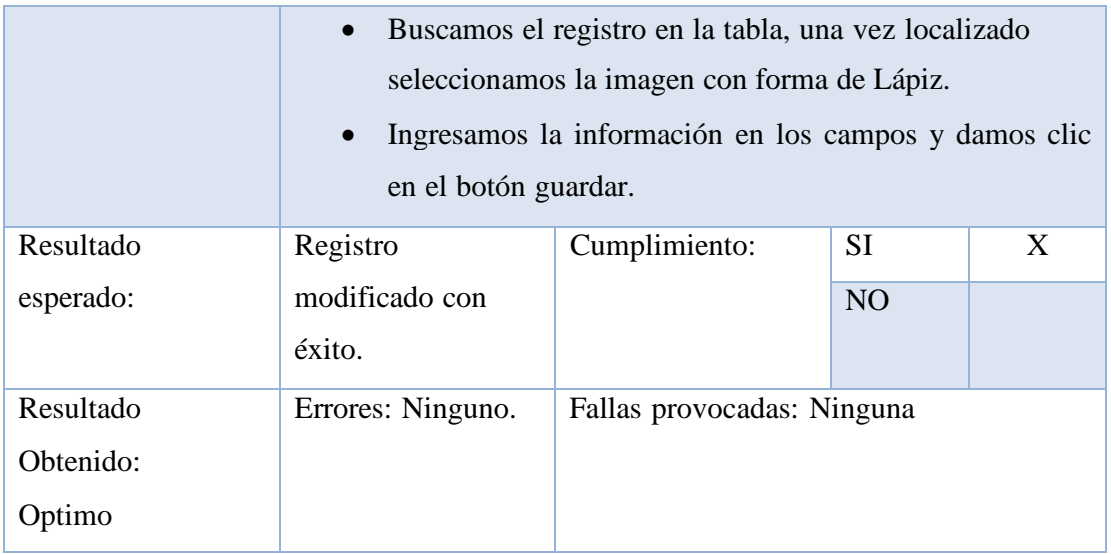

Tabla 87. Prueba Unitaria #27

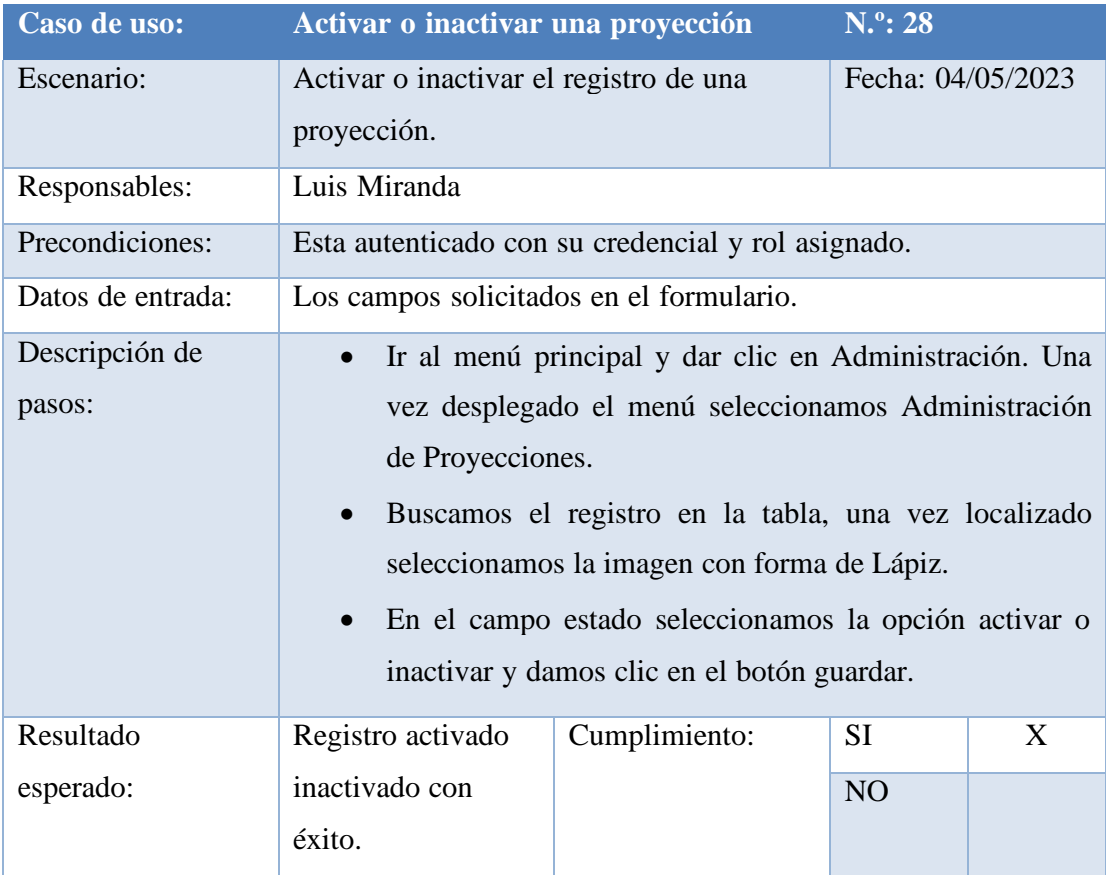

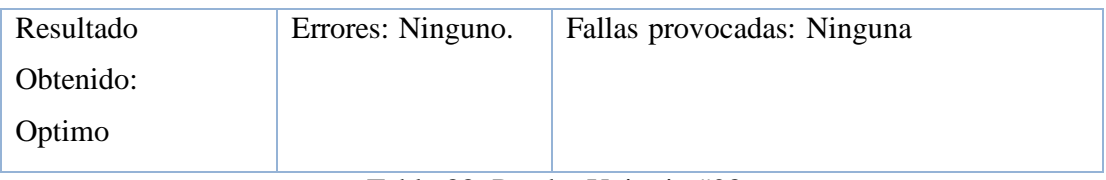

Tabla 88. Prueba Unitaria #28

Elaborado por autores

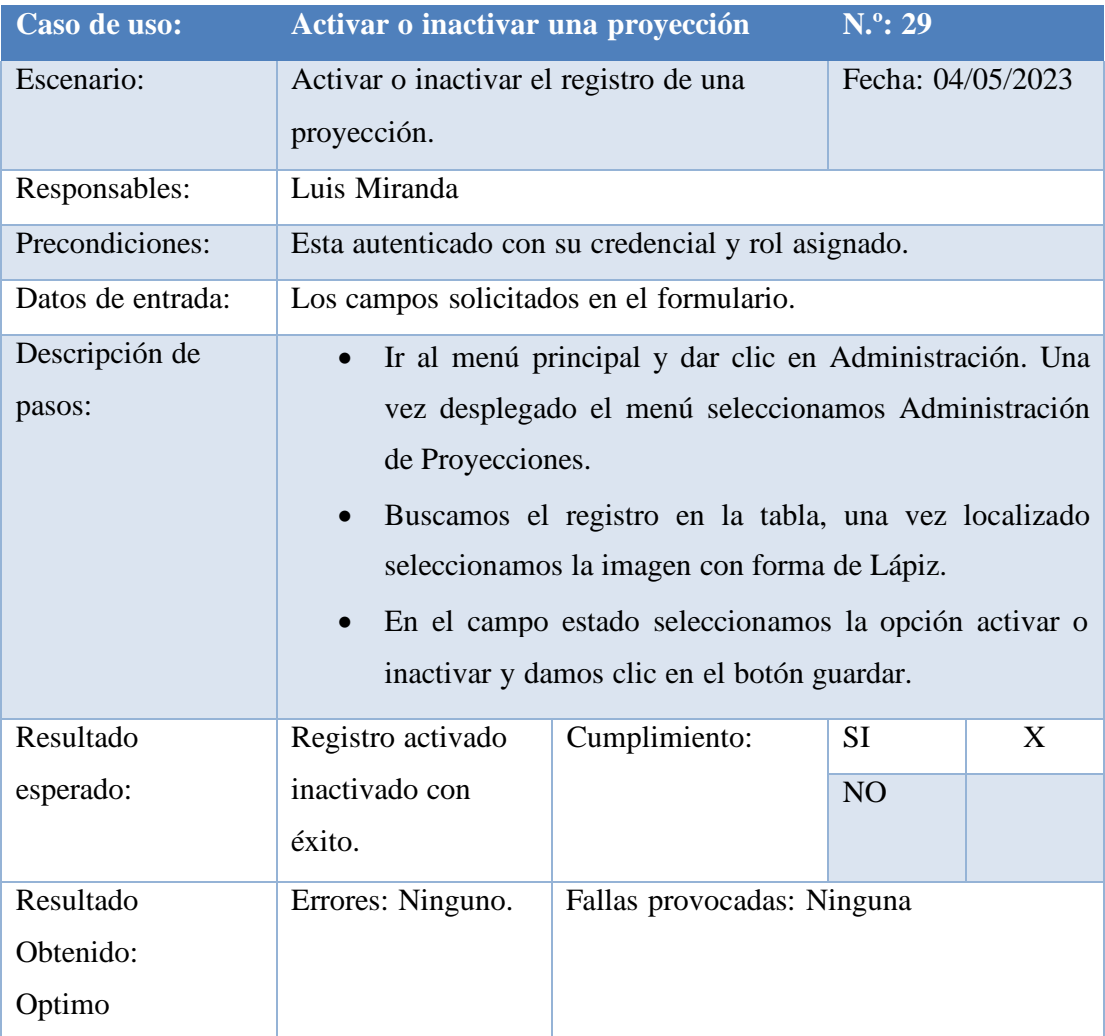

## Tabla 89. Prueba Unitaria #29

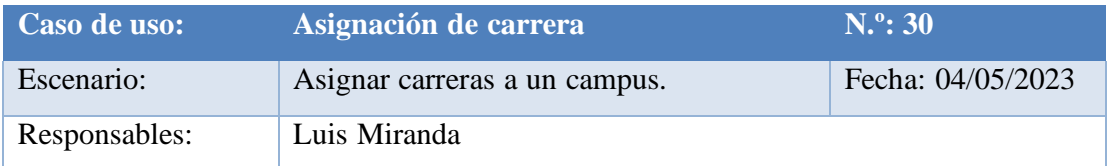

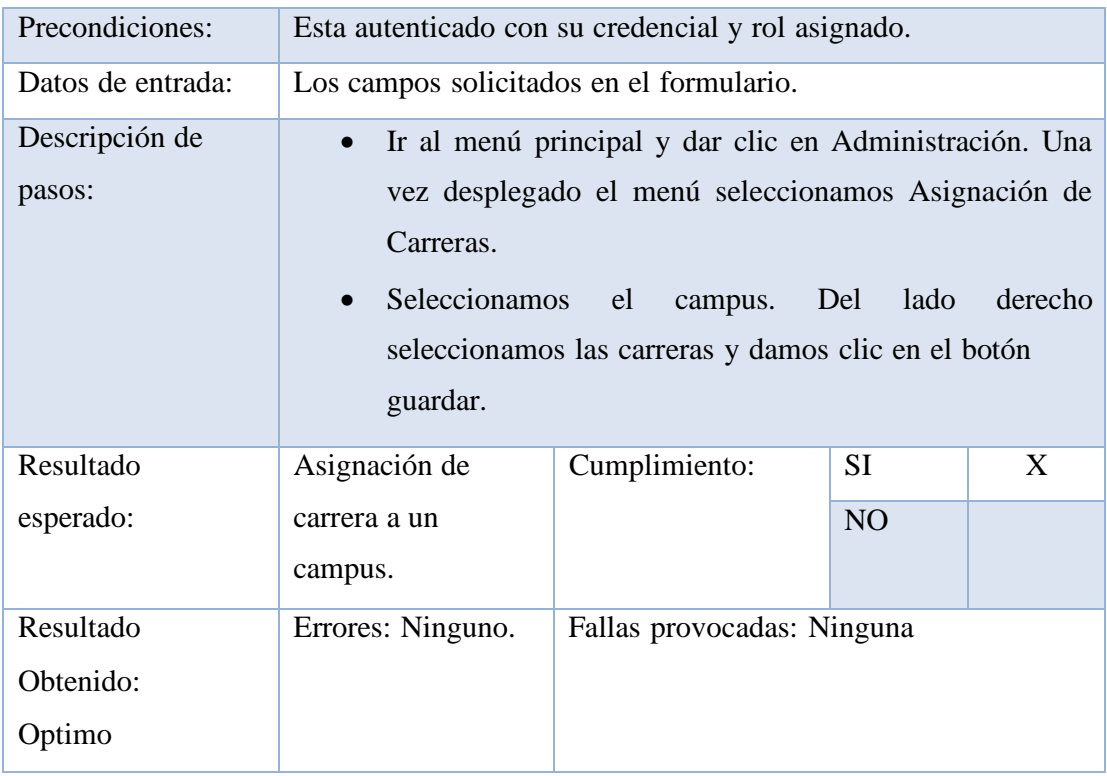

Tabla 90. Prueba Unitaria #30

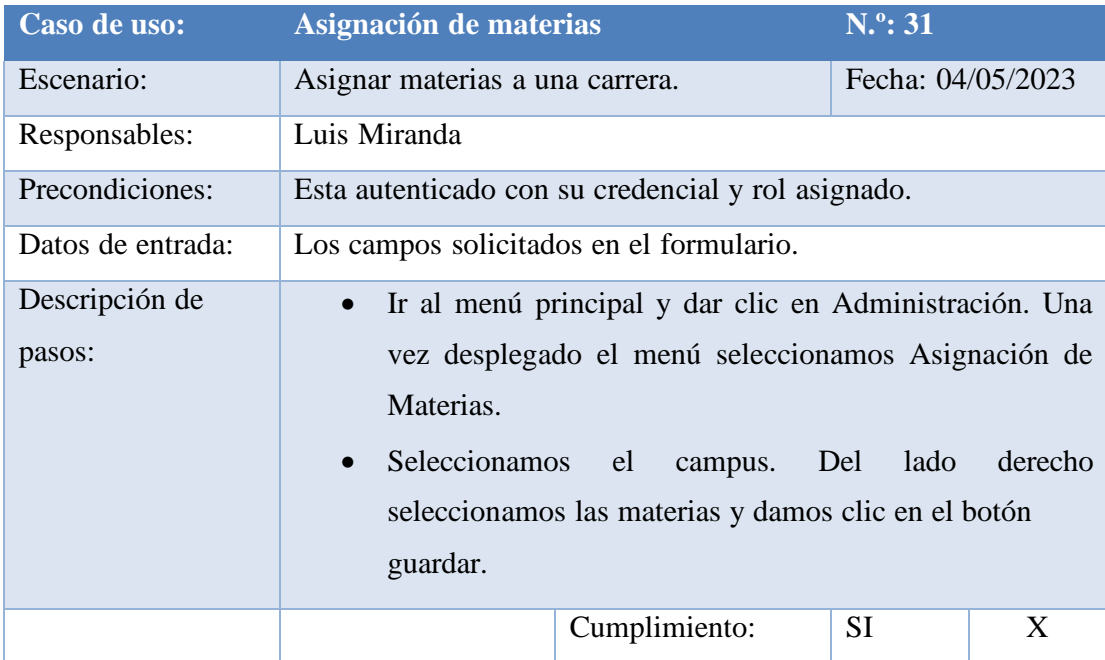

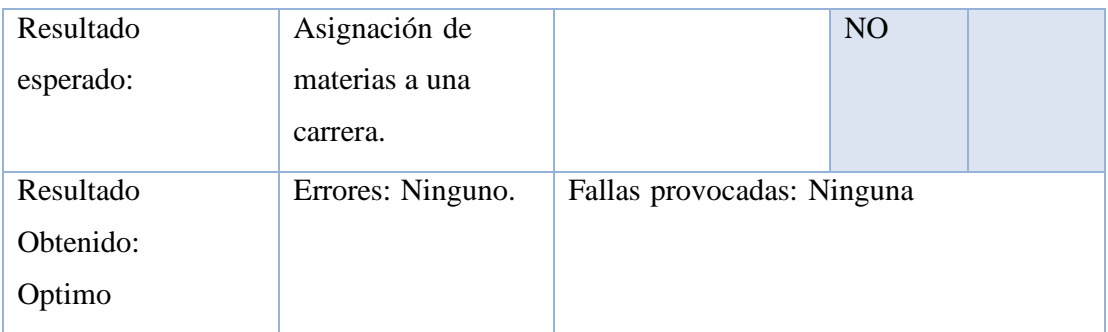

Tabla 91. Prueba Unitaria #31

Elaborado por autores

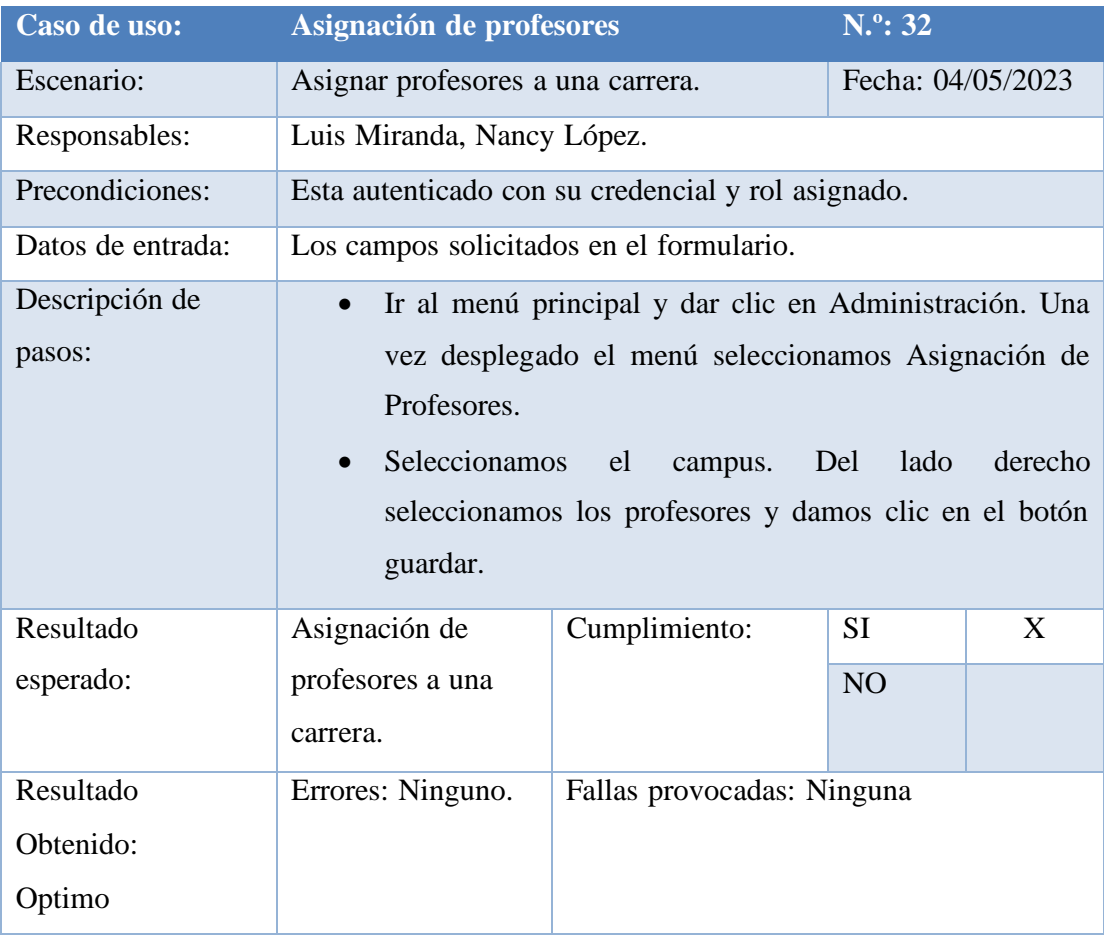

Tabla 92. Prueba Unitaria #32

Elaborado por autores

**Caso de uso: Reporte de proyecciones carreras N.º: 33**

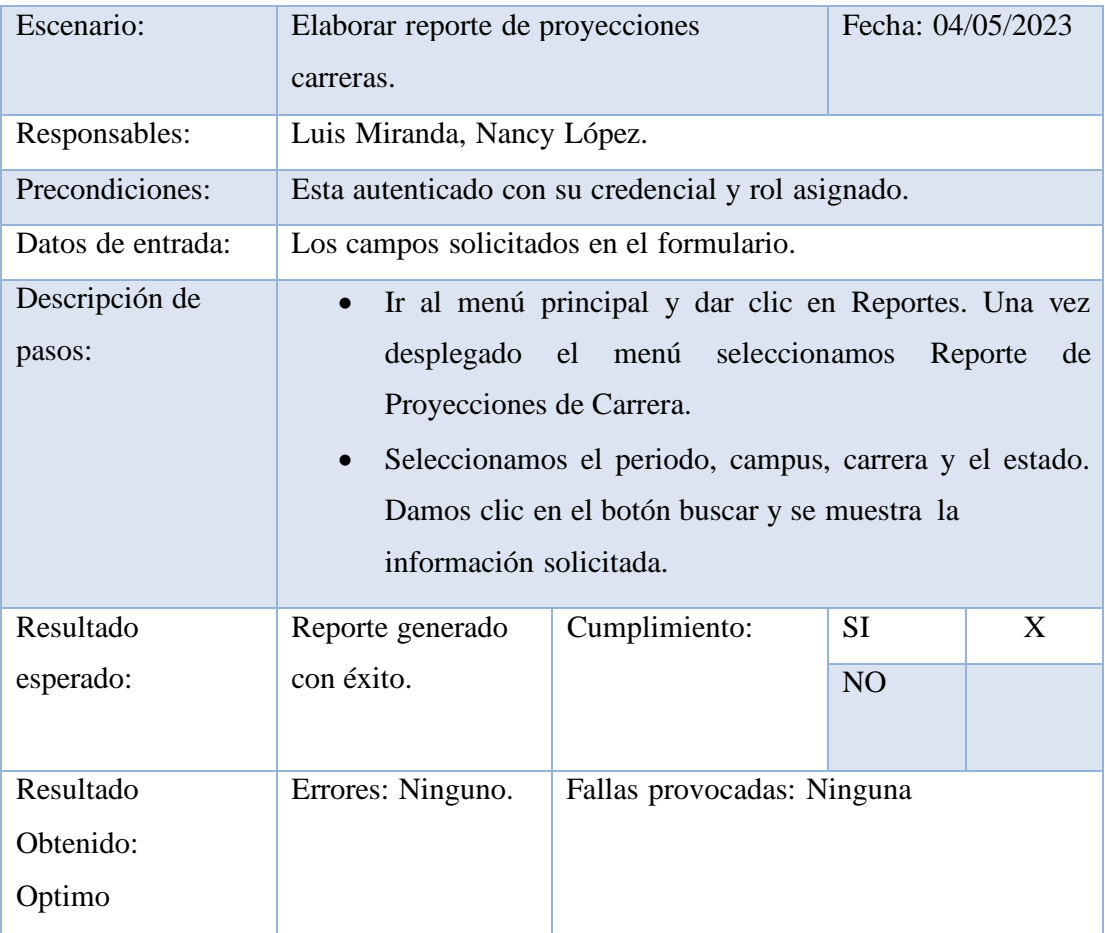

Tabla 93. Prueba Unitaria #33

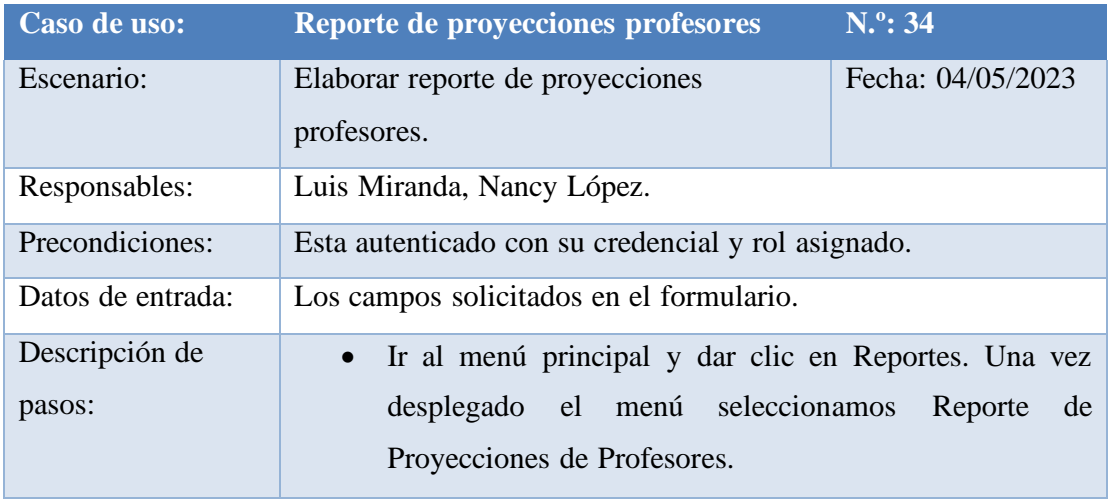

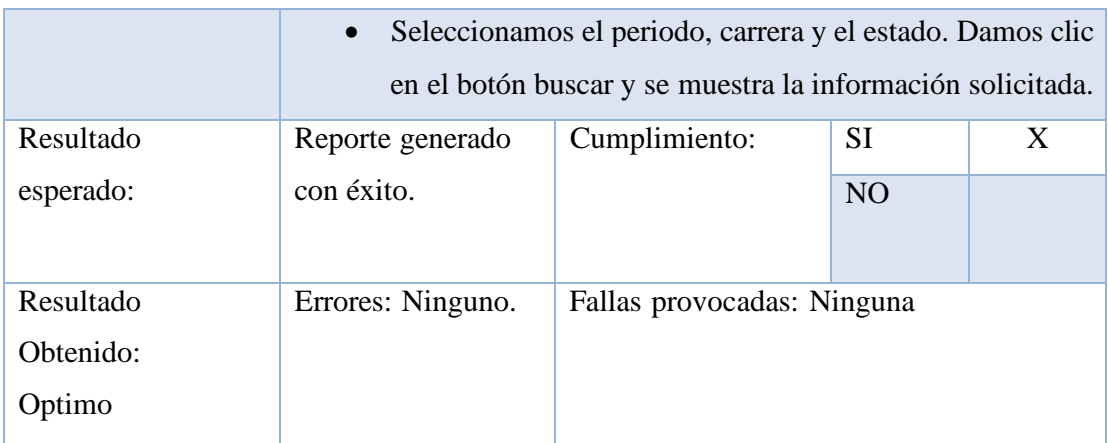

Tabla 94. Prueba Unitaria #34

Elaborado por autores

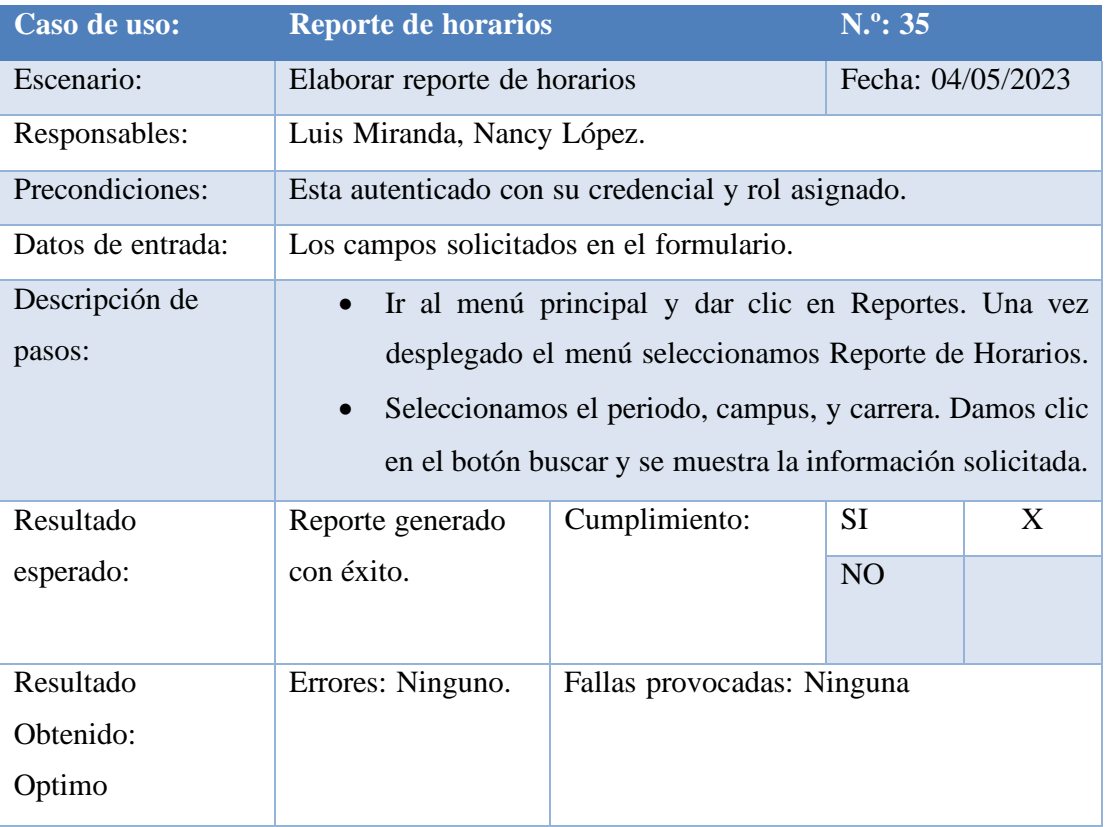

Tabla 95. Prueba Unitaria #35

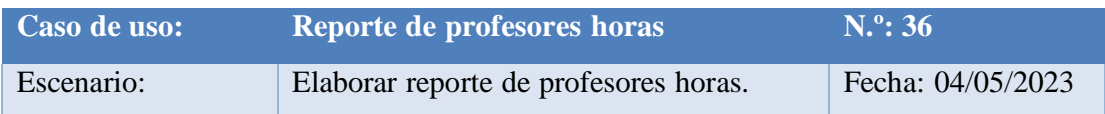

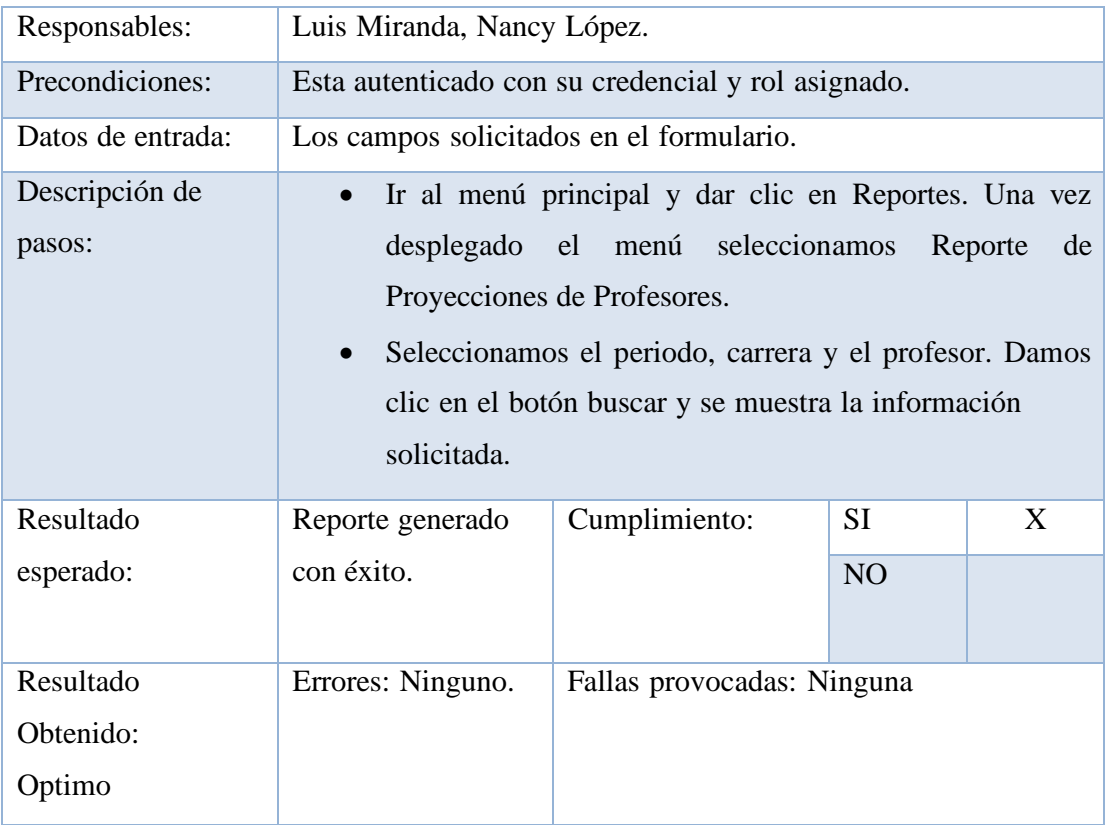

Tabla 96. Prueba Unitaria #36

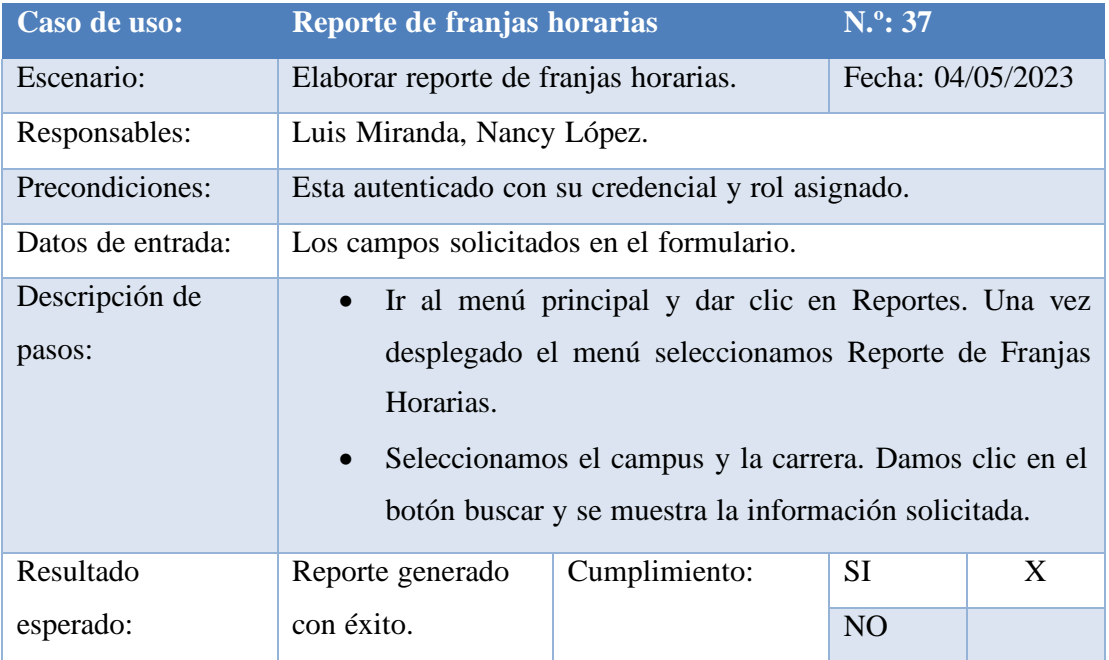

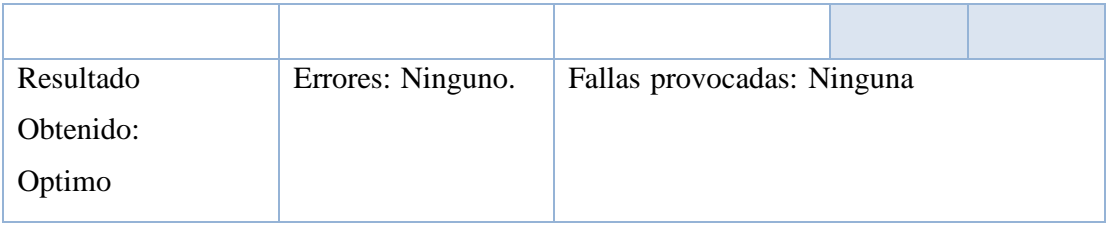

Tabla 97. Prueba Unitaria #37

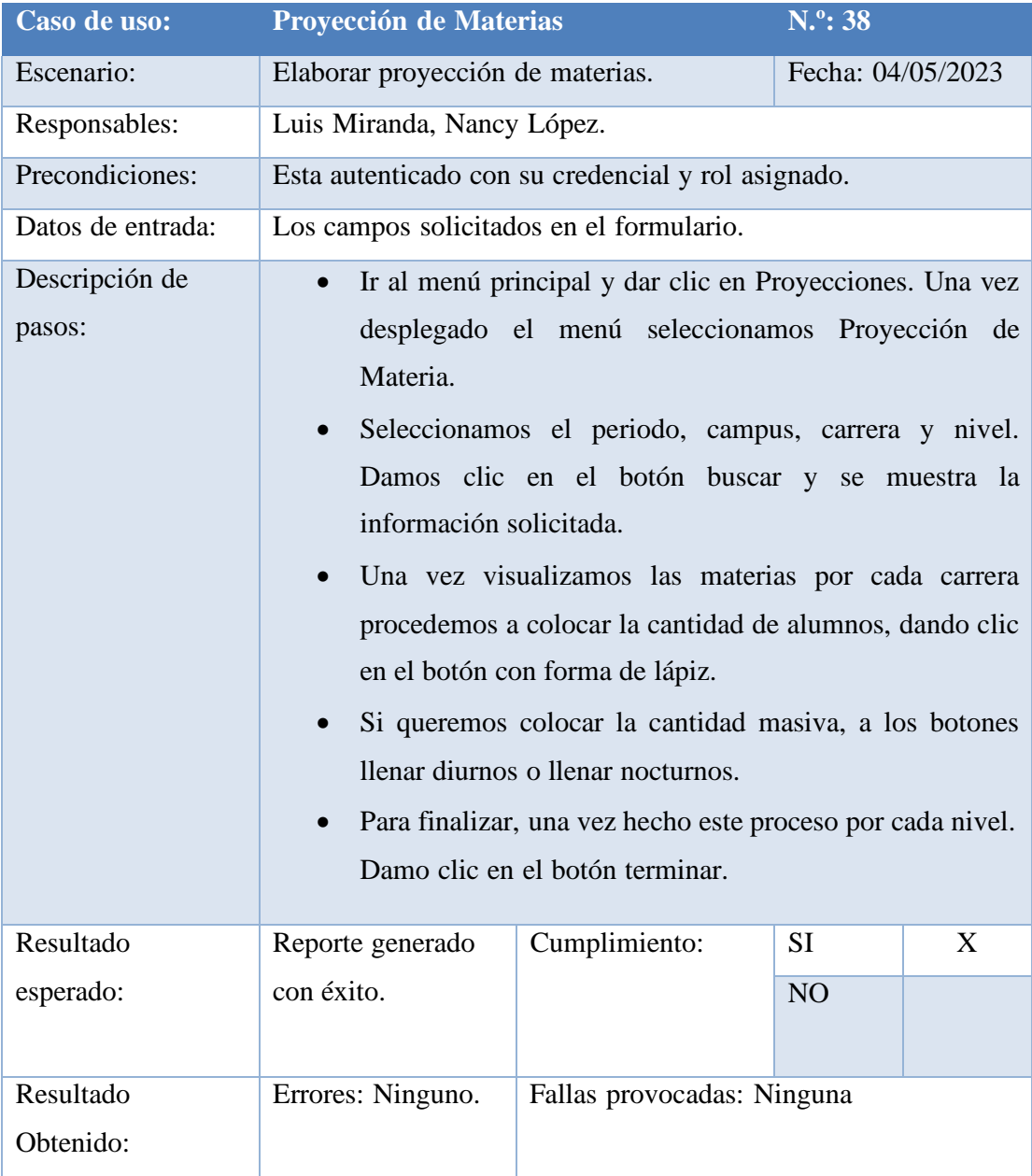

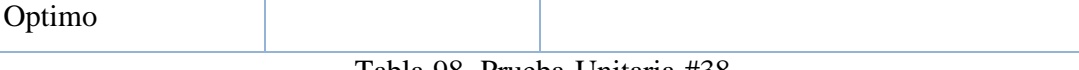

Tabla 98. Prueba Unitaria #38

Elaborado por autores

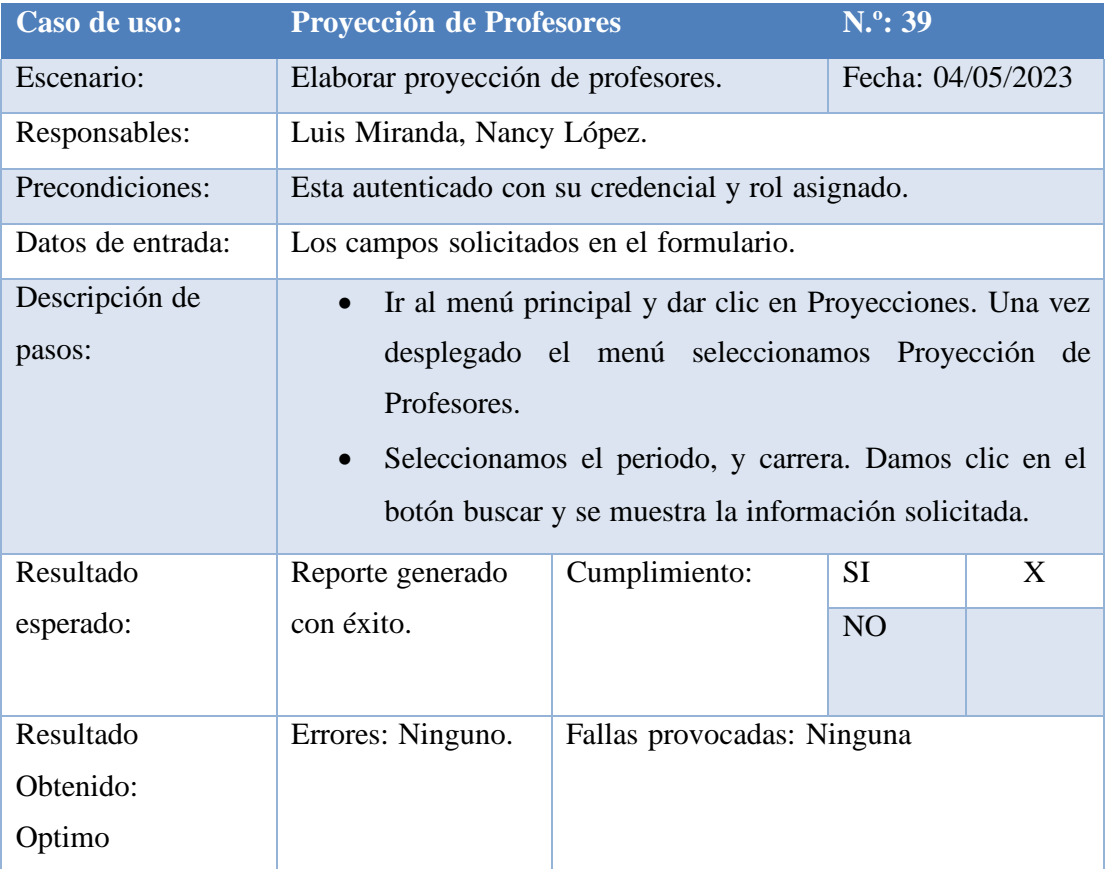

Tabla 99. Prueba Unitaria #39

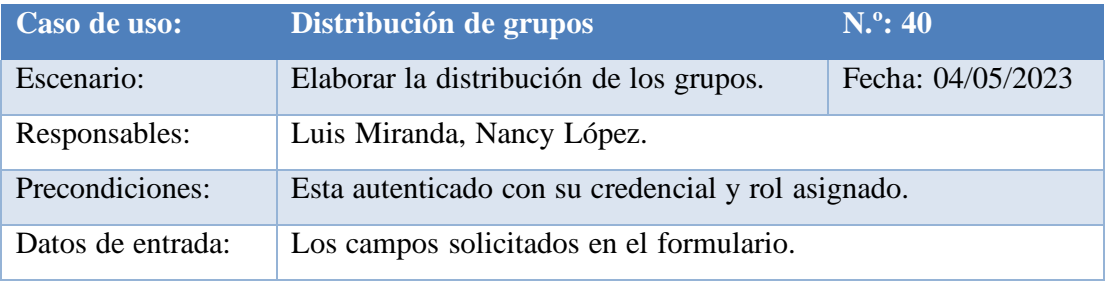

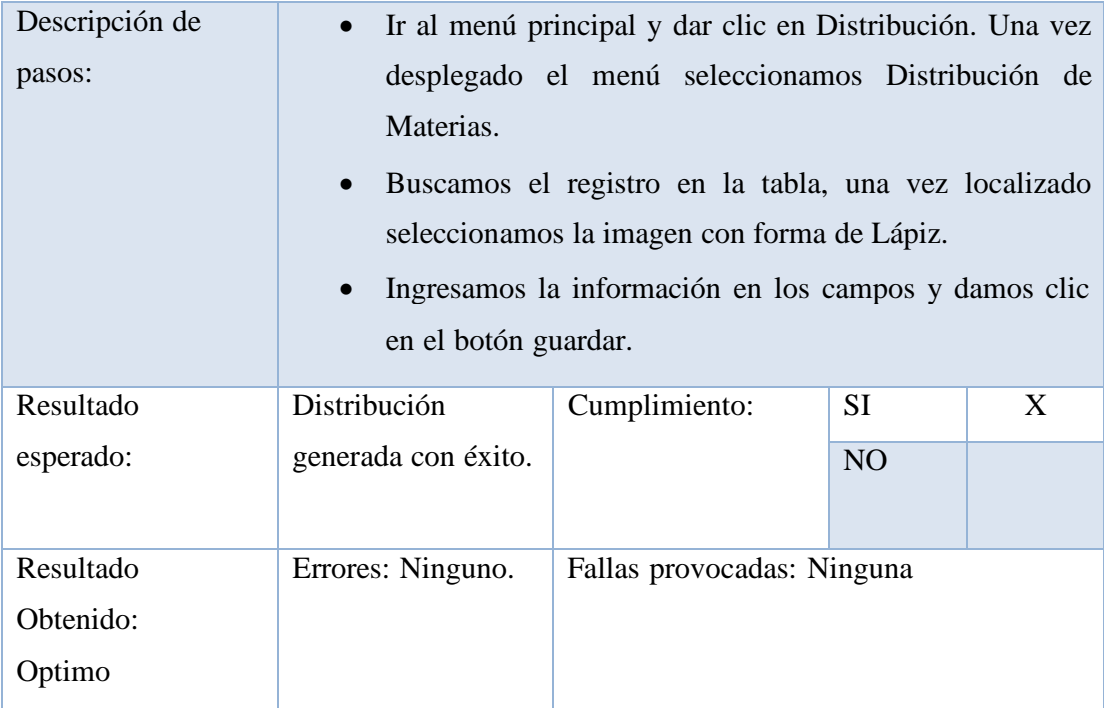

Tabla 100. Prueba Unitaria #40

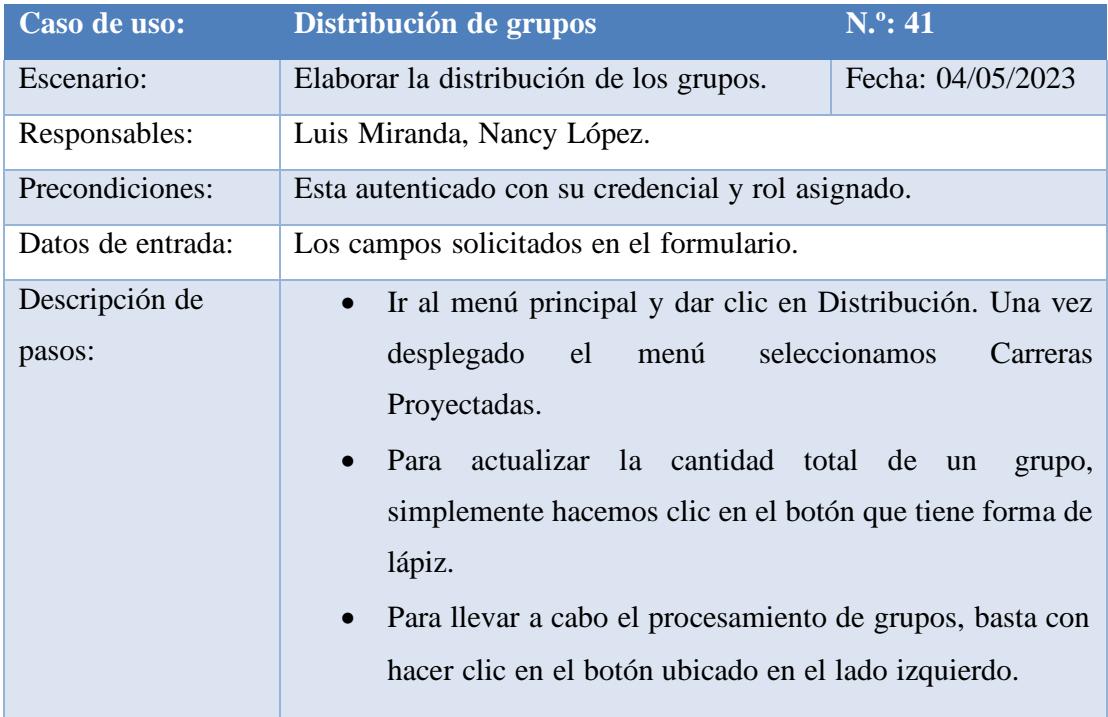

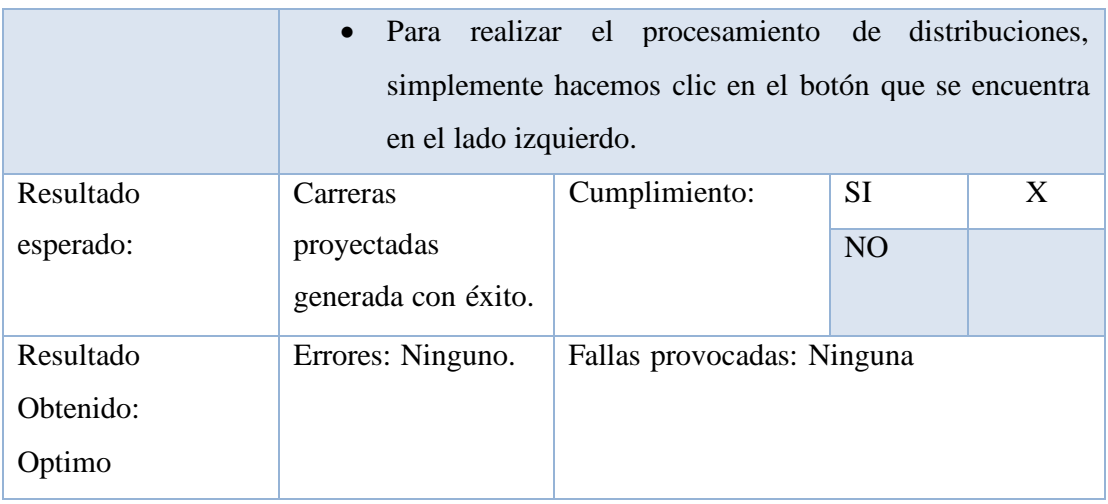

Tabla 101. Prueba Unitaria #41

#### **6.2 Resultados obtenidos**

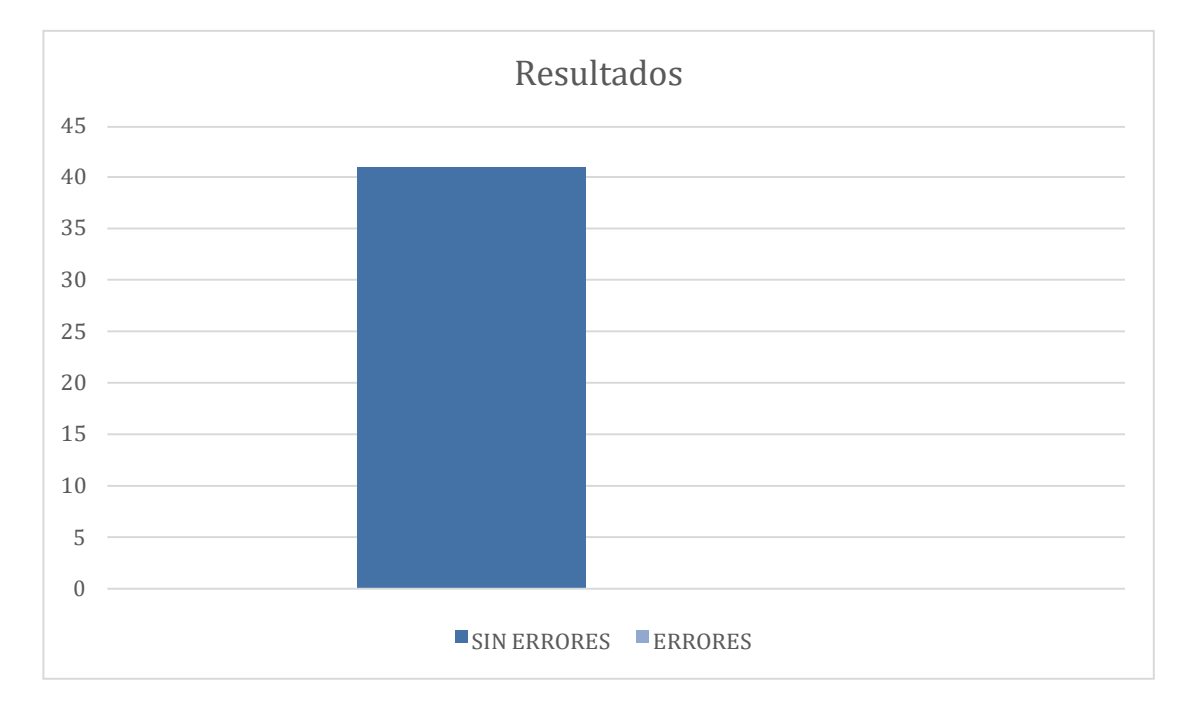

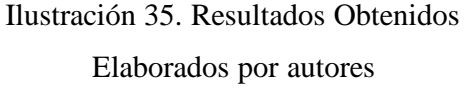

Tal y como se puede observar en la ilustración, los resultados obtenidos en las pruebas son satisfactorios en todos los escenarios.

#### **6.3 Análisis del resultado de pruebas.**

1. Creación de un sistema fácil de usar se crearon páginas web con interfaces amigables, módulos que agrupan según su uso con la finalidad de poder navegar en el sistema correctamente, generando confianza en el usuario de poder ingresar y manipular información en el lugar correcto.

2. Creación de automatización de procesos que cargan, agrupan y muestran información. Mediante una interfaz web se pudo ingresar la proyección de los estudiantes para un nuevo ciclo lectivo, organizando la información según el campus, carrera, nivel y materias,

dando paso al procesamiento de la información por medio del módulo de distribución que se encargara de ayudar al usuario a generar las asignaciones de profesores cursos y paralelos, para que finalmente se visualicen en el módulo de reportes.

3. Modelo de la información con un adecuado análisis de la información, se logró crear un correcto modelo entidad relación ayudando al sistema a tener datos consistentes para su metamodelo e información ingresada por los usuarios.

#### **7. CONCLUSIONES**

Mediante el uso de la tecnología, se mejoró el proceso de proyección de estudiantes, facilitando la información en línea y ayudando a los usuarios a no cometer errores al momento de asignar aulas, profesores y materias.

El uso de un sistema informático ayudo a procesar la información de manera oportuna, obteniendo resultados a corto plazo, para poderlos publicar a los estudiantes interesados en la información.

El sistema al contar con opciones dinámicas puede cambiar en el tiempo, ajustando las mallas curriculares y adaptándose a nuevas carreras, materias aulas y profesores.

#### **8. RECOMENDACIONES**

Los usuarios deben consultar el manual de usuario del sistema, y conocer el proceso completo de planificación de alumnos, para su correcto uso.

El usuario administrador del sistema debe tener el control de acceso de usuarios, así también el control de acceso a los diferentes módulos del sistema.

Personal técnico debe estar capacitado en el sistema para poder responder oportunamente a cambios solicitados por ajustes o mejoras al proceso.

#### **9. REFERENCIA BIBLIOGRÁFICAS**

- Antunes, H., & Da Fonseca, I. D. (2021). Advanced web methodology for flexible web development. *Iberian Conference on Information Systems and Technologies, CISTI*.
- Bantug, D., Franklin, P., & Boone, T. (2018). Product Reliability and Databases: Lessons Learned. *Proceedings - Annual Reliability and Maintainability Symposium*.
- Cyganek, B. (2020). Delving into Object‐Oriented Programming. *Introduction to Programming with C++ for Engineers*, 227‐348.
- Dhand, R. (2012). Reducing web page post backs through jQuery Ajax calls in a trust based framework. *Proceedings: Turing 100 - International Conference on Computing Sciences, ICCS 2012*, 217‐219.
- Farzat, F. D., Barros, M. D., & Travassos, G. H. (2021). Evolving JavaScript Code to Reduce Load Time. *IEEE Transactions on Software Engineering*, 1544‐1558.
- Fatima, A., Bibi, S., & Hanif, R. (2018). Comparative study on static code analysis tools for C/C++. *Proceedings of 2018 15th International Bhurban Conference on Applied Sciences and Technology, IBCAST 2018*, 465‐469.
- Hua, J. (2010). The realization of the support system of the substation in .NET framework. *The realization of the support system of the substation in .NET framework*, 391‐394.
- Jailia, M., Kumar, A., Agarwal, M., & Sinha, I. (2017). Behavior of MVC (Model View Controller) based Web Application developed in PHP and.NET framework. *Proceedings of 2016 International Conference on ICT in Business, Industry, and Government, ICTBIG 2016*.
- Khamdamov, U., Sultanov, K., Sultanov, D., & Abdullayev, A. (2020). Designing client‐server and service oriented architecture of the distance learning system. *2020 International Conference on Information Science and Communications Technologies, ICISCT 2020*.
- Khan, W., Ahmad, W., Luo, B., & Ahmed, E. (2018). SQL database with physical database tuning technique and NoSQL graph database comparisons. *Proceedings of 2019 IEEE 3rd Information Technology, Networking, Electronic and Automation Control Conference, ITNEC 2019*.
- Pang, A., Anslow, C., & Noble, J. (2018). What programming languages do developers use? A theory of static vs dynamic language choice. *Proceedings of IEEE Symposium on Visual Languages and Human-Centric Computing, VL/HCC*, 239‐247.
- Singh, A., Chawla, P., Singh, K., & Singh, A. K. (2018). Formulating an MVC Framework for Web Development in Java. *Proceedings of the 2nd International Conference on Trends in Electronics and Informatics, ICOEI 2018*, 926‐929.
- Utomo, D. P., Perdami, B. W., Pamungkas, A., Syaiin, M., Adhitya, R. Y., Munadhif, I., . . . Soelistijono, R. T. (2017). CLC (Cellular Lightweight Concrete) brick making process using neural network and extreme learning method based on microcontroller and Visual Studio.Net. *2017 International Symposium on Electronics and Smart Devices, ISESD 2017*, 79‐84.

Wang, Z., Deng, H., Hu, L., & Zhu, X. (2019). HTML5 web worker transparent offloading method for web applications. *International Conference on Communication Technology Proceedings, ICCT*, 1319‐1323.

#### **10. ANEXOS**

Manual de Usuario

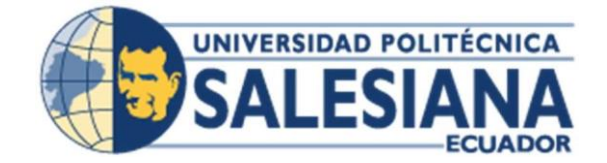

## **UNIVERSIDAD POLITÉCNICA SALESIANA**

# **SEDE GUAYAQUIL CARRERA DE INGENERIA DE SISTEMAS**

#### **DESARROLLO E IMPLEMENTACIÓN DEL SISTEMA DE ASIGNACIÓN DE DOCENTES Y ALUMNOS POR AULAS PARA LA UNIVERSIDAD POLITÉCNICA SALESIANA SEDE GUAYAQUIL**

MANUAL DE USUARIO

Proyecto Técnico previo a la obtención del Título de Ingeniero en Sistemas con Mención en Telemática

AUTORES:

Luis Fernando Miranda Rubio Nancy Gardenia López Morán TUTOR: Ing. Miguel Quiroz Martínez

> Guayaquil – Ecuador 2023

# ÍNDICE DE CONTENIDO

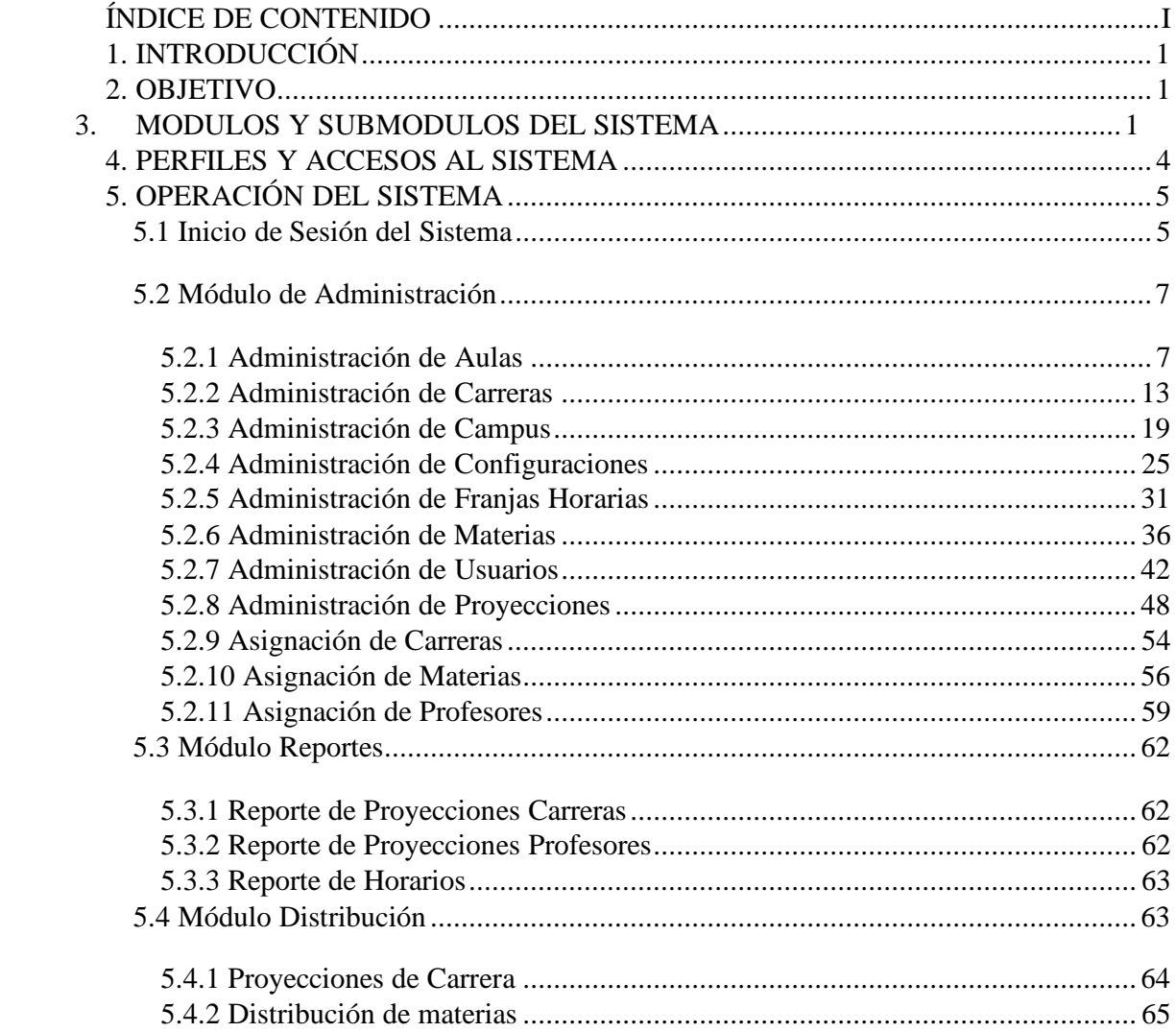

#### **1. INTRODUCCIÓN**

Este documento de instrucciones ha sido preparado para brindar orientación a los usuarios que emplearan la aplicación web titulada DESARROLLO E IMPLEMENTACIÓN DEL SISTEMA DE ASIGNACIÓN DE DOCENTES Y ALUMNOS POR AULAS diseñada para la UNIVERSIDAD POLITÉCNICA SALESIANA SEDE GUAYAQUIL. El desarrollo de esta aplicación tiene como finalidad la gestión y la optimización de los procesos de esta programación y atención médica, con el objetivo de reducir los tiempos involucrados.

#### **2. OBJETIVO**

Está diseñado para aquellos integrantes que forman parte de la UNIVERSIDAD POLITÉCNICA SALESIANA SEDE GUAYAQUIL y que planea hacer uso de la aplicación web.

#### **3. MODULOS Y SUBMODULOS DEL SISTEMA**

La aplicación web dispone de varios módulos y submódulos, y la posibilidad de acceder a cada función dependerá del rol que tenga el usuario.

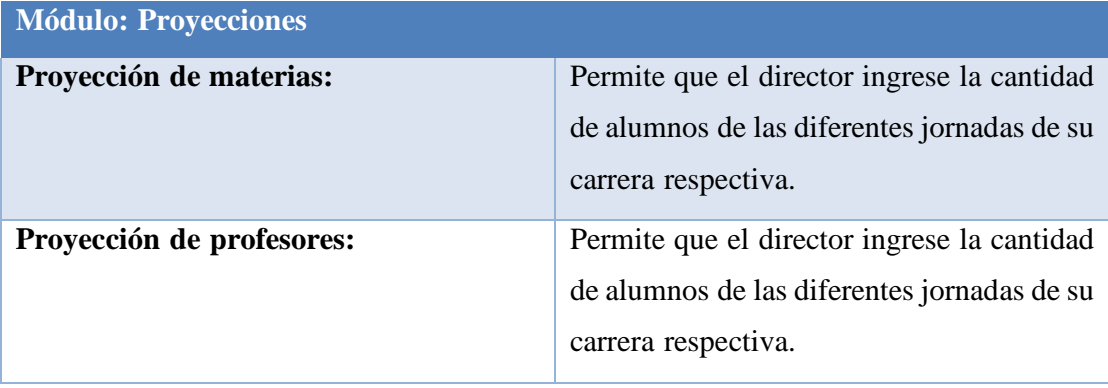

#### Proyecciones \*

Distribución ~

Proyección de Materias Proyección de Profesores

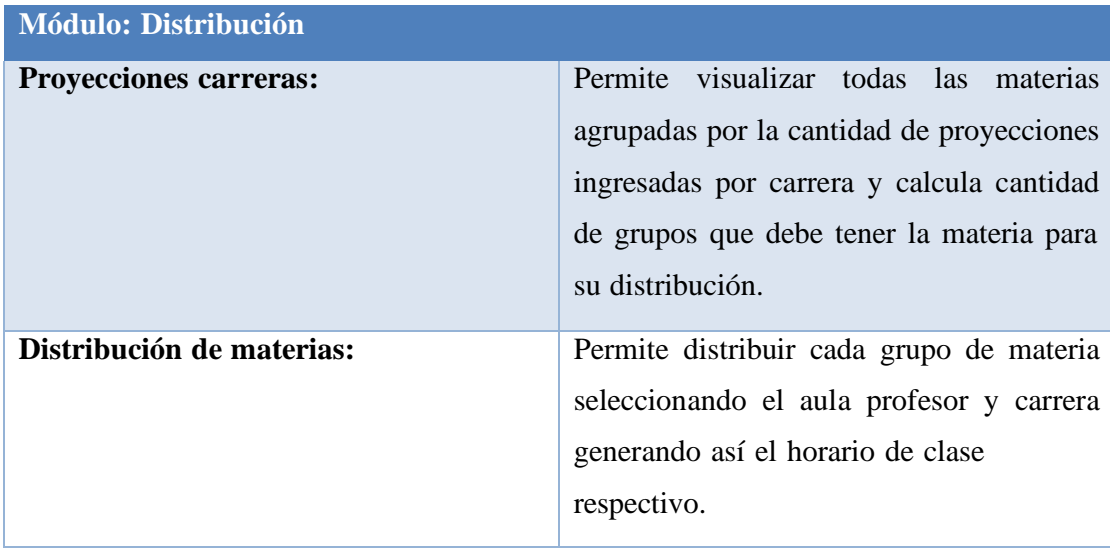

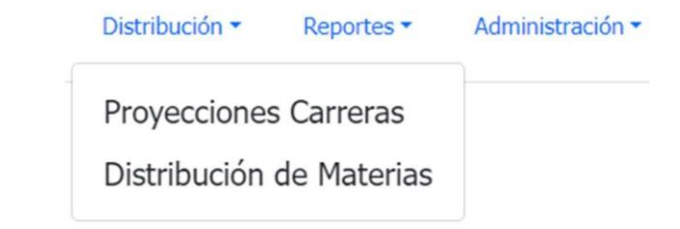

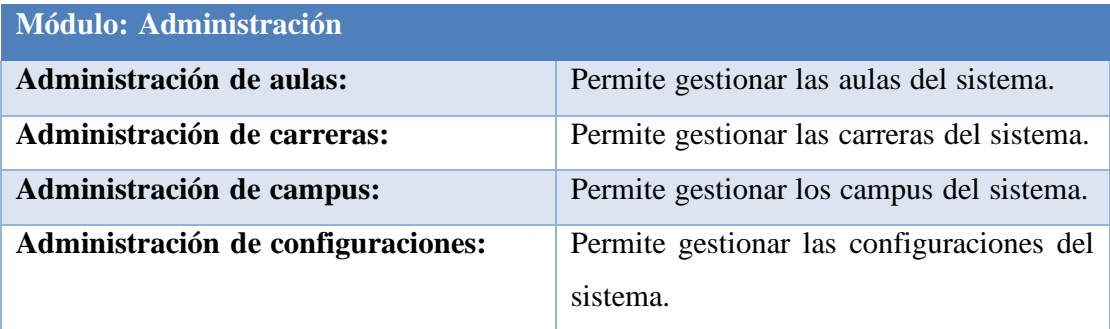

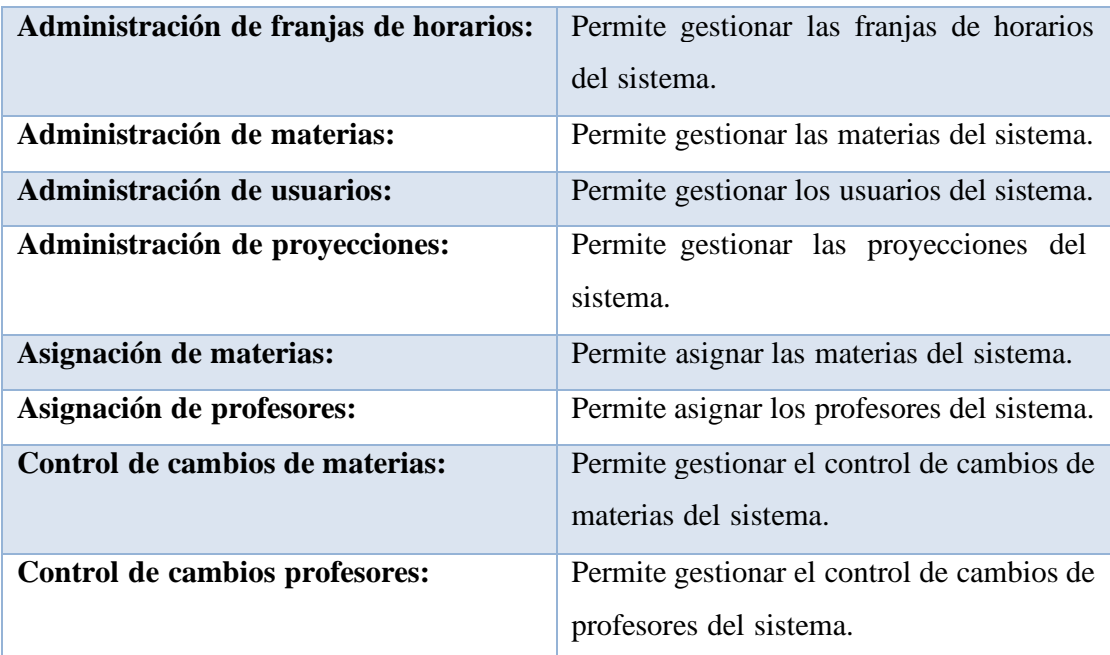

#### Administración ·

Administración de Aulas Administración de Carreras Administración de Campus Administración de Configuraciones Administración de Franjas Horarios Administración de Materias Administración de Usuarios Administración de Proyecciones Asignación de Carreras Asignación de Materias Asignación de Profesores

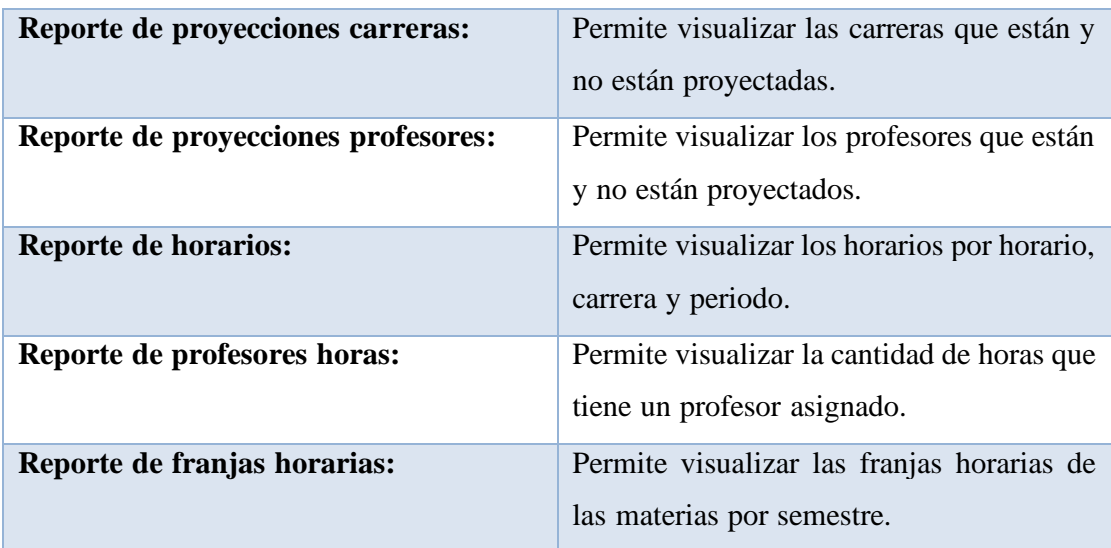

#### Reportes \* Administración ·

Reporte de Proyecciones Carreras Reporte de Proyecciones Profesores Reporte de Horarios Reporte de Profesores Horas Reporte de Franjas Horarias

### **4. PERFILES Y ACCESOS AL SISTEMA**

Para navegar por el sistema se han establecido roles, cada rol tiene asignado un submódulo.

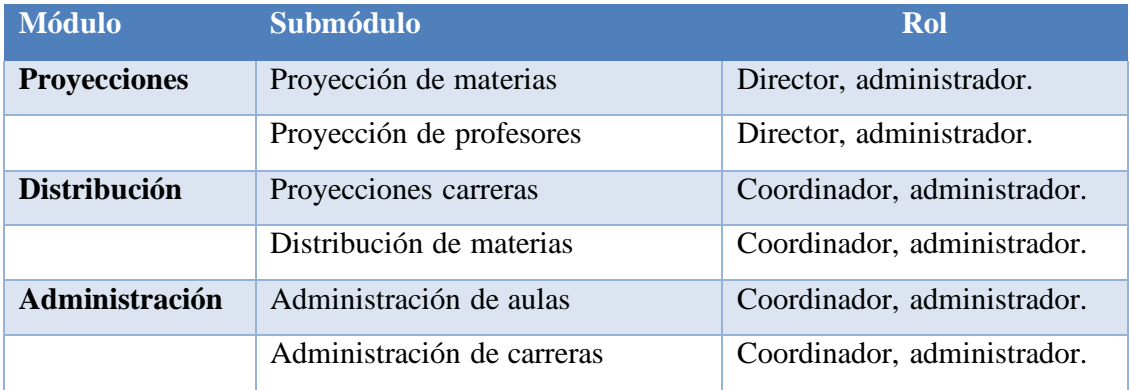

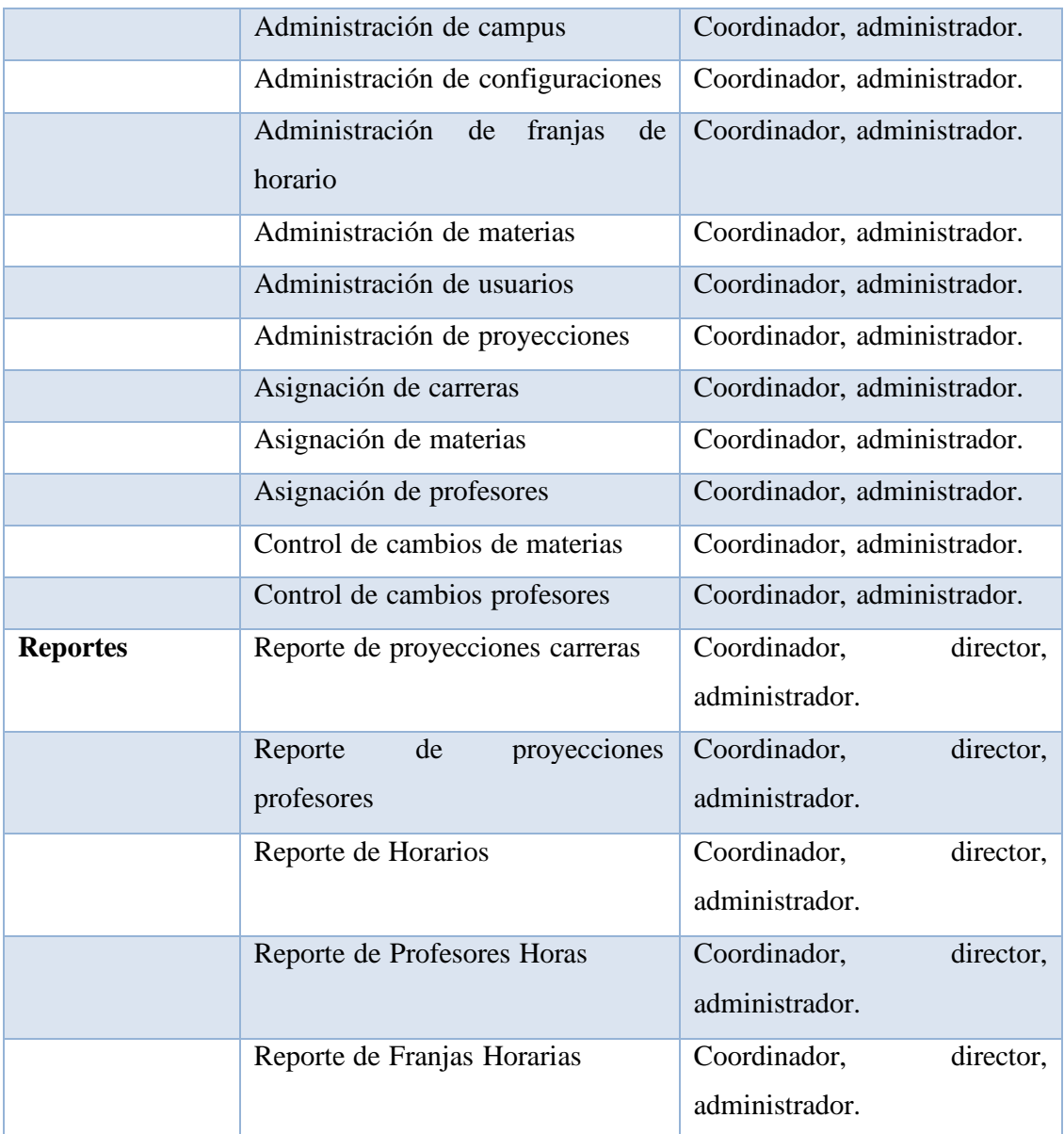

# **5. OPERACIÓN DEL SISTEMA**

### **5.1 Inicio de Sesión del Sistema**

Para ingresar a la aplicación web a través del navegador, es necesario introducir la siguiente URL en la barra de direcciones del navegador: https://distribucionhorarioups20220923231845.azurewebsites.net/Paginas/frm\_Login.as Una vez que hayas ingresado esta dirección, se te mostrará la pantalla de inicio de sesión. En ella ingresaremos nuestras credenciales.

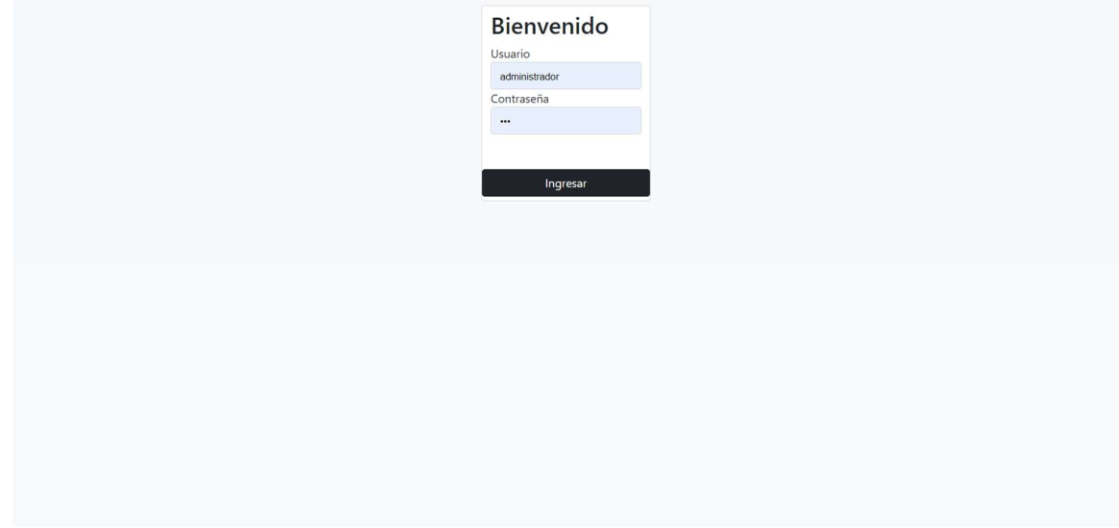

En caso de ingresar mal uno de los campos, el sistema nos muestra un mensaje.

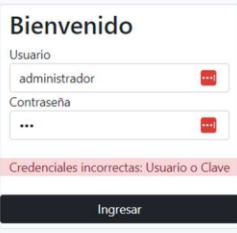

Si todo esta correcto ingresamos a la pantalla principal.

**CONSECRATION** Inicio Proyecciones - Distribución - Reportes - Administración -

#### **5.2 Módulo de Administración**

#### **5.2.1 Administración de Aulas**

En esta pantalla, vamos a ingresar, consultar, editar y activar o inactivar un Aula. Cuando ingresamos a la opción Administración de Aulas, aparece la siguiente pantalla:

Miranda rubio, Luis fer $\bigcirc$ 

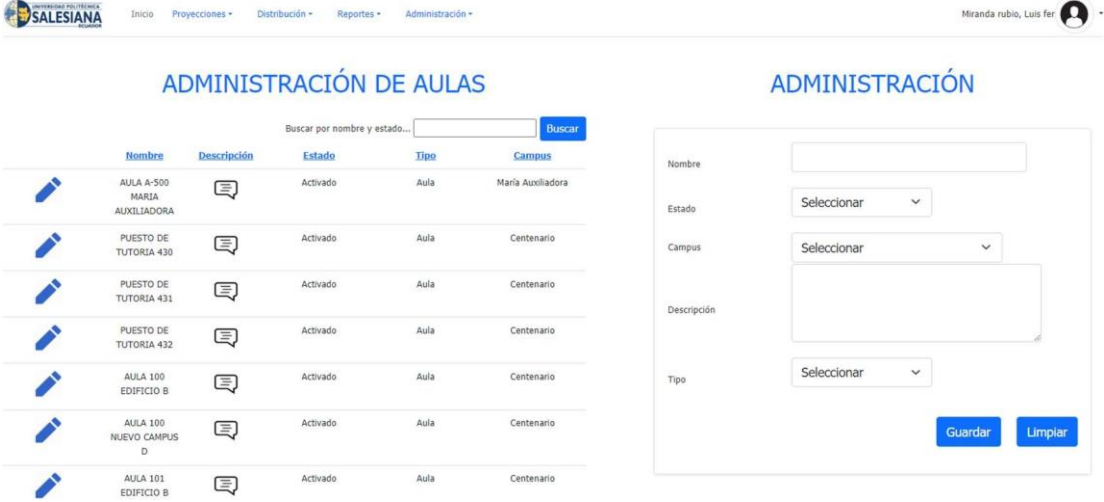

Para crear una nueva aula, nos dirigimos a la parte derecha y llenamos los campos solicitados:

# ADMINISTRACIÓN

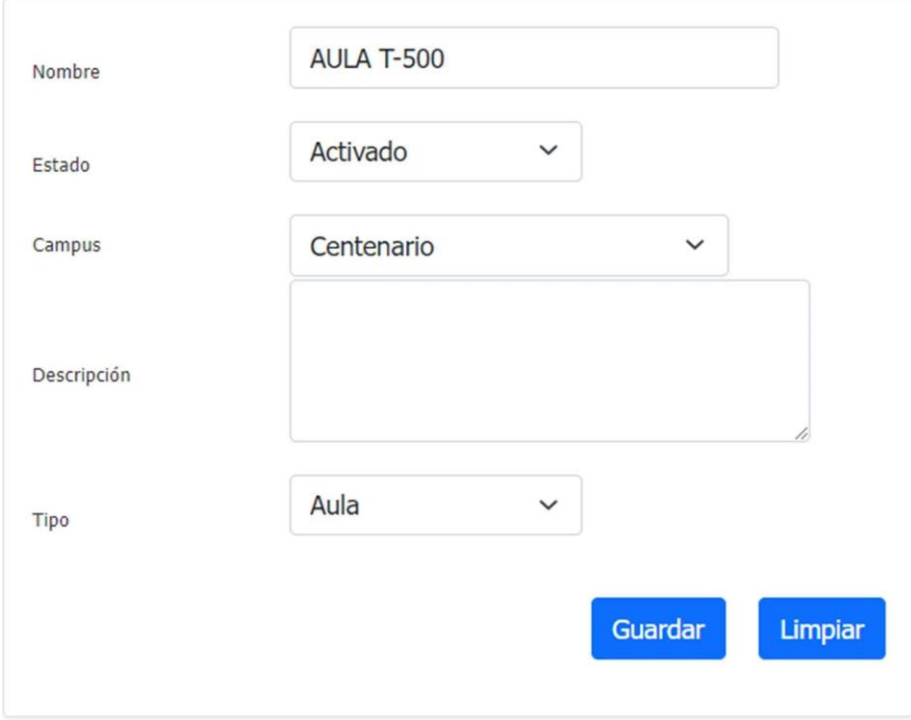

Hacemos clic en el botón "Guardar", lo que provoca la aparición inmediata de una ventana modal. Luego, procedemos a hacer clic en el botón "Guardar".

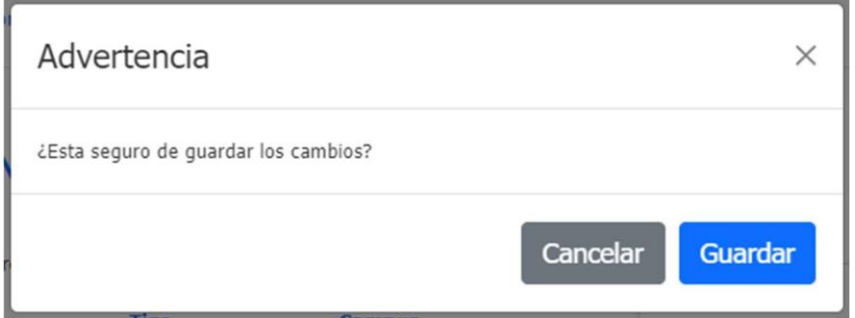

Si la información ingresada es correcta, se desplegará una ventana modal informando que la información de guardado se completó correctamente.

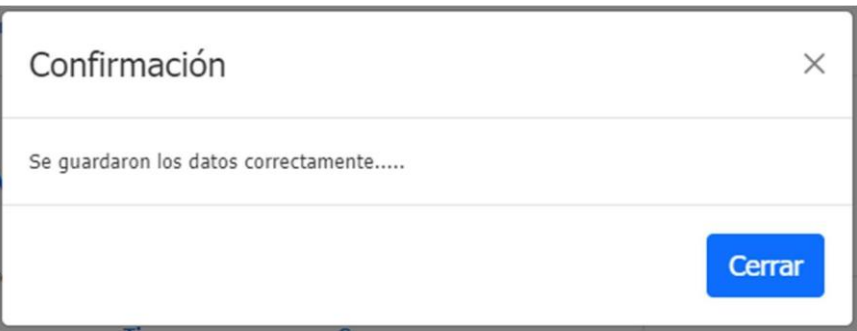

Para actualizar un registro, nos dirigimos a la tabla que está en el lado izquierdo. Buscamos el registro que queremos modificar y damos clic en el botón con forma de lápiz.

# ADMINISTRACIÓN DE AULAS

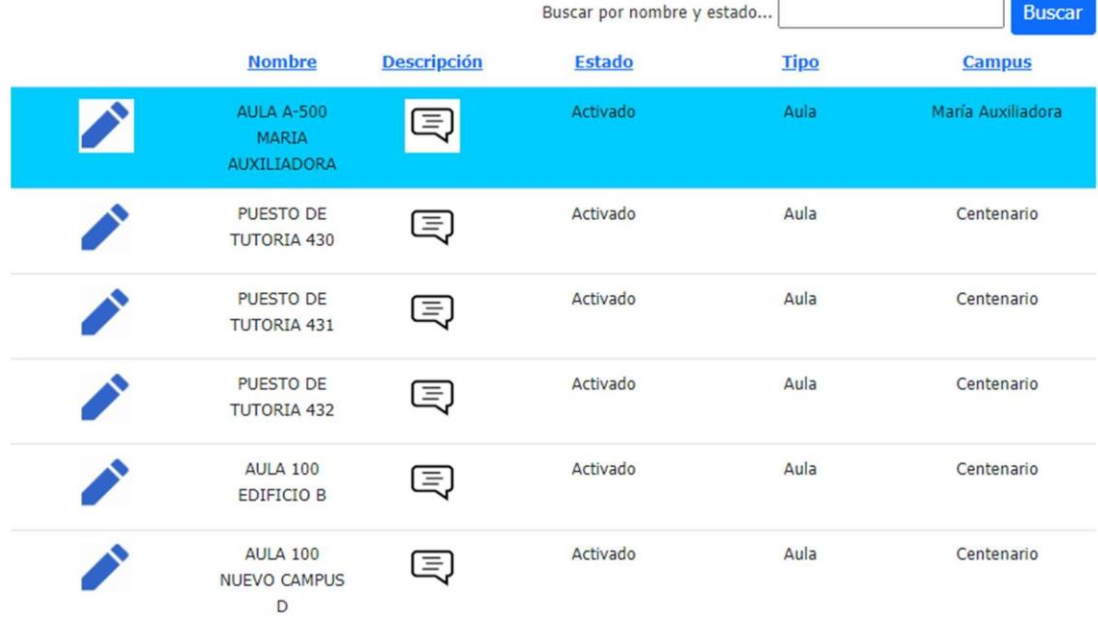

En el lado derecho aparece la información del registro seleccionado. Una vez que modificamos el registro damos clic en el botón "Guardar"

# ADMINISTRACIÓN

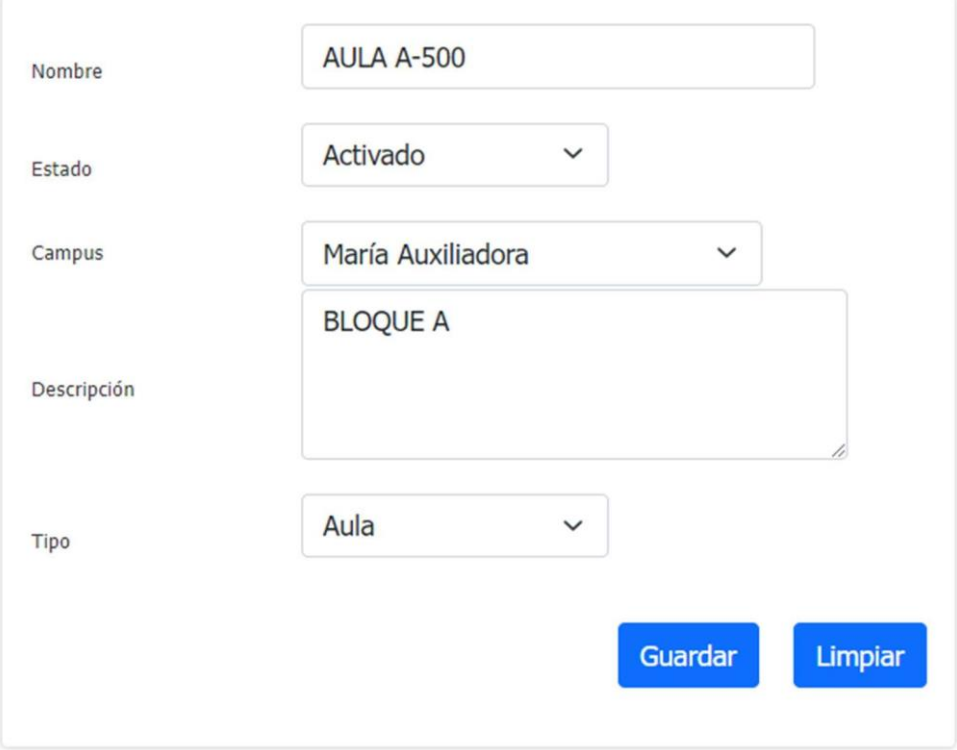

Hacemos clic en el botón "Guardar", lo que provoca la aparición inmediata de una ventana modal. Luego, procedemos a hacer clic en el botón "Guardar".

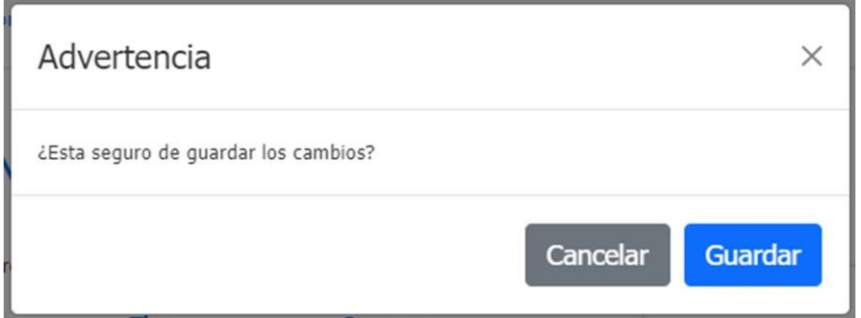

Si la información ingresada es correcta, se desplegará una ventana modal informando que la información de guardado se completó correctamente.
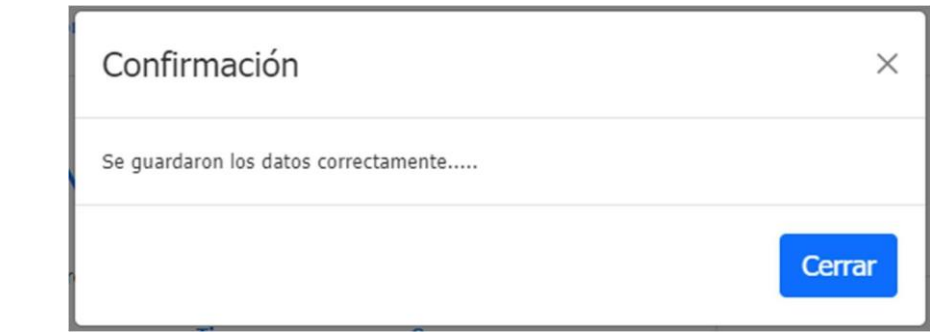

Para activar o inactivar un registro, nos dirigimos a la tabla que está en el lado izquierdo. Buscamos el registro que queremos modificar y damos clic en el botón con forma de lápiz.

# ADMINISTRACIÓN DE AULAS

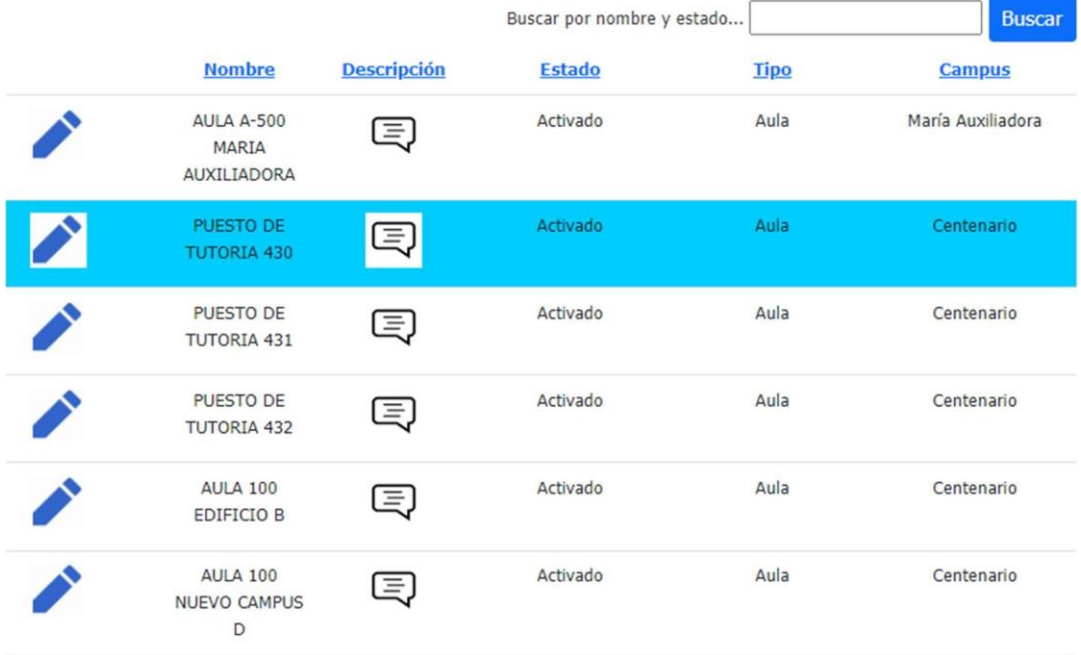

En el lado derecho aparece la información del registro seleccionado. Una vez que modificamos el estado del registro damos clic en el botón "Guardar"

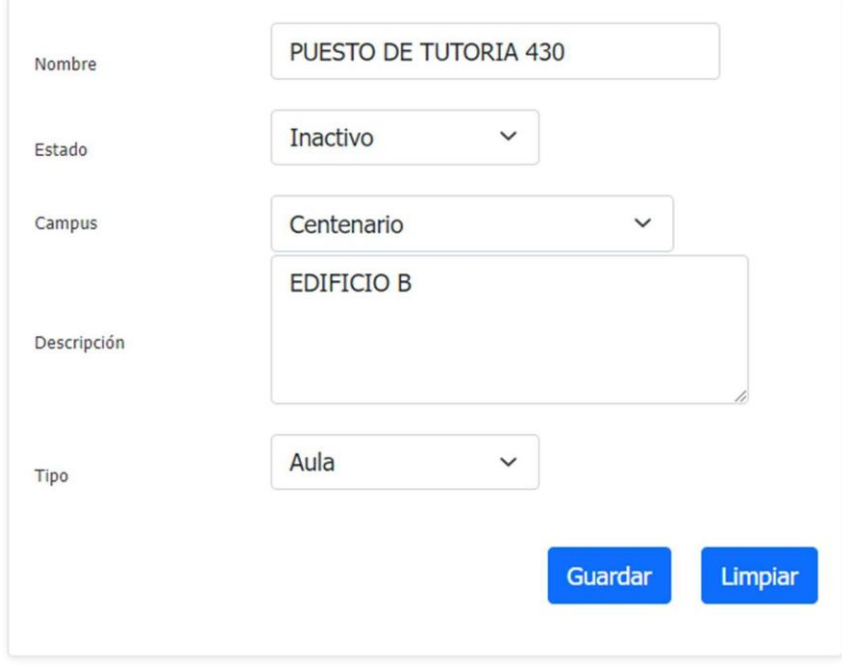

Hacemos clic en el botón "Guardar", lo que provoca la aparición inmediata de una ventana modal. Luego, procedemos a hacer clic en el botón "Guardar".

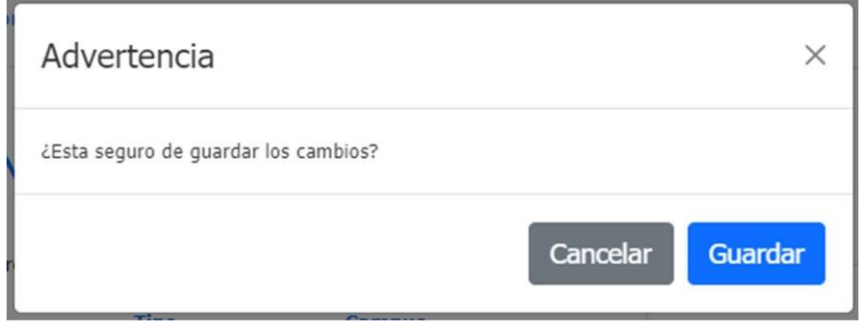

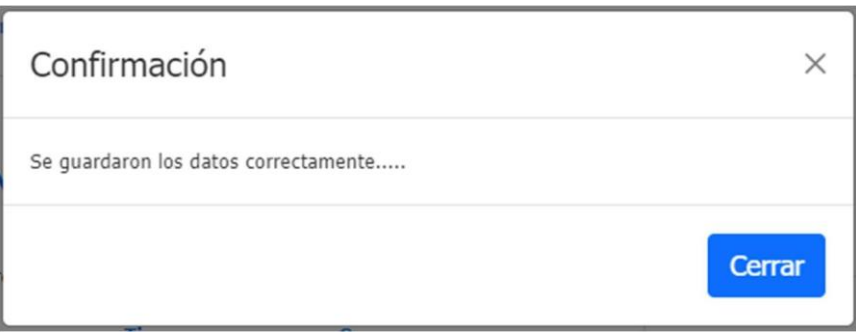

#### **5.2.2 Administración de Carreras**

En esta pantalla, vamos a ingresar, consultar, editar y activar o inactivar una Carrera. Cuando ingresamos a la opción Administración de Carreras, aparece la siguiente pantalla:

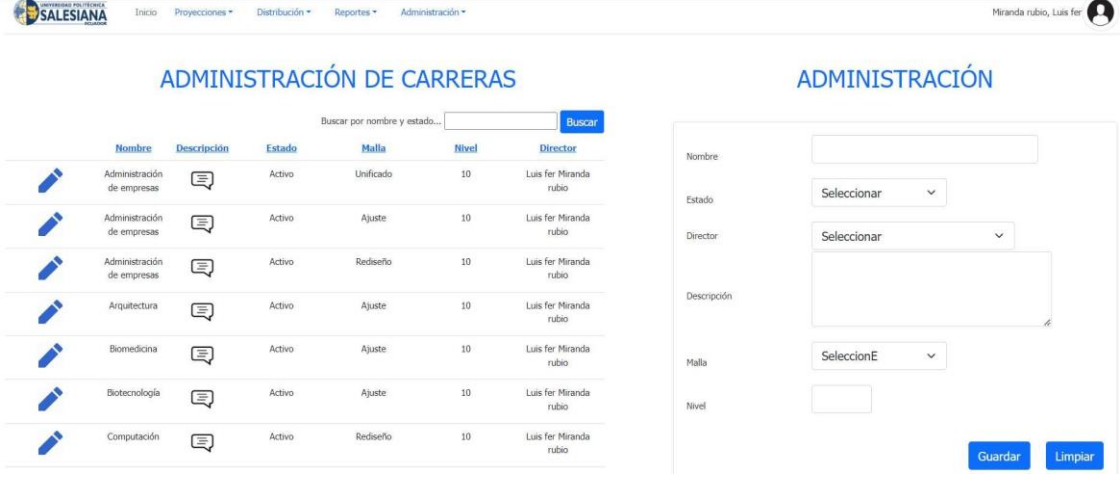

Para crear una nueva carrera, nos dirigimos a la parte derecha y llenamos los campos solicitados:

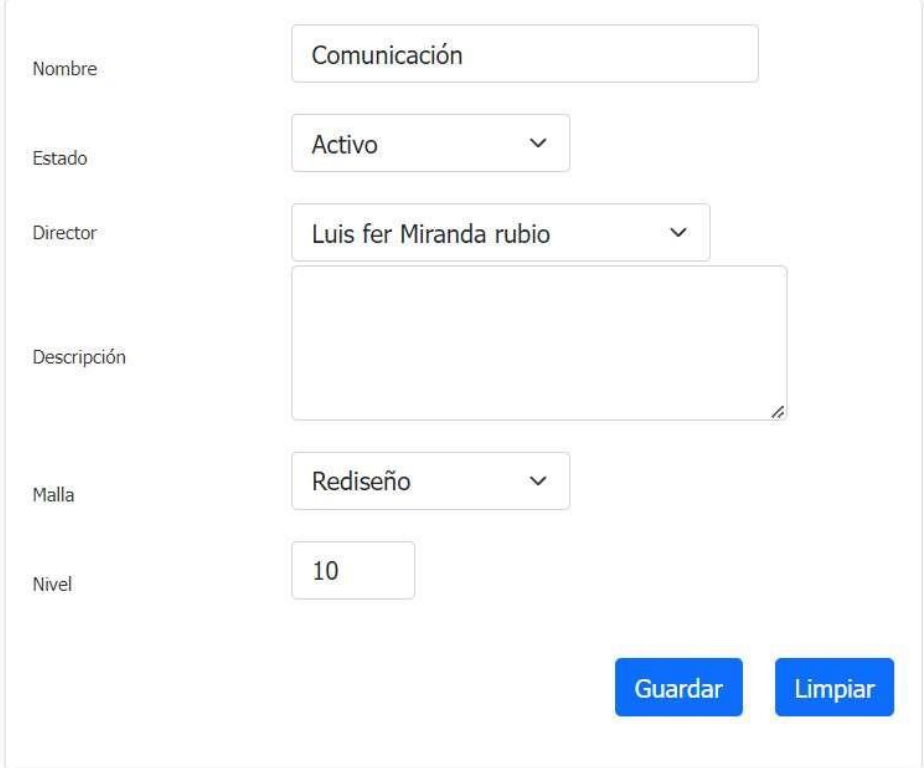

Hacemos clic en el botón "Guardar", lo que provoca la aparición inmediata de una ventana modal. Luego, procedemos a hacer clic en el botón "Guardar".

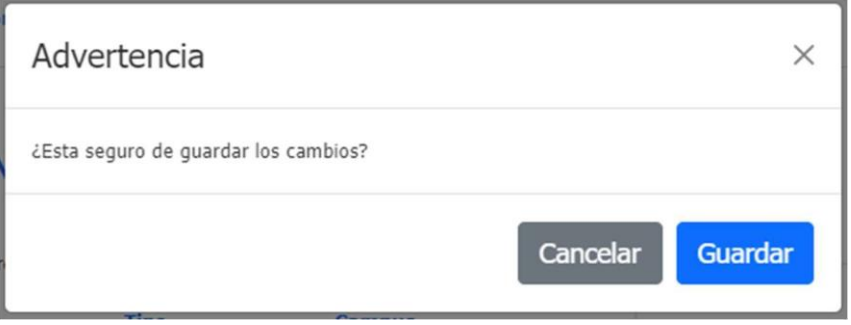

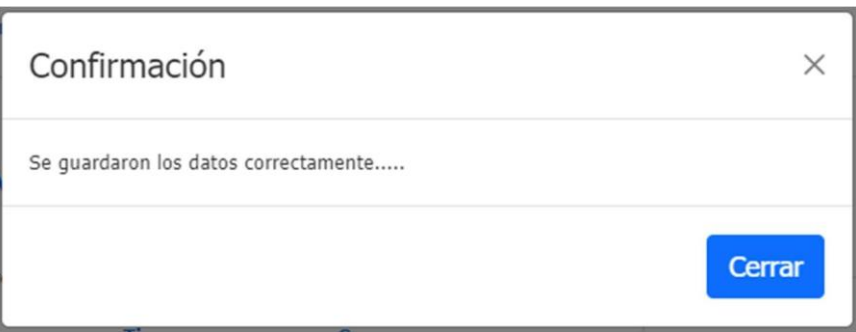

Para actualizar un registro, nos dirigimos a la tabla que está en el lado izquierdo. Buscamos el registro que queremos modificar y damos clic en el botón con forma de lápiz.

### ADMINISTRACIÓN DE CARRERAS

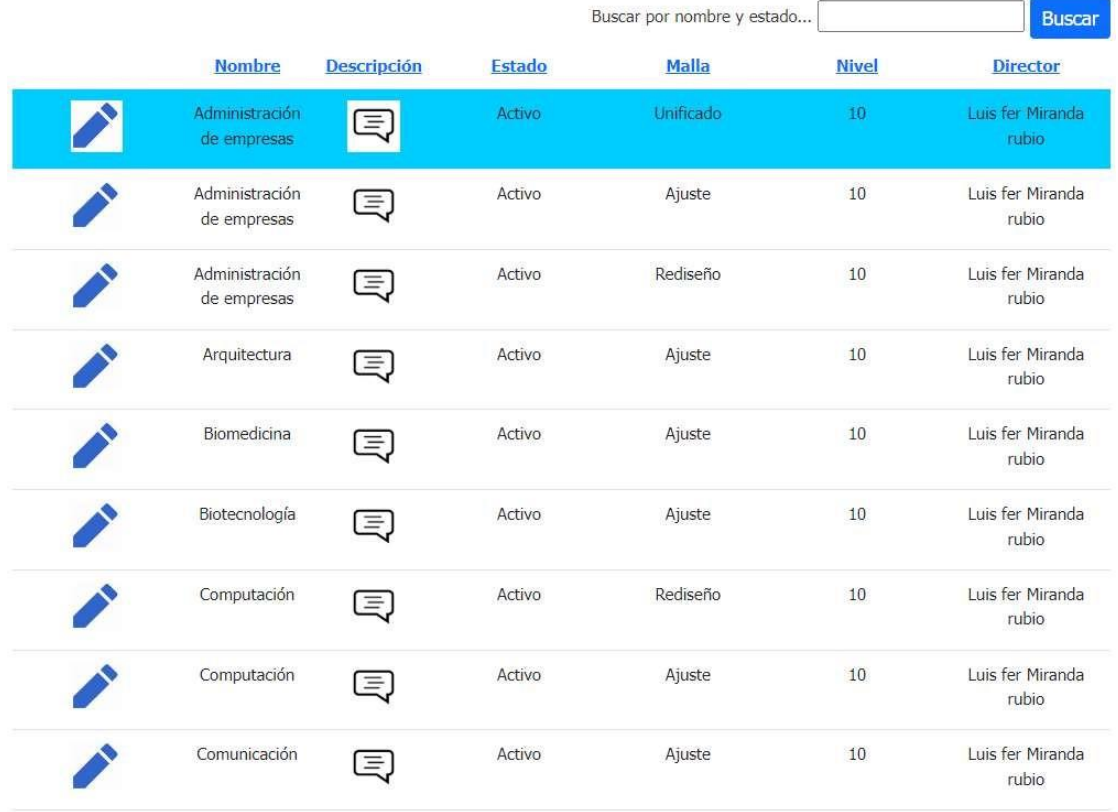

En el lado derecho aparece la información del registro seleccionado. Una vez que modificamos el registro damos clic en el botón "Guardar"

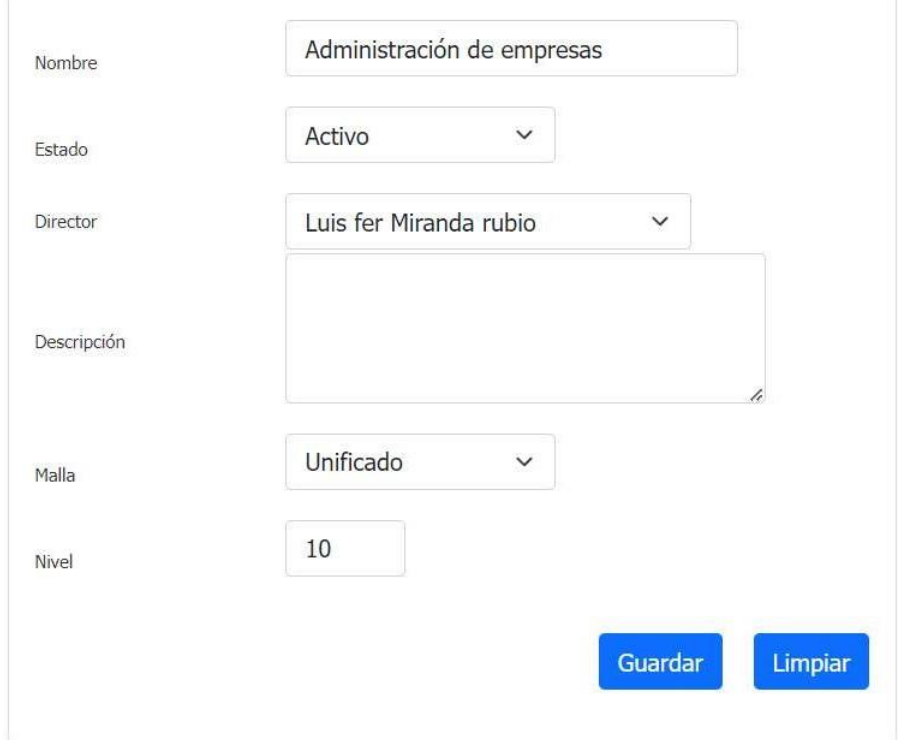

Hacemos clic en el botón "Guardar", lo que provoca la aparición inmediata de una ventana modal. Luego, procedemos a hacer clic en el botón "Guardar".

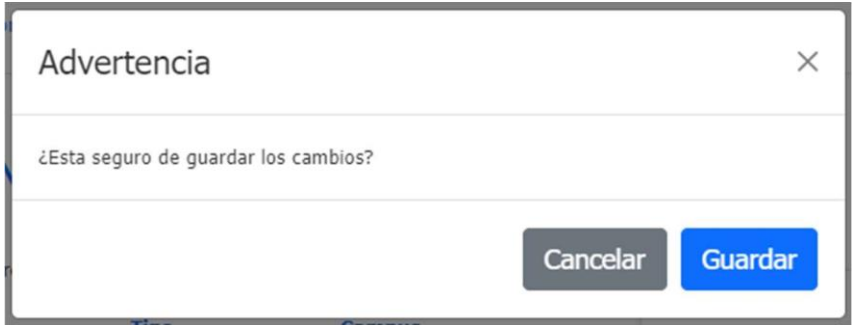

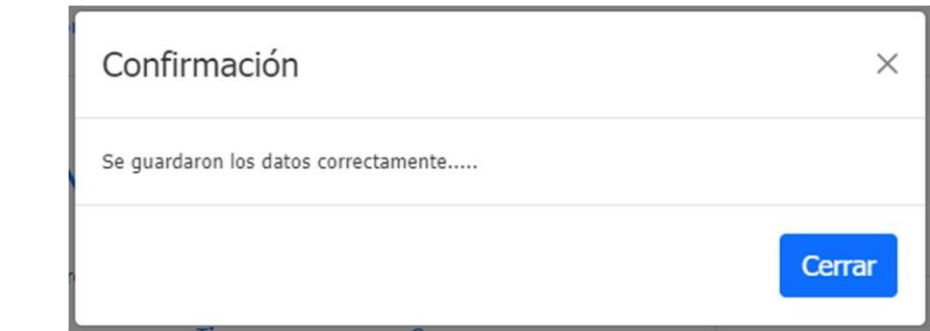

Para activar o inactivar un registro, nos dirigimos a la tabla que está en el lado izquierdo. Buscamos el registro que queremos modificar y damos clic en el botón con forma de lápiz.

### ADMINISTRACIÓN DE CARRERAS

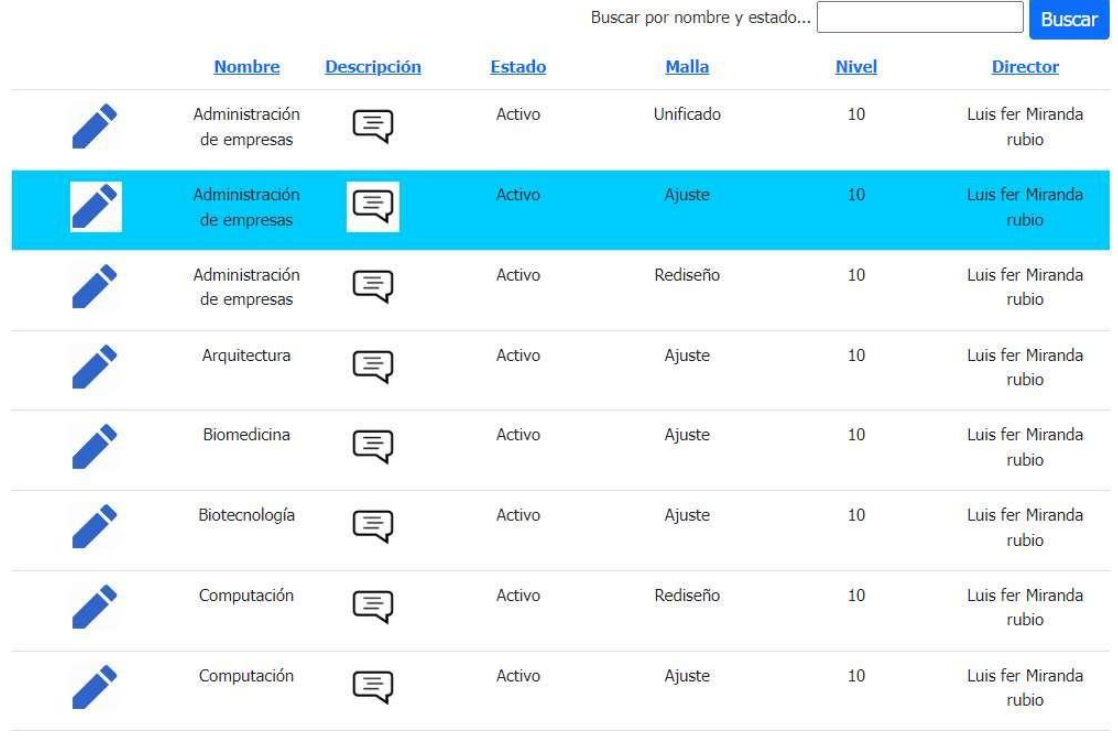

En el lado derecho aparece la información del registro seleccionado. Una vez que modificamos el estado del registro damos clic en el botón "Guardar"

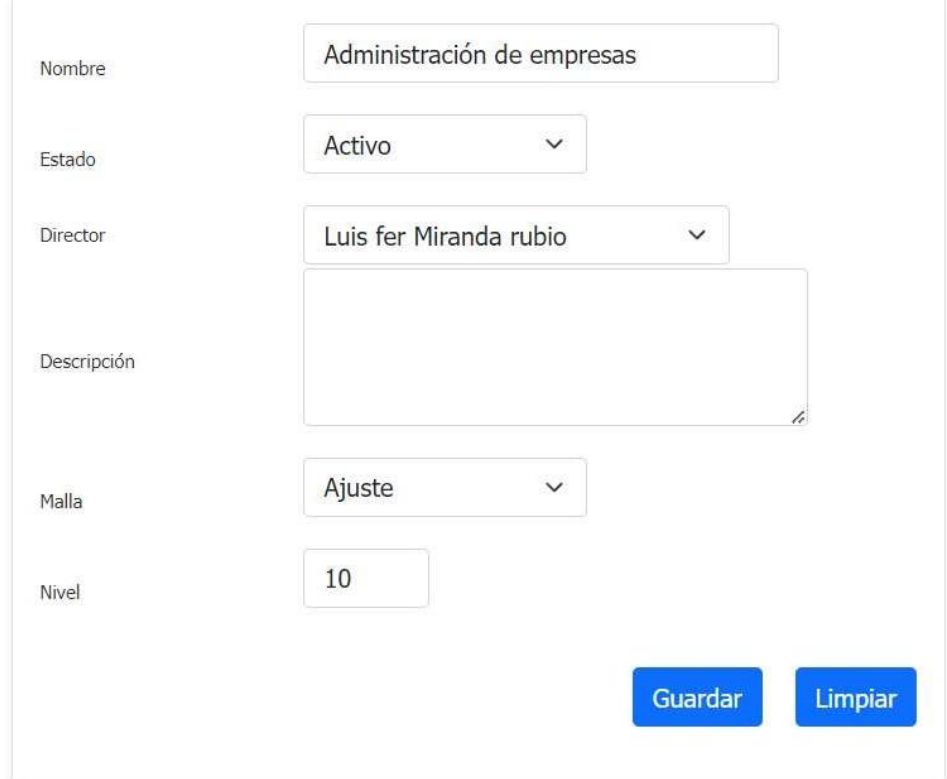

Hacemos clic en el botón "Guardar", lo que provoca la aparición inmediata de una ventana modal. Luego, procedemos a hacer clic en el botón "Guardar".

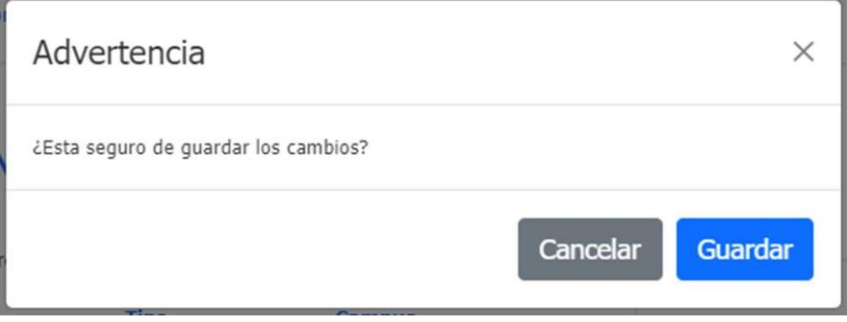

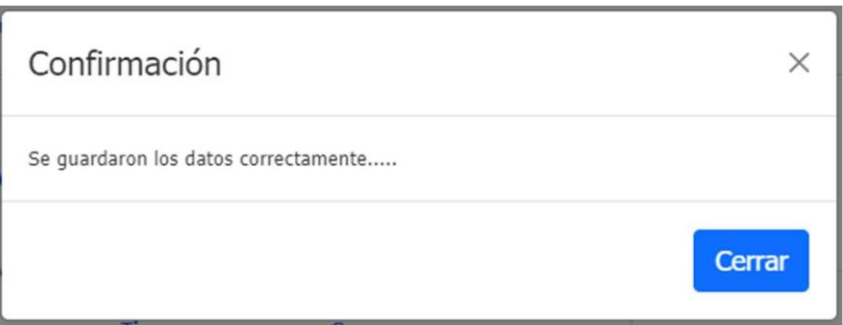

#### **5.2.3 Administración de Campus**

En esta pantalla, vamos a ingresar, consultar, editar y activar o inactivar el Campus. Cuando ingresamos a la opción Administración de Campus, aparece la siguiente pantalla:

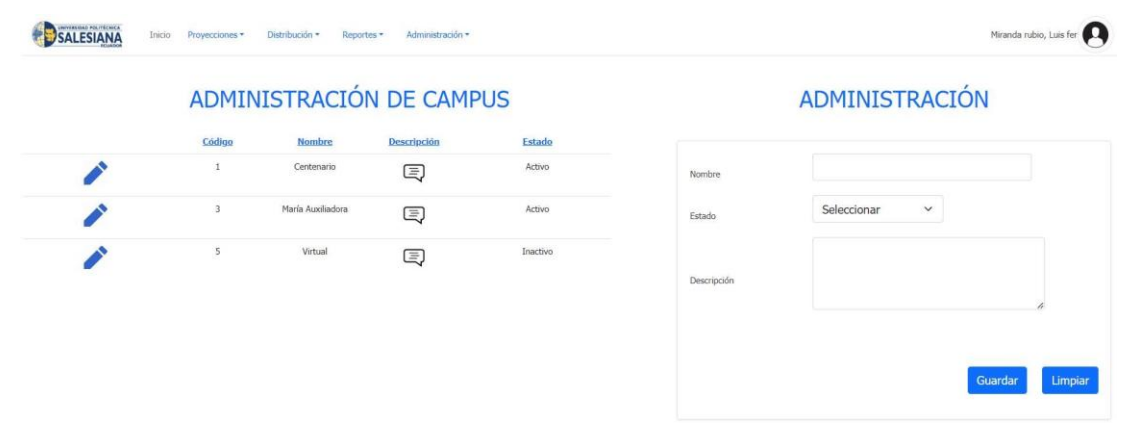

Para crear un nuevo Campus, nos dirigimos a la parte derecha y llenamos los campos solicitados:

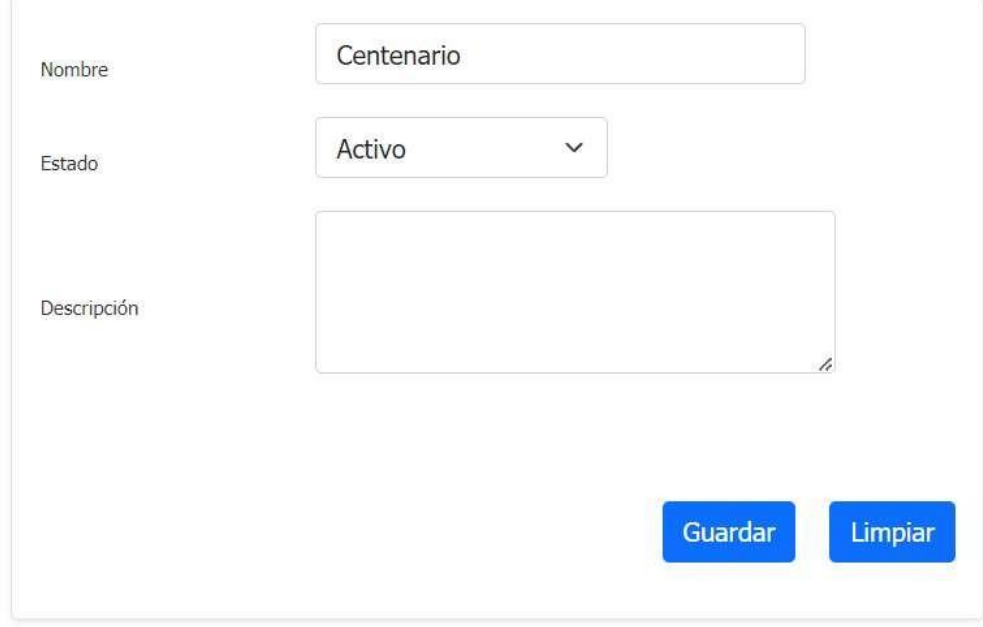

Hacemos clic en el botón "Guardar", lo que provoca la aparición inmediata de una ventana modal. Luego, procedemos a hacer clic en el botón "Guardar".

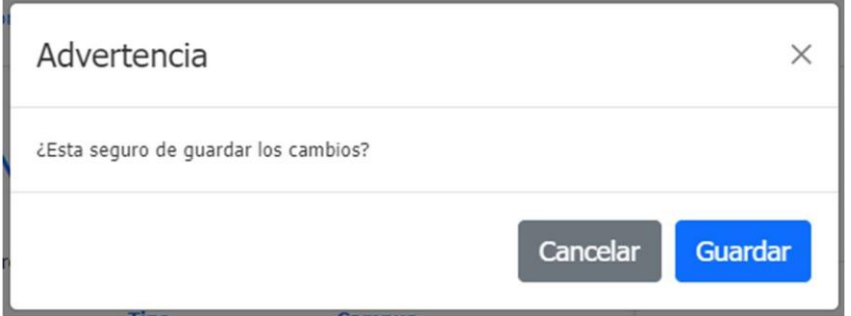

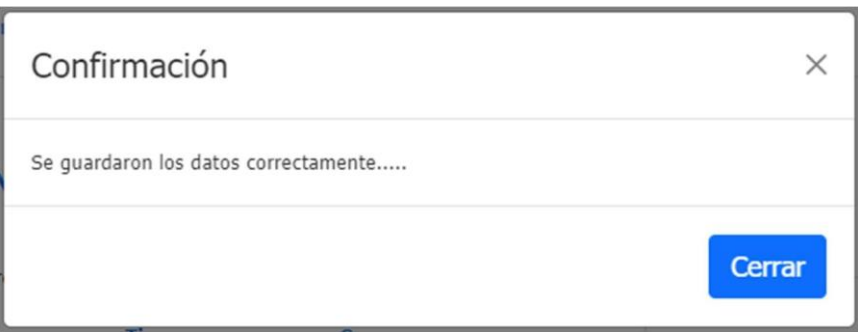

Para actualizar un registro, nos dirigimos a la tabla que está en el lado izquierdo. Buscamos el registro que queremos modificar y damos clic en el botón con forma de lápiz.

### ADMINISTRACIÓN DE CAMPUS

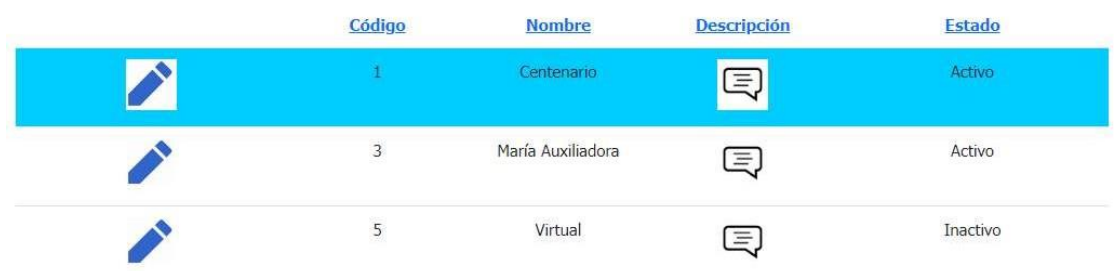

En el lado derecho aparece la información del registro seleccionado. Una vez que modificamos el registro damos clic en el botón "Guardar"

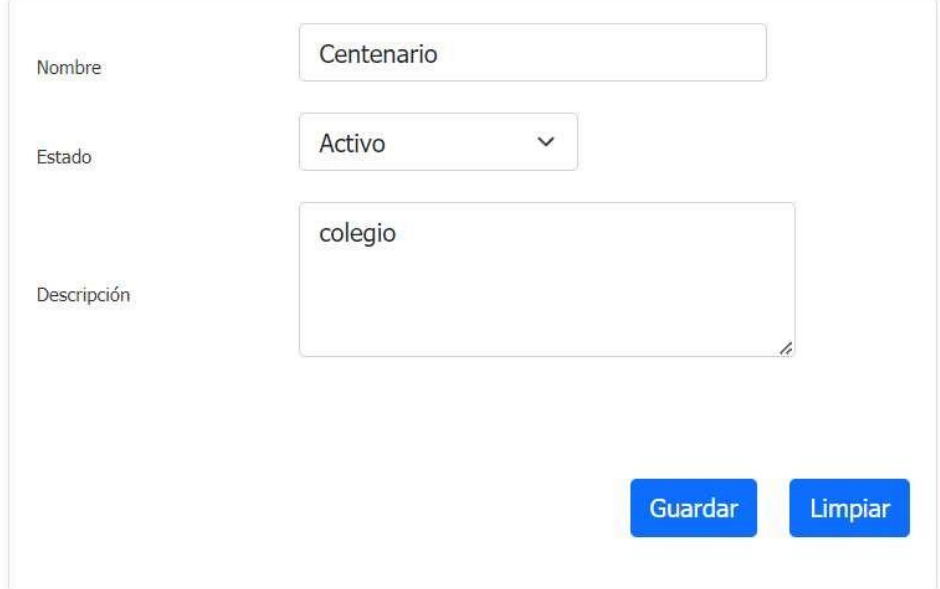

Hacemos clic en el botón "Guardar", lo que provoca la aparición inmediata de una ventana modal. Luego, procedemos a hacer clic en el botón "Guardar".

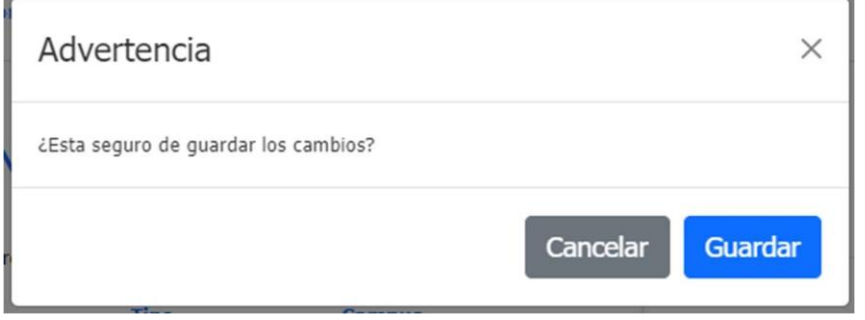

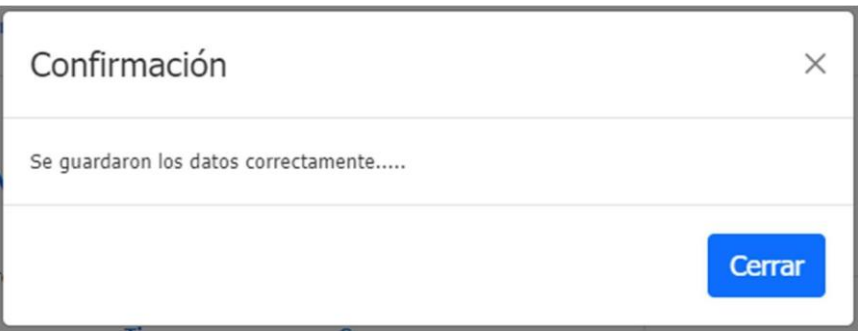

Para activar o inactivar un registro, nos dirigimos a la tabla que está en el lado izquierdo. Buscamos el registro que queremos modificar y damos clic en el botón con forma de lápiz.

### ADMINISTRACIÓN DE CAMPUS

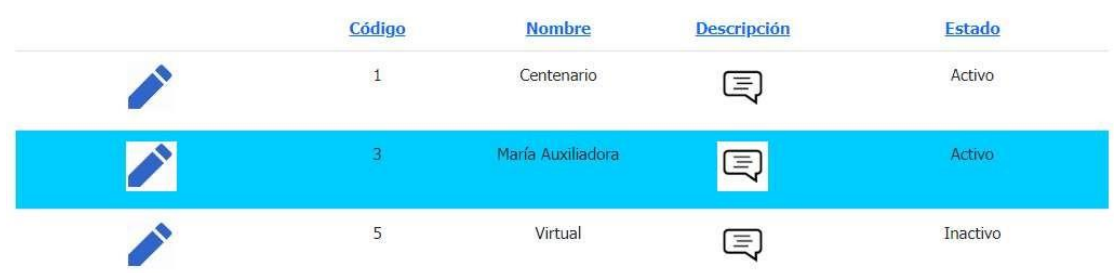

En el lado derecho aparece la información del registro seleccionado. Una vez que modificamos el estado del registro damos clic en el botón "Guardar"

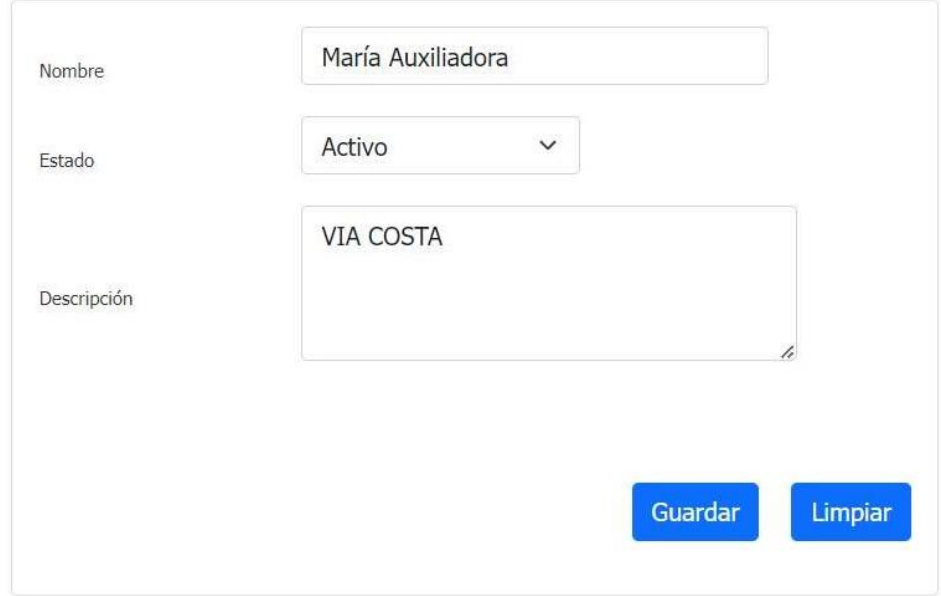

Hacemos clic en el botón "Guardar", lo que provoca la aparición inmediata de una ventana modal. Luego, procedemos a hacer clic en el botón "Guardar".

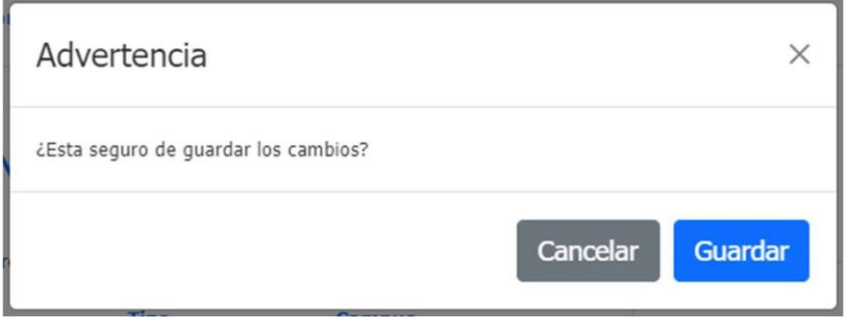

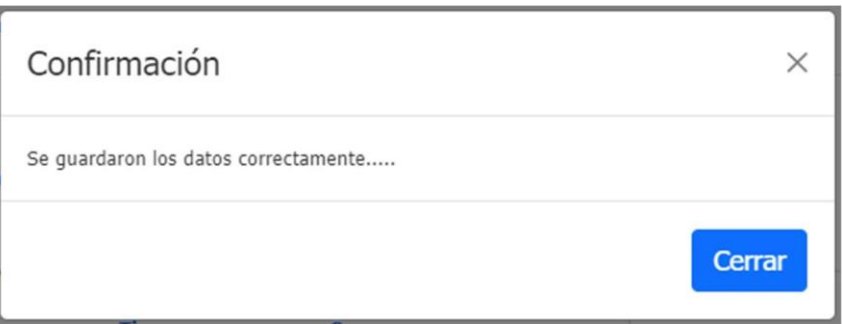

#### **5.2.4 Administración de Configuraciones**

En esta pantalla, vamos a ingresar, consultar, editar y activar o inactivar una Configuración. Cuando ingresamos a la opción Administración de Configuraciones, aparece la siguiente pantalla:

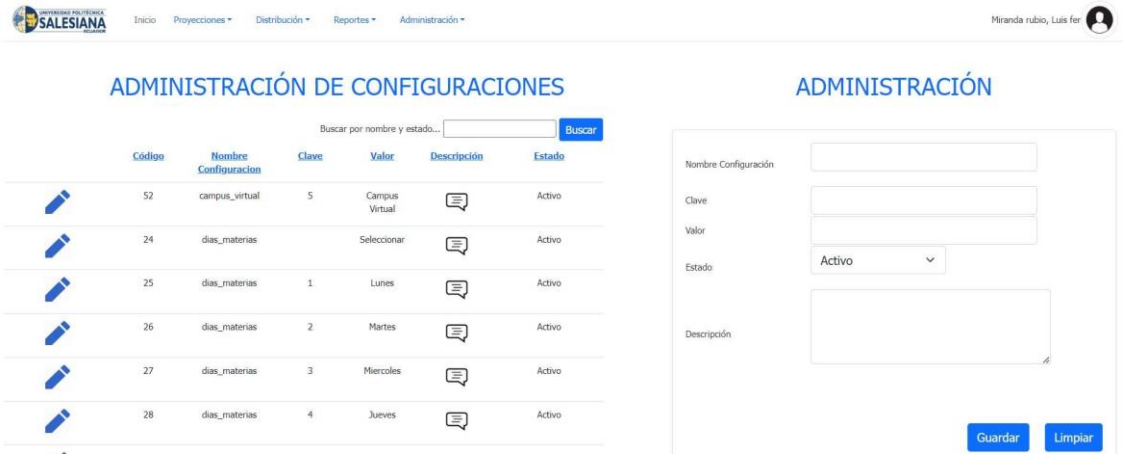

Para crear una nueva configuración, nos dirigimos a la parte derecha y llenamos los campos solicitados:

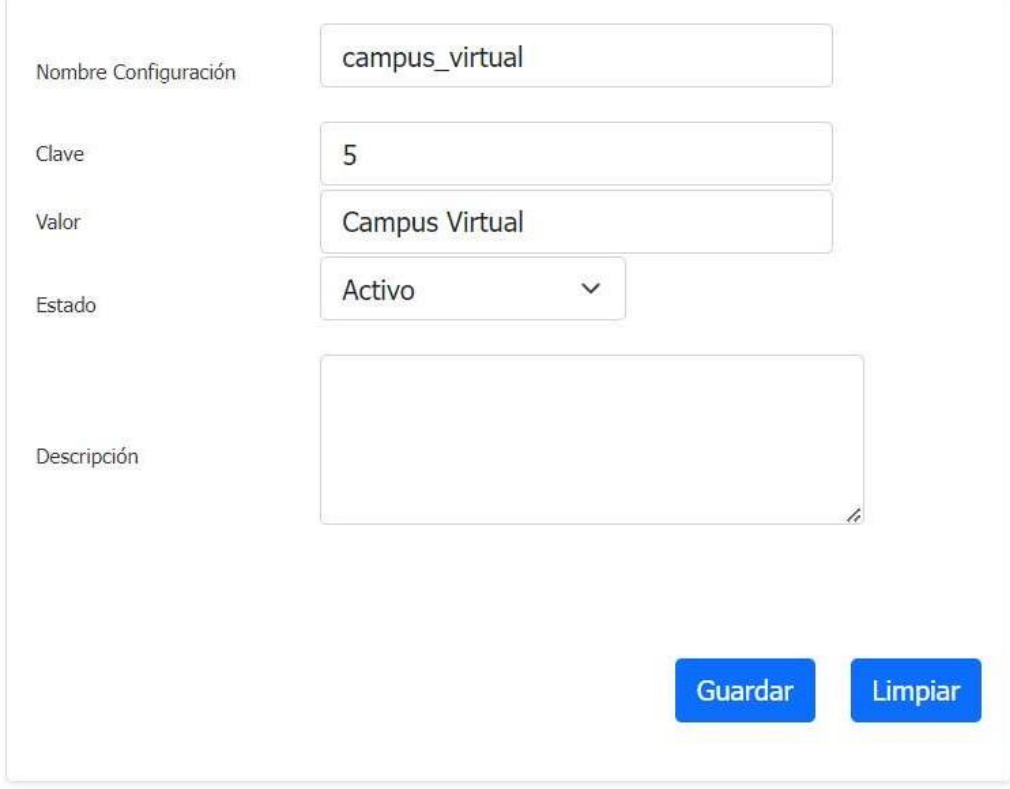

Hacemos clic en el botón "Guardar", lo que provoca la aparición inmediata de una ventana modal. Luego, procedemos a hacer clic en el botón "Guardar".

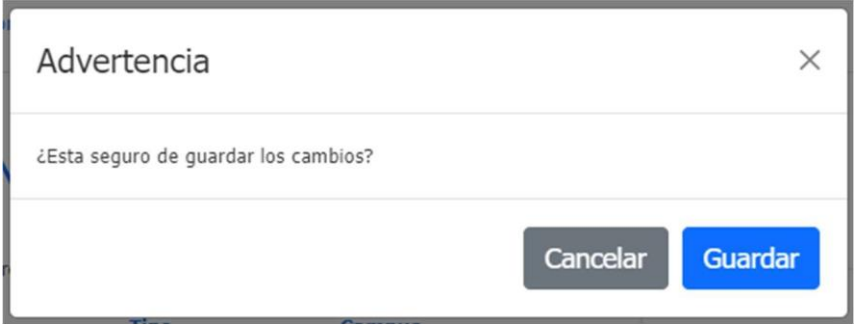

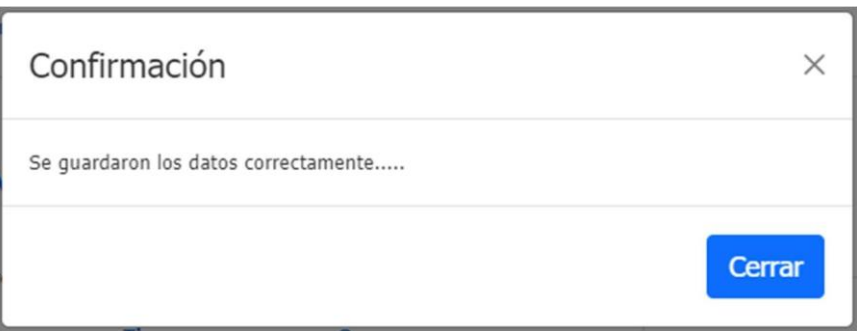

Para actualizar un registro, nos dirigimos a la tabla que está en el lado izquierdo. Buscamos el registro que queremos modificar y damos clic en el botón con forma de lápiz.

## ADMINISTRACIÓN DE CONFIGURACIONES

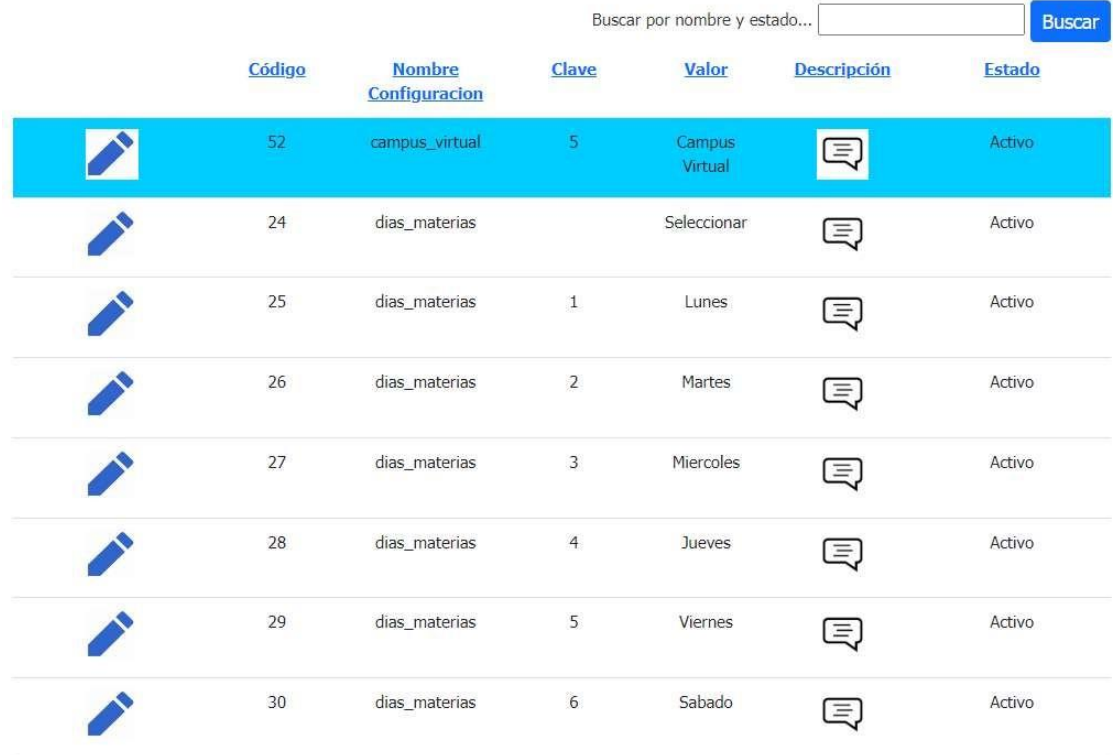

En el lado derecho aparece la información del registro seleccionado. Una vez que modificamos el registro damos clic en el botón "Guardar"

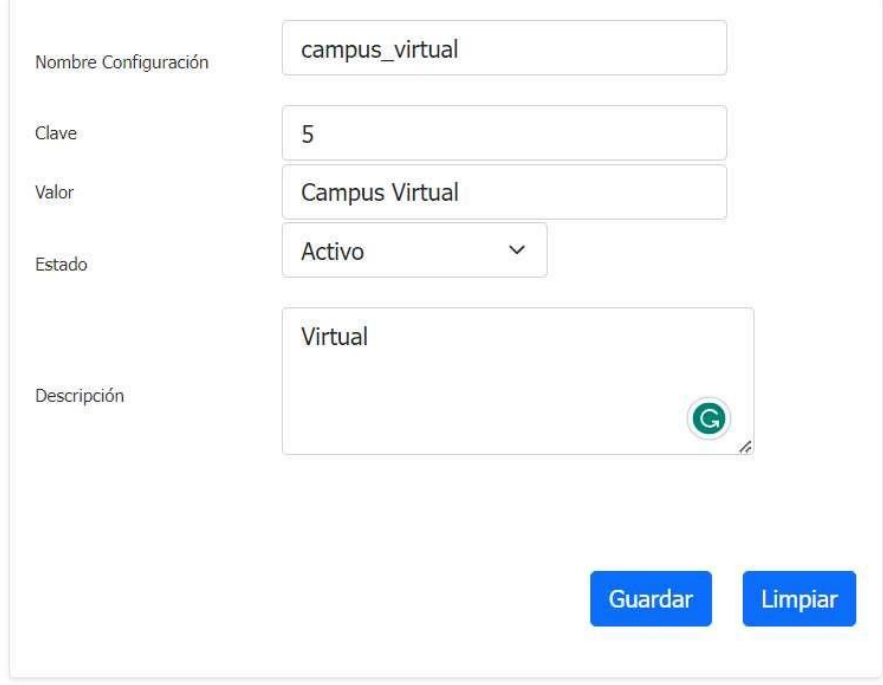

Hacemos clic en el botón "Guardar", lo que provoca la aparición inmediata de una ventana modal. Luego, procedemos a hacer clic en el botón "Guardar".

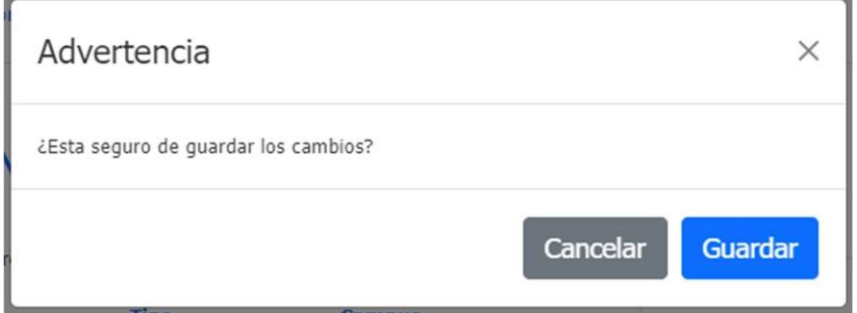

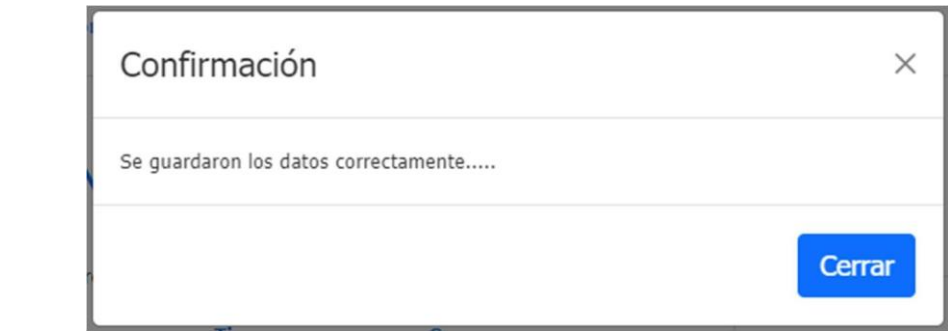

Para activar o inactivar un registro, nos dirigimos a la tabla que está en el lado izquierdo. Buscamos el registro que queremos modificar y damos clic en el botón con forma de lápiz.

### ADMINISTRACIÓN DE CONFIGURACIONES

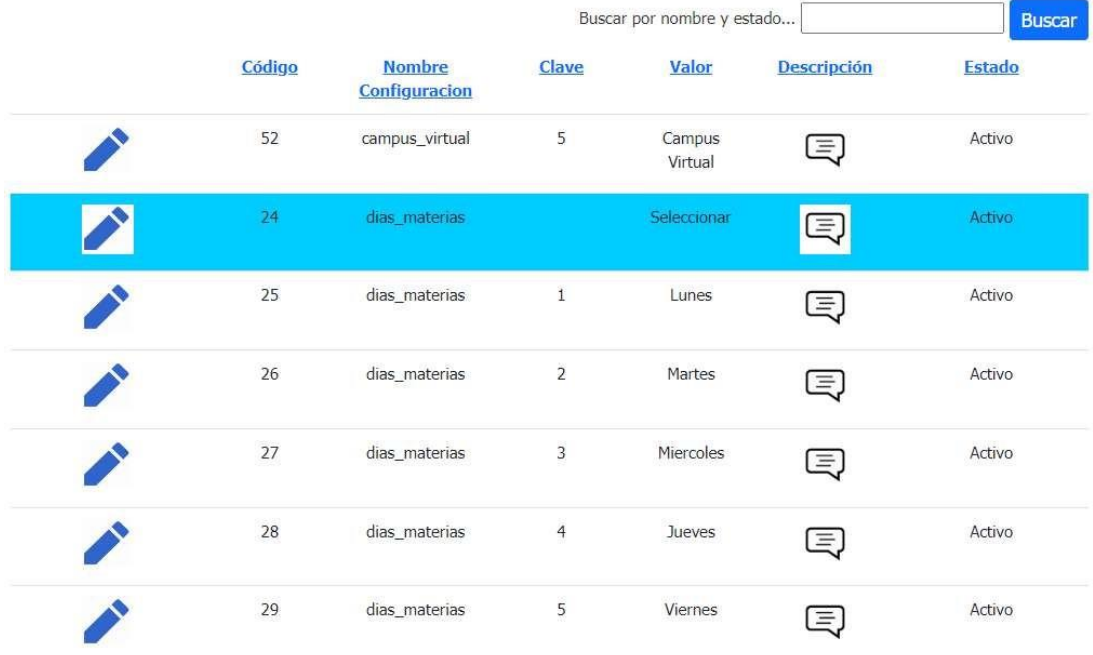

En el lado derecho aparece la información del registro seleccionado. Una vez que modificamos el estado del registro damos clic en el botón "Guardar"

### ADMINISTRACIÓN

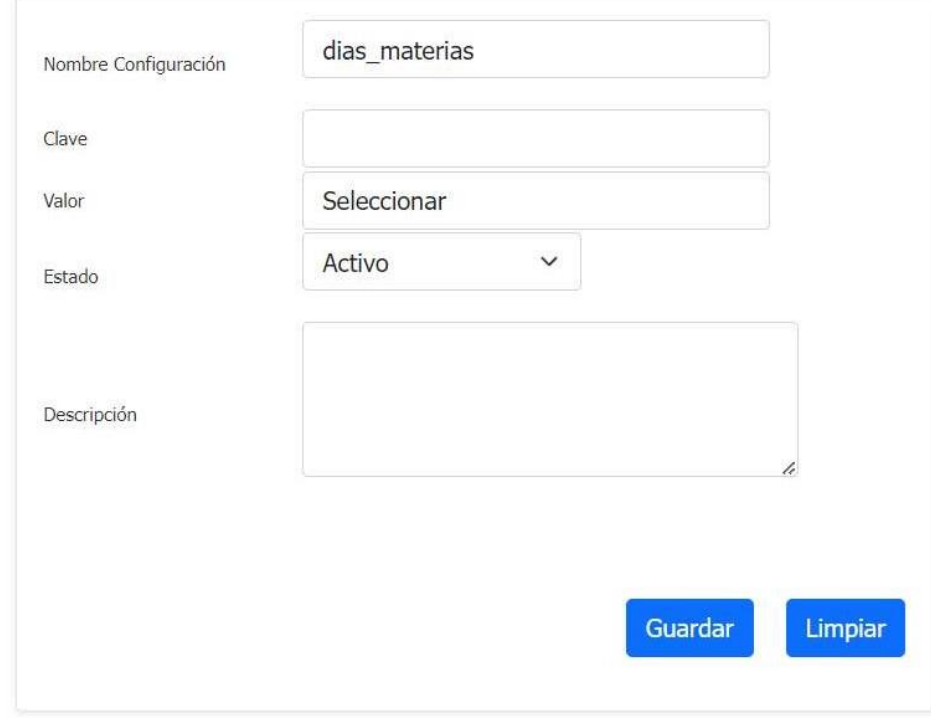

Hacemos clic en el botón "Guardar", lo que provoca la aparición inmediata de una ventana modal. Luego, procedemos a hacer clic en el botón "Guardar".

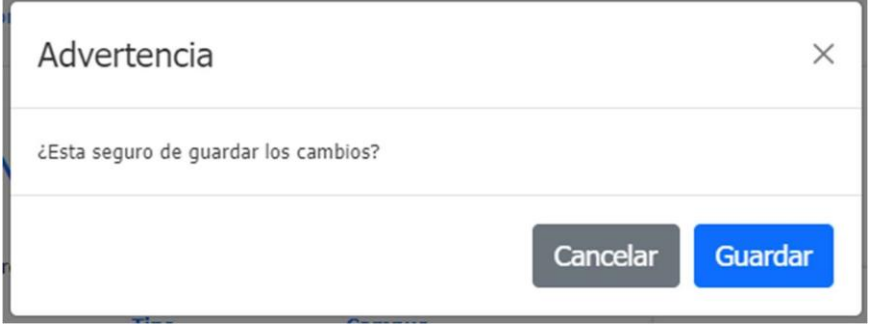

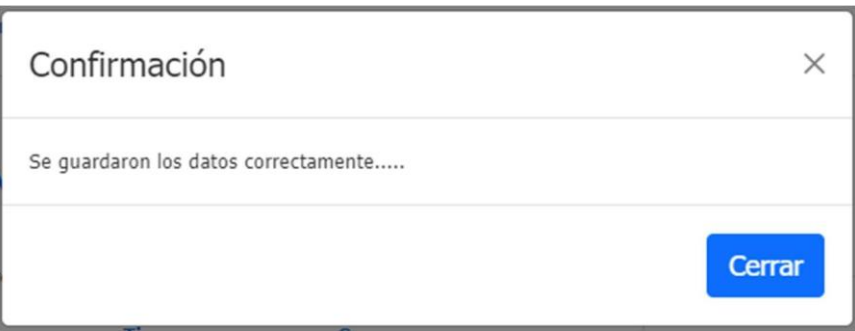

#### **5.2.5 Administración de Franjas Horarias**

En esta pantalla, vamos a escoger una Franja Horaria. Cuando ingresamos a la opción Administración de Franjas Horarias, aparece la siguiente pantalla:

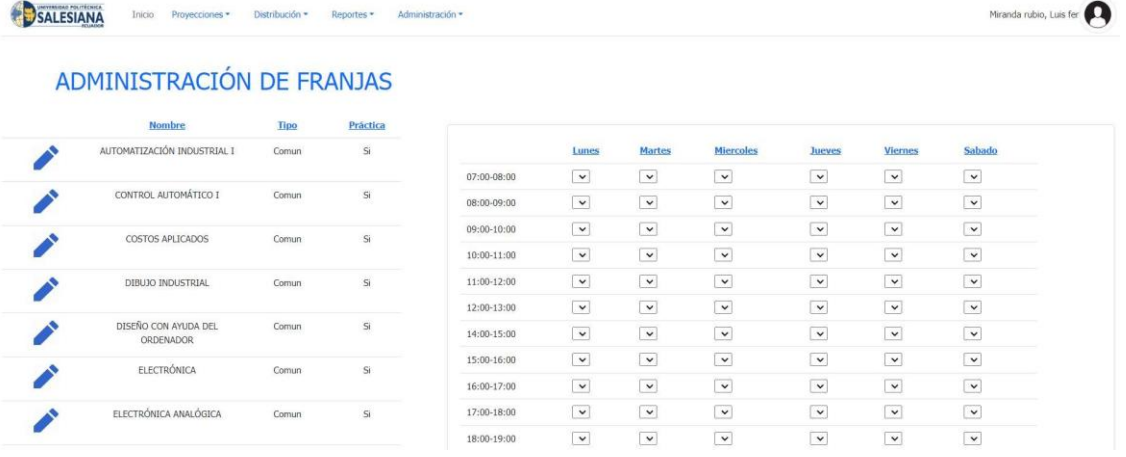

Para asignar un Profesor, nos dirigimos a la tabla que está en el lado izquierdo. Buscamos el registro que queremos modificar y damos clic en el botón con forma de lápiz.

# ADMINISTRACIÓN DE FRANJAS

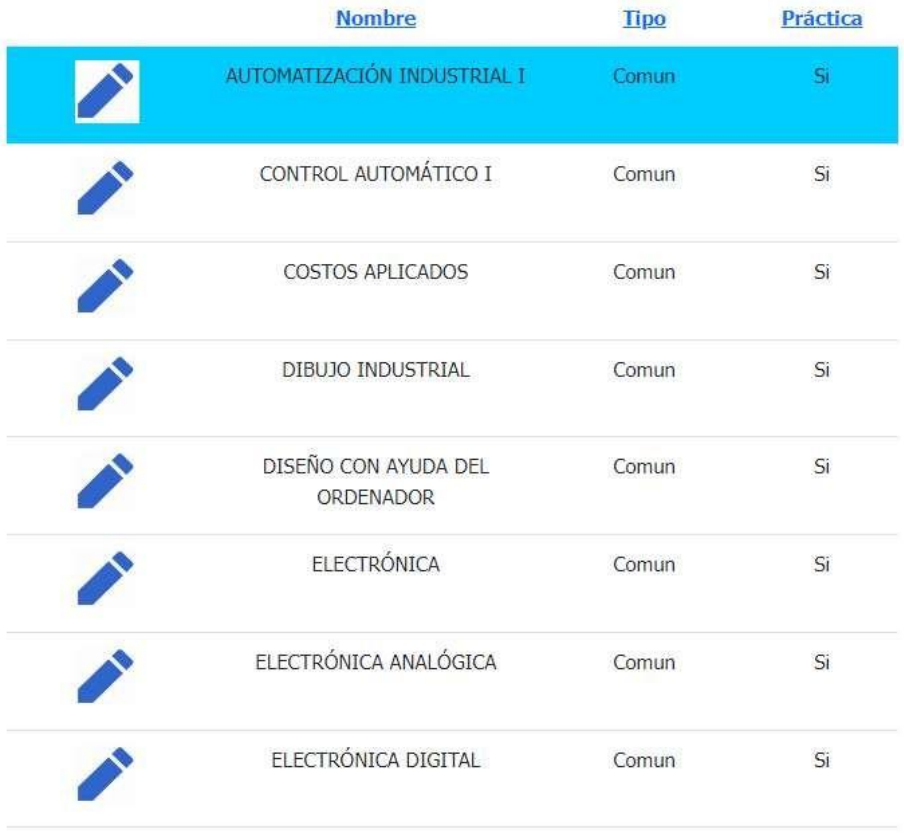

En el lado derecho aparece una lista de registros. Una vez que seleccionamos el o los registros damos clic en el botón "Guardar".

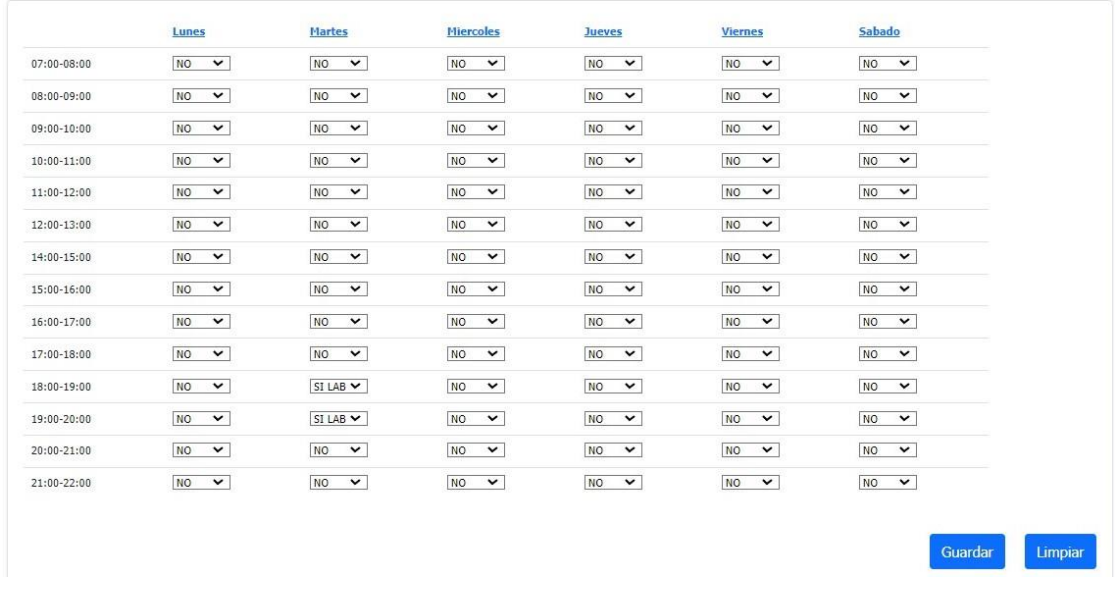

Hacemos clic en el botón "Guardar", lo que provoca la aparición inmediata de una ventana modal. Luego, procedemos a hacer clic en el botón "Guardar".

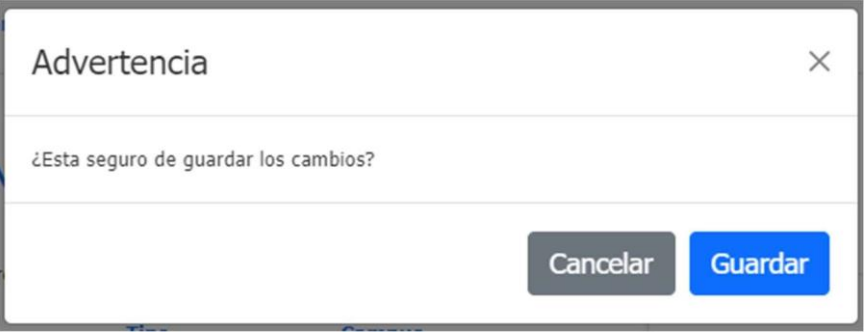

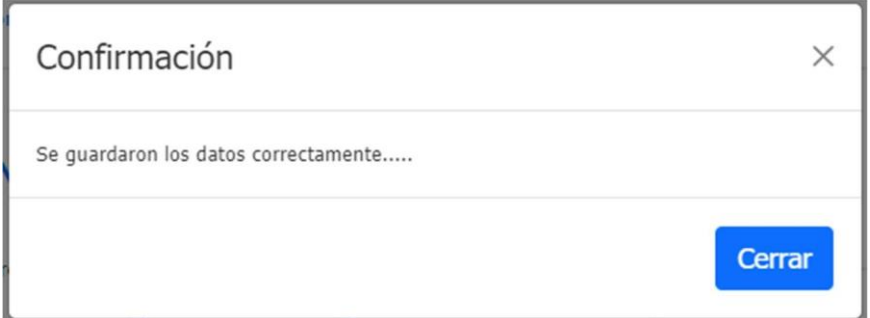

Para activar o inactivar un registro, nos dirigimos a la tabla que está en el lado izquierdo. Buscamos el registro que queremos modificar y damos clic en el botón con forma de lápiz.

# ADMINISTRACIÓN DE FRANJAS

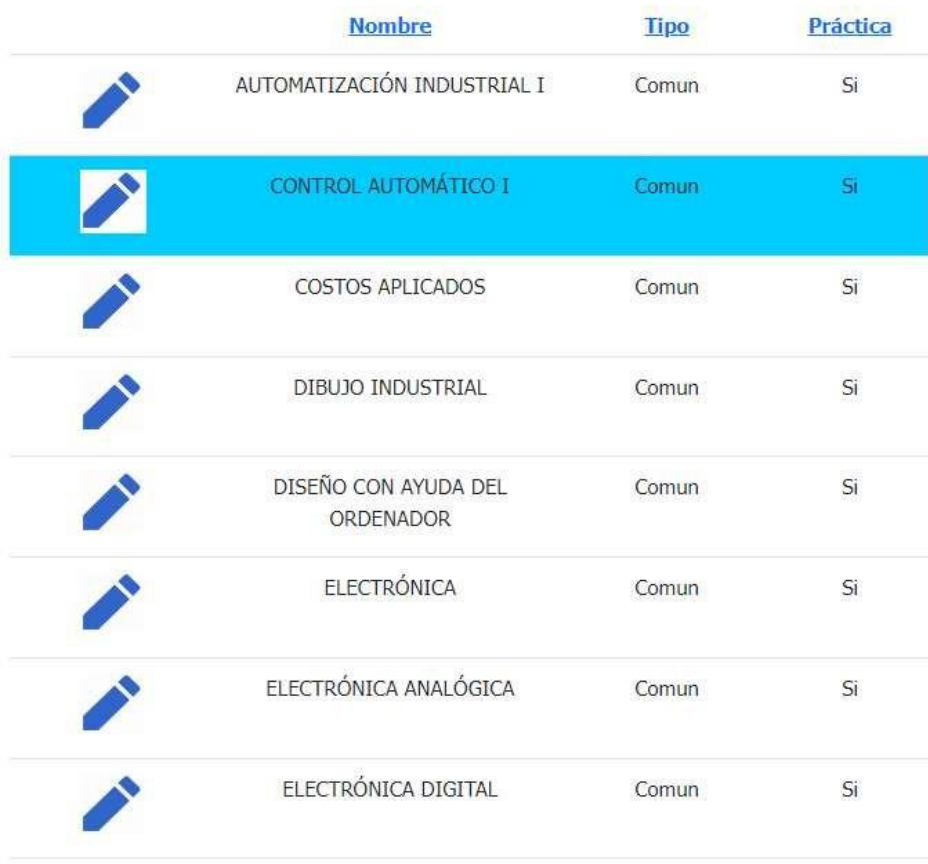

En el lado derecho aparece la información del registro seleccionado. Una vez que modificamos el estado del registro damos clic en el botón "Guardar"

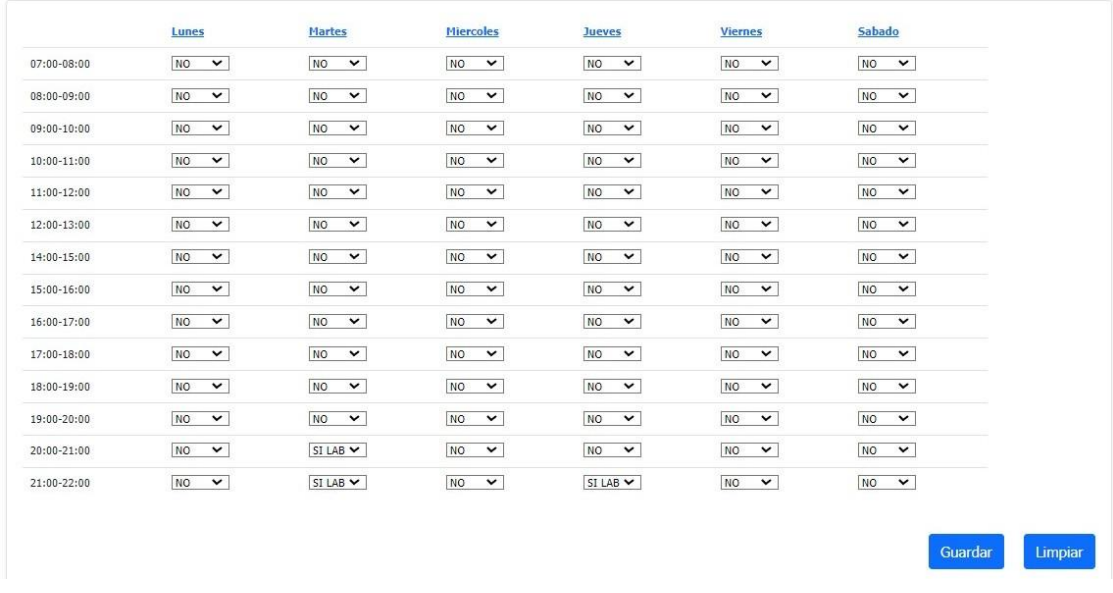

Hacemos clic en el botón "Guardar", lo que provoca la aparición inmediata de una ventana modal. Luego, procedemos a hacer clic en el botón "Guardar".

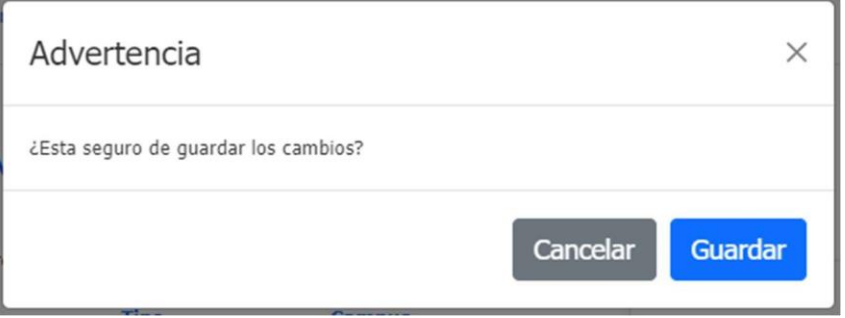

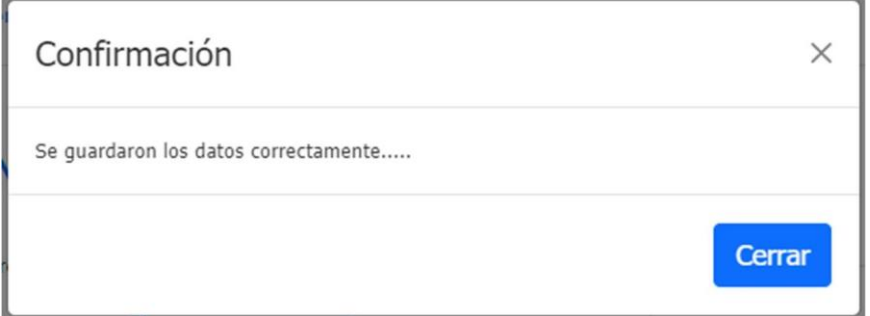

#### **5.2.6 Administración de Materias**

En esta pantalla, vamos a ingresar, consultar, editar y activar o inactivar una Materia. Cuando ingresamos a la opción Administración de Materias, aparece la siguiente pantalla:

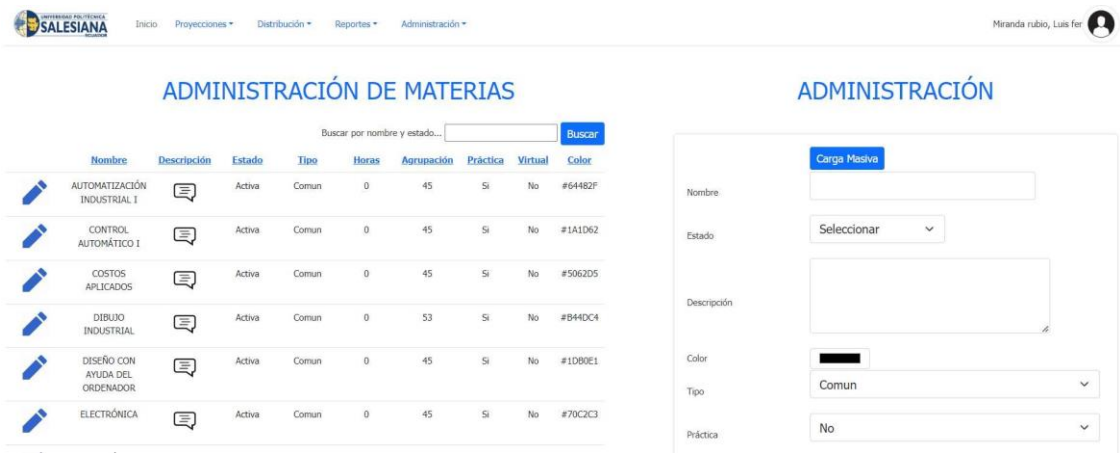

Para crear una nueva materia, nos dirigimos a la parte derecha y llenamos los campos solicitados:

#### ADMINISTRACIÓN

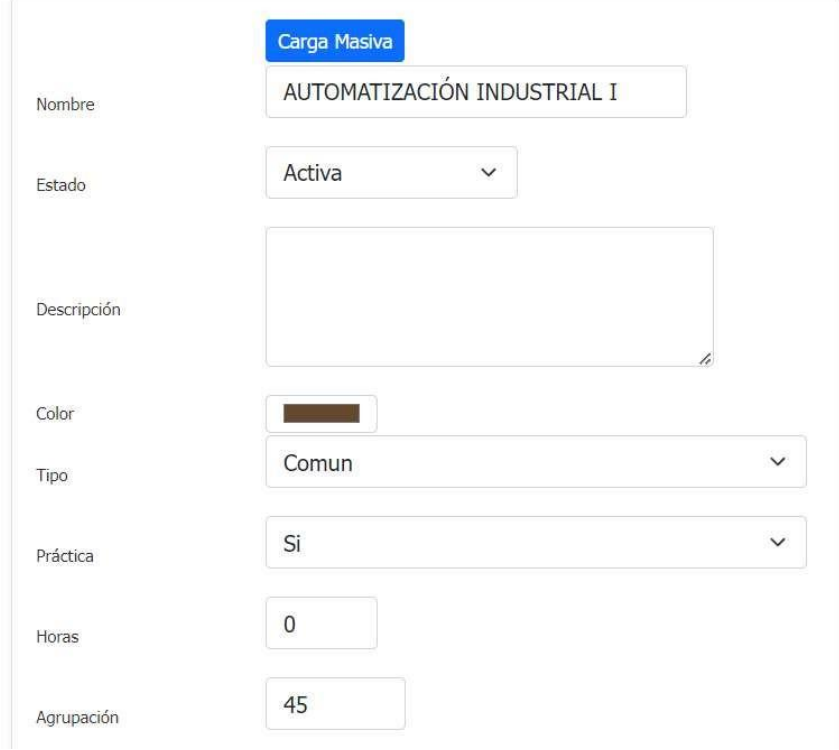

Hacemos clic en el botón "Guardar", lo que provoca la aparición inmediata de una ventana modal. Luego, procedemos a hacer clic en el botón "Guardar".

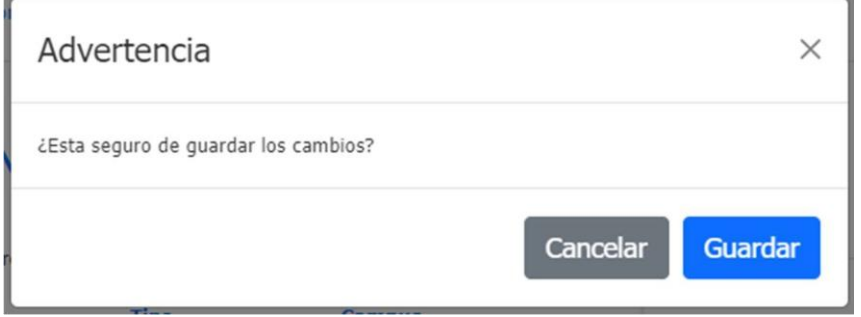

Si la información ingresada es correcta, se desplegará una ventana modal informando que la información de guardado se completó correctamente.

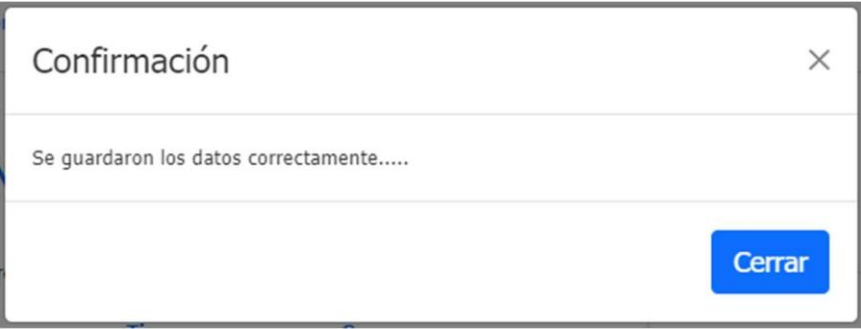

Para actualizar un registro, nos dirigimos a la tabla que está en el lado izquierdo. Buscamos el registro que queremos modificar y damos clic en el botón con forma de lápiz.

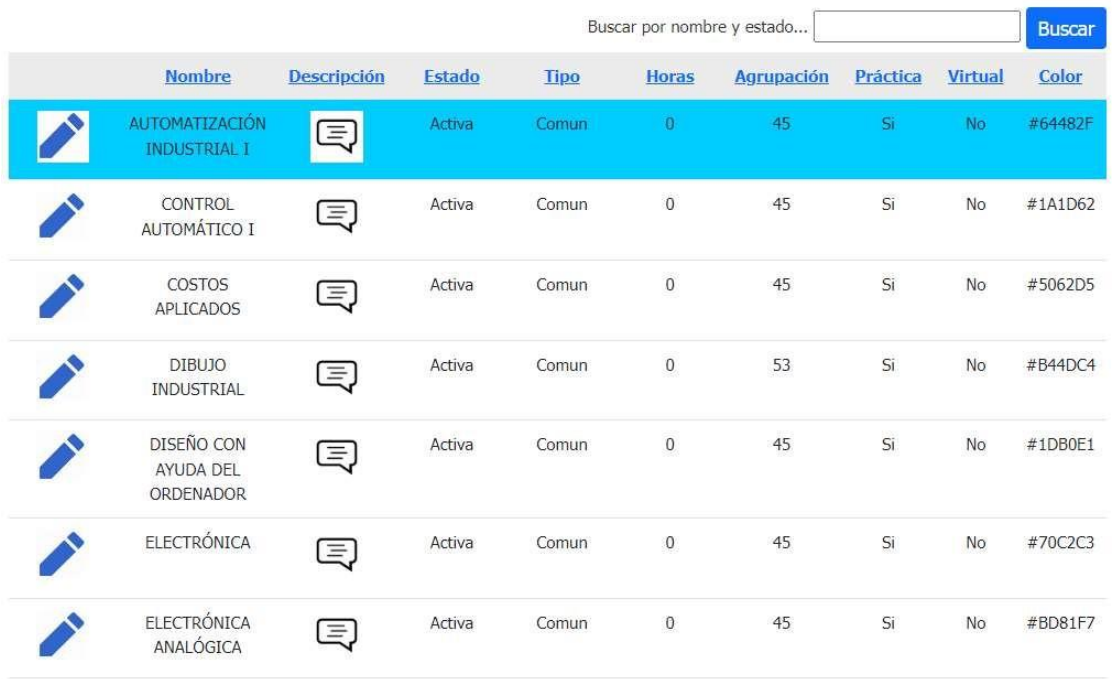

## ADMINISTRACIÓN DE MATERIAS

En el lado derecho aparece la información del registro seleccionado. Una vez que modificamos el registro damos clic en el botón "Guardar"

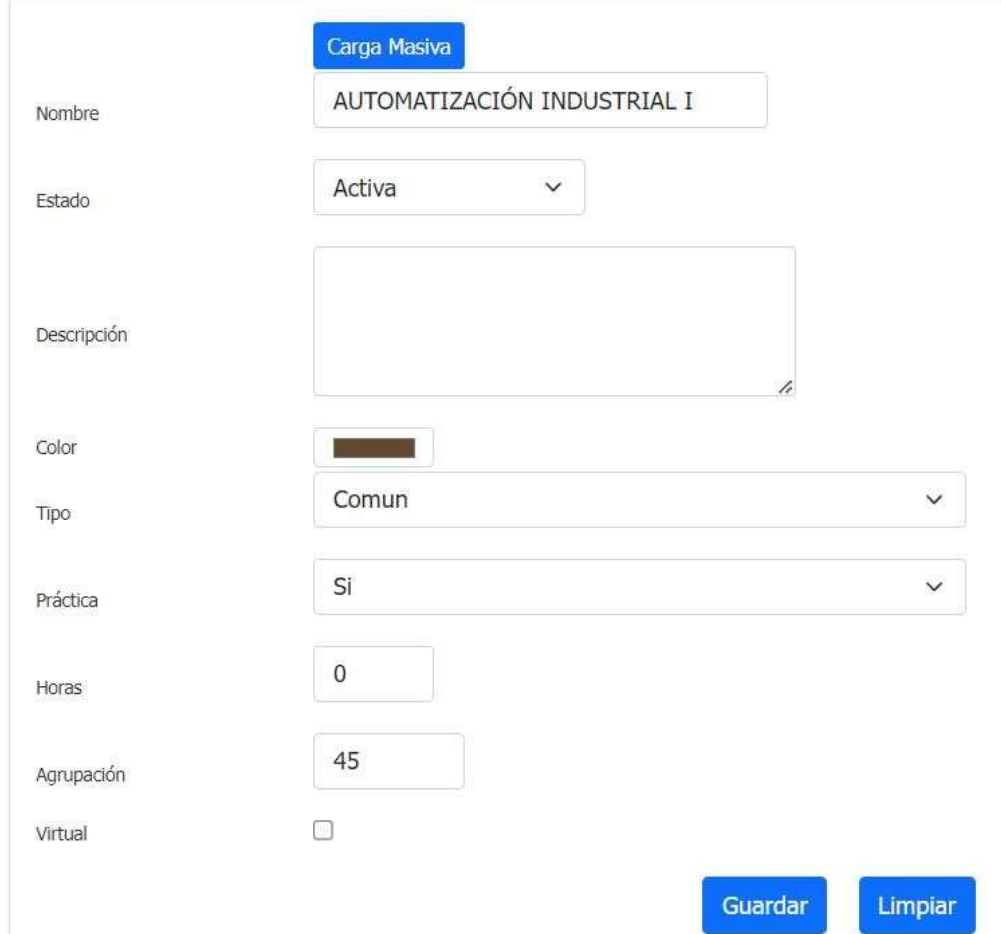

Hacemos clic en el botón "Guardar", lo que provoca la aparición inmediata de una ventana modal. Luego, procedemos a hacer clic en el botón "Guardar".

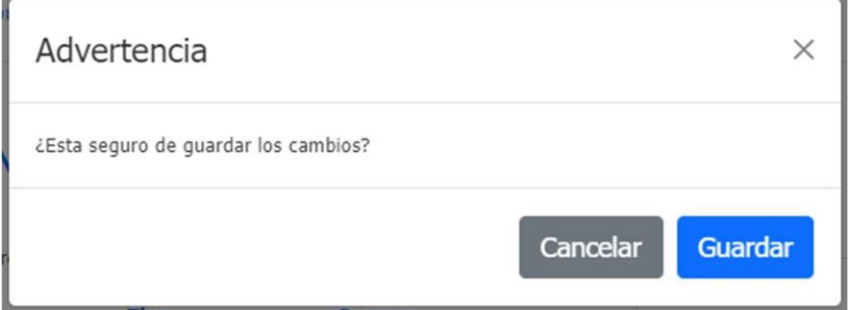

Si la información ingresada es correcta, se desplegará una ventana modal informando que la información de guardado se completó correctamente.

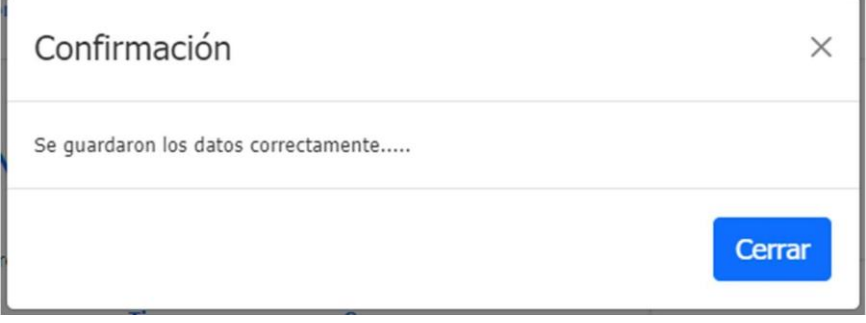

Para activar o inactivar un registro, nos dirigimos a la tabla que está en el lado izquierdo. Buscamos el registro que queremos modificar y damos clic en el botón con forma de lápiz.

#### ADMINISTRACIÓN DE MATERIAS

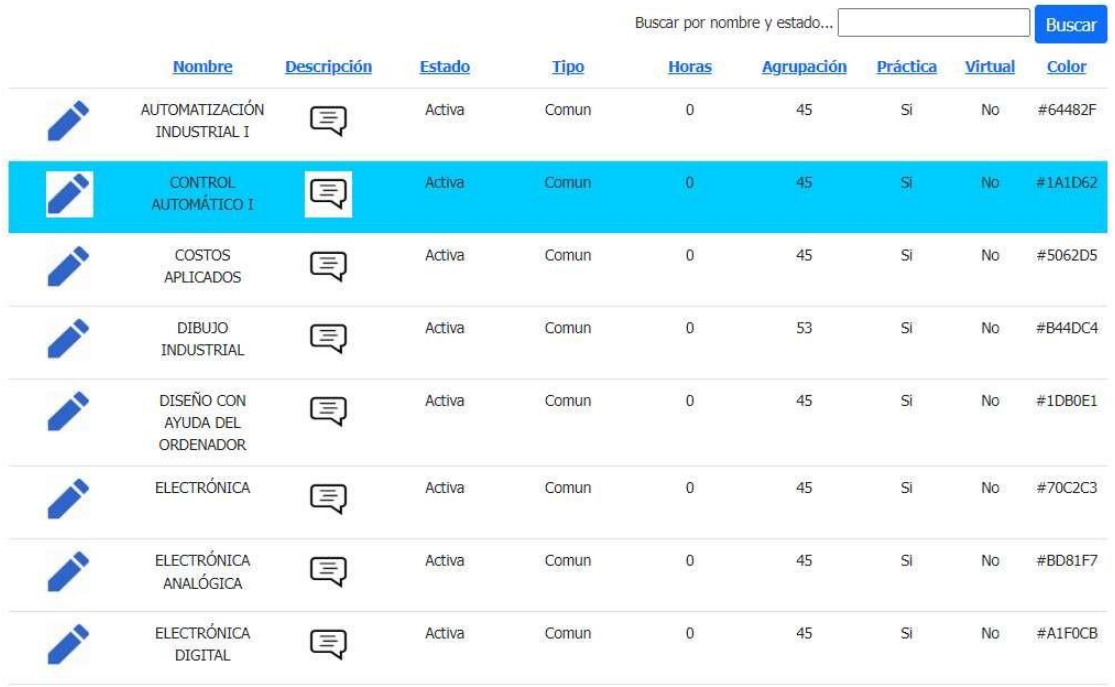

En el lado derecho aparece la información del registro seleccionado. Una vez que modificamos el estado del registro damos clic en el botón "Guardar"

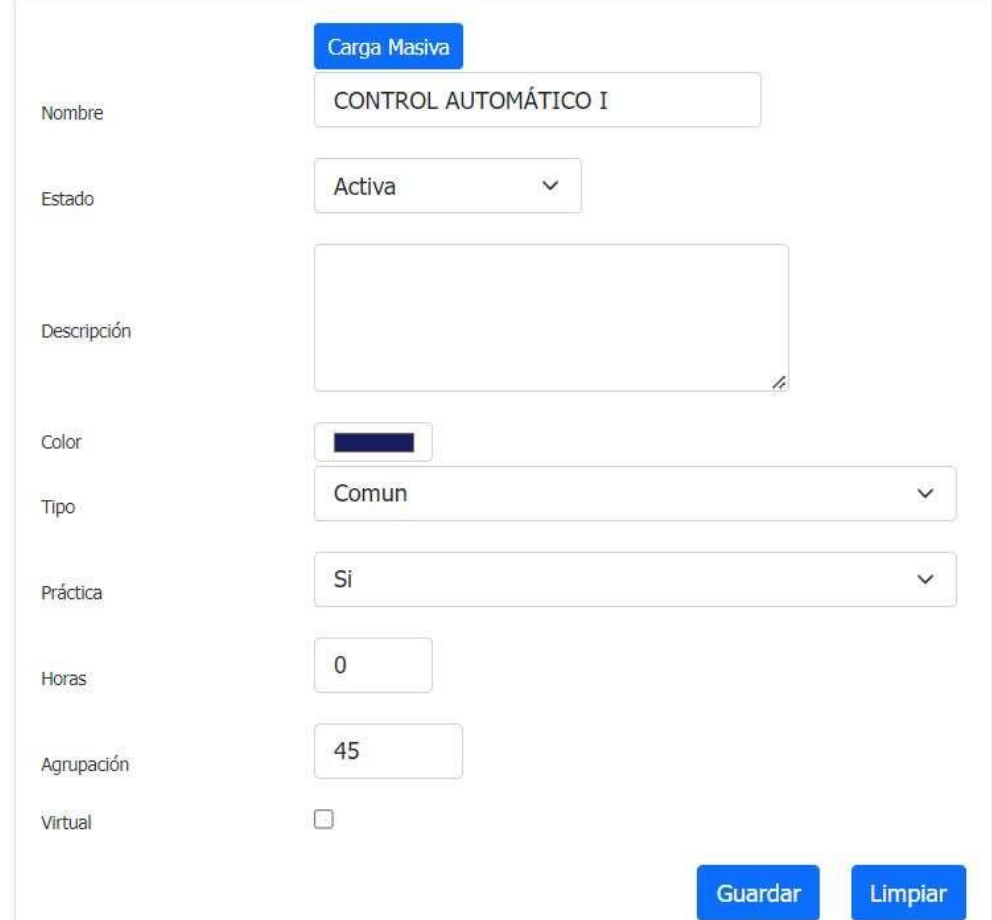

Hacemos clic en el botón "Guardar", lo que provoca la aparición inmediata de una ventana modal. Luego, procedemos a hacer clic en el botón "Guardar".

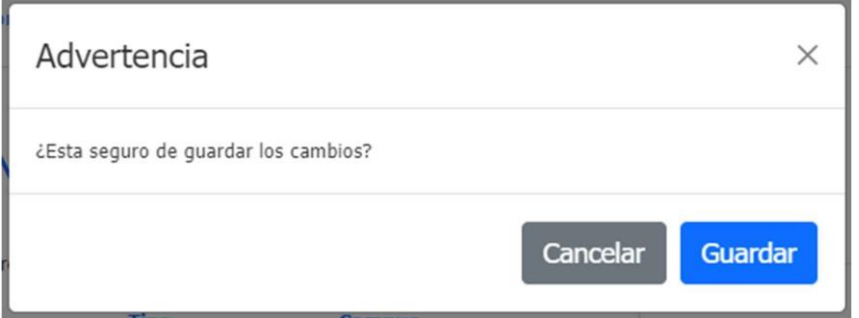

Si la información ingresada es correcta, se desplegará una ventana modal informando que la información de guardado se completó correctamente.

ŧ

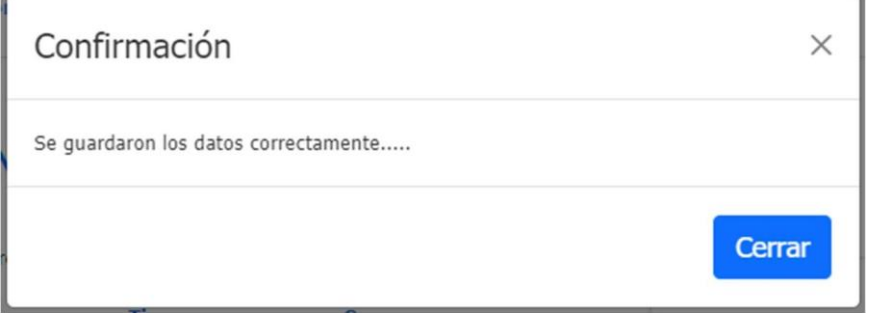

#### **5.2.7 Administración de Usuarios**

En esta pantalla, vamos a ingresar, consultar, editar y activar o inactivar un Usuario. Cuando ingresamos a la opción Administración de Usuarios, aparece la siguiente pantalla:

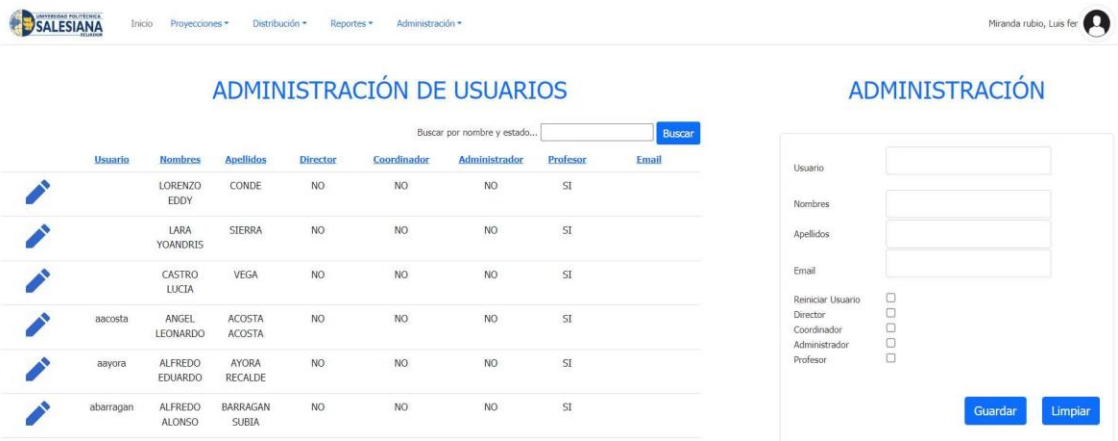

Para crear un nuevo usuario, nos dirigimos a la parte derecha y llenamos los campos solicitados:

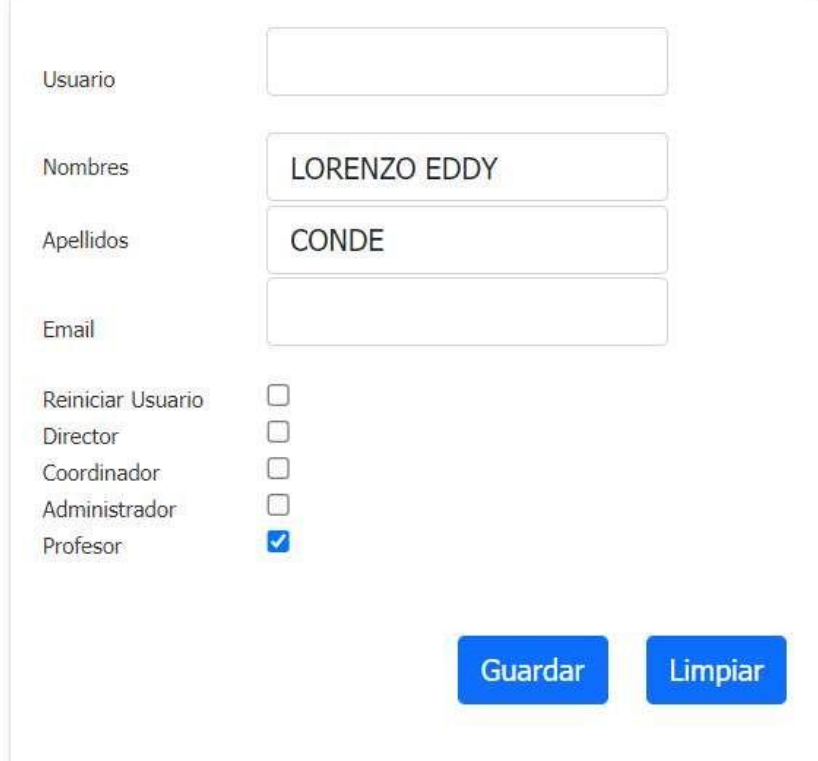

Hacemos clic en el botón "Guardar", lo que provoca la aparición inmediata de una ventana modal. Luego, procedemos a hacer clic en el botón "Guardar".

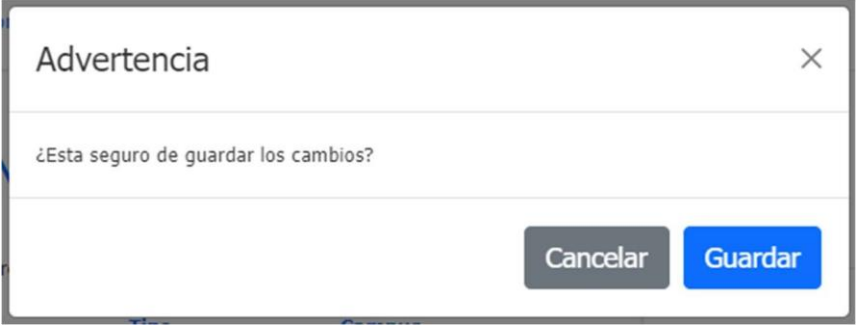

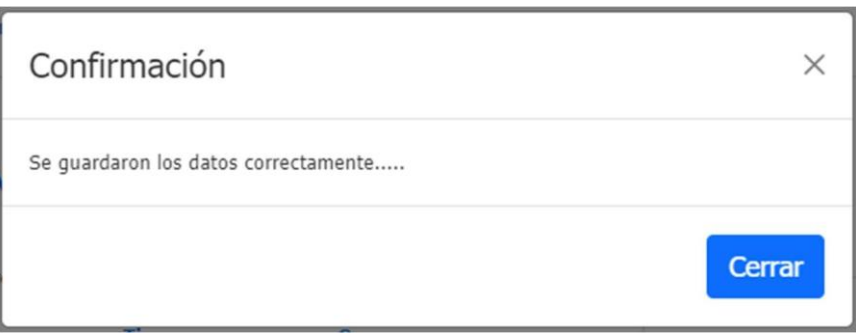

Para actualizar un registro, nos dirigimos a la tabla que está en el lado izquierdo. Buscamos el registro que queremos modificar y damos clic en el botón con forma de lápiz.

#### ADMINISTRACIÓN DE USUARIOS

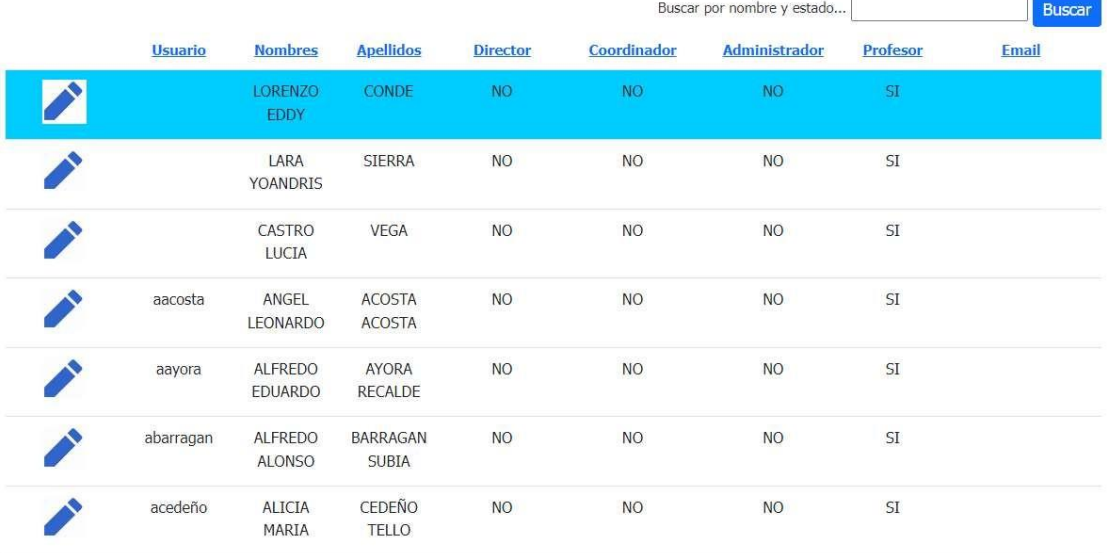

En el lado derecho aparece la información del registro seleccionado. Una vez que modificamos el registro damos clic en el botón "Guardar"

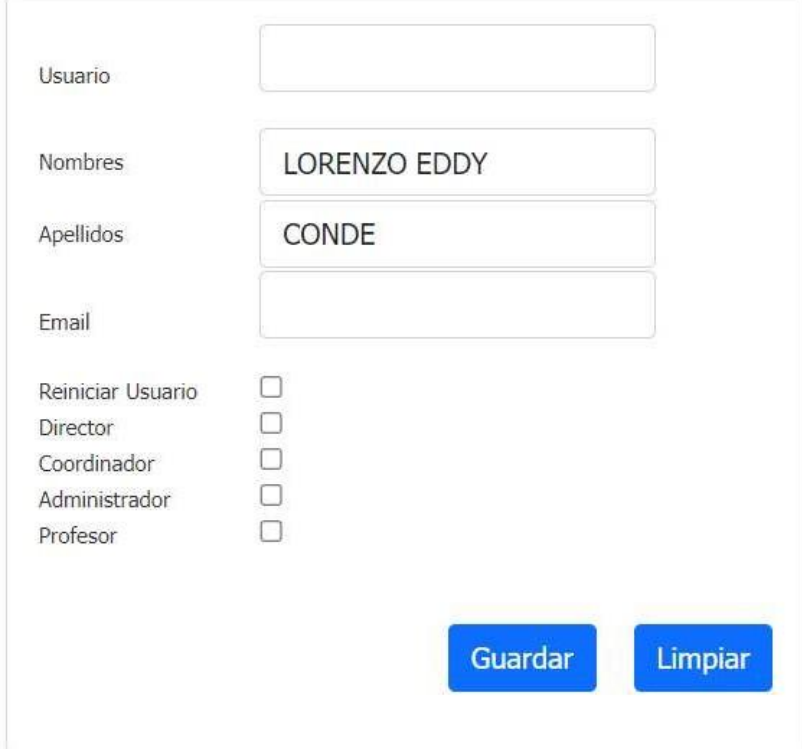

Hacemos clic en el botón "Guardar", lo que provoca la aparición inmediata de una ventana modal. Luego, procedemos a hacer clic en el botón "Guardar".

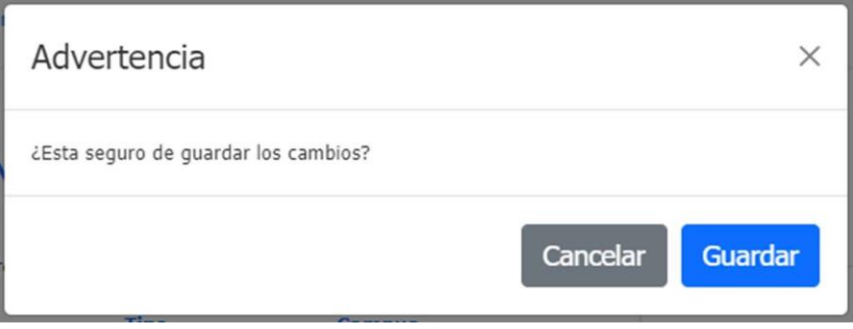

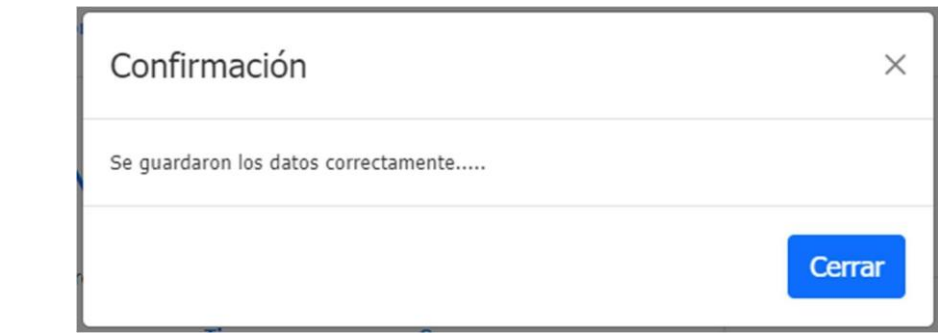

Para activar o inactivar un registro, nos dirigimos a la tabla que está en el lado izquierdo. Buscamos el registro que queremos modificar y damos clic en el botón con forma de lápiz.

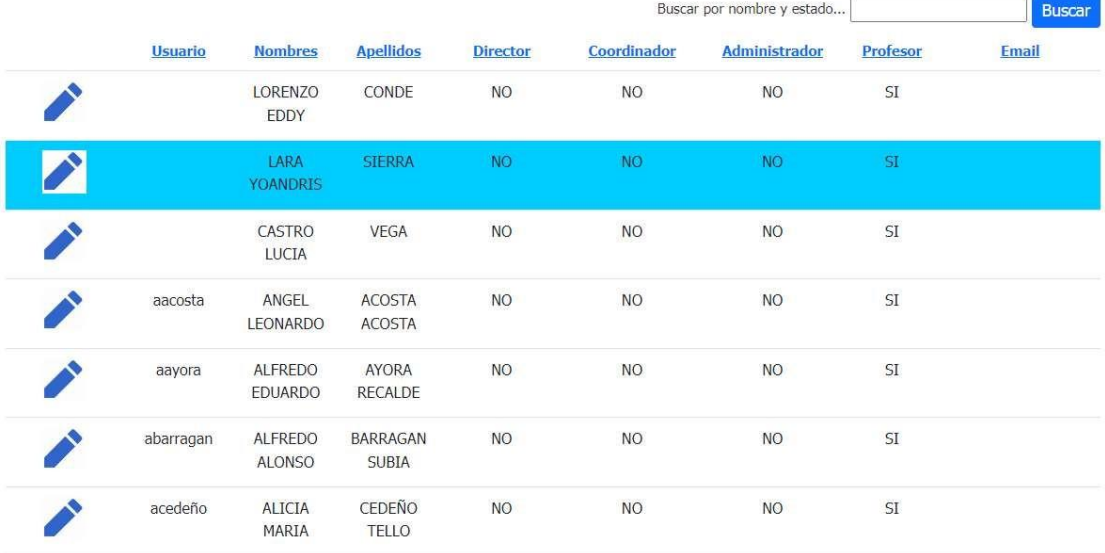

#### ADMINISTRACIÓN DE USUARIOS

En el lado derecho aparece la información del registro seleccionado. Una vez que modificamos el estado del registro damos clic en el botón "Guardar"
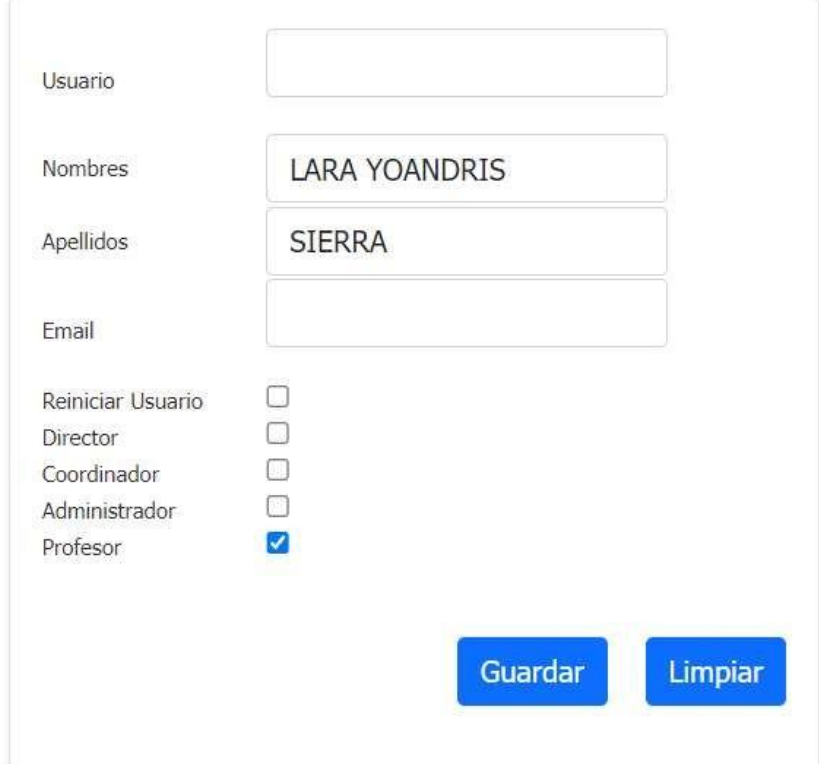

Hacemos clic en el botón "Guardar", lo que provoca la aparición inmediata de una ventana modal. Luego, procedemos a hacer clic en el botón "Guardar".

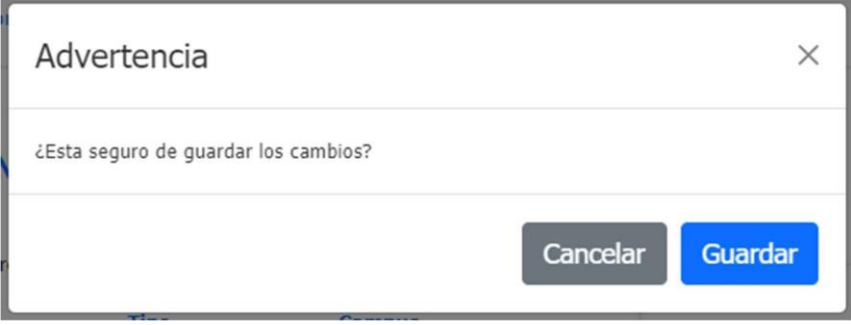

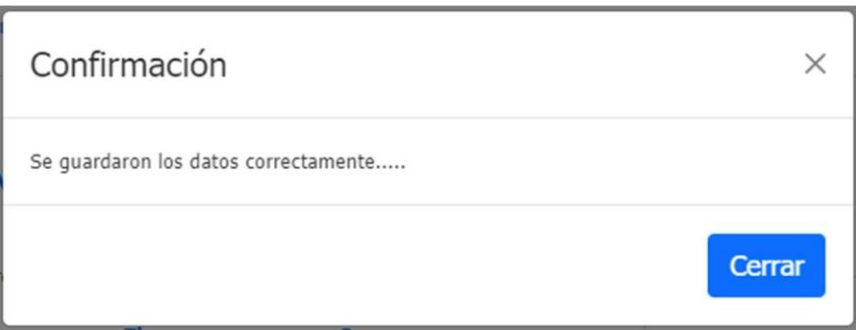

### **5.2.8 Administración de Proyecciones**

En esta pantalla, vamos a ingresar, consultar, editar y activar o inactivar una Proyección. Cuando ingresamos a la opción Administración de Proyecciones, aparece la siguiente pantalla:

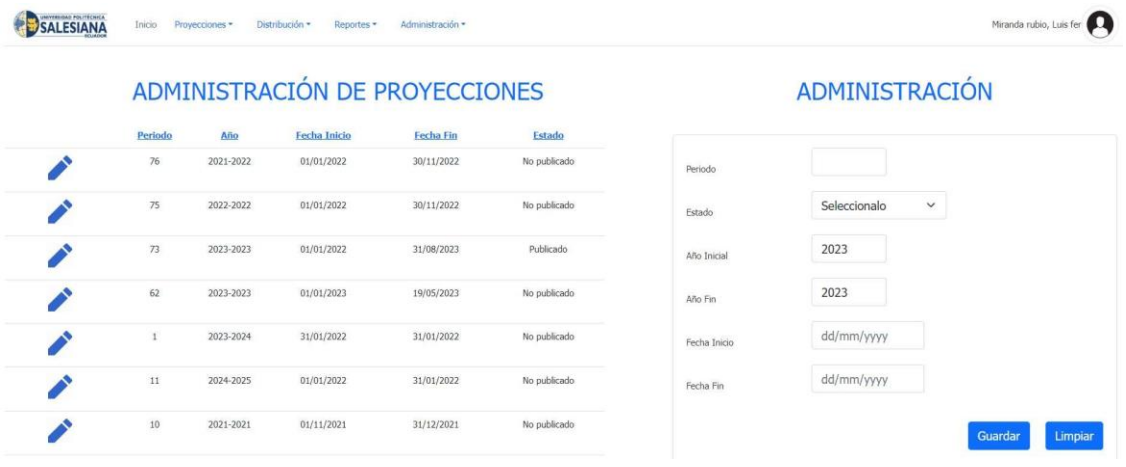

Para crear una nueva proyección, nos dirigimos a la parte derecha y llenamos los campos solicitados:

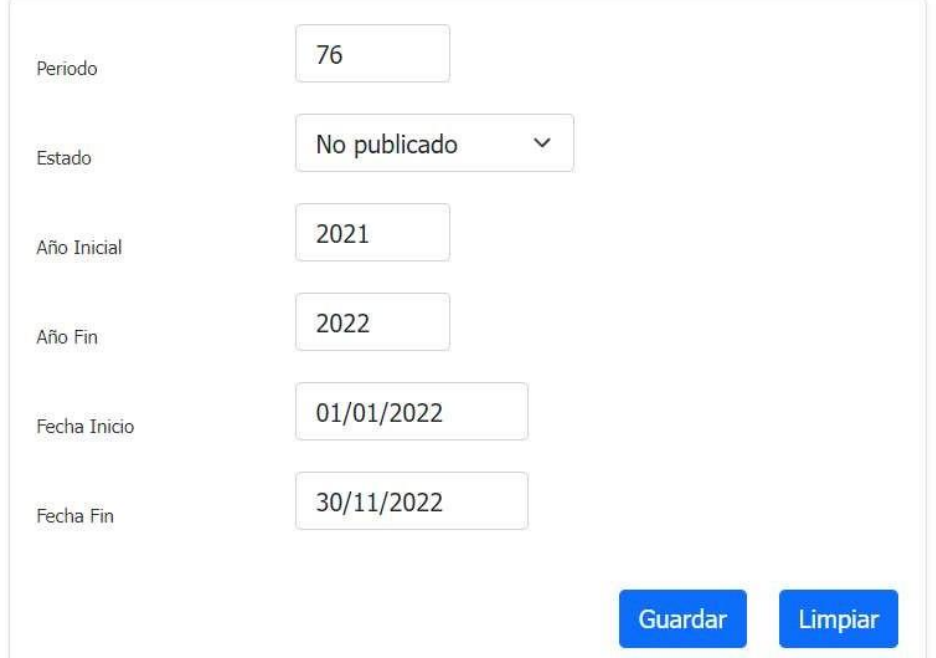

Hacemos clic en el botón "Guardar", lo que provoca la aparición inmediata de una ventana modal. Luego, procedemos a hacer clic en el botón "Guardar".

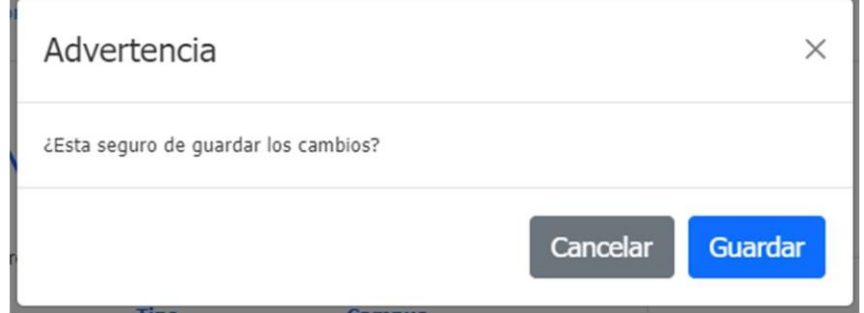

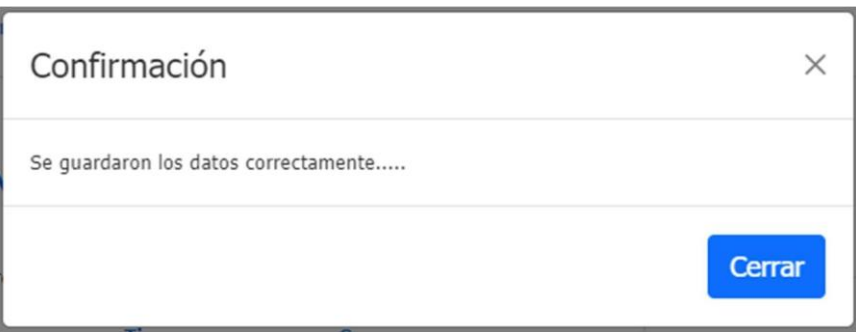

Para actualizar un registro, nos dirigimos a la tabla que está en el lado izquierdo. Buscamos el registro que queremos modificar y damos clic en el botón con forma de lápiz.

### ADMINISTRACIÓN DE PROYECCIONES

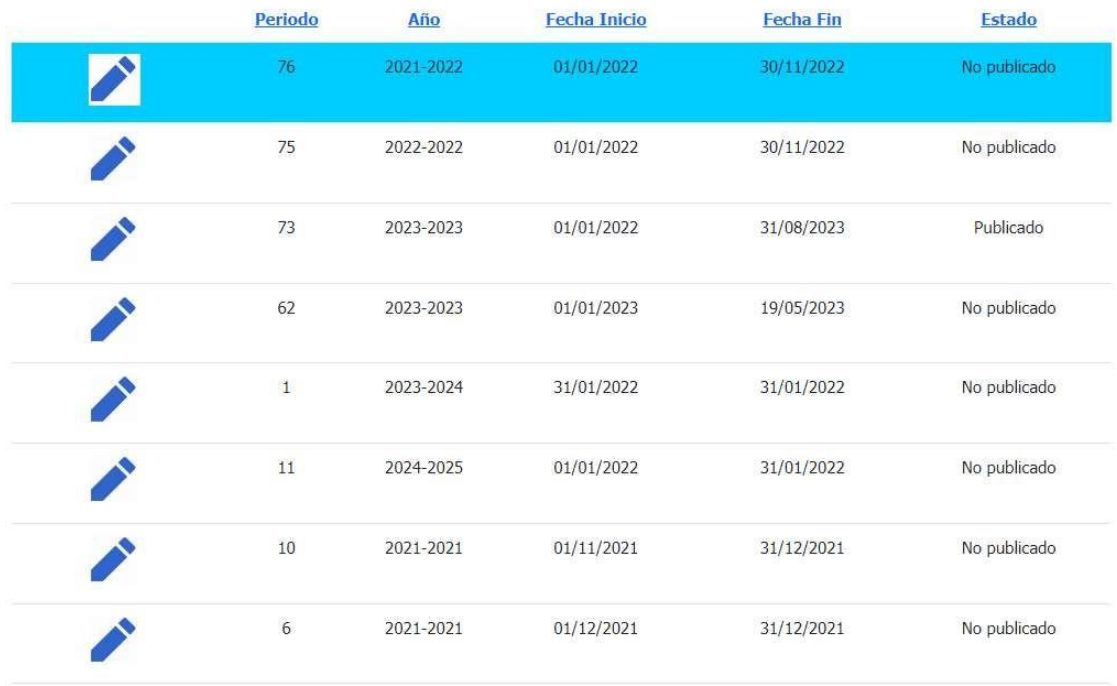

En el lado derecho aparece la información del registro seleccionado. Una vez que modificamos el registro damos clic en el botón "Guardar"

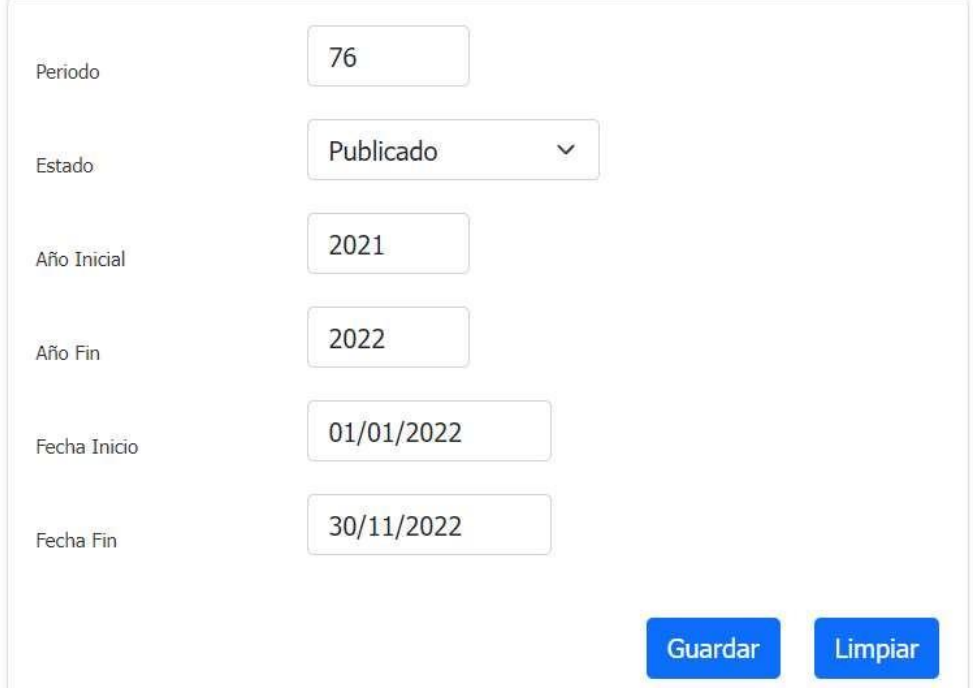

Hacemos clic en el botón "Guardar", lo que provoca la aparición inmediata de una ventana modal. Luego, procedemos a hacer clic en el botón "Guardar".

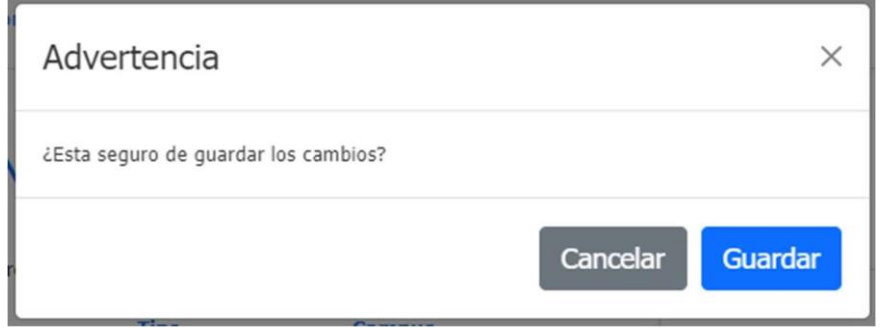

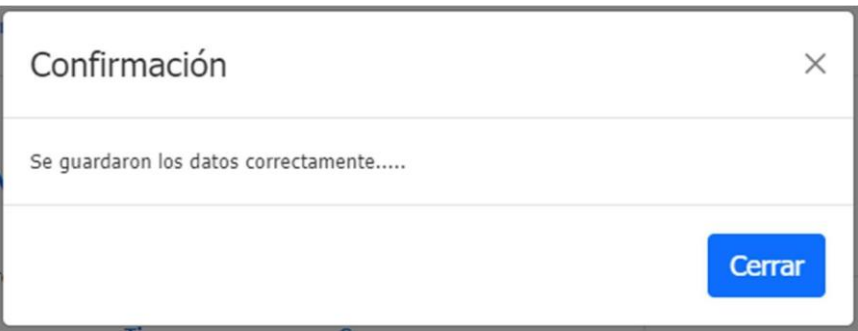

Para activar o inactivar un registro, nos dirigimos a la tabla que está en el lado izquierdo. Buscamos el registro que queremos modificar y damos clic en el botón con forma de lápiz.

### ADMINISTRACIÓN DE PROYECCIONES

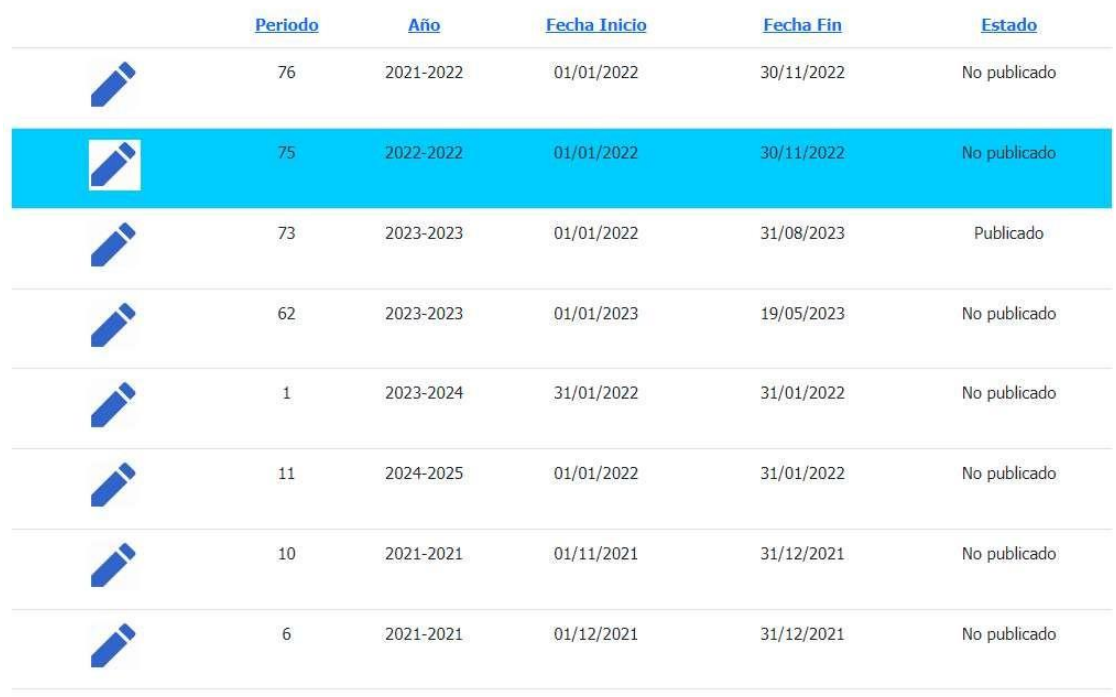

En el lado derecho aparece la información del registro seleccionado. Una vez que modificamos el estado del registro damos clic en el botón "Guardar"

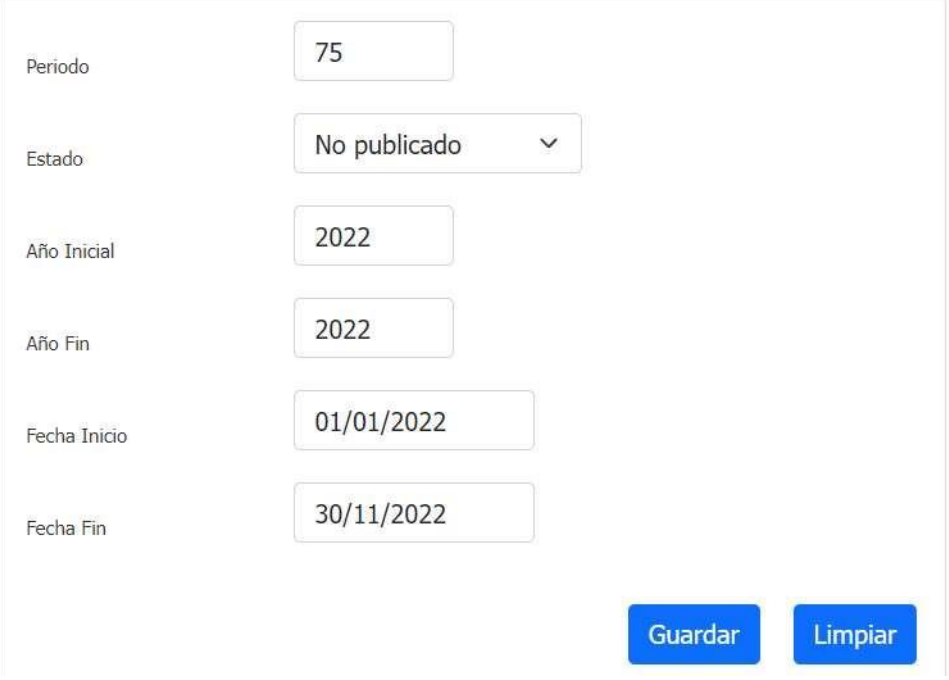

Hacemos clic en el botón "Guardar", lo que provoca la aparición inmediata de una ventana modal. Luego, procedemos a hacer clic en el botón "Guardar".

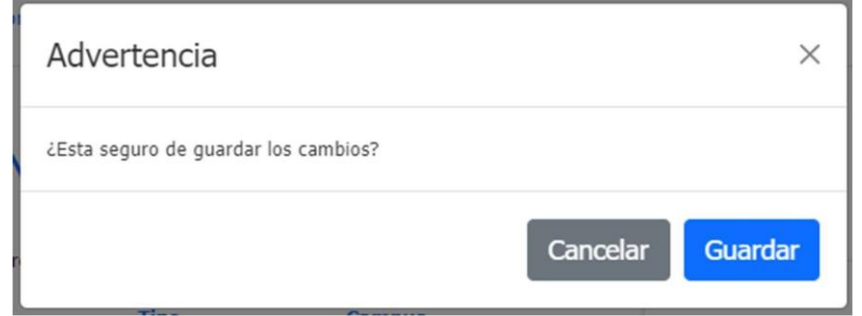

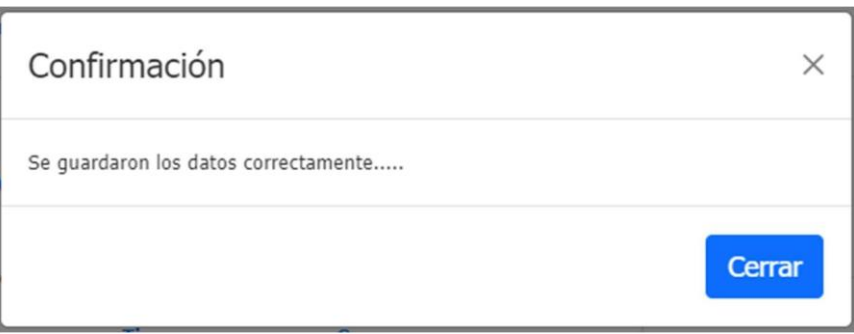

### **5.2.9 Asignación de Carreras**

En esta pantalla, vamos a asignar una Carrera de un Campus. Cuando ingresamos a la opción Asignación de Carreras, aparece la siguiente pantalla:

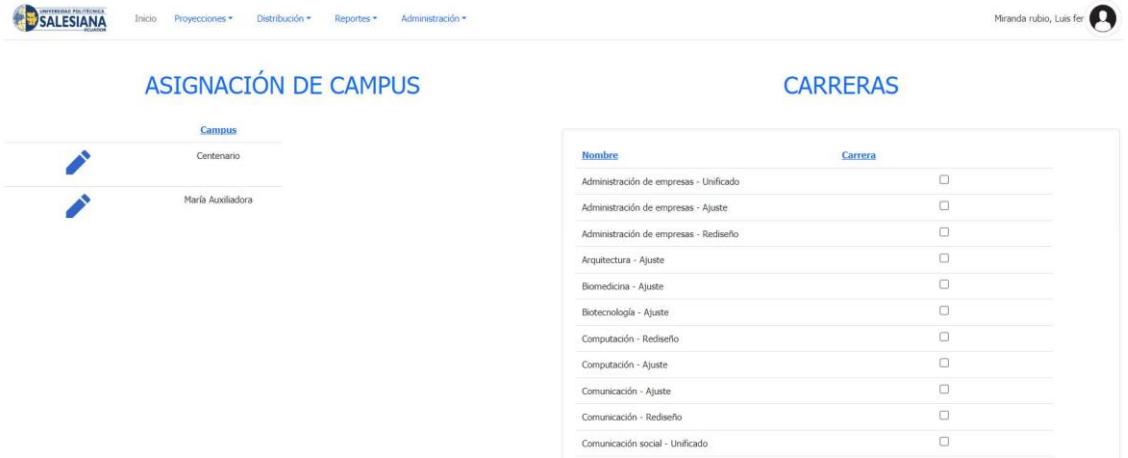

Para asignar una Carrera, nos dirigimos a la tabla que está en el lado izquierdo. Buscamos el registro que queremos modificar y damos clic en el botón con forma de lápiz.

### ASIGNACIÓN DE CAMPUS

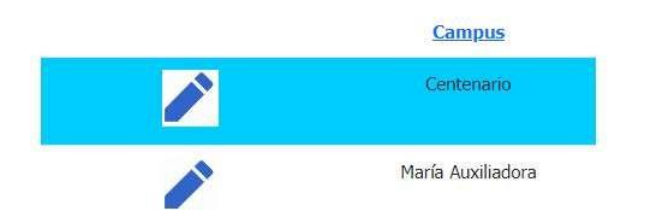

En el lado derecho aparece una lista de registros. Una vez que seleccionamos el o los registros damos clic en el botón "Guardar".

### **CARRERAS**

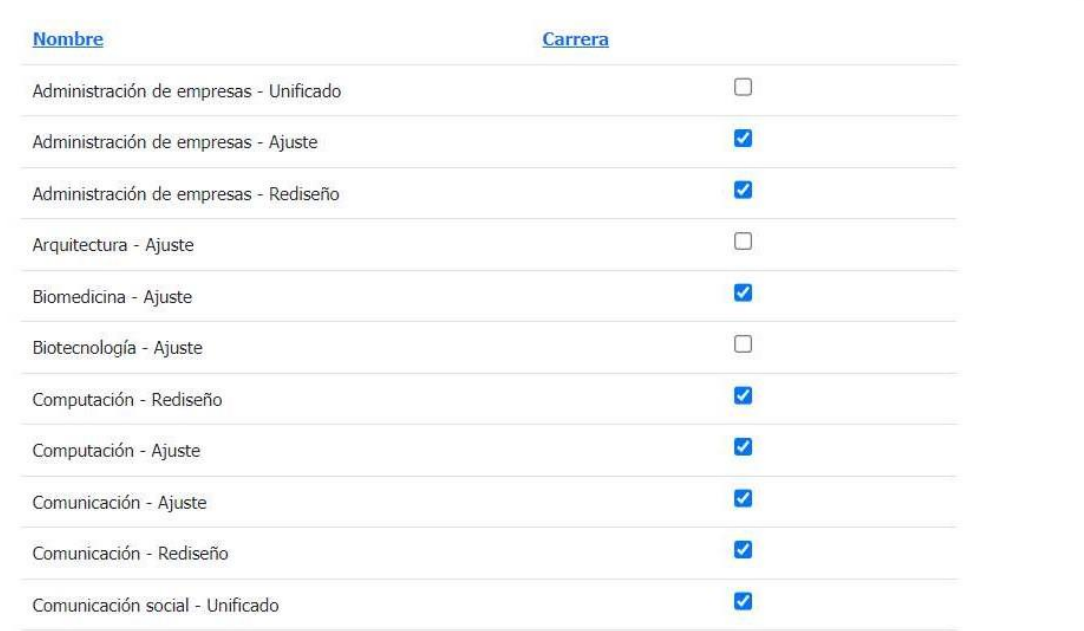

Hacemos clic en el botón "Guardar", lo que provoca la aparición inmediata de una ventana modal. Luego, procedemos a hacer clic en el botón "Guardar".

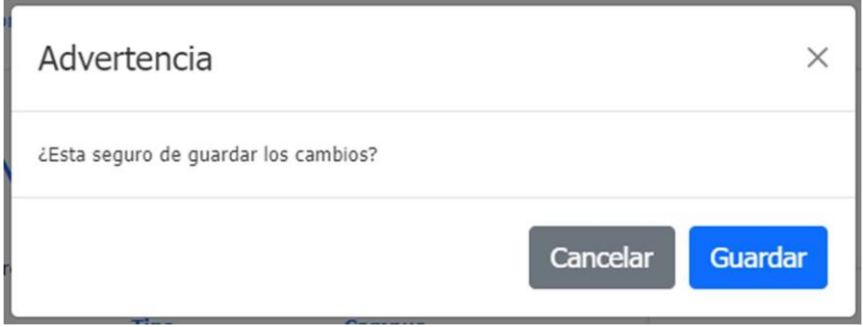

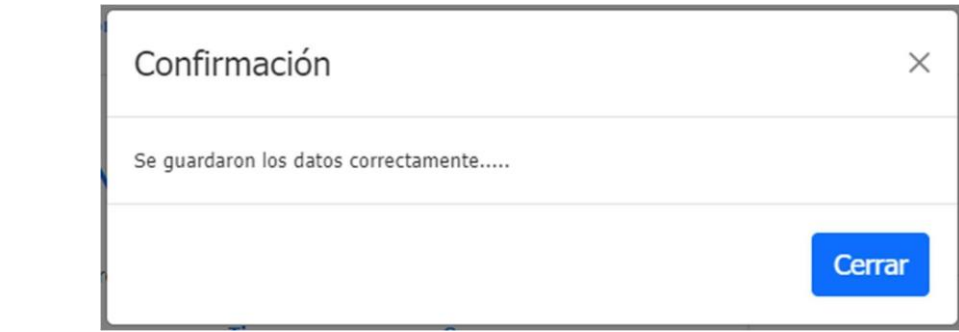

### **5.2.10 Asignación de Materias**

En esta pantalla, vamos a asignar, una Materia de una Carrera. Cuando ingresamos a la opción Asignación de Materias, aparece la siguiente pantalla:

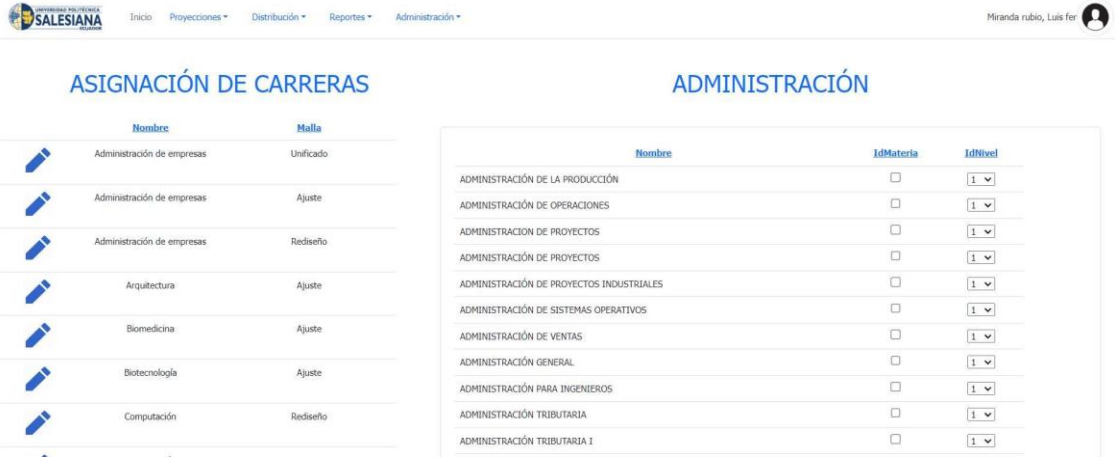

Para asignar una Materia, nos dirigimos a la tabla que está en el lado izquierdo. Buscamos el registro que queremos modificar y damos clic en el botón con forma de lápiz.

# ASIGNACIÓN DE CARRERAS

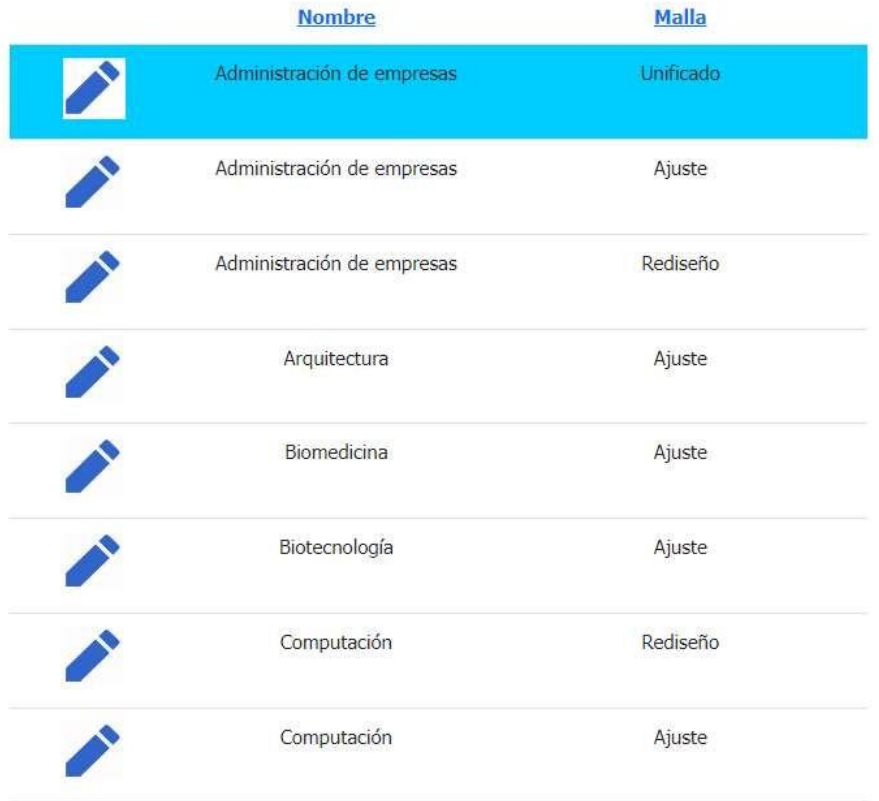

En el lado derecho aparece una lista de registros. Una vez que seleccionamos el o los registros damos clic en el botón "Guardar".

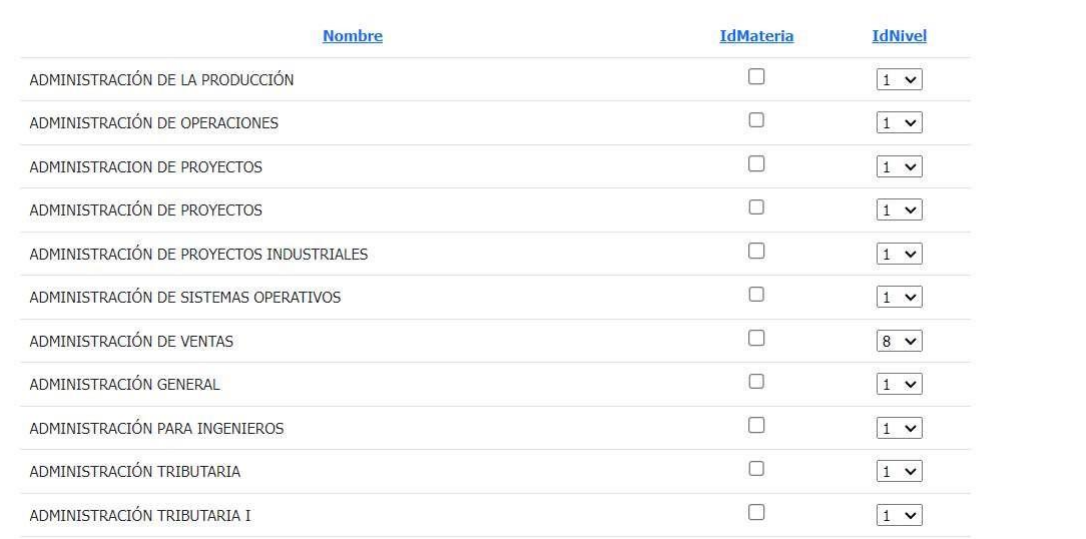

Hacemos clic en el botón "Guardar", lo que provoca la aparición inmediata de una ventana modal. Luego, procedemos a hacer clic en el botón "Guardar".

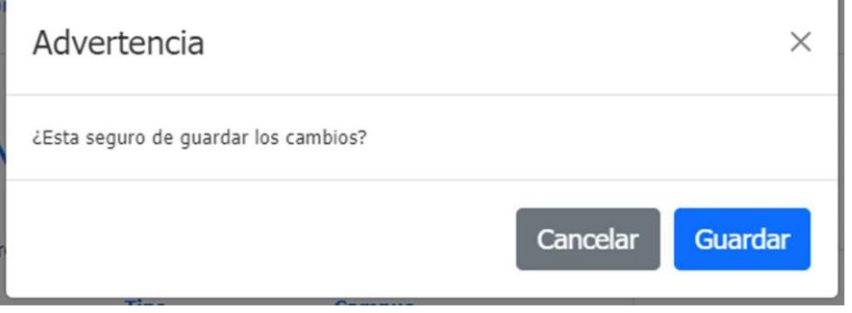

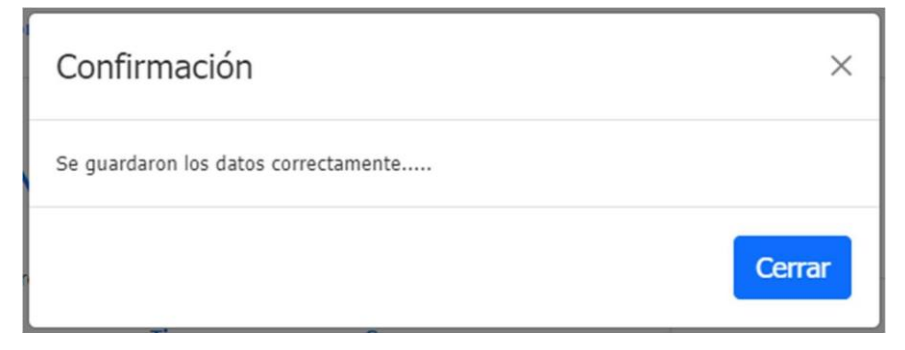

### **5.2.11 Asignación de Profesores**

En esta pantalla, vamos a asignar a un Profesor de una Materia. Cuando ingresamos a la opción Asignación de Profesores, aparece la siguiente pantalla:

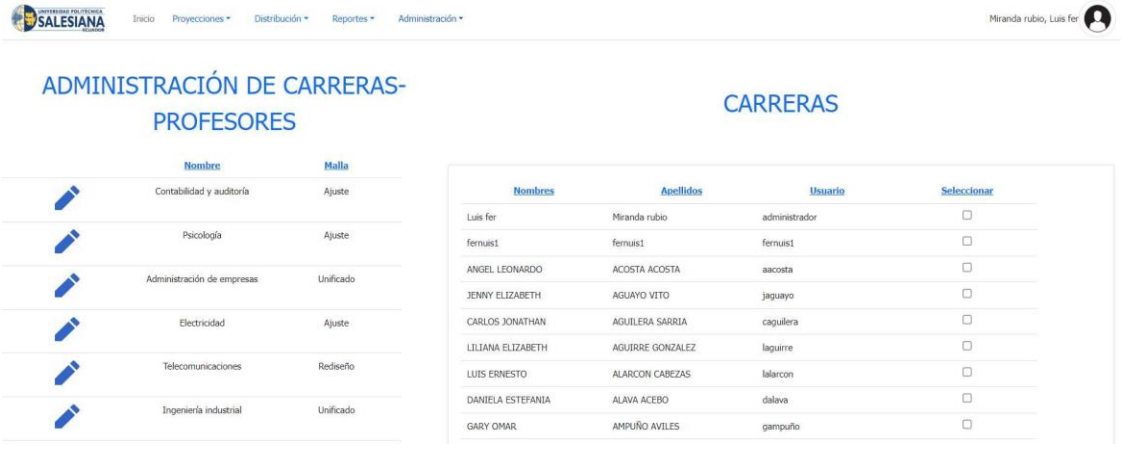

Para asignar un Profesor, nos dirigimos a la tabla que está en el lado izquierdo. Buscamos el registro que queremos modificar y damos clic en el botón con forma de lápiz.

# ADMINISTRACIÓN DE CARRERAS-**PROFESORES**

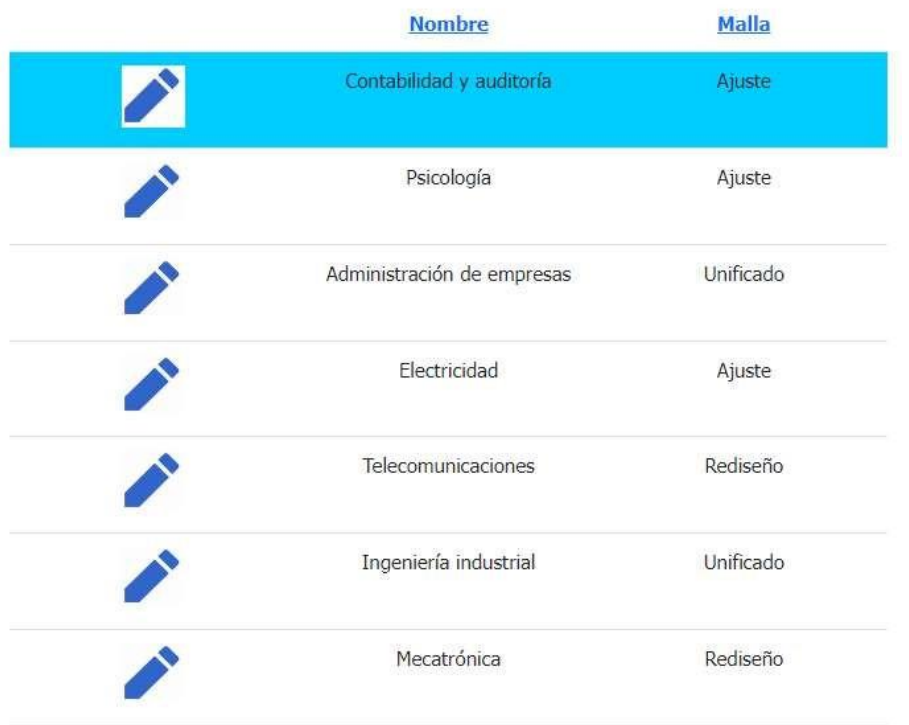

En el lado derecho aparece una lista de registros. Una vez que seleccionamos el o los registros damos clic en el botón "Guardar".

### **CARRERAS**

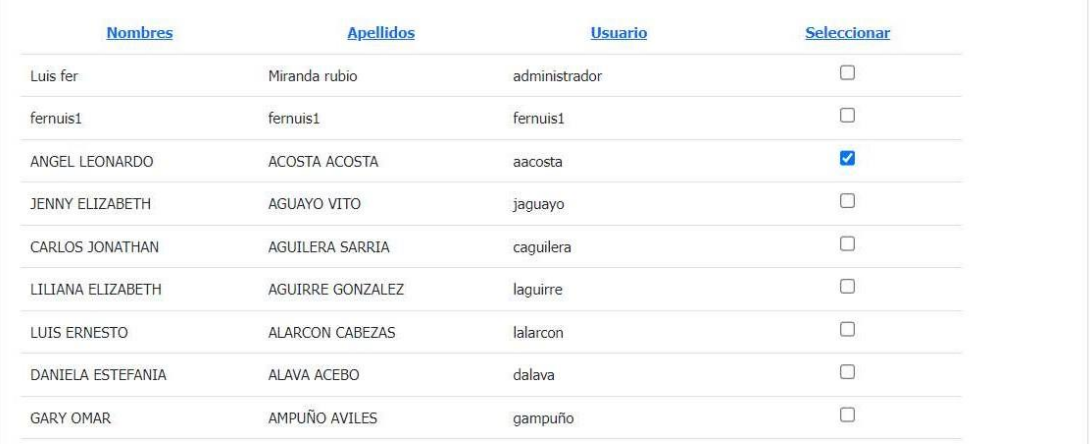

Hacemos clic en el botón "Guardar", lo que provoca la aparición inmediata de una ventana modal. Luego, procedemos a hacer clic en el botón "Guardar".

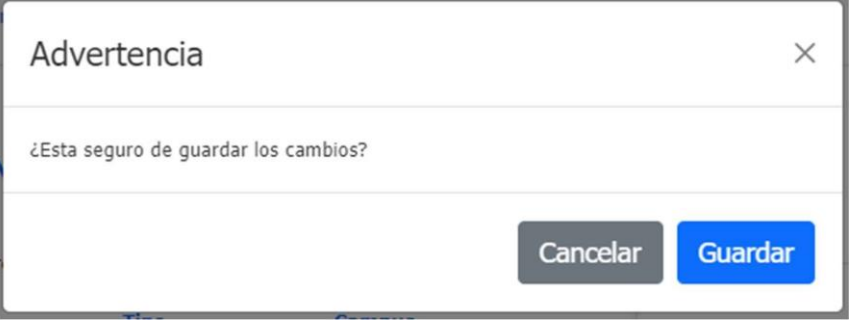

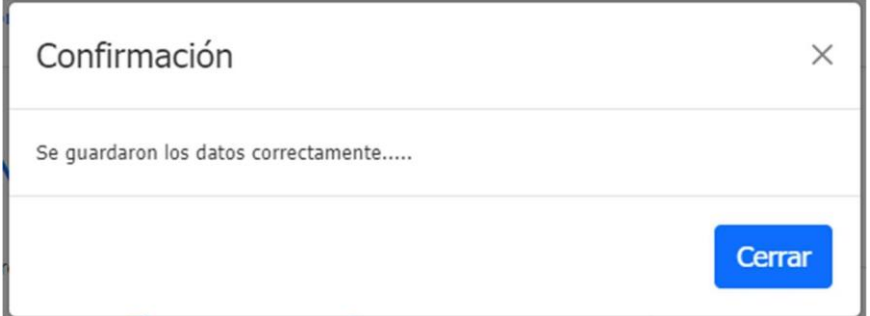

#### **5.3 Módulo Reportes**

### **5.3.1 Reporte de Proyecciones Carreras**

En esta pantalla, vamos a el Reporte de Proyecciones Carreras. Cuando ingresamos a la opción Proyecciones Carreras, aparece la siguiente pantalla:

#### REPORTE DE PROYECCIONES CARRERAS

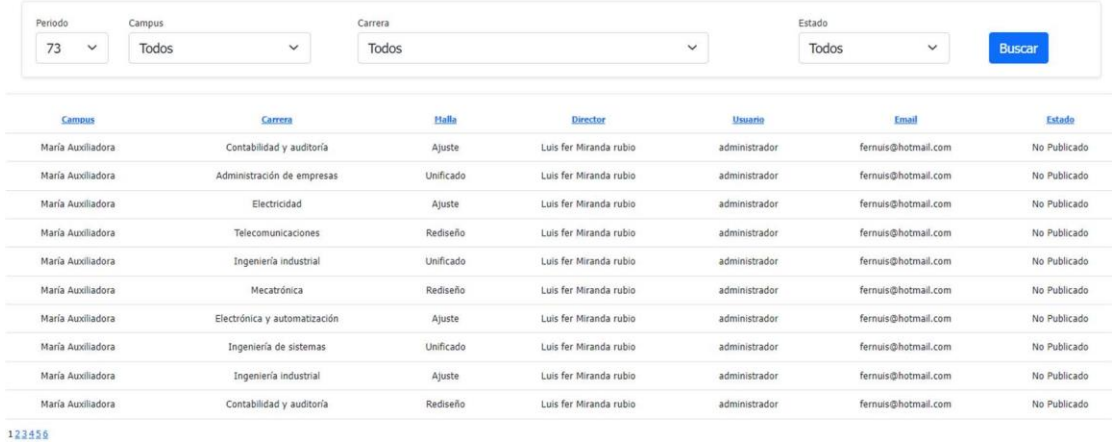

Para visualizar el informe, seleccionamos el periodo, carrera, estado y damos clic en el botón "Buscar".

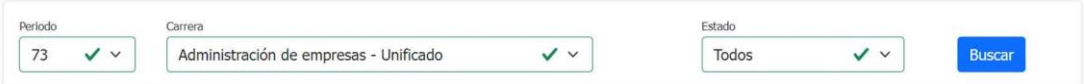

Se muestra el resultado de la búsqueda:

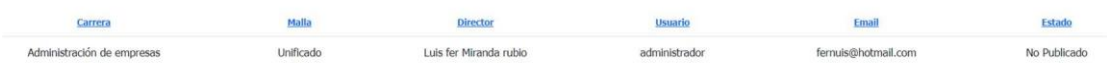

#### **5.3.2 Reporte de Proyecciones Profesores**

En esta pantalla, vamos a el Reporte de Proyecciones Profesores. Cuando ingresamos a la opción Proyecciones Carreras, aparece la siguiente pantalla:

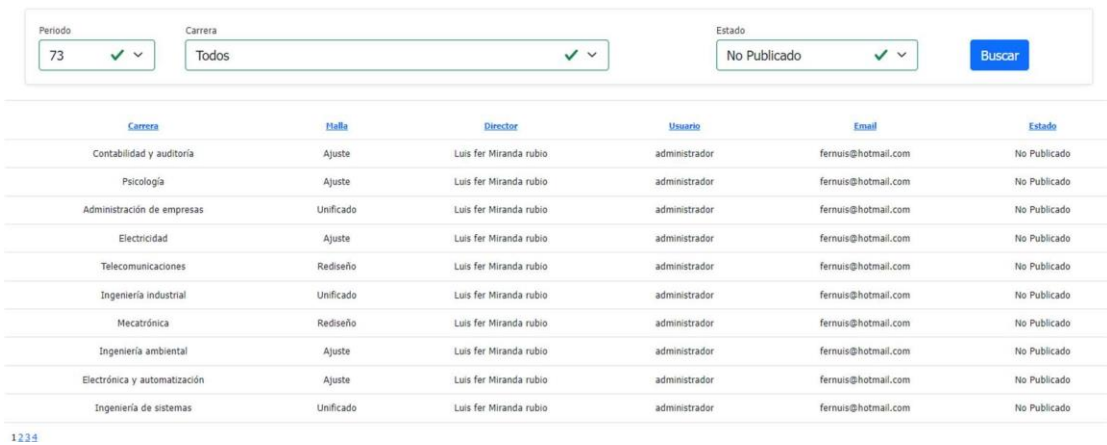

#### REPORTE DE PROYECCIONES PROFESORES

Para visualizar el informe, seleccionamos el periodo, carrera, estado y damos clic en el botón "Buscar".

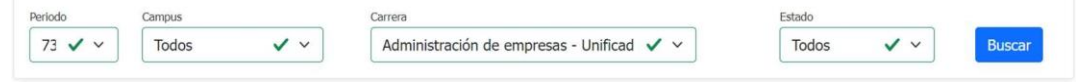

Se muestra el resultado de la búsqueda:

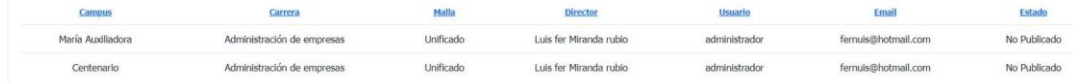

**5.3.3 Reporte de Horarios**

### **5.4 Módulo Distribución**

#### **5.4.1 Proyecciones de Carrera**

En esta pantalla, vamos a procesar grupos, distribuciones y actualizar la cantidad total de los grupos diurnos y nocturnos. Cuando ingresamos a la opción Proyecciones Carreras, aparece la siguiente pantalla:

#### **CARRERAS PROYECTADAS**

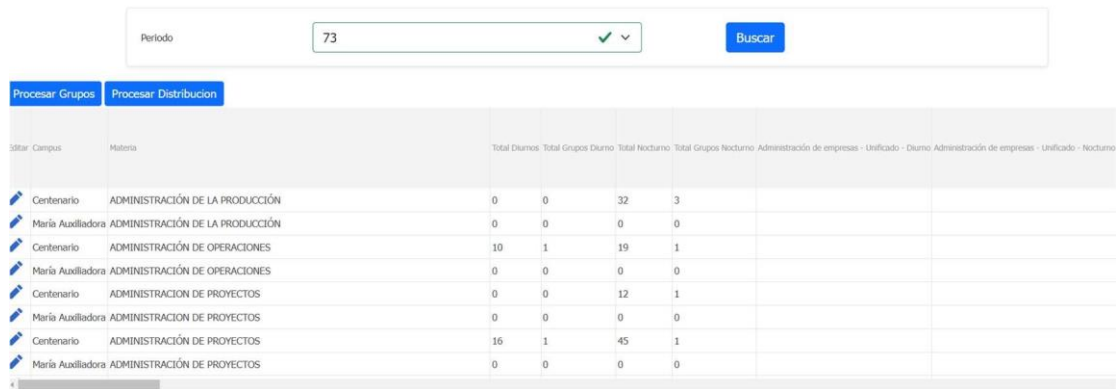

Para actualizar un registro, nos dirigimos a la tabla que está en el lado izquierdo. Buscamos el registro que queremos modificar y damos clic en el botón con forma de lápiz. Posterior se habilitan las columnas para ser actualizadas.

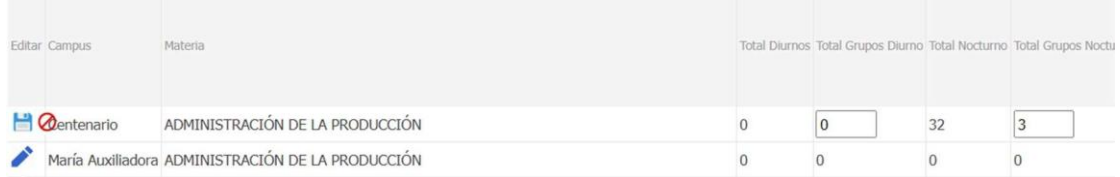

Para procesar un grupo o distribución damos clic en el respectivo botón.

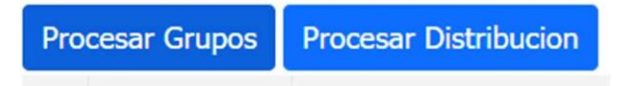

### **5.4.2 Distribución de materias**

En esta pantalla, vamos a actualizar el registro de las distribuciones. Cuando ingresamos a la opción Distribución de Materias, aparece la siguiente pantalla:

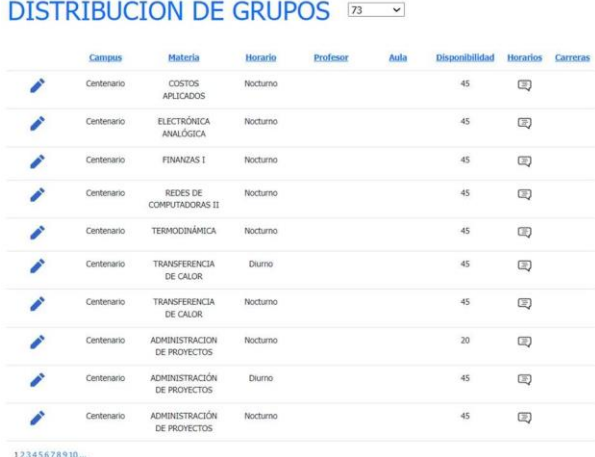

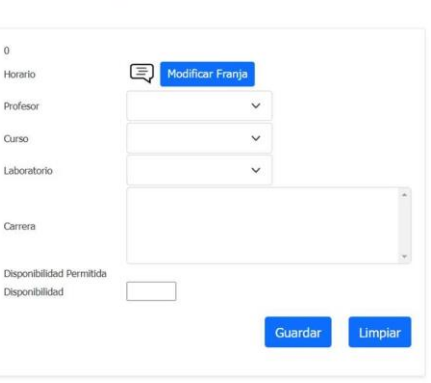

ADMINISTRACIÓN

Para actualizar un registro, nos dirigimos a la tabla que está en el lado izquierdo. Buscamos el registro que queremos modificar y damos clic en el botón con forma de lápiz.

### **DISTRIBUCION DE GRUPOS EXECUTOR**

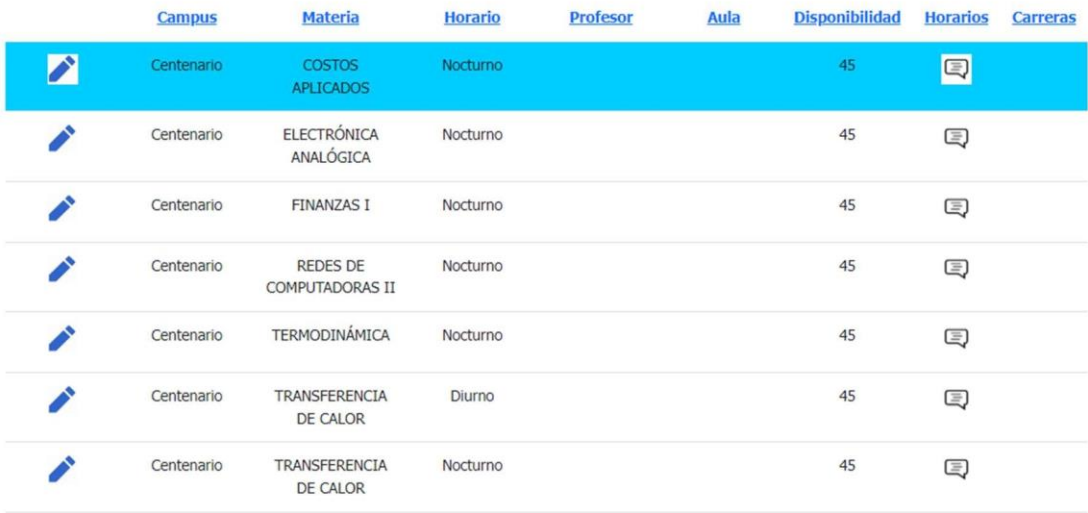

En el lado derecho aparece la información del registro seleccionado. Una vez que modificamos el estado del registro damos clic en el botón "Guardar"

# ADMINISTRACIÓN

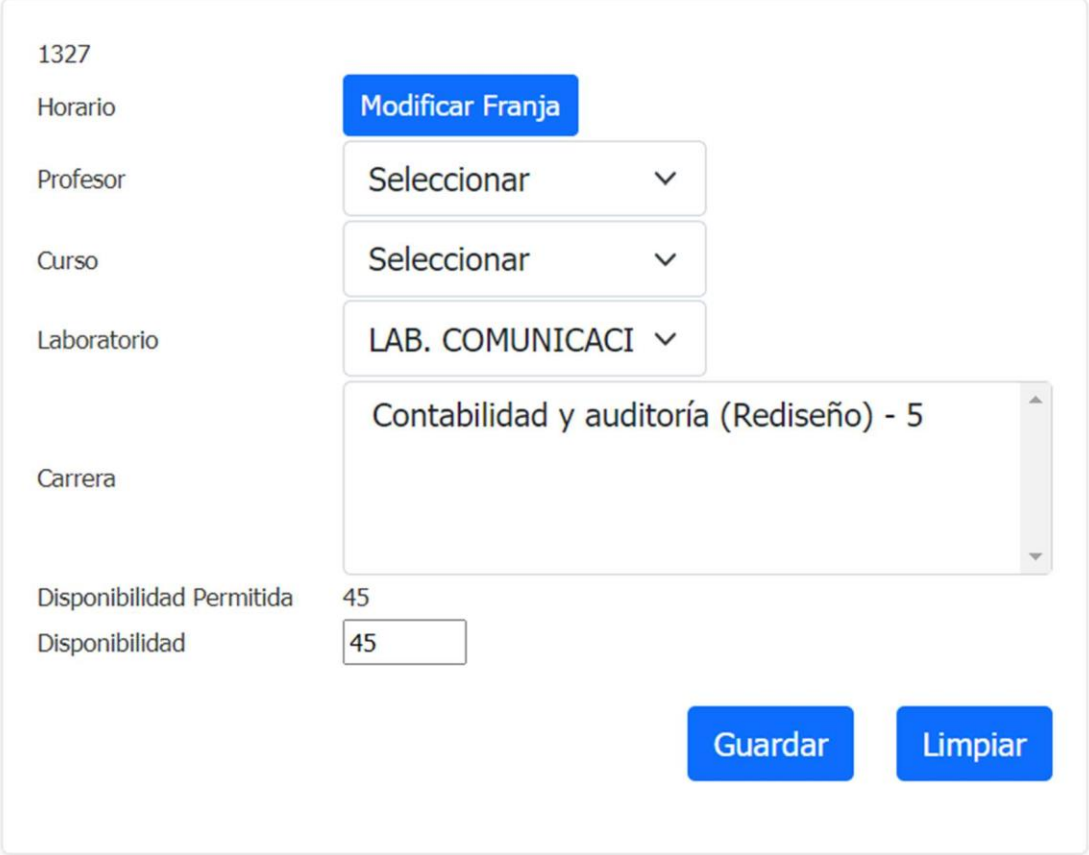

Hacemos clic en el botón "Guardar", lo que provoca la aparición inmediata de una ventana modal. Luego, procedemos a hacer clic en el botón "Guardar".

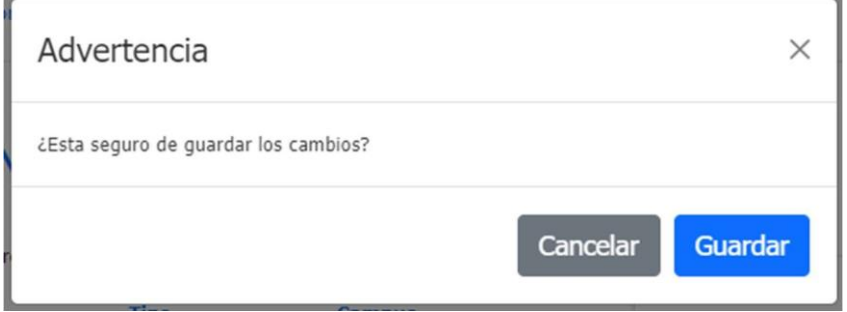

Si la información ingresada es correcta, se desplegará una ventana modal informando que la información de guardado se completó correctamente.

۹

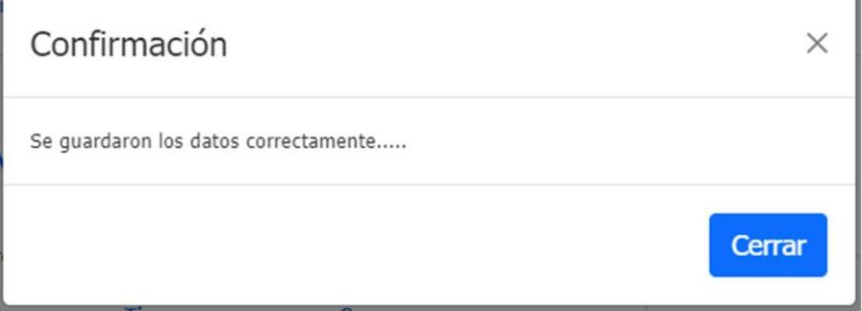